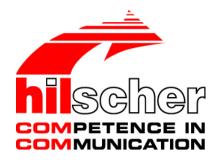

Operating Instruction Manual Configuration of Gateway and Proxy Devices netTAP, netBRICK and netLINK V1.1100

Hilscher Gesellschaft für Systemautomation mbH www.hilscher.com DOC0812010I12EN | Revision 12 | English | 2020-05 | Released | Public

# **Table of Contents**

| 1 | INTRODUCTION |                                       |                                                              |    |  |  |
|---|--------------|---------------------------------------|--------------------------------------------------------------|----|--|--|
|   | 1.1          | About th                              | nis Manual                                                   | 8  |  |  |
|   |              | 1.1.1                                 | Online Help                                                  | 9  |  |  |
|   |              | 1.1.2                                 | List of Revisions                                            | 9  |  |  |
|   | 1.2          | About n                               | etGateway DTM                                                | 10 |  |  |
|   |              | 1.2.1                                 | Requirements                                                 | 10 |  |  |
|   | 1.3          | Dialog S                              | Structure of the netGateway DTM                              | 11 |  |  |
|   |              | 1.3.1                                 | General Device Information                                   | 12 |  |  |
|   |              | 1.3.2                                 | Navigation Area                                              | 12 |  |  |
|   |              | 1.3.3                                 | Dialog Panes                                                 | 13 |  |  |
|   |              | 1.3.4                                 | OK, Cancel, Apply and Help                                   | 14 |  |  |
|   |              | 1.3.5                                 | Table Lines                                                  | 14 |  |  |
|   |              | 1.3.6                                 | Status Bar                                                   | 15 |  |  |
| 2 | SAFE         | ТҮ                                    |                                                              |    |  |  |
|   | 2.1          |                                       | Note                                                         | -  |  |  |
|   | 2.2          | Intendeo                              | d Use                                                        | 16 |  |  |
|   | 2.3          | Personr                               | nel Qualification                                            |    |  |  |
|   | 2.4          | Safetv li                             | nstructions                                                  |    |  |  |
|   |              | 2.4.1                                 | Communication Stop during Firmware or Configuration Download |    |  |  |
|   |              | 2.4.2                                 | Mismatching System Configuration                             |    |  |  |
|   | 2.5          | Property                              | y Damage                                                     |    |  |  |
|   |              | 2.5.1                                 | Power Disconnect while dowloading Firmware or Configuration  |    |  |  |
|   |              | 2.5.2                                 | Invalid Firmware                                             |    |  |  |
|   | 2.6          | Safety N                              | Messages on Firmware or Configuration Download               | 19 |  |  |
| 3 |              |                                       | ION SEQUENCE FOR GATEWAY AND PROXY                           | 20 |  |  |
| 5 | 3.1          | Gateway and Proxy Device              |                                                              |    |  |  |
|   | 3.1          | Configuration of a NT 50 as a Gateway |                                                              |    |  |  |
|   | 3.2          | 3.2.1                                 | Requirement for the Configuration                            |    |  |  |
|   |              |                                       | Start SYCON.net and User Login                               |    |  |  |
|   |              | 3.2.2<br>3.2.3                        | Insert the Gateway Device into the Configuration Window      |    |  |  |
|   |              | 3.2.3<br>3.2.4                        | Select the Protocol Conversion of the Gateway                |    |  |  |
|   |              | 3.2.4                                 | Configuration of the secondary Network                       |    |  |  |
|   |              | 3.2.5                                 | Configuration of the primary Network                         |    |  |  |
|   |              | 3.2.7                                 | Configure the Gateway – Signal Mapping                       |    |  |  |
|   |              | 3.2.8                                 | Establish a Connection to the netTAP NT 50                   |    |  |  |
|   |              | 3.2.9                                 | Device Assignment                                            |    |  |  |
|   |              | 3.2.10                                | Load Firmware                                                |    |  |  |
|   |              | 3.2.11                                | Load Configuration                                           |    |  |  |
|   |              | 3.2.12                                | Save Project                                                 |    |  |  |
|   | 3.3          |                                       | ration of a NT 100 or NB 100 as a Gateway                    |    |  |  |
|   | 0.0          | 3.3.1                                 | Start SYCON.net and User Login                               |    |  |  |
|   |              | 3.3.2                                 | Insert the Gateway Device into the Configuration Window      |    |  |  |
|   |              | 3.3.3                                 | Select the Protocol Conversion of the Gateway                |    |  |  |
|   |              | 3.3.4                                 | Configuration of the primary Network                         |    |  |  |
|   |              |                                       |                                                              |    |  |  |

|     | 3.3.5      | Configuration of the secondary Network                          | 45  |
|-----|------------|-----------------------------------------------------------------|-----|
|     | 3.3.6      | Configure the Gateway – Signal Mapping                          | 48  |
|     | 3.3.7      | Establish a Connection to the Gateway Device                    | 51  |
|     | 3.3.8      | Device Assignment                                               | 53  |
|     | 3.3.9      | Load Firmware                                                   | 54  |
|     | 3.3.10     | Load Configuration                                              | 55  |
|     | 3.3.11     | Save Project                                                    | 55  |
|     | 3.3.12     | Device Description File to configure the Master                 | 56  |
| 3.4 | Configurat | tion of a NT 100 as Proxy                                       | 57  |
|     | 3.4.1      | Start SYCON.net and User Login                                  | 57  |
|     | 3.4.2      | Insert the Proxy Device into the Configuration Window           | 58  |
|     | 3.4.3      | Select the Protocol Conversion of the Proxy                     | 59  |
|     | 3.4.4      | Configuration of the secondary Network                          | 62  |
|     | 3.4.5      | Configuration of the primary Network                            | 65  |
|     | 3.4.6      | Establish a Connection to the Proxy Device                      | 67  |
|     | 3.4.7      | Device Assignment                                               | 69  |
|     | 3.4.8      | Load Firmware                                                   | 70  |
|     | 3.4.9      | Load Configuration                                              | 71  |
|     | 3.4.10     | Save Project                                                    | 71  |
|     | 3.4.11     | Device Description File to configure the PROFINET IO Controller | 72  |
| 3.5 | Configurat | tion of the NT 151-RE-RE (netTAP Real-Time Ethernet Gateway)    | 73  |
|     | 3.5.1      | Start SYCON.net and User Login                                  | 73  |
|     | 3.5.2      | Insert the Gateway Device into the Configuration Window         | 74  |
|     | 3.5.3      | Select the Protocol Conversion of the Gateway                   | 77  |
|     | 3.5.4      | Configuration of the primary Network                            |     |
|     | 3.5.5      | Configuration of the secondary Network                          | 84  |
|     | 3.5.6      | Signal Mapping                                                  | 88  |
|     | 3.5.7      | Establish Connection to Gateway Device and Select Driver        | 93  |
|     | 3.5.8      | Device Assignment                                               | 95  |
|     | 3.5.9      | Loading or Updating Firmware (Firmware Download)                | 97  |
|     | 3.5.10     | Load Configuration                                              | 99  |
|     | 3.5.11     | Save Project                                                    | 100 |
|     | 3.5.12     | Device Description File to configure the Master                 | 100 |
| 3.6 | Configurat | tion of the NT 151-CCIES-RE                                     | 101 |
|     | 3.6.1      | Start SYCON.net and User Login                                  | 101 |
|     | 3.6.2      | Insert the Gateway Device into the Configuration Window         | 102 |
|     | 3.6.3      | Define Variables for Cyclic Data                                | 103 |
|     | 3.6.4      | Configuring Acyclic Communication                               |     |
|     | 3.6.5      | Configuration of the CC-Link IE Field Slave                     |     |
|     | 3.6.6      | Configuration of the PROFINET Device                            | 110 |
|     | 3.6.7      | Establish Connection to Gateway Device and Select Driver        | 113 |
|     | 3.6.8      | Device Assignment                                               | 115 |
|     | 3.6.9      | Updating Firmware (Firmware Download)                           | 117 |
|     | 3.6.10     | Load Configuration                                              | 119 |
|     | 3.6.11     | Save Project                                                    | 120 |
|     | 3.6.12     | Export Device Description Files                                 | 121 |
| 3.7 | Configurat | tion of a NL 51N-DPL as Proxy                                   | 122 |
|     | 3.7.1      | Requirement for the Configuration                               | 122 |
|     | 3.7.2      | Start SYCON.net and User Login                                  | 122 |

|   |       | 3.7.3    | Insert the Proxy Device into the Configuration Window           | 123 |
|---|-------|----------|-----------------------------------------------------------------|-----|
|   |       | 3.7.4    | Configuration of the secondary Network                          | 124 |
|   |       | 3.7.5    | Configuration of the primary Network                            | 127 |
|   |       | 3.7.6    | Establish a Connection to the netLINK NL 51N-DPL                | 129 |
|   |       | 3.7.7    | Device Assignment                                               | 132 |
|   |       | 3.7.8    | Load Configuration                                              | 133 |
|   |       | 3.7.9    | Save Project                                                    | 134 |
|   |       | 3.7.10   | Device Description File to configure the PROFINET IO Controller | 135 |
|   |       | 3.7.11   | Update Firmware                                                 | 136 |
| 4 | SETTI | INGS     |                                                                 |     |
|   | 4.1   | Overviev | w Settings                                                      |     |
|   | 4.2   |          |                                                                 |     |
|   |       | 4.2.1    | Selecting the Driver                                            |     |
|   |       | 4.2.2    | Configuring the Driver                                          |     |
|   |       | 4.2.3    | netX Driver                                                     |     |
|   |       | 4.2.4    | Configure netX Driver                                           |     |
|   | 4.3   |          | Assignment                                                      |     |
|   |       | 4.3.1    | Scanning for Devices                                            |     |
|   |       | 4.3.2    | Selecting the Device                                            |     |
|   |       |          | ,                                                               |     |
| 5 | CONF  | IGURATI  | ON                                                              | 150 |
|   | 5.1   | Overview | w Configuration                                                 | 150 |
|   | 5.2   | Settings |                                                                 | 151 |
|   | 5.3   | Licenses | 5                                                               | 153 |
|   |       | 5.3.1    | Open License Dialog                                             | 153 |
|   |       | 5.3.2    | License Dialog                                                  | 154 |
|   |       | 5.3.3    | Which Licenses are present in the Device?                       | 155 |
|   |       | 5.3.4    | How to order a License                                          | 157 |
|   |       | 5.3.5    | Selecting License(s)                                            | 157 |
|   |       | 5.3.6    | Ordering Data                                                   |     |
|   |       | 5.3.7    | Ordering the License                                            | 160 |
|   |       | 5.3.8    | How to get the License and transfer it to the Device            | 165 |
|   | 5.4   | Signal N | lapping                                                         |     |
|   |       | 5.4.1    | Status Information                                              | 169 |
|   | 5.5   | Memory   | Card Management                                                 |     |
|   | 5.6   | Configur | ration EtherCAT Master                                          |     |
|   | 5.7   | Configur | ration EtherCAT Slave                                           | 175 |
|   |       | 5.7.1    | EtherCAT Slave Parameter                                        | 176 |
|   |       | 5.7.2    | Settings at the used EtherCAT Master                            | 177 |
|   | 5.8   | Configur | ration EtherNet/IP Scanner                                      | 178 |
|   | 5.9   | Configur | ration EtherNet/IP Adapter                                      | 179 |
|   |       | 5.9.1    | EtherNet/IP Adapter Parameter                                   | 181 |
|   |       | 5.9.2    | Settings at the used EtherNet/IP Scanner                        | 183 |
|   | 5.10  | Configur | ration Open Modbus/TCP                                          | 185 |
|   |       | 5.10.1   | Open Modbus/TCP Parameter                                       | 187 |
|   |       | 5.10.2   | Open Modbus/TCP Client                                          | 189 |
|   |       | 5.10.3   | Open Modbus/TCP Server                                          | 195 |
|   |       | 5.10.4   | Modbus References                                               | 198 |

| 5.11<br>5.12<br>5.13<br>5.14<br>5.15 | 5.11.1<br>5.11.2<br>Configur<br>5.13.1<br>5.13.2<br>Configur<br>5.14.1 | ration POWERLINK Controlled Node<br>POWERLINK Controlled Node Parameter<br>Settings at the used POWERLINK Managing Node<br>ration PROFINET IO Controller<br>ration PROFINET IO Device (Gateway)<br>PROFINET IO Device Parameter<br>Settings at the used PROFINET IO Controller (Gateway)<br>ration PROFINET IO Device (Proxy)<br>Settings at the used PROFINET IO Controller (Proxy) |  |  |  |
|--------------------------------------|------------------------------------------------------------------------|----------------------------------------------------------------------------------------------------|--|--|--|
| 5.13<br>5.14<br>5.15                 | 5.11.2<br>Configur<br>5.13.1<br>5.13.2<br>Configur<br>5.14.1           | Settings at the used POWERLINK Managing Node<br>ration PROFINET IO Controller<br>ration PROFINET IO Device (Gateway)<br>PROFINET IO Device Parameter<br>Settings at the used PROFINET IO Controller (Gateway)<br>ration PROFINET IO Device (Proxy)                                                                                                    |  |  |  |
| 5.13<br>5.14<br>5.15                 | Configur<br>Configur<br>5.13.1<br>5.13.2<br>Configur<br>5.14.1         | ration PROFINET IO Controller<br>ration PROFINET IO Device (Gateway)<br>PROFINET IO Device Parameter<br>Settings at the used PROFINET IO Controller (Gateway)<br>ration PROFINET IO Device (Proxy)                                                                                                    |  |  |  |
| 5.13<br>5.14<br>5.15                 | Configur<br>5.13.1<br>5.13.2<br>Configur<br>5.14.1                     | ration PROFINET IO Device (Gateway)<br>PROFINET IO Device Parameter<br>Settings at the used PROFINET IO Controller (Gateway)<br>ration PROFINET IO Device (Proxy)                                                                                                    |  |  |  |
| 5.14<br>5.15                         | 5.13.1<br>5.13.2<br>Configur<br>5.14.1                                 | PROFINET IO Device Parameter<br>Settings at the used PROFINET IO Controller (Gateway)<br>ration PROFINET IO Device (Proxy)                                                                                                    |  |  |  |
| 5.15                                 | 5.13.2<br>Configur<br>5.14.1                                           | Settings at the used PROFINET IO Controller (Gateway)                                                                                                    |  |  |  |
| 5.15                                 | Configur<br>5.14.1                                                     | ration PROFINET IO Device (Proxy)                                                                                                    |  |  |  |
| 5.15                                 | 5.14.1                                                                 |                                                                                                    |  |  |  |
|                                      | -                                                                      | Sottings at the used PROFINET IO Controller (Provu)                                                                                                    |  |  |  |
|                                      | Configur                                                               |                                                                                                    |  |  |  |
|                                      |                                                                        | ration Sercos Slave                                                                                                    |  |  |  |
|                                      | 5.15.1                                                                 | Sercos Slave Parameter                                                                                                    |  |  |  |
|                                      | 5.15.2                                                                 | Settings at the used Sercos Master                                                                                                    |  |  |  |
| 5.16                                 | Ū                                                                      | ration CANopen Master                                                                                                    |  |  |  |
| 5.17                                 | 0                                                                      | ration CANopen Slave                                                                                                    |  |  |  |
|                                      | 5.17.1                                                                 | CANopen Slave Parameter                                                                                                    |  |  |  |
|                                      | 5.17.2                                                                 | Settings at the used CANopen Master                                                                                                    |  |  |  |
| 5.18                                 | Configur                                                               | ration CC-Link Slave                                                                                                    |  |  |  |
|                                      | 5.18.1                                                                 | CC-Link Slave Parameter                                                                                                    |  |  |  |
|                                      | 5.18.2                                                                 | Settings at the used CC-Link Master                                                                                                    |  |  |  |
| 5.19                                 | Configur                                                               | ration CC-Link IE Field Slave                                                                                                    |  |  |  |
|                                      | 5.19.1                                                                 | CC-Link IE Field Slave Parameter                                                                                                    |  |  |  |
| 5.20                                 | Configur                                                               | ration DeviceNet Master                                                                                                    |  |  |  |
| 5.21                                 | Configuration DeviceNet Slave                                          |                                                                                                    |  |  |  |
|                                      | 5.21.1                                                                 | DeviceNet Slave Parameter                                                                                                    |  |  |  |
|                                      | 5.21.2                                                                 | Settings at the used DeviceNet Master                                                                                                    |  |  |  |
| 5.22                                 | Configur                                                               | ration PROFIBUS DP Master                                                                                                    |  |  |  |
| 5.23                                 | Configur                                                               | ration PROFIBUS DP Slave                                                                                                    |  |  |  |
|                                      | 5.23.1                                                                 | PROFIBUS DP Slave Parameter                                                                                                    |  |  |  |
|                                      | 5.23.2                                                                 | Settings at the used PROFIBUS DP Master                                                                                                    |  |  |  |
| 5.24                                 | Configur                                                               | ration Modbus RTU Master/Slave                                                                                                    |  |  |  |
|                                      | 5.24.1                                                                 | Modbus RTU Parameter                                                                                                    |  |  |  |
|                                      | 5.24.2                                                                 | Modbus RTU Master                                                                                                    |  |  |  |
|                                      | 5.24.3                                                                 | Modbus RTU Slave                                                                                                    |  |  |  |
|                                      | 5.24.4                                                                 | Modbus References                                                                                                    |  |  |  |
| 5.25                                 | Configur                                                               | ration 3964R                                                                                                    |  |  |  |
|                                      | 5.25.1                                                                 | 3964R Settings                                                                                                    |  |  |  |
|                                      | 5.25.2                                                                 | Settings for the 3964R Remote Device                                                                                                    |  |  |  |
| 5.26                                 | Configur                                                               | ration ASCII                                                                                                    |  |  |  |
|                                      | 5.26.1                                                                 | ASCII Settings                                                                                                    |  |  |  |
|                                      | 5.26.2                                                                 | ASCII Parameters                                                                                                    |  |  |  |
|                                      | 5.26.3                                                                 | Settings for the remote ASCII Device                                                                                                    |  |  |  |
| 5.27                                 | Configur                                                               | ration 'Serial with netSCRIPT'                                                                                                    |  |  |  |
|                                      | 5.27.1                                                                 | netSCRIPT Settings                                                                                                    |  |  |  |
|                                      | 5.27.2                                                                 | Settings for the netSCRIPT Remote Device                                                                                                    |  |  |  |
| 5.28                                 | Signal C                                                               | Configuration                                                                                                    |  |  |  |

| Intro | duction    |                                                                                                    | 6/355 |
|-------|------------|----------------------------------------------------------------------------------------------------|-------|
|       | 6.2        | General Diagnosis                                                                                     | 285   |
|       | 6.3        | Firmware Diagnosis                                                                                    | 287   |
| 7     |            | IE FUNCTIONS                                                                                          |       |
|       | 7.1        | Connecting/Disconnecting Device                                                                       |       |
|       | 7.2        | Download Configuration                                                                                |       |
| _     |            | Ū.                                                                                                    |       |
| 8     |            |                                                                                                    |       |
|       | 8.1        | Overview                                                                                              |       |
|       | 8.2        | Adress Mapping                                                                                        |       |
|       | 8.3<br>8.4 | Read/Write – Controlled by the PROFINET IO Controller<br>Alarms – Controlled by the PROFIBUS DP Slave |       |
|       | 0.4        | Alamis – Controlled by the FIXOI 1603 DF Slave                                                        | 295   |
| 9     | ACYC       | LIC COMMUNICATION OF GATEWAY DEVICES                                                                  | 294   |
|       | 9.1        | Overview                                                                                              |       |
|       | 9.2        | Request States                                                                                        |       |
|       | 9.3        | Sequence of a Reading Task                                                                            |       |
|       | 9.4        | Sequence of a Writing Task                                                                            |       |
|       | 9.5        | Gateway with Protocol Conversion PROFINET IO-Device to EtherNet/IP Scan                               |       |
|       |            | 9.5.1 Overview                                                                                        |       |
|       |            | 9.5.2 Reading Data from an EtherNet/IP Adapter                                                        |       |
|       |            | 9.5.3 Writing Data into an EtherNet/IP Adapter                                                        |       |
|       |            | 9.5.4 PNIO Error Codes for WRREC and RDREC                                                            | 314   |
| 10    | ACYC       | LIC COMMUNICATION OF NT 151-CCIES-RE                                                                  | 315   |
|       | 10.1       | Overview                                                                                              | 315   |
|       | 10.2       | Message Interface Buffer                                                                              |       |
|       |            | 10.2.1 Overview                                                                                       | 316   |
|       |            | 10.2.2 Cyclic Status Reports of Message Interface Buffers                                             | 317   |
|       |            | 10.2.3 Sequence of Acyclic Data Transfer from PROFINET to CC-Link IE Field                            |       |
|       | 40.0       | 10.2.4 Sequence of Acyclic Data Transfer from CC-Link IE Field to PROFINET                            |       |
|       | 10.3       | User Defined Buffer                                                                                   | 322   |
| 11    | DIAG       | NOSIS AND STATUS MESSAGES OF NT 151-CCIES-RE                                                          | 323   |
|       | 11.1       | Overview                                                                                              | 323   |
|       | 11.2       | Cyclic PROFINET Input Frame (Gateway to IO Controller)                                                | 323   |
|       | 11.3       | CC-Link IE Field Master Input Frames (Gateway to Master)                                              | 325   |
| 12    | FRRO       | R CODES                                                                                               | 327   |
| 12    | 12.1       | Overview Error Codes                                                                                  |       |
|       | 12.2       | ODM Error Codes                                                                                       |       |
|       |            | 12.2.1 General ODM Error Codes                                                                        |       |
|       |            | 12.2.2 General ODM Driver Error Codes                                                                 | 328   |
|       |            | 12.2.3 cifX Driver Specific ODM Error Codes                                                           |       |
|       | 12.3       | ODM Error Codes DBM V4                                                                                | 332   |
| 13    | APPF       | NDIX                                                                                                  | 337   |
|       | 13.1       | User Rights                                                                                           |       |
|       |            | -                                                                                                    |       |

|      | 13.1.1       | Settings          |  |
|------|--------------|-------------------|--|
|      | 13.1.2       | Configuration     |  |
| 13.1 | Reference    | 9S                |  |
| 13.2 | Conventio    | ns in this Manual |  |
| 13.3 | Legal Note   | es                |  |
| 13.4 | Registered   | d Trademarks      |  |
| 13.5 | List of Figu | ures              |  |
| 13.6 |              | bles              |  |
| 13.7 | Glossary     |                   |  |
| 13.8 | Contacts     |                   |  |
|      |              |                   |  |

# 1 Introduction

## 1.1 About this Manual

This manual provides information on how to set and configure the device parameters of

- a netTAP device of the NT 50 device family
- a netTAP device of the NT 100 device family
- a netTAP device of the NT 151-RE-RE device family
- a netTAP device of the NT 151-CCIES-RE device family
- a netBRICK device of the NB 100 device family
- a netLINK proxy device

using the netGateway DTM, and what can be read from the diagnosis panes.

#### **Dialog Panes**

The table below gives an overview for the individual dialog panes descriptions:

| Section       | Subsection             | Page |
|---------------|------------------------|------|
| Settings      | Overview Settings      | 137  |
|               | Driver                 | 138  |
|               | Device Assignment      | 147  |
| Configuration | Overview Configuration | 150  |
|               | Settings               | 151  |
|               | Licenses               | 153  |
|               | Signal Mapping         | 166  |
|               | Memory Card Management | 173  |
| Diagnosis     | Overview Diagnosis     | 284  |
|               | General Diagnosis      | 285  |
|               | Firmware Diagnosis     | 287  |

Table 1: Descriptions Dialog Panes

## 1.1.1 Online Help

The netGateway DTM contains an integrated online help facility.

> To open the online help, click on the **Help** button or press the **F1** key.

## 1.1.2 List of Revisions

| Index | Date       | Version | Chapter                                                                                 | Revision                                                                                                    |
|-------|------------|---------|-----------------------------------------------------------------------------------------|----------------------------------------------------------------------------------------------------|
| 11    | 2018-08-07 | 1.1000  | 2                                                                                       | Chapter Safety added.                                                                                                    |
|       |            |         | 2.6                                                                                     | Section Safety Messages on Firmware or Configuration Download added.                                                                                                    |
|       |            |         | 3.6                                                                                     | Section Configuration of the NT 151-CCIES-RE added.                                                                                                    |
|       |            |         | 5.19                                                                                    | Section Configuration CC-Link IE Field Slave added.                                                                                                    |
|       |            |         | 10                                                                                      | Chapter Acyclic Communication of NT 151-CCIES-RE                                                                                                    |
|       |            |         | 11                                                                                      | added.                                                                                                    |
|       |            |         | 12                                                                                      | Chapter <i>Diagnosis and Status Messages of NT 151-</i><br><i>CCIES-RE</i> added.                                                                                                    |
|       |            |         | 12                                                                                      | Chapter Error Codes revised.                                                                                                    |
| 12    | 2020-05-11 | 1.1100  | 1, 2, 13,<br>4.2.3.2,<br>5.7.1, 5.9.1,<br>5.10.1, 5.11.1,<br>5.13.1, 5.15.1,<br>5.17.1, | Structure of the chapters Introduction, Safety and<br>Appendix revised.<br>Section netX Driver - TCP/IP Connection updated.<br>Sections EtherCAT Slave Parameter, EtherNet/IP<br>Adapter Parameter, Open Modbus/TCP Parameter,<br>POWERLINK Controlled Node Parameter, PROFINET<br>IO Device Parameter, Sercos Slave Parameter.<br>Bus startup for NT151-RE-RE "Application controlled".<br>Section CANopen Slave Parameter updated. |
|       |            |         | 5.23.1                                                                                  | Section <i>PROFIBUS DP Slave</i> Parameter completed: use of the Manual input field explained and list with identifier bytes added.                                                                                                    |

Table 2: List of Revisions

1.2

You can use the netGateway DTM to configure

- a netTAP device of the NT 50 device family as a gateway,
- a netTAP device of the NT 100 device family as a gateway,
- a netTAP device of the NT 151 device family as a gateway,
- a netBRICK device of the NB 100 device family as a gateway,
- a netTAP device of the NT 100 device family as a proxy respectively

• a netLINK proxy device of the type NL 51N-DPL as a proxy within a FDT Framework.

## 1.2.1 Requirements

### System Requirements

- PC with 1 GHz processor or higher
- Windows<sup>®</sup> XP SP3, Windows<sup>®</sup> Vista (32-Bit) SP2, Windows<sup>®</sup> 7 (32-Bit and 64-Bit) SP1, Windows<sup>®</sup> 8 (32-Bit and 64-Bit), Windows<sup>®</sup> 8.1 (32-Bit and 64-Bit), Windows<sup>®</sup> 10 (32-Bit and 64-Bit)
- Administrator privilege required for installation
- Internet Explorer 5.5 or higher
- RAM: min. 512 MByte, recommended 1024 MByte
- Graphic resolution: min. 1024 x 768 pixel
- Keyboard and Mouse
- Restriction: Touch screen is not supported.
- -

Note: If the project file is used on a further PC,

- this PC must also comply with the above system requirements,
- the device description files of the devices used in the project must be imported into the configuration software SYCON.net on the new PC,
- and the DTMs of the devices used in the project must also be installed on that further PC.

### **Requirements netGateway DTM**

To configure a netTAP NT 50 device, a netTAP NT 100 device, a netTAP NT 151 device, a netBRICK NB 100 device or a netLINK proxy NL 51N-DPL device with a DTM the following requirements have to be accomplished:

- Completed hardware installation of a netTAP NT 50 device, a netTAP NT 100 device, a netTAP NT 151 device, a netBRICK NB 100 device respectively a netLINK proxy device, where at least a base firmware has to be loaded in the device
- Installed FDT/DTM V 1.2 compliant frame application
- Loaded DTM in the Device Catalog of the FTD Framework

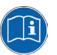

For more information on the hardware installation, please refer to the corresponding **User Manual** of your device.

## **1.3 Dialog Structure of the netGateway DTM**

The graphical user interface of the DTM is composed of different areas and elements listed hereafter:

- 1. A header area containing the General Device Information,
- 2. The Navigation Area (area on the left side),
- 3. The Dialog Pane (main area on the right side),
- 4. OK, Cancel, Apply, Help,
- 5. The **Status Line** containing information e. g. the online-state of the DTM.

|                        | General Device Information |      |
|------------------------|----------------------------|------|
| Navi<br>gation<br>Area | Dialog Pane                |      |
|                        | OK Cancel Apply H          | lelp |
|                        | Status Line                |      |

Figure 1: Dialog Structure of netGateway DTM

| Parameter                    | Meaning                             |
|------------------------------|-------------------------------------|
| IO Device Name of the device |                                     |
| Vendor                       | Vendor name of the device           |
| Device ID                    | Identification number of the device |
| Vendor ID                    | Identification number of the vendor |

Table 3: General Device Information

## 1.3.2 Navigation Area

The **Navigation Area** contains folders and subfolders to open the dialog panes of the DTM.

| Navigation Area                           |  |
|-------------------------------------------|--|
| Settings<br>→ Driver<br>Device Assignment |  |
| Configuration                             |  |
|                                           |  |

Figure 2: Navigation Area

- Select the required folder and subfolder.
- $\stackrel{_{\mathcal{D}}}{\to}$  The corresponding Dialog pane is displayed.

#### Hide / display Navigation

|                      | Hiding the navigation area (above right side).        |
|----------------------|-------------------------------------------------------|
| Show navigation area | <b>Opening</b> the navigation area (below left side). |

## 1.3.3 Dialog Panes

At the dialog pane the **Settings**, **Configuration**, **Diagnosis/Extended Diagnosis** or the **Additional Tools** panes are opened via the corresponding folder in the navigation area.

| Settings                  |                                                                                                    |
|---------------------------|----------------------------------------------------------------------------------------------------|
| Driver                    | On the pane <b>Driver</b> you can select a driver from the driver list. For further information, refer to section <i>Driver</i> on page 138.                                                                                                    |
| Device Assignment         | On the pane <b>Device Assignment</b> you must select the device and assign the device to the driver. For further information, refer to section <i>Device Assignment</i> on page 147.                                                                  |
| Configuration             |                                                                                                    |
| Setting                   | The <b>Settings</b> pane serves for selection of the protocols for the Gateway respectively the Proxyfunctionality. For further information, refer to section <i>Settings</i> on page 151.                                                            |
| Licensing                 | On the pane <b>Licensing</b> you can verify which licenses are available in the netTAP NT 100 device, order licenses and transfer license files into the netTAP NT 100 device. For further information, refer to section <i>Licenses</i> on page 153. |
| Signal Mapping            | On the pane <b>Signal Mapping</b> you can map the signals (I/O Data) of port X2 to the signals (I/O data) of port X3. For further information, refer to section <i>Signal Mapping</i> on page 166.                                                    |
| Memory Card<br>Management | On the pane <b>Memory Card Management</b> you can backup and restore the firmware and the configuration to respectively from an MMC card. For further information, refer to section <i>Memory Card</i> Management on page 173.                        |
| Diagnosis                 |                                                                                                    |
| Diagnosis                 | At the <b>Diagnosis</b> panes diagnosis information can be read. For further information, refer to section <i>Overview Diagnosis</i> on page 284.                                                                                                    |

Table 4: Overview Dialog Panes

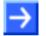

**Note:** Accessing the **Diagnosis** panes of the netGateway DTM requires an online connection from the netGateway DTM to the device.

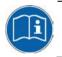

For further information, refer to section *Connecting/Disconnecting Device* on page 288.

## 1.3.4 OK, Cancel, Apply and Help

OK, Cancel, Apply and Help you can use as described hereafter.

|        | Meaning                                                                                                    |
|--------|----------------------------------------------------------------------------------------------------|
| ОК     | To confirm your latest settings, click <b>OK</b> . All changed values will be applied on the frame application database.<br><i>The dialog then closes.</i>                                                                                                    |
| Cancel | To cancel your latest changes, click <b>Cancel</b> .<br>Answer to the safety query <b>Configuration data has been changed. Do you want to save the data?</b><br>by <b>Yes</b> , <b>No</b> or <b>Cancel</b> .<br><b>Yes</b> : The changes are saved or the changed values are applied on the frame application database.<br><i>The dialog then closes.</i><br><b>No</b> : The changes are <u>not</u> saved or the changed values are not applied on the frame application |
|        | database.<br>The dialog then closes.<br>Cancel: Back to the DTM.                                                                                                    |
| Apply  | To confirm your latest settings, click <b>Apply</b> . All changed values will be applied on the frame application database.<br><i>The dialog remains opened.</i>                                                                                                    |
| Help   | To open the DTM online help, click <b>Help</b> .                                                                                                    |

Table 5: OK, Cancel, Apply and Help

### 1.3.5 Table Lines

In the DTM dialog pane table lines can be selected, inserted or deleted.

|   | Meaning                                                           |
|---|-------------------------------------------------------------------|
|   | To select the first line of a table use <b>First Line</b> .       |
| • | To select the previous line of a table use <b>Previous Line</b> . |
| • | To select the next line of a table use <b>Next Line</b> .         |
| M | To select the last line of a table use Last Line.                 |
|   | Create a new Line inserts new lines into the table.               |
| ¥ | Delete selected Line deletes the selected line from the table.    |

Table 6: Selecting, inserting, deleting Table Line

### 1.3.6 Status Bar

The **Status Bar** displays information about the current state of the DTM. The current activity, e.g. download, is signaled graphically via icons in the status bar.

| Disconnected | 🚺 Data Set |      |  |
|--------------|------------|------|--|
| 1            | 2          | 3456 |  |

Figure 3: Status Bar – Status Fields 1 to 6

| Status<br>Field |                                     |                                                                                                    |  |  |  |  |
|-----------------|-------------------------------------|----------------------------------------------------------------------------------------------------|--|--|--|--|
| 1               | DTM                                 | Connection States                                                                                                    |  |  |  |  |
|                 | -                                   | Connected: Icon closed = Device is online                                                                                 |  |  |  |  |
|                 |                                     | <b>Disconnected</b> : Icon opened = Device is offline                                                                     |  |  |  |  |
| 2               | Data                                | Source States                                                                                                    |  |  |  |  |
|                 |                                     | <b>Data set</b> : The displayed data are read out from the instance data set (database).                                  |  |  |  |  |
|                 |                                     | Device: The displayed data are read out from the device.                                                                  |  |  |  |  |
| 3               | State                               | States of the instance Date Set                                                                                           |  |  |  |  |
|                 |                                     | Valid Modified: Parameter is changed (not equal to data source).                                                          |  |  |  |  |
| 4               | Changes directly made on the Device |                                                                                                    |  |  |  |  |
|                 | 8                                   | Load/configure diagnosis parameters: Diagnosis is activated.                                                              |  |  |  |  |
| 6               | Device Diagnosis Status             |                                                                                                    |  |  |  |  |
|                 |                                     | Save operation succeeded: The save operation has been successful.                                                         |  |  |  |  |
|                 |                                     | Further messages due to successful handling of device data.                                                               |  |  |  |  |
|                 | $\bigcirc$                          | Firmware Download: Firmware Download is running                                                                           |  |  |  |  |
|                 |                                     | Save operation failed: The save operation has failed.                                                                     |  |  |  |  |
|                 |                                     | Further fail operation messages due to incorrect communication due to malfunction in the field device or its peripherals. |  |  |  |  |

Table 7: Status Bar Icons [1]

| Offline State                 | Disconnected       | 🚺 Data Set |   |                          |
|-------------------------------|--------------------|------------|---|--------------------------|
| Save operation succeeded      |                    | 🚺 Data Set |   | Save operation succeeded |
| Firmware Download             | Disconnected       | 🚺 Data Set |   | Firmware Download        |
| Firmware Download successful  | Disconnected       | 🚺 Data Set |   |                          |
| Online State and<br>Diagnosis | Connected          | Q Device   | 8 |                          |
| Elauro A. Stat                | us Par Display Eva | mnloc      |   |                          |

Figure 4: Status Bar Display Examples

# 2 Safety

## 2.1 General Note

The documentation in the form of a user manual, an operating instruction manual or other manual types, as well as the accompanying texts have been created for the use of the products by educated personnel. When using the products, all Safety Messages, Integrated Safety Messages, Property Damage Messages and all valid legal regulations must be obeyed. Technical knowledge is presumed. The user has to assure that all legal regulations are obeyed.

## 2.2 Intended Use

Refer to section section About netGateway DTM on page 10.

## 2.3 Personnel Qualification

Personnel responsible for the application of the network system shall be aware of the system behavior and shall be trained in using the system.

## 2.4 Safety Instructions

To ensure your own personal safety and to avoid personal injury, you necessarily must read, understand, and comply with the safety instructions and safety messages in this manual before you install and operate your system.

For cases if both, personal injury as well as property damage (damage of equipment or device) may occur together, you find the safety instructions in this section.

### 2.4.1 Communication Stop during Firmware or Configuration Download

If you want to perform either a firmware update (as a download) or a configuration download, both via the netGateway DTM, be aware of the following:

- Together with the firmware download, an automated reset to the device is performed that will interrupt all network communication and all established connections will drop.
- If you download the configuration during bus operation, the communication between master and slaves is stopped.

#### Possible faulty System Operation

- An unpredictable and unexpected behavior of machines and plant components may cause personal injury and property damage.
- Stop the application program, before starting the firmware update or before downloading the configuration.
- Make sure that your equipment operates under conditions that prevent personal injury or property damage. All network devices should be placed in a fail-safe mode, before starting the firmware update or before downloading a configuration.

#### Loss of Device Parameters, Overwriting of Firmware

- Both the firmware download and the configuration download erase the configuration data base. The firmware download overwrites the existing firmware in the network device.
- To complete the firmware update and to make the device operable again, re-load the configuration after the firmware update has been finished.

For devices with Ethernet technology

- Device parameters that have been saved volatile, e. g. as the temporarily set IP address parameters, are getting lost during the reset.
- In order to prevent loss of configuration data, make sure that your project configuration data are saved non-volatile, before you initiate a firmware update or download the configuration.

### 2.4.2 Mismatching System Configuration

Mismatching system configuration loaded into the device could result in faulty data mapping in the application program and thus unexpected equipment operation may cause personal injury or damage of equipment.

> In the device use only a configuration suitable for the system.

## 2.5 **Property Damage**

To avoid property damage and damage to your system or to your equipment, you necessarily must read, understand, and comply with the safety instructions and safety messages in this manual before you configure your system.

### 2.5.1 Power Disconnect while dowloading Firmware or Configuration

If during the process of downloading a firmware or configuration

- the power supply to a PC with the software application is interrupted,
- or the power supply to the device is interrupted,
- or a reset to the device is done,

this may lead to the following consequences:

#### Loss of Device Parameters, Firmware Corruption

- The firmware download or the configuration download will be interrupted and remains incomplete.
- The firmware or the configuration database will be corrupted and device parameters will be lost.
- Device damage may occur as the device cannot be rebooted.

Whether these consequences occur depends on when the power disconnect occurs during the download.

#### Power Drop during Write and Delete Accesses in the File System

The FAT file system in the netX firmware is subject to certain limitations in its operation. Write and delete accesses in the file system (firmware update, configuration download etc.) can destroy the FAT (File Allocation Table) if the accesses cannot be completed if the power drops. Without a proper FAT, a firmware may not be found and cannot be started.

Make sure that the power supply to the device is not interrupted during write and delete accesses in the file system (firmware update, configuration download, etc.).

### 2.5.2 Invalid Firmware

Loading invalid firmware files could render your device unusable.

Only download firmware files to the device that are valid for this device.
 Otherwise you might be forced to return your device for repair.

## 2.6 Safety Messages on Firmware or Configuration Download

If you perform a firmware download or a configuration download via the netGateway DTM be aware of the following:

### **A** WARNING

**Communication Stop caused by Firmware or Configuration Download** Initiating a firmware or configuration dowload process during bus operation will stop the communication and a subsequent plant stop may cause unpredictable and unexpected behavior of machines and plant components, possibly resulting in personal injury and damage to your equipment.

The firmware download overwrites the existing firmware. The communication stop may cause loss of device parameters and possible device damage may occur.

- Stop the application program, before you start the firmware or configuration dowload.
- > Make sure that all network devices are placed in a fail-safe condition.

### **WARNING**

#### **Mismatching System Configuration**

Mismatching system configuration loaded into the device could result in faulty data mapping in the application program and thus unexpected equipment operation may cause personal injury or damage of equipment.

➢ In the device use only a configuration suitable for the system.

### NOTICE

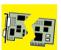

#### Power Disconnect while dowloading Firmware or Configuration

If the power supply to the PC or device is interrupted while the firmware or configuration is being downloaded, the download will be aborted, the firmware may be corrupted, the device parameters may be lost, and the device may be damaged.

During firmware or configuration download process do not interrupt the power supply to the PC, or to the device and do not perform a reset to the device!

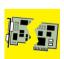

# NOTICE

#### Invalid Firmware

Loading invalid firmware files could render your device unusable.

> Only proceed with a firmware version valid for your device.

# **3** Configuration Sequence for Gateway and Proxy

## 3.1 Gateway and Proxy Device

Two networks are connected via a gateway or a proxy device together. For the data transfer from one network into the other it is necessary that these data are mapped. This mapping is done within SYCON.net.

### **Gateway Devices**

netTAP NT 100

The mapping of the data can be done by the user and be configured within SYCON.net.

The following gateway devices are in the device catalog.

- netTAP NT 50
- 8 NT 50-XX-XX
  8 NT 100-XX-XX
- netTAP NT 151-RE-RE

netTAP NT 151-CCIES-RE

NT 151-CCIES-RE/PNS

NT 151-RE-RE

🐁 NB 100-XX-XX

netBRICK NB 100

#### Proxy Devices

The mapping of data is already specified and done automatically by SYCON.net.

The following proxy devices are in the device catalog.

- netTAP NT 100
- netLINK Proxy
   RL 51N-DPL

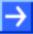

**Note:** The gateway or proxy device can only be used at the (gray) main line.

## **3.2** Configuration of a NT 50 as a Gateway

This section is valid for netTAP NT 50 devices as a gateway. These devices are called gateway devices in the following description.

The configuration of the NT 50 devices is explained exemplarily with the protocol conversion PROFIBUS DP Slave to Modbus RTU Slave.

The device NT 50-DP-RS is necessary for the protocol conversion from PROFIBUS DP Slave to Modbus RTU Slave.

The following steps have to be done to configure the device:

### **3.2.1** Requirement for the Configuration

The device is configured via the Ethernet port. Therefore it is necessary that the device gets an IP address assigned before.

Therefore do the followings steps:

- 1. Establish an Ethernet connection between the Ethernet network port of your PC and the Ethernet port of the netTAP NT 50 device
- Start the "Ethernet-Device Setup" software. Therefore select Start > Programs > SYCON.net System Configurator > Ethernet Device Setup.
- 3. Search for connected devices. Therefore click on **Search Devices**. Devices are searched in the local network using broadcast telegrams.
- 4. Assign an IP address to the NT 50 device, which should be used for the device configuration.

This address can be stored in a non volatile memory of the device.

### 3.2.2 Start SYCON.net and User Login

- 1. Start SYCON.net
- Select Start > Programs > SYCON.net System Configurator > SYCON.net
- SYCON.net is started
- 2. User Login
- In the window SYCON.net User Login click OK to login or enter your password and then click OK to login
- ✤ SYCON.net frame application appears

#### 22/355

### 3.2.3 Insert the Gateway Device into the Configuration Window

Go to the device catalog under vendor Hilscher GmbH to the category Gateway / Stand-Alone Slave. Use drag and drop with the NT 50-XX-XX gateway device to insert it at the (gray) main line.

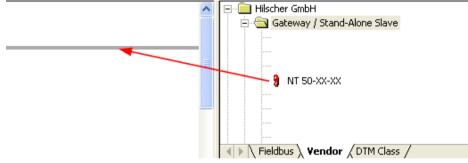

Figure 5: Insert Gateway Device into the Project

✤ The gateway device appears in the project

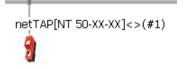

Figure 6: Gateway Device in the Project

### 3.2.4 Select the Protocol Conversion of the Gateway

- 1. Open the Gateway configuration window
- Double click the gateway device symbol or

select from the context menu of the gateway device symbol the entry **Configuration > Gateway** 

#### ✤ The Gateway configuration window opens

| א netDevice - Gateway r                     | netTAP[NT 50-XX-X          | (X]<>(#1)                  |         |           |           |                          |             |                                                                                                    |
|---------------------------------------------|----------------------------|----------------------------|---------|-----------|-----------|--------------------------|-------------|----------------------------------------------------------------------------------------------------|
|                                             | T 50-XX-XX<br>ilscher GmbH |                            |         |           |           | Device ID:<br>Vendor ID: | -<br>0x011E | FDT                                                                                                    |
| Navigation area                             |                            | evices (Current device: -) |         | Device As | ssignment |                          |             | Scan                                                                                                    |
| Configuration<br>Settings<br>Signal Mapping | Access path:               | suitable only              | Slot nu | Serial nu | Driver    | OK Channel               | Protocol    | Access path         Image: Constraint of the second second secon |
|                                             |                            |                            |         |           |           |                          |             |                                                                                                    |

Figure 7: Device Assignment without Device

- 2. Open dialog for protocol selection
- Select in the navigation area Configuration > Settings
- ✤ The configuration window Settings opens

| netDevice - Gateway n      | etTAP[NT 50-XX-XX]<>(#1             | 1)                                                                                                    |          |                   |                      |             |                           |
|----------------------------|-------------------------------------|----------------------------------------------------------------------------------------------------|----------|-------------------|----------------------|-------------|---------------------------|
|                            | 50-XX-XX<br>Icher GmbH              |                                                                                                    |          |                   | vice ID:<br>ndor ID: | -<br>0x011E | FÓT                       |
| Navigation area 📃          |                                     |                                                                                                    |          |                   |                      |             |                           |
| Settings                   | General                             |                                                                                                    |          |                   |                      |             |                           |
| Driver netX Driver         | Description:                        | netTAP                                                                                                    |          |                   |                      |             |                           |
| Device Assignment          | Protocol Combinations               | ,                                                                                                    |          |                   |                      |             |                           |
| Settings<br>Signal Mapping | Primary network (Port X <u>2</u> ): |                                                                                                    |          | Secondary network | (Port X <u>3</u> ):  |             | •                         |
|                            | Required gateway:                   |                                                                                                    | •        | ·                 |                      |             |                           |
|                            | Required license:                   | -                                                                                                    |          |                   |                      |             |                           |
|                            | Available Firm <u>w</u> are:        | N5ASCEIM.NXF<br>N5ASCEIS.NXF<br>N5ASCOMB.NXF<br>N5ASCPNM.NXF<br>N5ASCPNS.NXF<br>N5ASCPNS.NXF<br>N5BASEFW.NXF |          |                   |                      | ]<br>[      | <b>Browse</b><br>Download |
|                            | Software class:                     | -                                                                                                    |          |                   |                      |             |                           |
|                            | Software version:                   | -                                                                                                    |          |                   |                      |             |                           |
|                            | Basic Settings                      |                                                                                                    |          |                   |                      |             |                           |
|                            | Mapping Cycle time:                 | 10 m                                                                                                    | ns       | Mapping mode:     | Defau                | ult         | 7                         |
|                            | Network Address Switch              | _                                                                                                    |          |                   |                      |             |                           |
|                            | Enable:                             |                                                                                                    |          |                   |                      |             |                           |
|                            | Used by:                            | ļ                                                                                                    | <u>~</u> |                   |                      |             |                           |
|                            |                                     |                                                                                                    |          |                   |                      |             |                           |
|                            |                                     |                                                                                                    |          |                   | X Car                | Apply       | Help                      |
| *                          |                                     |                                                                                                    |          |                   |                      |             |                           |

Figure 8: Gateway Protocol Selection (1)

- 3. Select the protocol for the primary network and for the secondary network and apply.
- Select in the window Configuration > Settings at Protocol Combinations for the Primary Network (Port X2) the protocol PROFIBUS DP Slave
- Select then at Protocol Combinations for the Secondary Network (Port X3) the protocol Modbus RTU
- Click Apply
- ✤ The Gateway configuration window shows the following

| א netDevice - Gateway r    | netTAP[NT 50-XX-XX]<>(#      | 1)                                  |                                                 |                |                    |
|----------------------------|------------------------------|-------------------------------------|-------------------------------------------------|----------------|--------------------|
|                            | f 50-XX-XX<br>Ischer GmbH    |                                     | Device ID:<br>Vendor ID:                        | -<br>0×011E    | FDT                |
| Navigation area 📃          |                              |                                     |                                                 |                |                    |
| Settings Driver            | General                      |                                     |                                                 |                |                    |
| netX Driver                | Description:                 | netTAP                              |                                                 |                |                    |
| Device Assignment          | Protocol Combinations        |                                     |                                                 |                |                    |
| Settings<br>Signal Mapping | Primary network (Port X2):   | PROFIBUS-DP Slave                   | <ul> <li>Secondary network (Port X3)</li> </ul> | )): Modbus RTU | •                  |
|                            | Required gateway:            | NT 50-DP-RS                         | •                                               |                |                    |
|                            | Required license:            | None                                |                                                 |                |                    |
|                            | Available Firm <u>w</u> are: | NSDPSMBR.NXF                        |                                                 | _              | Browse<br>Download |
|                            | Software class:              | Multi protocol (combinable) Gateway |                                                 |                |                    |
|                            | Software version:            | 1.1.3.0                             |                                                 |                |                    |
|                            | Basic Settings               |                                     |                                                 |                |                    |
|                            | Mapping Cycle time:          | 10 ms                               | Mapping mode:                                   | Default        | Ŧ                  |
|                            | Network Address Switch       |                                     |                                                 |                |                    |
|                            | Enable:                      | <b></b>                             |                                                 |                |                    |
|                            | Used by:                     | PROFIBUS-DP Slave                   |                                                 |                |                    |
|                            |                              |                                     |                                                 |                |                    |
|                            |                              |                                     | OK                                              | Cancel         | Apply Help         |
| ste () 🖉 📃 🗌               |                              |                                     |                                                 |                |                    |

Figure 9: Gateway Protocol Selection (2)

The **Required gateway** as shown above depends on the selected protocols.

- 4. Enable address switch.
- Check Enable to enable that the PROFIBUS station address is set by the rotary switch at the device.

If **Enable** is uncheked, the the PROFIBUS station address is set by the configuration software.

| netDevice - Gateway                                                                                                    | netTAP[NT 50-XX-XX]<>(#1                                                       | 1)                                  |                                                 |               |                    |
|----------------------------------------------------------------------------------------------------|--------------------------------------------------------------------------------|-------------------------------------|-------------------------------------------------|---------------|--------------------|
|                                                                                                    | IT 50-XX-XX<br>ilischer GmbH                                                   |                                     | Device ID:<br>Vendor ID:                        | -<br>0x011E   | Fot                |
| Navigation area 📃                                                                                                    |                                                                                |                                     |                                                 |               |                    |
| <ul> <li>Settings</li> <li>Driver<br/>netX Driver</li> <li>Device Assignment</li> <li>Configuration</li> <li>Settings</li> <li>Signal Mapping</li> </ul> | General<br>Description:<br>Protocol Combinations<br>Primary network (Port X2): | netTAP<br>PROFIBUS-DP Slave         | <ul> <li>Secondary network (Port X3)</li> </ul> | ): Modbus RTU |                    |
| Эіді на Марріну                                                                                                    | Required gateway:<br>Required license:                                         | NT 50-DP-R5                         | •                                               |               |                    |
|                                                                                                    | Available Firm <u>w</u> are:                                                   | N5DPSMBR.NXF                        |                                                 |               | Browse<br>Download |
|                                                                                                    | Software class:                                                                | Multi protocol (combinable) Gateway |                                                 |               |                    |
|                                                                                                    | Software version:                                                              | 1.1.3.0                             |                                                 |               |                    |
|                                                                                                    | Basic Settings<br>Mapping C <u>v</u> cle time:<br>Network Address Switch       | 10 ms                               | Mapping mode:                                   | Default       | <u>v</u>           |
|                                                                                                    | Enable:<br>Used by:                                                            | PROFIBUS-DP Slave                   |                                                 |               |                    |
|                                                                                                    |                                                                                |                                     | OK                                              | Cancel App    | bly Help           |

Figure 10: Gateway Protocol Selection (3)

- 5. Close the Gateway configuration window
- Click OK
- ✤ The Gateway configuration window closes

### 3.2.5 Configuration of the secondary Network

- 1. Configure the protocol at the secondary network (Port X3)
- Select from the context menu of the NT 50-XX-XX symbol the entry Configuration > Modbus RTU
- ✤ The Modbus RTU configuration window opens

| netDevice - Modbus R                  | TU netTAP[NT 50-DP-RS]      | <2>(#1)         |                               |                           |          |
|---------------------------------------|-----------------------------|-----------------|-------------------------------|---------------------------|----------|
|                                       | 1 50-DP-RS<br>Ischer GmbH   |                 | Device<br>Vendor              |                           | FDT      |
| Navigation area 📃                     |                             |                 |                               |                           |          |
| Configuration                         | Interface                   |                 |                               |                           | <u>^</u> |
| Configuration<br>Signal Configuration | Bus Start <u>u</u> p:       | Automatic       | ſ                             |                           |          |
|                                       | Watchdog Time:              | 1000            | ms                            |                           |          |
|                                       | Address Mapping:            | 065535          | 1                             |                           |          |
|                                       | Data Sw <u>a</u> pping:     | Yes 🗸           | 1                             |                           |          |
|                                       |                             |                 | l                             |                           |          |
|                                       | Ident                       | ,               |                               |                           |          |
|                                       | De <u>v</u> ice:            | NT50            | <u> Enable</u>                |                           |          |
|                                       | Bus                         | ,               |                               |                           |          |
|                                       | Protocol <u>M</u> ode: 1    | IO Slave 💌      | Response Time <u>o</u> ut     | 1000                      | ms 🔤     |
|                                       | Modbus Address: (2)         | 2               | Send <u>R</u> etries:         | 3                         |          |
|                                       |                             | ,               |                               | ,                         |          |
|                                       | Inter <u>f</u> ace type: 3  | RS 232 💌        | Frame Format:                 | Include Address and CRC 🖉 |          |
|                                       | RT <u>S</u> Control: 4      | RTS Control Off | [                             |                           |          |
|                                       | Baud Rate: 5                | 9600 💌          | [                             |                           |          |
|                                       | Stop <u>B</u> its: 6        | 1               | [                             |                           |          |
|                                       | Parity: (7)                 | Even 💌          |                               |                           |          |
|                                       | Data                        |                 |                               |                           |          |
|                                       | Number of <u>R</u> egister: | 256             | ,<br>Number of <u>C</u> oils: | 4096                      |          |
|                                       |                             | ]               |                               | )                         |          |
|                                       |                             |                 |                               | De <u>f</u> ault          |          |
|                                       |                             |                 |                               |                           | · ·      |
|                                       |                             |                 |                               |                           |          |
|                                       |                             |                 | ОК                            | Cancel Apply              | Help     |
|                                       |                             |                 |                               |                           |          |

Figure 11: Protocol Configuration

- 2. Set protocol parameter
- Set the parameters. To configure the device as a Modbus RTU Slave set for 1 Protocol Mode the value IO Slave. Set the following important parameter: 2 Modbus Address, 3 Interface type, 4 RTS Control, 5 Baud Rate, 8 Stop Bits and 7 Parity. These parameter are important that the used Modbus RTU Master can communicate with the gateway device.

More information about Modbus RTU parameter is in section *Modbus RTU Parameter* on page 247.

- 3. Close the configuration window
- Click OK
- ✤ The configuration window closes

## 3.2.6 Configuration of the primary Network

- 1. Configure the protocol at the primary network (Port X2)
- Select from the context menu of the NT 50-XX-XX symbol the entry Configuration > PROFIBUS DP Slave
- ✤ The PROFIBUS DP Slave configuration window opens

|                      | T 50-DP-RS<br>Ischer GmbH     | Device ID: 0x049f<br>Vendor ID: 0x011e |      |
|----------------------|-------------------------------|----------------------------------------|------|
| Navigation area 📃    |                               | Configuration                          |      |
| Configuration        | Interface                     |                                        |      |
| Signal Configuration | Bus startup: Automatic        | -                                      |      |
|                      | Watchdog time:                | <sup>0</sup> ms                        |      |
|                      | I/O <u>d</u> ata status: None | -                                      |      |
|                      | Ident                         |                                        |      |
|                      | Ident number: 0x00000C        | 99 🔽 <u>E</u> nable                    |      |
|                      | Bus                           |                                        |      |
|                      | Station <u>a</u> ddress:      | · Enable address switch                |      |
|                      | Baud rate: Auto-detect        | •                                      |      |
|                      | Extras: Sync supported        | DEV1 enable                            | 7    |
|                      | Freeze supported              | Address change not allowed             | 7    |
|                      | Fail <u>S</u> afe supported   | <b>v</b>                               |      |
|                      | Data                          |                                        |      |
|                      | Output                        | Input                                  |      |
|                      | Module Type Size              | Module Type Size                       |      |
|                      | 1 Byte 22                     | ▼ 5 Byte <b>√3</b> 2 ▼                 | ]    |
|                      | 2 Byte 🔽 0                    | ▼ 6 Byte ▼ 0 ▼                         | ]    |
|                      | 3 Byte 🔽 0                    | ▼ 7 Byte ▼ 0 ▼                         | ]    |
|                      | 4 Byte 💌 0                    | ▼ 8 Byte ▼ 0 ▼                         | ]    |
|                      | Configuration data:           | A191 <u>M</u> anual input: <b>Г</b>    | _    |
|                      | ,                             |                                        |      |
|                      | Output data bytes: 2          | Input data bytes:                      | 2    |
|                      |                               | Default                                |      |
|                      |                               |                                        |      |
|                      |                               | OK Cancel Apply                        | Help |

Figure 12: Protocol Configuration

- 2. Set parameter for protocol at the primary network (port X2).
- If the PROFIBUS station address is set by the rotary switch at the device, then the field Station Address (1) is grayed out.
   If the PROFIBUS station address is set by configuration software, then enter in Station Address (1) the PROFIBUS station address for the gateway device.
- $\stackrel{>}{\sim}$  Set size and type of the modules for **Output** (2) and **Input** (3).

Default values can be used normally for the other parameters. Depending on additionally requirements and the design of the PROFIBUS network as well as the used devices parameters needs to be adjusted if necessary.

More information about PROFIBUS DP Slave parameter is in section *PROFIBUS DP Slave* Parameter on page 241.

- 3. Close the configuration window.
- > Click **OK**.
- Դ The configuration window closes.

### 3.2.7 Configure the Gateway – Signal Mapping

- 1. Open the Gateway configuration window
- Select from the context menu of the gateway device symbol the entry Configuration > Gateway
- ✤ The Gateway configuration window opens
- 2. Open the Signal Mapping window
- Select Configuration > Signal Mapping
- ✤ The window Signal Mapping opens

| 😽 netDevice - Gateway n                            | etTAP[NT 50-DP                                                                                                    | -RS]<2>(#1)                                                         |                              |         |                                                                                                    |                                        |                                    |           |       |
|----------------------------------------------------|----------------------------------------------------------------------------------------------------|---------------------------------------------------------------------|------------------------------|---------|----------------------------------------------------------------------------------------------------|----------------------------------------|------------------------------------|-----------|-------|
|                                                    | 50-DP-R5<br>scher GmbH                                                                                                    |                                                                     |                              |         |                                                                                                    | avice ID:<br>Indor ID:                 | -<br>0x011E                        |           | FDT   |
| Navigation area 📃                                  |                                                                                                    |                                                                     |                              |         |                                                                                                    |                                        |                                    |           |       |
| Settings                                           | Available Signals -                                                                                                    |                                                                     |                              |         |                                                                                                    |                                        |                                    |           |       |
| netX Driver<br>Device Assignment<br>Sconfiguration |                                                                                                    | 2 (PROFIBUS-DP) <addr 2=""><br/>Bytes Out <slot 1=""></slot></addr> | ~                            |         | 3 (Modbus RTU) <addr 0=""><br/>66 Registers In <slot 0=""><br/>Signals A Data type<br/>256 Registers In <slot 0=""><br/>256 InWORDs WORD_ARRAY_25<br/>~256 InWORDs.WORD_0 WORD</slot></slot></addr> |                                        |                                    |           |       |
| Settings                                           | Port X2                                                                                                    | Signals ▲<br>32 Bytes Out <slot 1=""></slot>                        | Data type                    | _       | Port X3                                                                                                    |                                        | <pre>c To <slot 0=""></slot></pre> | Data type |       |
| 👄 Signal Mapping                                   | Receive<br>Receive<br>Receive<br>Receive                                                                                                    | OutByte_0000<br>OutByte_0001<br>OutByte_0002<br>OutByte_0003        | BYTE<br>BYTE<br>BYTE<br>BYTE | ~       | Send<br>Send<br>Send<br>Send                                                                                                    | 256 InWORD<br>~256 InWOR<br>~256 InWOR | Ds                                 |           | AY_25 |
|                                                    | <                                                                                                    |                                                                     |                              | >       | <                                                                                                    |                                        |                                    |           | >     |
|                                                    | Mapped Signals       Port X2 (PROFIBUS-DP) <addr 2="">     Port X3 (Modbus RTU) <addr 0="">       32 Bytes Out <slot 1="">     256 Registers In <slot 0=""></slot></slot></addr></addr> |                                                                     |                              |         |                                                                                                    |                                        |                                    |           |       |
|                                                    | Port X2 (Pf                                                                                                    | ROFIBUS-DP)                                                         |                              |         | Port X3 (I                                                                                                    | Modbus RTU)                            |                                    |           |       |
|                                                    |                                                                                                    |                                                                     |                              |         |                                                                                                    |                                        |                                    |           |       |
|                                                    |                                                                                                    | Manual Mapping: Map g                                               | ignals <u>R</u> em           | ove lin | ik.                                                                                                    | Auto Mappi                             | ing: Off                           | T         |       |
|                                                    |                                                                                                    |                                                                     |                              |         |                                                                                                    | OK Ca                                  | ncel Ap;                           | aly F     | telp  |
|                                                    |                                                                                                    |                                                                     |                              |         |                                                                                                    |                                        |                                    |           |       |

Figure 13: Gateway Signal Mapping

- 3. Signal Mapping: Data transfer from Port X2 to Port X3
- Map the signals, which are received on Port X2 (Port X2 receive), with signals, which should be sent on Port X3 (Port X3 send).
- For this, mark the signal received (Port X2) and the signal to be sent (Port X3) and the click the button Map Signals Or

Map the signal using drag and drop. For this, drag the signal received (Port X2 receive) and drop it on the signal to be sent (Port X3 send)

- 4. Signal Mapping: Data transfer from Port X3 to Port X2
- Map the signals, which are received on Port X3 (Port X3 receive), with signals, which should be sent on Port X2 (Port X2 send).
- For this, mark the signal received (Port X3) and the signal to be sent (Port X2) and the click the button Map Signals Or

Map the signal using drag and drop. For this, drag the signal received (Port X3 receive) and drop it on the signal to be sent (Port X2 send)

- 5. Signal Mapping: Transfer status info of Port X2 to Port X3
- If necessary, map the status information of Port X2 (Port X2 generated, which are generated device internal) to signals which should be sent on Port X3 (Port X3 send)
- For this mark the status signal (Port X2) and the signal which should be sent (Port X3) and click the button Map Signals Or

Map the signal using drag and drop. For this, drag the status signal (Port X2 generated) and drop it on the signal to be sent (Port X3 send)

- 6. Signal Mapping: Transfer status info of Port X3 to Port X2
- If necessary, map the status information of Port X3 (Port X3 generated, which are generated device internal) to signals which should be sent on Port X2 (Port X2 send)
- For this mark the status signal (Port X3) and the signal which should be sent (Port X2) and click the button Map Signals Or

Map the signal using drag and drop. For this, drag the status signal (Port X3 generated) and drop it on the signal to be sent (Port X2 send)

| M                      | IT 50-DP-RS<br>tilscher GmbH |                                                                                           |                 |                                     | -                             | vevice ID: -<br>lendor ID: 0x011E                                                       |               |  |
|------------------------|------------------------------|-------------------------------------------------------------------------------------------|-----------------|-------------------------------------|-------------------------------|-----------------------------------------------------------------------------------------|---------------|--|
| Navigation area 📃      |                              |                                                                                           |                 |                                     |                               |                                                                                         |               |  |
| Settings               | Available Signals —          |                                                                                           |                 |                                     |                               |                                                                                         |               |  |
| Driver 🔄 Driver        | Port X2                      | 2 (PROFIBUS-DP) <addr 2=""></addr>                                                        |                 |                                     |                               |                                                                                         | 1             |  |
| Device Assignment      |                              | Bytes Out <slot 1=""></slot>                                                              |                 | 256 Registers In <slot 0=""></slot> |                               |                                                                                         |               |  |
| Settings               | Port X2                      | Signals 🔺                                                                                 | Data type       | ^                                   | Port X3                       | Signals 🔺                                                                               | Data type     |  |
| 🚔 Signal Mapping       |                              | 32 Bytes In <slot 2=""></slot>                                                            |                 |                                     |                               | 256 Registers In <slot 0=""></slot>                                                     |               |  |
| - angline i telepining | Send                         | InByte_0000                                                                               | BYTE            |                                     | Send                          | 256 InWORDs                                                                             | WORD_ARRAY_25 |  |
|                        |                              | Status                                                                                    |                 |                                     | Send                          | ~256 InWORDs.WORD_0                                                                     |               |  |
|                        | Generated                    | Communication Change of                                                                   | UNSIGNED32      |                                     | Send                          | ~256 InWORDs.WORD_0                                                                     | WORD          |  |
|                        | Generated                    | Communication State                                                                       | UNSIGNED32      |                                     | Send                          | ~256 InWORDs.WORD_0                                                                     |               |  |
|                        | Generated                    | Communication Error                                                                       | UNSIGNED32      | <u> </u>                            | Send                          | ~256 InWORDs.WORD 0                                                                     | WORD          |  |
|                        |                              | (PROFIBUS-DP) <addr 2=""><br/>Bytes Out <slot 1=""></slot></addr>                         |                 | ^<br>~                              |                               | X3 (Modbus RTU) <addr 0=""><br/>256 Registers In <slot 0=""></slot></addr>              |               |  |
|                        | Port X2 (PR                  |                                                                                           | 00001           |                                     | Port X3 (M                    | fodbus RTU)                                                                             |               |  |
|                        |                              | t <slot 1="">/OutByte_0000 - OutByt<br/>t <slot 1="">/OutByte_0002 - OutByt</slot></slot> |                 |                                     |                               | ters In <slot 0="">/~256 InWORDs.W<br/>ters In <slot 0="">/~256 InWORDs.W</slot></slot> |               |  |
|                        |                              | t <slot 1="">70utByte_0002 - OutByt<br/>t <slot 1="">70utByte_0004 - OutByt</slot></slot> | -               |                                     |                               | ters in <slot 0="">/~256 inWORDs.W</slot>                                               | -             |  |
|                        | _32 Bytes Ou                 | (<310(1)//Outbyte_0004 - Outbyt                                                           | e_0005          |                                     | <ul> <li>Zuo negis</li> </ul> | (els in < 510( 077 236 inwohds.w                                                        | ORD_0002      |  |
|                        |                              | anual Mapping: Map signal                                                                 | s <u>R</u> emov | ve lin                              | k                             | Auto Mapping: Off                                                                       | •             |  |
|                        |                              |                                                                                           |                 |                                     |                               | OK Cancel Ap                                                                            | piv Help      |  |

♣ An example of the Signal Mapping window shows the following figure

Figure 14: Gateway Signals mapped

### 3.2.8 Establish a Connection to the netTAP NT 50

- 1. Connect an Ethernet cable to the NT 50
- Build up an Ethernet connection between the Ethernet port of the NT 50 device and to the Ethernet port of the configuration PC.
- 2. Set the IP address of the NT 50 device
- Set with the Ethernet Device setup software, which is part of the SYCON.net installation, the IP address for the NT 50. With this software it is also possible to read an already assigned IP address from the NT 50 device.

The IP address is required for the communication with the SYCON.net software.

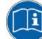

To communication from the SYCON.net software with the NT 50 device, an IP address has to be assigned before to the NT 50 device. How to assign an IP address is described in the document "Ethernet Device Configuration OI xx DE.pdf".

- 3. Open the gateway configuration window
- Select from the context menu of the gateway device symbol Configuration > Gateway
- ✤ The gateway configuration window opens
- 4. Select driver
- Select in the navigation area Settings > Driver and then check netX Driver.
- $\Rightarrow$  The following figure shows the selected driver.

| netDevice - Gateway ne | etTAP[NT 50-XX-XX]<>(#1)                         |              |                                        |      |
|------------------------|--------------------------------------------------|--------------|----------------------------------------|------|
|                        | 50-XX-XX<br>scher GmbH                           |              | Device ID: -<br>Vendor ID: 0x011E      | FDT  |
| Navigation area 📃      |                                                  |              |                                        |      |
| Settings               | Driver                                           | Version      | ID                                     |      |
| netX Driver            | CIFX Device Driver                               | 1.0.3.2      | {368BEC5B-0E92-4C0E-B4A9-64F62AE7AAFA} |      |
| Device Assignment      | SSGateway Driver for netX (V3.x)     netX Driver | 0.9.2.0      | {787CD3A9-4CF6-4259-8E4D-109B6A6BEA91} |      |
| Configuration          | 🛛 🗹 🔵 netX Driver                                | 1.101.1.1878 | {B54C8CC7-F333-4135-8405-6E12FC88EE62} |      |
| Settings               | $\sim$                                           |              |                                        |      |
| Signal Mapping         |                                                  |              |                                        |      |
|                        |                                                  |              |                                        |      |
|                        |                                                  |              |                                        |      |
|                        |                                                  |              |                                        |      |
|                        |                                                  |              |                                        |      |
|                        |                                                  |              |                                        |      |
|                        |                                                  |              |                                        |      |
|                        |                                                  |              |                                        |      |
|                        |                                                  |              |                                        |      |
|                        |                                                  |              |                                        |      |
|                        |                                                  |              |                                        |      |
|                        |                                                  |              |                                        |      |
|                        |                                                  |              |                                        |      |
|                        |                                                  |              |                                        |      |
|                        |                                                  |              |                                        |      |
|                        |                                                  |              |                                        |      |
|                        |                                                  |              |                                        |      |
|                        |                                                  |              | OK Cancel Apply                        | Help |
|                        |                                                  |              |                                        |      |
|                        |                                                  |              |                                        |      |

Figure 15: Select Driver

- 5. Set the IP search range
- Select in the navigation area Settings > Driver > netX Driver.
- ✤ The window for driver settings opens.

| netDevice - Gateway n                                                                                     | etTAP[NT 50-DP-RS]<2>(#1) |                                       |                   |
|----------------------------------------------------------------------------------------------------|---------------------------|---------------------------------------|-------------------|
|                                                                                                    | S0-DP-RS<br>scher GmbH    | Device ID:<br>Vendor ID:              | -<br>0x011E       |
| Navigation area<br>Settings<br>Driver<br>Device Assignment<br>Configuration<br>Settings<br>Signal Mapping |                           | Address Count<br>1<br>* ms<br>Restore | Save Save All     |
|                                                                                                    |                           | ОК                                    | Cancel Apply Help |
|                                                                                                    |                           |                                       |                   |

Figure 16: Set IP Address Search Range (1)

An IP address (one) or IP addresses (several, address range) are set in this window which SYCON.net uses to build up a connection to the proxy device.

- Select (as shown in the figure above):
  - (1) Select the tap **TCP Connection**.

② Is the **Select IP Range** grayed out (as shown above), then no IP range is defined.

Click on (3) + to add a new range, which enables the field below. Otherwise an address range configured earlier can be selected or by a mouse click on (3) + a new address range can be configured. Set the IP (start) address (and end address) the proxy devices are searched for. Make sure that the proxy device can be reached via Ethernet and is reachable via the address range.

 $\Rightarrow$  The fields to configure an IP address range are enabled.

|   | Select IP Range:                | IP_RANGE0 | - + >        | Scan Tin       | neout: 100  | ▲ ms          |
|---|---------------------------------|-----------|--------------|----------------|-------------|---------------|
|   | -IP Range Configu               | uration   |              |                |             |               |
|   | 🔲 Disable IP Ra                 | inge      |              |                |             |               |
|   | IP Address                      | 5         | Use IP Range | TCP P          | ort         | Address Count |
| ( | 4 192 . 168 . 6                 | D .199 -  | 0.0.0        | 6 : 5011       | 1           | 1             |
|   | Send Timeout:<br>Reset Timeout: | 1000      | s ms         | Keep Alive Tin | neout: 2000 | ) × ms        |

Figure 17: Set IP Address Search Range (2)

You can enter one IP address of the proxy device at 4 as shown above or you can set an IP address range by a check at 5 Use IP Range and set the IP end address at 6. Make sure that the proxy device can be reached via Ethernet and is reachable via the address range.

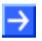

**Note:** Set the IP address range not to large, which results in a long scan time.

> After the address range was set click on **Save**.

### 3.2.9 Device Assignment

- Select Settings > Device Assignment
- $\succ$  Click on **(1) Scan**.
- $\Rightarrow$  The search process is started. Devices found are display in a list then.

| 🛃 netDevice - Gateway r                           | netTAP[NT 50-DP-RS        | i]<2>(#1)                 |            |              |                  |                        |             |                  |
|---------------------------------------------------|---------------------------|---------------------------|------------|--------------|------------------|------------------------|-------------|------------------|
|                                                   | T 50-DP-RS<br>Ischer GmbH |                           |            |              |                  | evice ID:<br>endor ID: | -<br>0x011E | FDT              |
| Navigation area 📃<br>Settings                     |                           |                           |            |              |                  |                        |             |                  |
| Criver 🔁                                          | Scan progress: 3/3 De     | vices (Current device: -) |            |              |                  |                        |             |                  |
| netX Driver<br>Device Assignment<br>Configuration | Device selection:         | suitable only             |            |              |                  |                        |             | (1) <u>S</u> can |
| Settings                                          | Device                    | Hardware Ports 0/1/       |            | Serial nu    | Driver           | Channel Pr             | rotocol     | Access path      |
| Signal Mapping                                    | NT 50-DP-RS               | Ethernet/PROFIBUS         | n/a        | 20004        | netX Driver      | Gateway                |             | \192.168.60      |
|                                                   |                           |                           |            |              |                  |                        |             |                  |
|                                                   |                           |                           |            |              |                  |                        |             |                  |
|                                                   |                           |                           |            |              |                  |                        |             |                  |
|                                                   |                           |                           |            |              |                  |                        |             |                  |
|                                                   |                           |                           |            |              |                  |                        |             |                  |
|                                                   |                           |                           |            |              |                  |                        |             |                  |
|                                                   |                           |                           |            |              |                  |                        |             |                  |
|                                                   |                           |                           |            |              |                  |                        |             |                  |
|                                                   |                           |                           |            |              |                  |                        |             |                  |
|                                                   |                           |                           |            |              |                  |                        |             |                  |
|                                                   |                           |                           |            |              |                  |                        |             |                  |
|                                                   | Access path:              | {B54C8CC7-F333-413        | 5-8405-6E1 | 2FC88EE62}\1 | 92.168.60.198:50 | 111\cifX0_Ch2          |             |                  |
|                                                   |                           |                           |            |              |                  | OK Car                 | ncel Appl   | y Help           |
| 🕸 🚺 🛛 🔽 Save o                                    | peration succeeded        |                           |            |              |                  |                        |             |                  |

Figure 18: Select Device

- Select the device from the list 2 by a check in the field of the device as shown above.
- Click on the button OK
- Դ The configuration window closes.

### 3.2.10 Load Firmware

The firmware has to be loaded into the netTAP only for first commissioning only. Therefore do the following steps:

- 1. Open the Gateway configuration window
- Select from the context menu of the gateway device symbol the entry Configuration > Gateway
- ✤ The Gateway configuration window opens
- 2. Open the Settings window
- Select Configuration > Settings
- ✤ The window Settings opens

| א netDevice - Gateway r | netTAP[NT 50-XX-XX]<>(#1)           |                   |                                       |              |                    |
|-------------------------|-------------------------------------|-------------------|---------------------------------------|--------------|--------------------|
|                         | T 50-DP-RS<br>Ischer GmbH           |                   | Device ID:<br>Vendor ID:              | -<br>0x011E  | FDT                |
| Navigation area 📃       |                                     |                   |                                       |              |                    |
| Settings                | General                             |                   |                                       |              |                    |
| netX Driver             | Description:                        | netTAP            |                                       |              |                    |
| Device Assignment       | Protocol Combinations               |                   |                                       |              |                    |
| Signal Mapping          | Primary network (Port X <u>2</u> ): | PROFIBUS-DP Slave | Secondary network (Port X <u>3</u> ): | Modbus RTU   | <b>T</b>           |
|                         | Required gateway:                   | NT 50-DP-RS       |                                       |              |                    |
|                         | Required license:                   | None              |                                       |              |                    |
|                         | Available Firm <u>w</u> are:        | NSDPSMBR.NXF      |                                       | 0<br>0       | Browse<br>Download |
|                         | Software class:                     | Gateway           |                                       |              |                    |
|                         | Software version:                   | 1.0.2.0           |                                       |              |                    |
|                         | Basic Settings                      |                   |                                       |              |                    |
|                         | Mapping C <u>v</u> cle time:        | 10 ms             | Mapping mode:                         | Default      | <b>T</b>           |
|                         |                                     |                   |                                       |              |                    |
|                         |                                     |                   | ОК                                    | Cancel Apply | Help               |
| 🕸 🚺 🛛 🔽 Save d          | operation succeeded                 |                   |                                       |              | //                 |

Figure 19: Firmware Download

- 3. Select Firmware
- Mark at Available Firmware the firmware file ①: N5DPSMBR.NXF (Firmware for PROFIBUS DP Slave to Modbus RTU).
- 4. Load firmware into the device
- Click on **Download**
- ✤ The firmware is loaded into the netTAP device

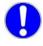

**Important:** Do <u>not</u> remove the cable during the firmware download. Do <u>not</u> disconnect the power supply of the device during the firmware download.

- 5. Download of firmware
- > Wait until the firmware was transferred completely into the device.
- 6. Close the Gateway configuration window after the download
- Click OK
- Դ The Gateway configuration window closes

# 3.2.11 Load Configuration

- 1. Download configuration
- Select from the context menu of the gateway device symbol the entry Download
- > Answer the security question with **Yes**, if the download should start
- ⇒ SYCON.net builds up an online connection to the device. This the indicated by a green highlighted device name.
- ✤ The configuration is transferred info the gateway device
- ✤ The device performs a reset and then starts with the new configuration.

**Note:** The device performs a reset after the download. Because of that, the Ethernet connection gets lost and (has to be stopped from SYCON.net and then) has to be established again.

Stop the online connection to the device, which was established automatically to the device before.

- 2. Disconnect
- Select from the context menu of the proxy device symbol the entry Disconnect.

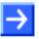

**Note:** To establish a connection again, do the steps described in section *Device Assignment* on page 35.

### 3.2.12 Save Project

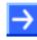

**Note:** The configuration downloaded from SYCON.net into the device can't be uploaded from the device. Only the SYCON.net project can be downloaded into additional devices.

Save the SYCON.net project. In case of a device replacement the saved project can be opened with SYCON.net and loaded into the device.

To save a project select menu File > Save respectively File > Save As or click on icon

When you exit the program and the current configuration differs from the last saved configuration, then the following question appears:

| Save Save | changes to the p | roject? |
|-----------|------------------|---------|
| Yes       | No               | Cancel  |

Figure 20: Security Question - Save Project

When you answer with **Yes**, then the project is saved. When you answer with **No**, then the project is not saved and the changes are lost. When you answer with **Cancel**, then the project is not saved.

# 3.3 Configuration of a NT 100 or NB 100 as a Gateway

This section is valid for netTAP NT 100 and netBRICK NB 100 devices as a gateway. These devices are called gateway devices in the following description.

The configuration of a netTAP NT 100 device is described as example. Differences and extras to other devices are pointed out respectively are described in own sections.

The configuration of the NT 100 devices is explained exemplarily with the protocol conversion PROFINET IO Device to PROFIBUS DP Master.

The device NT 100-RE-DP with one master license is necessary for the protocol conversion from PROFINET IO Device to PROFIBUS DP Master. The following steps have to be done to configure the device:

# 3.3.1 Start SYCON.net and User Login

- 1. Start SYCON.net
- Select Start > Programs > SYCON.net System Configurator > SYCON.net
- SYCON.net is started
- 2. User Login
- In the window SYCON.net User Login click OK to login or enter your password and then click OK to login
- <sup>₽</sup> SYCON.net frame application appears

### 3.3.2 Insert the Gateway Device into the Configuration Window

Go to the device catalog under vendor Hilscher GmbH to the category Gateway / Stand-Alone Slave. Use drag and drop with the NT 100-XX-XX respectively NB 100-XX-XX gateway device to insert it at the (gray) main line.

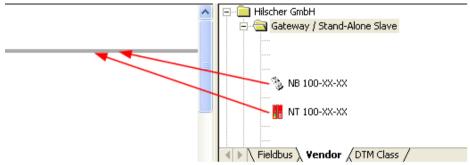

Figure 21: Insert Gateway Device into the Project

⇒ The gateway device appears in the project

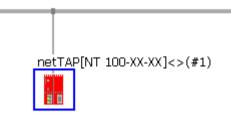

Figure 22: Gateway Device in the Project

NT 100 is shown as example.

# 3.3.3 Select the Protocol Conversion of the Gateway

- 1. Open the Gateway configuration window
- Select from the context menu of the gateway device symbol the entry Configuration > Gateway
- ✤ The Gateway configuration window opens

| Mateway - netTAP[NT 100-XX                     | (-XX]<>(#1)           |                                                |                   |        |                               |             |  |  |  |
|------------------------------------------------|-----------------------|------------------------------------------------|-------------------|--------|-------------------------------|-------------|--|--|--|
| IO Device: NT 100-XX-<br>I Vendor: Hilscher Gm |                       |                                                |                   |        | vice ID: -<br>ndor ID: 0x011E | FDT         |  |  |  |
| Navigation area 📃                              |                       |                                                |                   |        |                               |             |  |  |  |
| Settings ☐ Driver TCP/IP Driver for netX       | Scan progress: 0/0 De | Scan progress: 0/0 Devices (Current device: -) |                   |        |                               |             |  |  |  |
| netX Driver                                    | Device selection:     | Device selection: suitable only                |                   |        |                               |             |  |  |  |
| Configuration                                  | Device                | Hardware Ports 0/1/                            | Slot nu Serial nu | Driver | Channel Protocol              | Access path |  |  |  |
| Settings<br>Licensing                          |                       |                                                |                   |        |                               |             |  |  |  |
| Signal Mapping<br>Memory Card Management       |                       |                                                |                   |        |                               |             |  |  |  |
|                                                |                       |                                                |                   |        |                               |             |  |  |  |
|                                                |                       |                                                |                   |        |                               |             |  |  |  |
|                                                |                       |                                                |                   |        |                               |             |  |  |  |
|                                                |                       |                                                |                   |        |                               |             |  |  |  |
|                                                |                       |                                                |                   |        |                               |             |  |  |  |
|                                                |                       |                                                |                   |        |                               |             |  |  |  |
|                                                |                       |                                                |                   |        |                               |             |  |  |  |
|                                                |                       |                                                |                   |        |                               |             |  |  |  |
|                                                |                       |                                                |                   |        |                               |             |  |  |  |
|                                                |                       |                                                |                   |        |                               |             |  |  |  |
|                                                |                       |                                                |                   |        |                               |             |  |  |  |
|                                                |                       |                                                |                   |        |                               |             |  |  |  |
|                                                |                       |                                                |                   |        |                               |             |  |  |  |
|                                                |                       |                                                |                   |        |                               |             |  |  |  |
|                                                |                       |                                                |                   |        |                               |             |  |  |  |
|                                                |                       |                                                |                   |        |                               |             |  |  |  |
|                                                | Access path:          |                                                |                   |        |                               |             |  |  |  |
|                                                |                       |                                                |                   | c      | DK Cancel /                   | Apply Help  |  |  |  |
|                                                |                       |                                                |                   |        |                               |             |  |  |  |
|                                                |                       |                                                |                   |        |                               | 11          |  |  |  |

Figure 23: Device Assignment without Device

The entry **Memory Card Management** in the navigation area is only available for netTAP NT 100 devices.

- 2. Open dialog for protocol selection
- Select in the Navigation area Configuration > Settings
- ✤ The configuration window Settings opens

| 🏲 netDevice - Gateway netTAP                  | [NT 100-XX-XX]<>(#1)       |                                                                                              |                                    |                          |             |                            |
|-----------------------------------------------|----------------------------|----------------------------------------------------------------------------------------------|------------------------------------|--------------------------|-------------|----------------------------|
| IO Device: NT 100-XX<br>I Vendor: Hilscher Gn |                            |                                                                                              |                                    | Device ID:<br>Vendor ID: | -<br>0x011E | FDT                        |
| Navigation area 📃                             |                            |                                                                                              |                                    |                          |             |                            |
| Settings                                      | General                    |                                                                                              |                                    |                          |             |                            |
| Driver<br>netX Driver                         | Description:               | netTAP                                                                                       |                                    |                          |             |                            |
| Device Assignment                             | Protocol Combinations      |                                                                                              |                                    |                          |             |                            |
| Configuration                                 | Protocol Complinations     |                                                                                              |                                    |                          |             |                            |
| Signal Mapping                                | Primary network (Port X2): |                                                                                              | <ul> <li>Secondary netv</li> </ul> | vork (Port X <u>3</u> ): |             | •                          |
| Memory Card Management<br>Licensing           | Required gateway:          |                                                                                              | •                                  |                          |             |                            |
|                                               | Required license:          | -                                                                                            |                                    |                          |             |                            |
|                                               |                            | NTCOMASC.NXF<br>NTCOMCCS.NXF<br>NTCOMCOS.NXF<br>NTCOMDNS.NXF<br>NTCOMDPS.NXF<br>NTCOMMBR.NXF |                                    | ~                        |             | <u>B</u> rowse<br>Download |
|                                               | Software class:            | -                                                                                            |                                    |                          |             |                            |
|                                               | Software version:          | -                                                                                            |                                    |                          |             |                            |
|                                               | Basic Settings             |                                                                                              |                                    |                          |             |                            |
|                                               | Mapping Cycle time:        | 1 ms                                                                                         | Mapping mode:                      |                          | Default     | <b>_</b>                   |
|                                               | Network Address Switch     |                                                                                              |                                    |                          |             |                            |
|                                               | Enable:                    | Г                                                                                            |                                    |                          |             |                            |
|                                               | Used by:                   | Y                                                                                            |                                    |                          |             |                            |
|                                               |                            |                                                                                              |                                    |                          |             |                            |
|                                               |                            |                                                                                              |                                    |                          |             |                            |
|                                               |                            |                                                                                              |                                    |                          | . (         |                            |
|                                               |                            |                                                                                              |                                    | ОК                       | Cancel      | Apply Help                 |
|                                               |                            |                                                                                              |                                    |                          |             |                            |

Figure 24: Gateway Protocol Selection (1)

The entry **Memory Card Management** in the navigation area is only available for netTAP NT 100 devices.

- 3. Select the protocol for the primary network and for the secondary network and apply
- Select in the window Configuration > Settings at Protocol Combinations for the Primary Network (Port X2) the protocol PROFINET IO Device
- Select then at Protocol Combinations for the Secondary Network (Port X3) the protocol PROFIBUS DP Master
- Click the button Apply
- ✤ The Gateway configuration window shows the following

| IO Device: NT 100-XX-<br>Vendor: Hilscher Gr |                                     |                                     | Devia<br>Venda        |                         | -<br>0×011E     |          |
|----------------------------------------------|-------------------------------------|-------------------------------------|-----------------------|-------------------------|-----------------|----------|
| avigation area 📃                             |                                     |                                     |                       |                         |                 |          |
| Settings                                     | General                             |                                     |                       |                         |                 |          |
| Driver netX Driver                           | Description:                        | netTAP                              |                       |                         |                 |          |
| Device Assignment                            | Protocol Combinations               | ,                                   |                       |                         |                 |          |
| Configuration                                |                                     |                                     |                       |                         |                 |          |
| Signal Mapping                               | Primary network (Port X <u>2</u> ): | PROFINET IO Device                  | Secondary network (Po | ort X <u>3</u> ):  PROF | FIBUS-DP Master | •        |
| Memory Card Management<br>Licensing          | Required gateway:                   | NT 100-RE-DP                        | •                     |                         |                 |          |
| Licensing                                    | Required license:                   | Yes (1)                             |                       |                         |                 |          |
|                                              | Available Firm <u>w</u> are:        | NTPNSDPM.NXF                        |                       |                         |                 | Browse   |
|                                              |                                     |                                     |                       |                         |                 |          |
|                                              |                                     |                                     |                       |                         |                 | Download |
|                                              |                                     |                                     |                       |                         |                 |          |
|                                              | Software class:                     | Multi protocol (combinable) Gateway | /                     |                         |                 |          |
|                                              | Software version:                   | 1.5.5.0                             |                       |                         |                 |          |
|                                              | Basic Settings                      |                                     |                       |                         |                 |          |
|                                              | -                                   |                                     |                       |                         |                 |          |
|                                              | Mapping Cycle time:                 | 1 ms                                | Mapping mode:         | Defau                   | ult             | V        |
|                                              | Network Address Switch              |                                     |                       |                         |                 |          |
|                                              | Enable:                             | Г                                   |                       |                         |                 |          |
|                                              | Used by:                            | <b>v</b>                            |                       |                         |                 |          |
|                                              |                                     |                                     |                       |                         |                 |          |
|                                              |                                     |                                     |                       |                         |                 |          |
|                                              |                                     |                                     |                       |                         |                 |          |
|                                              |                                     |                                     |                       |                         |                 |          |
|                                              |                                     |                                     |                       |                         |                 |          |
|                                              |                                     |                                     | ОК                    | Car                     | ncel Apply      | / Help   |

Figure 25: Gateway Protocol Selection (2)

The entry **Memory Card Management** in the navigation area is only available for netTAP NT 100 devices.

The **Required gateway** as shown above depends on the selected protocols.

- 4. Close the Gateway configuration window
- Click on the button OK
- ✤ The Gateway configuration window closes

# **3.3.4** Configuration of the primary Network

- 1. Configure the protocol at the primary network (Port X2)
- Select from the context menu of the gateway device symbol the entry Configuration > PROFINET IO Device
- ✤ The PROFINET IO Device configuration window opens

| PROFINET IO Device - r | netTAP[NT 100-RE-DP      | ]<>(#1)              |                          |                  |        |
|------------------------|--------------------------|----------------------|--------------------------|------------------|--------|
|                        | 100-RE-DP<br>icher GmbH  |                      | Device ID:<br>Vendor ID: | 0x010b<br>0x011e | P      |
| Navigation area 📃      |                          |                      |                          |                  |        |
| Configuration          | Interface                |                      |                          |                  |        |
| Signal Configuration   | <u>B</u> us Startup:     | Automatic            |                          |                  |        |
|                        | Watchdog Time:           | 1000                 | ms                       |                  |        |
|                        | 1/0 Data <u>S</u> tatus: | None                 |                          |                  |        |
|                        | Ident                    |                      |                          |                  |        |
|                        | Vendor <u>I</u> D:       | 0x0000011E           | 🗖 Enable                 |                  |        |
|                        | <u>D</u> evice ID:       | 0x0000010B           |                          |                  |        |
|                        | D <u>e</u> vice Type:    |                      |                          |                  |        |
|                        | <u>O</u> rder ID:        |                      |                          |                  |        |
|                        | <u>N</u> ame of Station: | nt100repns           |                          |                  |        |
|                        | Type of Station:         | Default.Station.Type |                          |                  |        |
|                        | Data                     |                      |                          |                  |        |
|                        | Input Data Bytes:        | 128                  |                          |                  |        |
|                        | Output Data Bytes:       | 128                  |                          |                  |        |
|                        |                          | ,                    |                          |                  |        |
|                        |                          |                      | De <u>f</u> ault         |                  |        |
|                        |                          |                      |                          |                  |        |
|                        |                          |                      |                          |                  |        |
|                        |                          |                      |                          |                  | 1      |
|                        |                          |                      | ОК                       | Cancel Appl      | y Help |
|                        |                          |                      |                          |                  |        |

Figure 26: Protocol Configuration

Set the parameters. Set especially the number of Input Data Bytes and Output Data Bytes.

More information about PROFINET IO Device parameter is in section *Configuration PROFINET IO Device (Gateway)* on page 205.

- 2. Close the configuration window
- Click on OK
- ✤ The configuration window closes

# 3.3.5 Configuration of the secondary Network

If the slave device is not listed in the device catalog, then it has to be imported into the device catalog first.

#### 3.3.5.1 Expand PROFIBUS DP Slave Device Catalog

If you want to use a PROFIBUS DP slave device that is not listed in the device catalog, then you have to import the GSD file into the SYCON.net device catalog.

- Proceed as follows:
- 1. Missing PROFIBUS DP Slave devices can be added to the device catalog using the menu **Network > Import Device Descriptions**.
- 2. Select the new GSD file.
- 3. Answer the question "Do you want to reload the device catalog?" with **Yes** to reload the catalog.

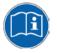

More information about the device catalog is in the document "SYCONnet\_netDevice\_en.pdf" in the directory "Documentation" on the product DVD.

### 3.3.5.2 Insert PROFIBUS DP Slave Device to the PROFIBUS Network

- Go to the device catalog. Use drag and drop with one or more PROFIBUS DP Slave devices to insert it/them at the PROFIBUS bus line.
- ✤ The PROFIBUS DP Slave device icons appear at the PROFIBUS network line (Secondary network)

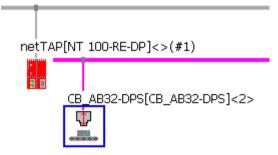

Figure 27: Gateway Device with Slave

#### 3.3.5.3 Configure the PROFIBUS DP Slave device

- Open the configuration window with a double click on the device icon of the PROFIBUS DP Slave
- ✤ The configuration window of the PROFIBUS DP Slave device opens
- Select in the navigation area **Configuration > Modules**.
- Select from Available Modules the module(s) and add it/them to the Configured Modules to configure the Slave. The Configured Modules has to match the configuration of the used PROFIBUS DP slave device.

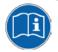

More information about the configuration of PROFIBUS DP Slave devices are in the document PROFIBUS\_Generic\_Slave\_DTM\_en.pdf on the product DVD in section *Configuration*.

### 3.3.5.4 Configure PROFIBUS DP Master

- 1. Open the PROFIBUS DP Master (Port X3) configuration window
- Select from the context menu of the gateway device symbol the entry Configuration > PROFIBUS DP Master
- ✤ The PROFIBUS DP Master configuration window opens

| 😹 netDevice - PROFIB                                             | US-DP Master netTAP[NT 1                             | 00-RE-DP/P | ROXY]< | >(#1)                                                                            |                    |           |      |
|------------------------------------------------------------------|------------------------------------------------------|------------|--------|----------------------------------------------------------------------------------|--------------------|-----------|------|
| IO Device:                                                       | NT 100-XX-XX<br>Hilscher GmbH                        |            |        | Device ID:<br>Vendor ID:                                                         | 0x0B4A<br>0x011E   |           | FDT  |
| Navigation Area 📃                                                |                                                      |            |        |                                                                                  |                    |           |      |
| Configuration<br>Bus Parameters<br>Process Data<br>Address Table | Profile:<br>Bus Parameters<br>Baud Rate:             | PROFIBUS D | P 💌    | Station Address:                                                                 | 1 -                | 1         |      |
| Station Table                                                    | Slot Time:                                           | 300        | tBit   | Target Rotation Time:                                                            | 1 11894            | l<br>tBit |      |
|                                                                  | Min. Station Delay Time:                             | 11         | tBit   |                                                                                  | = 7.9293           |           |      |
|                                                                  | Max. Station Delay Time:                             | 150        | tBit   | GAP Actualization Factor:                                                        | 10                 |           |      |
|                                                                  | Quiet Time:                                          | 0          | tBit   | Max. Retry Limit:                                                                | 1                  |           |      |
|                                                                  | Setup Time:                                          | 1          | tBit   | Highest Station Address (HSA                                                     | ): 126             |           |      |
|                                                                  | Bus Monitoring                                       |            |        |                                                                                  |                    |           |      |
|                                                                  | Data Control Time:                                   | 120        | ms 🗖   | Override slave specific Watch                                                    | dog Control Time   |           |      |
|                                                                  | Min. Slave Interval:                                 | 2000       | μs     | Watchdog Control Time:                                                           | 20                 | ms        |      |
|                                                                  | Calculated Timing<br>Tid1: 37 tBit<br>Tid2: 150 tBit | -          | 🔒 Va   | o Clear ON<br>lues marked with this symbol sh<br>justed to changes in the topolo | ould be Adj<br>gy. | ust       |      |
| <                                                                |                                                      |            |        |                                                                                  |                    |           |      |
|                                                                  |                                                      |            |        | OK Can                                                                           | cel Apply          |           | Help |
| Disconnected 🚺 Dat                                               | a Set                                                |            |        |                                                                                  |                    |           |      |

Figure 28: PROFIBUS DP Bus Parameter

- 2. Configure the PROFIBUS DP Master
- Set the parameter. Set especially under Configuration > Bus Parameter the bus parameter and under Configuration > Stationtable the station addresses (stations addresses of the PROFIBUS DP Slave devices)

| 🛃 netDe | vice - PROFII         | BUS-E | OP Master net          | TAP[NT ' | 100-RE-DP]<>(#1) |                          |                  |               |     |
|---------|-----------------------|-------|------------------------|----------|------------------|--------------------------|------------------|---------------|-----|
|         | IO Device:<br>Vendor: |       | 100-XX-XX<br>ther GmbH |          |                  | Device ID:<br>Vendor ID: | 0×084A<br>0×011E |               | FÓT |
|         | ation Area            |       |                        |          |                  |                          |                  |               |     |
| _       | Bus Parameters        |       | Activate               | Station  | Device           | Name                     |                  | Vendor        |     |
|         | Process Data          |       |                        | 2        | CB_AB32-DPS      | CB_AB32-DPS              |                  | Hilscher GmbH |     |
|         | Address Table         |       |                        |          |                  |                          |                  |               |     |
| 🛶 e     | Station Table         |       |                        |          |                  |                          |                  |               |     |

Figure 29: PROFIBUS DP Slave Station Address

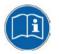

More information about the configuration of PROFIBUS DP Master devices are in the document PROFIBUS\_Master\_netX\_DTM\_en.pdf in section *Configuration.* 

- 3. Close the configuration window
- Click on the button OK
- Դ The configuration window closes

### 3.3.6 Configure the Gateway – Signal Mapping

- 1. Open the Gateway configuration window
- Select from the context menu of the gateway device symbol the entry Configuration > Gateway
- ✤ The Gateway configuration window opens
- 2. Open the Signal Mapping window
- Select Configuration > Signal Mapping
- ✤ The window Signal Mapping opens

| Fateway - netTAP[NT 100-R                                                                                                    | KE-DP]<>(#1)                                                                                                    |                                                                                               |                                                                                                    |                              |
|----------------------------------------------------------------------------------------------------|----------------------------------------------------------------------------------------------------|-----------------------------------------------------------------------------------------------|----------------------------------------------------------------------------------------------------|------------------------------|
| IO Device: NT 100-RE<br>II Vendor: Hilscher G                                                                                                    |                                                                                                    |                                                                                               | Device ID: -<br>Vendor ID: 0x011E                                                                                                    | FDT                          |
| Navigation area 📃                                                                                                    |                                                                                                    |                                                                                               |                                                                                                    |                              |
| Navigation area         Settings         Image: Configuration Device Assignment         Configuration Settings         Licensing         Image: Signal Mapping         Memory Card Management | 128 Bytes In <         Send       128 InBytes.BYTE_0000         Send       ~128 InBytes.BYTE_0001         Send       ~128 InBytes.BYTE_0001         Send       ~128 InBytes.BYTE_0001         Send       ~128 InBytes.BYTE_0001         Send       ~128 InBytes.BYTE_0001         Send       ~128 InBytes.BYTE_0001         Send       ~128 InBytes.BYTE_0001         Send       ~128 Bytes In <slot 1="">         128 Bytes Out <slot 2="">       Port X2 (PROFINET IO)         Port X2 (PROFINET IO)       Port X2 (PROFINET IO)</slot></slot> | Data type Port X3<br>BYTE_ARRAY_128<br>BYTE BYTE Pore Send<br>Send<br>Send<br>Receive Dereive | CB_AB32-DP5 <addr 2="">/           Output_0001           Output_0002           Input_0001           Torut 0002           Encut 0002           CB_AB32-DP5 <addr 1="">           CB_AB32-DP5 <addr 2="">           CB_AB32-DP5 <addr 3="">           tX3 (PROFIBUS-DP)</addr></addr></addr></addr> | BYTE<br>BYTE<br>RVTE<br>RVTE |
|                                                                                                    | Manual Mapping: Map signals                                                                                                    |                                                                                               | Auto Mapping: Off                                                                                                    |                              |
|                                                                                                    |                                                                                                    | [                                                                                             | OK Cancel A                                                                                                    | pply Help                    |
|                                                                                                    |                                                                                                    |                                                                                               |                                                                                                    | 11                           |

Figure 30: Gateway Signal Mapping

The entry **Memory Card Management** in the navigation area is only available for netTAP NT 100 devices.

- 3. Signal Mapping: Data transfer from Port X2 to Port X3
- Map the signals, which are received on Port X2 (Port X2 receive), with signals, which should be sent on Port X3 (Port X3 send).
- For this, mark the signal received (Port X2) and the signal to be sent (Port X3) and the click the button Map Signals Or

Map the signal using drag and drop. For this, drag the signal received (Port X2 receive) and drop it on the signal to be sent (Port X3 send)

- 4. Signal Mapping: Data transfer from Port X3 to Port X2
- Map the signals, which are received on Port X3 (Port X3 receive), with signals, which should be sent on Port X2 (Port X2 send).
- For this, mark the signal received (Port X3) and the signal to be sent (Port X2) and the click the button Map Signals Or

Map the signal using drag and drop. For this, drag the signal received (Port X3 receive) and drop it on the signal to be sent (Port X2 send)

- 5. Signal Mapping: Transfer status info of Port X2 to Port X3
- If necessary, map the status information of Port X2 (Port X2 generated, which are generated device internal) to signals which should be sent on Port X3 (Port X3 send)
- For this mark the status signal (Port X2) and the signal which should be sent (Port X3) and click the button Map Signals Or

Map the signal using drag and drop. For this, drag the status signal (Port X2 generated) and drop it on the signal to be sent (Port X3 send)

- 6. Signal Mapping: Transfer status info of Port X3 to Port X2
- If necessary, map the status information of Port X3 (Port X3 generated, which are generated device internal) to signals which should be sent on Port X2 (Port X2 send)
- For this mark the status signal (Port X3) and the signal which should be sent (Port X2) and click the button Map Signals Or

Map the signal using drag and drop. For this, drag the status signal (Port X3 generated) and drop it on the signal to be sent (Port X2 send)

| Fateway - netTAP[NT 100-F                                                                                                    | RE-DP]<>(#1)                                                                                                    |                                                                                                    |                                                                                                    |                                                                                                    |                                                                                                    |                                                                     |
|----------------------------------------------------------------------------------------------------|----------------------------------------------------------------------------------------------------|----------------------------------------------------------------------------------------------------|----------------------------------------------------------------------------------------------------|----------------------------------------------------------------------------------------------------|----------------------------------------------------------------------------------------------------|---------------------------------------------------------------------|
| IO Device: NT 100-R                                                                                                    |                                                                                                    |                                                                                                    |                                                                                                    | Device ID:<br>Vendor ID:                                                                                                    | -<br>0×011E                                                                                                    | FOT                                                                 |
| Navigation area 💳                                                                                                    |                                                                                                    |                                                                                                    |                                                                                                    |                                                                                                    |                                                                                                    |                                                                     |
| Navigation area<br>Settings<br>Driver<br>TCP/IP Driver for netX<br>Device Assignment<br>Configuration<br>Settings<br>Licensing<br>→ Signal Mapping<br>Memory Card Management | Send         128 InByte           Send         ~128 InByte           Send         ~128 InByte           Send         ~128 InByte           Send         ~128 InByte           Send         ~128 InByte           Send         ~128 InByte           Send         ~128 InByte           Send         ~128 InByte           Send         ~128 Bytes In <5ke           Port X2 (PROFINET IO)         128 Bytes In <5ke 1>/~12           128 Bytes In <ske 1="">/~12         128 Bytes In <ske 1="">/~12           128 Bytes Unt <skot 2="">/~1         128 Bytes Out <skot 2="">/~1</skot></skot></ske></ske> | abit 1>       Slot 2>       A     Data tyj       In <5lot 1>       es     BYTE_A       es.BYTE_0006     BYTE       rtes.BYTE_0007     BYTE       obt 1>     Slot 2>       8 InBytes.BYTE_0000     8 InBytes.BYTE_0001       28 JuBytes.BYTE_0001     28 OutBytes.BYTE_0000 | De Por<br>RRAY_128<br>Ger<br>Ger<br>Cer<br>Cer<br>Cer<br>Cer<br>Cer<br>Cer<br>Cer<br>Cer<br>Cer<br>C | Port X3 (PROFIBUS-<br>CB_AB32-DPS <<br>CB_AB32-DPS <<br>CB_AB32-DPS <<br>Status<br>rt X3 Signals<br>nerated SlaveDia<br>nerated SlaveDia<br>nerated SlaveDia<br>nerated SlaveDia | Addr 2><br>g 016023 g 024031 g 032039 g 040047 g 048, 055<br>DP) <addr 1=""><br/><addr 2=""><br/>P)<br/>2/2 byte input/output<br/>&gt;/2 byte input/output<br/>&gt;/2 byte input<br/>&gt;/2 byte input/output<br/>&gt;/2 b</addr></addr> | : <slot 1="">/Input_0002<br/>: <slot 1="">/Output_000</slot></slot> |
|                                                                                                    | Manual Mapping                                                                                                    | g: Map signals                                                                                                    | <u>R</u> emove link                                                                                  | Auto Ma                                                                                                    | apping: Off                                                                                                    | •                                                                   |
|                                                                                                    |                                                                                                    |                                                                                                    |                                                                                                    | ОК                                                                                                    | Cancel App                                                                                                    | ly Help                                                             |

♣ An example of the Signal Mapping window shows the following figure

Figure 31: Gateway Signals mapped

The entry **Memory Card Management** in the navigation area is only available for netTAP NT 100 devices.

### 3.3.7 Establish a Connection to the Gateway Device

- 1. Connect the USB cable
- Connect with an USB cable the USB connector of the netTAP (respectively the netBRICK NB 100) device with the USB connector of the PC.
- 2. Select the driver
- Select Settings > Driver and then check netXDriver
- ✤ The following figure shows the selected Driver

| RetDevice - Gateway netTAP[]                                                       | NT 100-XX-XX]<>(#1)              |              |                                        |      |
|------------------------------------------------------------------------------------|----------------------------------|--------------|----------------------------------------|------|
| IO Device: NT 100-XX-><br>II Vendor: Hilscher Gmb                                  |                                  |              | Device ID: -<br>Vendor ID: 0x011E      | FDT  |
| Navigation area 📃                                                                  |                                  |              |                                        |      |
| Settings                                                                           | Driver                           | Version      | ID                                     |      |
| netX Driver                                                                        | CIFX Device Driver               | 1.0.3.1      | {368BEC5B-0E92-4C0E-B4A9-64F62AE7AAFA} |      |
| Device Assignment                                                                  | 35Gateway Driver for netX (V3.x) | 0.9.2.0      | {787CD3A9-4CF6-4259-8E4D-109B6A6BEA91} |      |
| Configuration<br>Settings<br>Signal Mapping<br>Memory Card Management<br>Licensing | netX Driver                      | 1.101.1.1878 | {B54C8CC7-F333-4135-8405-6E12FC88EE62} |      |
|                                                                                    |                                  |              |                                        |      |
|                                                                                    |                                  |              |                                        |      |
|                                                                                    |                                  |              |                                        |      |
|                                                                                    |                                  |              |                                        |      |
|                                                                                    |                                  |              | OK Cancel Apply                        | Help |

The entry **Memory Card Management** in the navigation area is only available for netTAP NT 100 devices.

Figure 32: Select USB Driver (1)

- 4. Select the netXDriver
- Select Settings > Driver > netXDriver
- Դ The following figure shows the selected Driver

| RetDevice - Gateway netTAP                     | NT 100-XX-XX]<>(#1)                                                                                                    |                                  |              |         |
|------------------------------------------------|----------------------------------------------------------------------------------------------------|----------------------------------|--------------|---------|
| IO Device: NT 100-XX<br>IO Vendor: Hilscher Gr |                                                                                                    | Device ID:<br>Vendor ID:         | -<br>0x011E  | FDT     |
| Navigation area                                | USB/R5232 Connection       TCP Connection         Image: Connection       TCP Connection         Image: Connection       Image: Connection         Port Configuration       Image: Configuration         Image: Disable Port       Image: Byte Size:         Baud Rate:       115.2 kBit/s       Image: Byte Size:         Stop Bits:       1 Stopbit       Parity:         No Parity:       Seed Timeout:       1000         Image: Timeout:       5000       Image: Timeout:         Stop Bits:       1 Stopbit       Image: Timeout:         Seed Timeout:       1000       Image: Timeout:         Stop Bits:       1 Stopbit       Image: Timeout:         Stop Bits:       1 Stopbit       Image: Timeout:         Stop Bits:       1 Stopbit       Image: Timeout:         Stop Bits:       1 Stopbit       Image: Timeout:         Stop Bits:       1 Stopbit       Image: Timeout:         Stop Bits:       1 Stopbit       Image: Timeout:         Stop Bits:       1 Stopbit       Image: Timeout:         Stop Bits:       1 Stopbit       Image: Timeout:         Stop Bits:       1 Stopbit       Image: Timeout:         Stop Bits:       1 Stopbit       Image: Timeout: | T<br>T<br>T<br>T<br>T<br>T<br>MS |              |         |
|                                                |                                                                                                    | Restore                          |              | ave All |
| ⊲⊳ []]                                         | L                                                                                                    | ОК                               | Cancel Apply | Help    |

Figure 33: Select USB Driver (2)

- 5. Select the netXDriver
- OSelect the tab USB/RS232 Connection.
- Check Enable USB/RS232 Connector.
- 3 Click on Save.

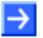

**Note:** The standard setting of the netX Driver USB/RS232 can be used for netTAP respectively netBRICK devices without changes.

### 3.3.8 Device Assignment

- Select Settings > Device Assignment
- Click on 1 Scan.
- $\Rightarrow$  The search process is started. Devices found are display in a list then.

| 😽 netDevice - Gateway netTAP                  | [NT 100-XX-XX]<>(      | #1)                       |             |              |               |                               |             |
|-----------------------------------------------|------------------------|---------------------------|-------------|--------------|---------------|-------------------------------|-------------|
| IO Device: NT 100-XX<br>I Vendor: Hilscher Gr |                        |                           |             |              |               | evice ID: -<br>endor ID: 0x01 | 16          |
| Navigation area 📃                             |                        |                           |             |              |               |                               |             |
| 🔄 Settings                                    | Scan progress: 4/4 Dev | rices (Current device: -) |             |              |               |                               |             |
| Driver netX Driver                            |                        |                           |             |              |               |                               |             |
| Device Assignment     Configuration           | Device selection:      | suitable only 💽           |             |              |               |                               | <u> </u>    |
| Settings                                      | Device                 | Hardware Ports 0/1/       | Slot nu     | Serial nu    | Driver        | Channel Protocol              | Access path |
| Signal Mapping<br>Memory Card Management      | NT 100-RE-DP           | Ethernet/Ethernet/P       | n/a         | 20060        | netX Driver   | Gateway                       | \COM3_cifX0 |
| Licensing                                     | ~(2)                   |                           |             |              |               |                               |             |
|                                               |                        |                           |             |              |               |                               |             |
|                                               |                        |                           |             |              |               |                               |             |
|                                               |                        |                           |             |              |               |                               |             |
|                                               |                        |                           |             |              |               |                               |             |
|                                               |                        |                           |             |              |               |                               |             |
|                                               |                        |                           |             |              |               |                               |             |
|                                               |                        |                           |             |              |               |                               |             |
|                                               |                        |                           |             |              |               |                               |             |
|                                               |                        |                           |             |              |               |                               |             |
|                                               |                        |                           |             |              |               |                               |             |
|                                               |                        |                           |             |              |               |                               |             |
|                                               |                        |                           |             |              |               |                               |             |
|                                               |                        |                           |             |              |               |                               |             |
|                                               |                        |                           |             |              |               |                               |             |
|                                               |                        |                           |             |              | and the state |                               |             |
|                                               | Access path:           | {B54C8CC7-F333-4135       | 5-8405-6E12 | FC88EE62}\CC | DM3_citX0_Ch2 |                               |             |
|                                               |                        |                           |             |              |               | OK Cancel                     | Apply Help  |
|                                               |                        |                           |             |              |               |                               |             |
| 🕸 🚺 🛛 🔽 Save operation                        | i succeeded            |                           |             |              |               |                               | lli         |

Figure 34: Select Device

- Select the device from the list 2 by a check in the field of the device as shown above.
- Click on OK
- $\Rightarrow$  The configuration window closes.

The entry **Memory Card Management** in the navigation area is only available for netTAP NT 100 devices.

### 3.3.9 Load Firmware

The firmware has to be loaded into the netTAP only for first commissioning only. Therefore do the following steps:

- 1. Open the Gateway configuration window
- Select from the context menu of the gateway device symbol the entry Configuration > Gateway
- Դ The Gateway configuration window opens
- 2. Open the Settings window
- Select Configuration > Settings
- ♣ The window Settings opens

| 😽 netDevice - Gateway netTAP                    | [NT 100-XX-XX]<>(#1)         |                    |                                       |                    |
|-------------------------------------------------|------------------------------|--------------------|---------------------------------------|--------------------|
| IO Device: NT 100-RE<br>3 10 Vendor: Hilscher G |                              |                    | Device ID:<br>Vendor ID:              | -<br>0x011E        |
| Navigation area 📃                               |                              |                    |                                       |                    |
| Settings                                        | General                      |                    |                                       |                    |
| netX Driver                                     | Description:                 | netTAP             |                                       |                    |
| Device Assignment                               | Protocol Combinations        |                    |                                       |                    |
| Signal Mapping                                  | Primary network (Port X2):   | PROFINET IO Device | Secondary network (Port X <u>3</u> ): | PROFIBUS-DP Master |
| Memory Card Management<br>Licensing             | Required gateway:            | NT 100-RE-DP       |                                       |                    |
|                                                 | Required license:            | Yes (1)            |                                       |                    |
|                                                 | Available Firm <u>w</u> are: | NTPN5DPM.NXF       |                                       | Browse<br>Download |
|                                                 | Software class:              | Gateway            |                                       |                    |
|                                                 | Software version:            | 1.3.3.0            |                                       |                    |
|                                                 | Basic Settings               |                    |                                       |                    |
|                                                 | Mapping Cycle time:          | 1 ms               | Mapping mode:                         | Default            |
|                                                 |                              |                    |                                       |                    |
|                                                 |                              |                    |                                       |                    |
|                                                 |                              |                    |                                       |                    |
|                                                 |                              |                    |                                       |                    |
|                                                 |                              |                    |                                       |                    |
|                                                 |                              |                    | OK                                    | Cancel Apply Help  |
| 🕸 🚺 🛛 🔽 Save operation                          | n succeeded                  |                    |                                       |                    |

Figure 35: Firmware Download

- 3. Select Firmware
- Mark at Available Firmware the firmware file ①: NTPNSDPM.NXF (Firmware for PROFINET IO Device to PROFIBUS DP Master).
- 4. Load firmware into the device
- Click on Download
- ✤ The firmware is loaded into the netTAP device

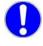

**Important:** Do <u>not</u> remove the cable during the firmware download. Do <u>not</u> disconnect the power supply of the device during the firmware download.

- 5. Download of firmware
- > Wait until the firmware was transferred completely into the device.
- 6. Close the Gateway configuration window after the download
- Click OK
- ✤ The Gateway configuration window closes

# 3.3.10 Load Configuration

- 1. Download configuration
- Select from the context menu of the gateway device symbol the entry Download
- > Answer the security question with **Yes**, if the download should start
- ⇒ SYCON.net builds up an online connection to the device. This the indicated by a green highlighted device name.
- ✤ The configuration is transferred info the gateway device
- $\Rightarrow$  The device performs a reset and then starts with the new configuration.

### 3.3.11 Save Project

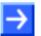

**Note:** The configuration downloaded from SYCON.net into the device can't be uploaded from the device. Only the SYCON.net project can be downloaded into additional devices.

Save the SYCON.net project. In case of a device replacement the saved project can be opened with SYCON.net and loaded into the device.

To save a project select menu File > Save respectively File > Save As or click on icon

When you exit the program and the current configuration differs from the last saved configuration, then the following question appears:

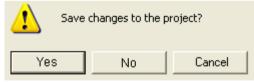

Figure 36: Security Question – Save Project

When you answer with **Yes**, then the project is saved. When you answer with **No**, then the project is not saved and the changes are lost. When you answer with **Cancel**, then the project is not saved.

# **3.3.12** Device Description File to configure the Master

A GSDML file is required to configure the PROFINET IO Controller.

To configure the PROFINET IO Controller use the following GSDML file from the product DVD directory EDS/PROFINET. for NT 100: GSDML-V2.1-HILSCHER-NT 100-RE PNS-20090123.xml, for NB 100: GSDML-V2.1-HILSCHER-NB 100-RE PNS-20100226.xml, for NT 50: GSDML-V2.1-HILSCHER-NT 50-EN PNS-20100226.xml

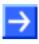

**Note:** The product IDs are different for devices used as gateway and devices used as proxy. Make sure to use/import the right GSDML file at the PROFINET IO Controller.

Load the GSDML file into the configuration software of the PROFINET IO Controller.

# 3.4 Configuration of a NT 100 as Proxy

For the conversion from PROFINET IO Device to PROFIBUS DP Master with proxy functionality the device NT 100-RE-DP can be used. Therefore use the device NT 100-RE-XX/PROXY from the device catalog.

These devices are called proxy device in the following description.

The device NT 100-RE-DP with one master license is necessary for the protocol conversion from PROFINET IO Device to PROFIBUS DP Master. The following steps have to be done to configure the device:

# 3.4.1 Start SYCON.net and User Login

- 1. Start SYCON.net
- Select Start > Programs > SYCON.net System Configurator > SYCON.net
- SYCON.net is started
- 2. User Login
- In the window SYCON.net User Login click OK to login or enter your password and then click OK to login
- P→ SYCON.net frame application appears

# 3.4.2 Insert the Proxy Device into the Configuration Window

Go to the device catalog under vendor Hilscher GmbH to the category Gateway / Stand-Alone Slave. Use drag and drop with the NT 100-XX-XX proxy device to insert it at the (gray) main line.

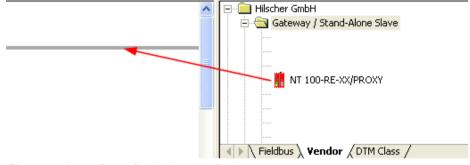

Figure 37: Insert Proxy Device into the Project

✤ The proxy device appears in the project

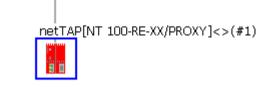

Figure 38: Proxy Device in the Project

# 3.4.3 Select the Protocol Conversion of the Proxy

- 1. Open the Proxy configuration window.
- Select from the context menu of the proxy device symbol the entry Configuration > Proxy.
- ♣ The Proxy configuration window opens.

| Proxy - netTAP[NT 100-RE-DP                                | P/PROXY]<>(#1)        |                           |             |              |                  |                  |             |
|------------------------------------------------------------|-----------------------|---------------------------|-------------|--------------|------------------|------------------|-------------|
| IO Device: NT 100-RE-<br>B Vendor: Hilscher Gm             |                       |                           |             |              | Device<br>Vendor |                  | FDT         |
| Navigation area 📃                                          |                       |                           |             |              |                  |                  |             |
| Settings                                                   | Scan progress: 0/0 De | vices (Current device: -) |             |              |                  |                  |             |
| TCP/IP Driver for netX<br>netX Driver<br>Device Assignment | Device selection:     | suitable only             |             |              |                  |                  | Scan        |
|                                                            | Device                | Hardware Ports 0/1/       | Slot nu     | Serial nu    | Driver           | Channel Protocol | Access path |
| Settings                                                   |                       |                           |             |              |                  |                  |             |
| Licensing<br>Memory Card Management                        |                       |                           |             |              |                  |                  |             |
|                                                            |                       |                           |             |              |                  |                  |             |
|                                                            |                       |                           |             |              |                  |                  |             |
|                                                            |                       |                           |             |              |                  |                  |             |
|                                                            |                       |                           |             |              |                  |                  |             |
|                                                            |                       |                           |             |              |                  |                  |             |
|                                                            |                       |                           |             |              |                  |                  |             |
|                                                            |                       |                           |             |              |                  |                  |             |
|                                                            |                       |                           |             |              |                  |                  |             |
|                                                            |                       |                           |             |              |                  |                  |             |
|                                                            |                       |                           |             |              |                  |                  |             |
|                                                            |                       |                           |             |              |                  |                  |             |
|                                                            |                       |                           |             |              |                  |                  |             |
|                                                            |                       |                           |             |              |                  |                  |             |
|                                                            |                       |                           |             |              |                  |                  |             |
|                                                            |                       |                           |             |              |                  |                  |             |
|                                                            |                       |                           |             |              |                  |                  |             |
|                                                            |                       |                           |             |              |                  |                  |             |
|                                                            |                       |                           |             |              |                  |                  |             |
|                                                            | Access <u>p</u> ath:  | {25B4406D-7E0E-45D        | 1-B63A-21B2 | 2C386A99}\CC | DM8_Ch2          |                  |             |
|                                                            |                       |                           |             |              | OK               | Cancel           | Apply Help  |
|                                                            |                       |                           |             |              |                  |                  |             |

Figure 39: Device Assignment without Device

- 2. Open dialog for protocol selection
- Select in the Navigation area Configuration > Settings
- <sup>™</sup> The configuration window **Settings** opens

| RetDevice - Proxy netTAP[N         | T 100-RE-XX/PROXY]<>(#1)     |                                                                                              |                                       |             |                            |
|------------------------------------|------------------------------|----------------------------------------------------------------------------------------------|---------------------------------------|-------------|----------------------------|
| IO Device: NT 100-Ri               | E-XX/PROXY<br>mbH            |                                                                                              | Device ID:<br>Vendor ID:              | -<br>0×011E | FDT                        |
| Navigation area 📃                  |                              |                                                                                              |                                       |             |                            |
| 🔄 Settings                         | General                      |                                                                                              |                                       |             |                            |
| Driver netX Driver                 | Description:                 | netTAP                                                                                       |                                       |             |                            |
| Device Assignment                  |                              | 1                                                                                            |                                       |             |                            |
|                                    | Protocol Combinations        |                                                                                              |                                       |             |                            |
| Settings<br>Memory Card Management | Primary network (Port X2):   | PROFINET IO Device                                                                           | Secondary network (Port X <u>3</u> ): |             | •                          |
| Licensing                          | Required gateway:            | <b>_</b>                                                                                     |                                       |             |                            |
|                                    | Required license:            | -                                                                                            |                                       |             |                            |
|                                    | Available Firm <u>w</u> are: | NTPNSASC.NXF<br>NTPNSCCS.NXF<br>NTPNSCOM.NXF<br>NTPNSCOS.NXF<br>NTPNSDMM.NXF<br>NTPNSDMM.NXF |                                       |             | <u>B</u> rowse<br>Download |
|                                    | Software class:              | -                                                                                            |                                       |             |                            |
|                                    | Software version:            | -                                                                                            |                                       |             |                            |
|                                    | Basic Settings               |                                                                                              |                                       |             |                            |
|                                    | Mapping Cycle time:          | 1 ms                                                                                         | Mapping mode:                         | Default     | <b>v</b>                   |
|                                    |                              |                                                                                              |                                       |             |                            |
|                                    |                              |                                                                                              |                                       |             |                            |
|                                    |                              |                                                                                              |                                       |             |                            |
|                                    |                              |                                                                                              |                                       |             |                            |
|                                    |                              |                                                                                              |                                       |             |                            |
|                                    |                              |                                                                                              |                                       | . (         |                            |
|                                    |                              |                                                                                              | OK                                    | Cancel A    | pply Help                  |
|                                    |                              |                                                                                              |                                       |             |                            |

Figure 40: Proxy Protocol Selection (1)

- 3. Select the protocol for the primary network and for the secondary network and apply
- In the window Configuration > Settings at Protocol Combinations for the Primary Network (Port X2) the protocol PROFINET IO Device is already preselected.
- Select then at Protocol Combinations for the Secondary Network (Port X3) the protocol PROFIBUS DP Master
- $\Rightarrow$  The proxy configuration window shows the following.

| Proxy - netTAP[NT 100-RE-D                                                                                                    | )P/PROXY]<>(#1)                                                                                                    |                                                                            |                       |                                  |          |
|----------------------------------------------------------------------------------------------------|----------------------------------------------------------------------------------------------------|----------------------------------------------------------------------------|-----------------------|----------------------------------|----------|
| IO Device: NT 100-RE                                                                                                    | E-DP/PROXY<br>mbH                                                                                                    |                                                                            | Device<br>Vendor      |                                  | Fot      |
| Navigation area 📃                                                                                                    |                                                                                                    |                                                                            |                       |                                  |          |
| <ul> <li>Settings</li> <li>Driver</li> <li>TCP/IP Driver for netX</li> <li>netX Driver</li> <li>Device Assignment</li> <li>Configuration</li> <li>Settings</li> <li>Licensing</li> <li>Memory Card Management</li> </ul> | General<br>Description:<br>Protocol Combinations<br>Primary network (Port X2):<br>Required gateway:<br>Required license:<br>Available Firmware: | InetTAP<br>PROFINET IO Device<br>INT 100-RE-DP<br>Yes (1)<br>INTPNSDPM.NXF | Secondary network (Po | rt X <u>3</u> ): PROFIBUS-DP Mas | Browse   |
|                                                                                                    | Software class:<br>Software version:<br>Basic Settings                                                                                          |                                                                            |                       |                                  | Download |
|                                                                                                    | Mapping C⊻cle time:                                                                                                    | 1 ms                                                                       | Mapping mode:         | Default                          | X        |
|                                                                                                    |                                                                                                    |                                                                            | OK                    | Cancel App                       | ly Help  |
|                                                                                                    |                                                                                                    |                                                                            |                       |                                  |          |

Figure 41: Proxy Protocol Selection (2)

The **Mapping Mode** is preselected with **Default** (only selection) and works as follows:

PROFIUS-DP Slave devices which are inserted at the bus line are represented by a slot number on PROFINET. The PROFINET slot number is equal to the PROFIBUS station address. The PROFIBUS modules are represented by a PROFINET sub slot number.

- 4. Close the proxy configuration window
- > Click on OK
- ✤ The proxy configuration window closes

### 3.4.4 Configuration of the secondary Network

If the slave device is not listed in the device catalog, then it has to be imported into the device catalog first.

### 3.4.4.1 Expand PROFIBUS DP Slave Device Catalog

If you want to use a PROFIBUS DP slave device that is not listed in the device catalog, then you have to import the GSD file into the SYCON.net device catalog.

- Proceed as follows:
- 1. Missing PROFIBUS DP Slave devices can be added to the device catalog using the menu **Network > Import Device Descriptions**.
- 2. Select the new GSD file.
- 3. Answer the question "Do you want to reload the device catalog?" with **Yes** to reload the catalog.

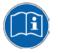

More information about the device catalog is in the document "SYCONnet\_netDevice\_en.pdf" in the directory "Documentation" on the product DVD.

### 3.4.4.2 Insert PROFIBUS DP Slave Device to the PROFIBUS Network

- Go to the device catalog. Use drag and drop with one or more PROFIBUS DP Slave devices to insert it/them at the PROFIBUS bus line.
- ✤ The PROFIBUS DP Slave device icons appear at the PROFIBUS network line (Secondary network)

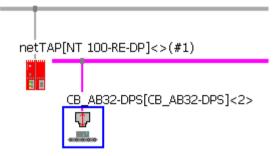

Figure 42: Proxy Device with Slave

#### 3.4.4.3 Configure the PROFIBUS DP Slave device

- Open the configuration window with a double click on the device icon of the PROFIBUS DP Slave
- ✤ The configuration window of the PROFIBUS DP Slave device opens
- > Select in the navigation area **Configuration > Modules**.
- Select from Available Modules the module(s) and add it/them to the Configured Modules to configure the Slave. The Configured Modules has to match the configuration of the used PROFIBUS DP slave device.

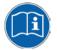

More information about the configuration of PROFIBUS DP Slave devices are in the document PROFIBUS\_Generic\_Slave\_DTM\_en.pdf on the product DVD in section *Configuration*.

### 3.4.4.4 Configure PROFIBUS DP Master

- 1. Open the PROFIBUS DP Master (Port X3) configuration window
- Select from the context menu of the gateway device symbol the entry Configuration > PROFIBUS DP Master
- ♣ The PROFIBUS DP Master configuration window opens

| 🕌 netDevice - PROFIB                                                    | US-DP Master netTAP[NT 1                             | 00-RE-DP/P | ROXY]< | >(#1)                                                                            |                   |      |
|-------------------------------------------------------------------------|------------------------------------------------------|------------|--------|----------------------------------------------------------------------------------|-------------------|------|
| IO Device:<br>Vendor:                                                   | NT 100-XX-XX<br>Hilscher GmbH                        |            |        | Device ID:<br>Vendor ID:                                                         | 0x0B4A<br>0x011E  | Fot  |
| Navigation Area 📃                                                       |                                                      |            |        |                                                                                  |                   |      |
| Configuration<br>Weight Bus Parameters<br>Process Data<br>Address Table | Profile:<br>Bus Parameters                           | PROFIBUS D |        |                                                                                  |                   |      |
| Station Table                                                           | Baud Rate:                                           | 1500 -     | kBit/s | Station Address:                                                                 | 1 .               |      |
|                                                                         | Slot Time:                                           | 300        | tBit   | Target Rotation Time:                                                            | 11894 tBit        |      |
|                                                                         | Min. Station Delay Time:                             | 11         | tBit   |                                                                                  | = 7.9293 ms       |      |
|                                                                         | Max. Station Delay Time:                             | 150        | tBit   | GAP Actualization Factor:                                                        | 10                |      |
|                                                                         | Quiet Time:                                          | 0          | tBit   | Max. Retry Limit:                                                                | 1                 |      |
|                                                                         | Setup Time:                                          | 1          | tBit   | Highest Station Address (HSA                                                     | 4): 126           |      |
|                                                                         | Bus Monitoring                                       |            |        |                                                                                  |                   |      |
|                                                                         | Data Control Time:                                   | 120        | ms 🔽   | Override slave specific Watch                                                    | idog Control Time |      |
|                                                                         | Min. Slave Interval:                                 | 2000       | μs     | Watchdog Control Time:                                                           | 20 ms             |      |
|                                                                         | Calculated Timing<br>Tid1: 37 tBit<br>Tid2: 150 tBit | -          | 🔒 Va   | o Clear ON<br>lues marked with this symbol sh<br>justed to changes in the topolo | nould be Adjust   | ]    |
| <                                                                       |                                                      |            |        |                                                                                  |                   |      |
|                                                                         |                                                      |            |        | OK Car                                                                           | ncel Apply        | Help |
| 🕸 Disconnected 🚺 Dat                                                    | a Set                                                |            |        |                                                                                  |                   | 1.   |

Figure 43: PROFIBUS DP Bus Parameter

- 2. Configure the PROFIBUS DP Master
- Set the parameter. Set especially under Configuration > Bus Parameter the bus parameter and under Configuration > Station Table the station addresses (stations addresses of the PROFIBUS DP Slave devices)

| 🛃 netDe           | vice - PROFI          | BUS-D | P Master ne          | tTAP[NT 1 | 00-RE-DP/PROXY]< | >(#1) |                          |                  |               |
|-------------------|-----------------------|-------|----------------------|-----------|------------------|-------|--------------------------|------------------|---------------|
| ·                 | IO Device:<br>Vendor: |       | 00-XX-XX<br>her GmbH |           |                  |       | Device ID:<br>Vendor ID: | 0×0B44<br>0×011E |               |
| Navigat<br>Sonfie | iion Area             |       |                      |           |                  |       |                          |                  |               |
|                   | us Parameters         |       | Activate             | Station   | Device           |       | Name                     |                  | Vendor        |
|                   | rocess Data           |       |                      | 2         | CB_AB32-DPS      |       | CB_AB32-DPS              |                  | Hilscher GmbH |
|                   | ddress Table          |       |                      | 3         | CB_AB32-DPS      |       | CB_AB32-DPS              |                  | Hilscher GmbH |
|                   | tation Table          |       |                      |           |                  |       |                          |                  |               |

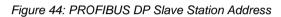

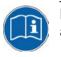

More information about the configuration of PROFIBUS DP Master devices are in the document PROFIBUS\_Master\_netX\_DTM\_en.pdf in section *Configuration.* 

- 3. Close the configuration window
- Click on the button OK
- ✤ The configuration window closes

### 3.4.5 Configuration of the primary Network

The PROFINET IO network is on port X2 of the proxy device.

- 1. Open PROFINET IO Device configuration window
- Select from the context menu of the proxy device symbol the entry Configuration > PROFINET IO Device.
- ✤ The PROFINET IO Device configuration window opens with the view of the modules

| 😹 netDevice - PROFIN                                                                                              | ET IO Device netTAP[NT 100-RE-DP/PROXY]<>(#1)                                                                                                    |
|----------------------------------------------------------------------------------------------------|----------------------------------------------------------------------------------------------------|
| IO Device:<br>Vendor:                                                                                             | NT 100-RE-DP Device ID: 0x0106<br>Hilscher GmbH Vendor ID: 0x011E                                                                                                    |
| Navigation Area 📃                                                                                                 | Modules                                                                                                    |
| Configuration<br>General<br>Modules<br>Address Table<br>Description<br>Device Info<br>Module Info<br>GSDML Viewer | Slot       Subslot       I       Modul         I       I       I       I       I         I       I       I       I       I       I         I       I       I       I       I       I       I         I       I |
|                                                                                                    | Submodule details                                                                                                    |
|                                                                                                    | Dataget: I/O data 🔽 Display mode: Decimal 💌                                                                                                    |
| <                                                                                                    | Direction Consistence Data type Text ID Length                                                                                                    |
|                                                                                                    | OK Cancel Apply Help                                                                                                    |
| <⊅Disconnected 🚺 Dat                                                                                              | i Set                                                                                                    |

Figure 45: PROFINET IO Device Table

Here the modules with its slot number and sub slot number are displayed, as they will become visible at the PROFINET IO Controller. These slot numbers and sub slot numbers will be exported into the GSDML file, which is described later.

Slot 0 (NT 100-RE-DP/PROXY) and slot 1 (NT100 (PROFIBUS DP)) are always present. Two additional slots (slot 2 in this case, which represent the PROFIBUS DP Slave with station address 2; slot 3 in this case, which represent the PROFIBUS DP Slave with station address 3) are automatically displayed when the PROFIBUS DP Slaves were inserted to the PROFIBUS DP network.

These Slot and sub slot numbers are used in the GSDML file. The GSDML file can be created (exported) which is described later.

- 2. Set the name of station
- > Select in the navigation area **General**.
- Դ The following configuration window opens

| 😹 netDevice - PROFIN                                                                                                    | NET IO Device netTAP[NT 100-RE-DP/PROXY]<                                                                                                    | <>(#1)                                                               |      |
|----------------------------------------------------------------------------------------------------|----------------------------------------------------------------------------------------------------|----------------------------------------------------------------------|------|
| IO Device:<br>Vendor:                                                                                                    | NT 100-RE-DP<br>Hilscher GmbH                                                                                                    | Device ID: 0x0106<br>Vendor ID: 0x011E                               | Tâ   |
| Navigation Area<br>Configuration<br>→ General<br>Modules<br>Address Table<br>→ Description<br>Device Info<br>Module Info<br>GSDML Viewer | Name of station:       nt100reproxy         Description:       NT_100-RE-DP         IP settings       IP address:         IP address:       IP         Network mask:       IP         Gateway address:       IP | General Note: These values are set by the controller of the network! |      |
|                                                                                                    |                                                                                                    | OK Cancel Apply                                                      | Help |
| \$)⊳ Disconnected 🚺 Dai                                                                                                    | ta Set                                                                                                    |                                                                      |      |

Figure 46: PROFINET IO Name of Station

> Enter the Name of Station

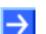

**Note:** The name of station is very important and is used by the PROFINET IO Controller to identify the proxy device.

- 3. Close the configuration window
- Click on the button OK
- ✤ The configuration window closes

### 3.4.6 Establish a Connection to the Proxy Device

- 1. Connect the USB cable
- Connect with an USB cable the USB connector of the netTAP device with the USB connector of the PC.
- 2. Select the driver
- Select Settings > Driver and then check netXDriver
- ✤ The following figure shows the selected Driver

| RetDevice - Proxy netTAP[NT 1                                                                            | 00-RE-DP/PROXY]<>(#1)            |              |                                        |      |
|----------------------------------------------------------------------------------------------------|----------------------------------|--------------|----------------------------------------|------|
| IO Device: NT 100-RE-DP<br>IO Device: NT 100-RE-DP<br>IO Device: NT 100-RE-DP<br>IO Device: NT 100-RE-DP |                                  |              | Device ID: -<br>Vendor ID: 0x011E      | FDT  |
| Navigation area 📃                                                                                        |                                  |              |                                        |      |
| Settings                                                                                                 | Driver                           | Version      | ID                                     |      |
| netX Driver                                                                                              | CIFX Device Driver               | 1.0.3.1      | {368BEC5B-0E92-4C0E-B4A9-64F62AE7AAFA} |      |
|                                                                                                    | 35Gateway Driver for netX (V3.x) | 0.9.2.0      | {787CD3A9-4CF6-4259-8E4D-109B6A6BEA91} |      |
| 🔄 Configuration 🚺                                                                                        | netX Driver                      | 1.101.1.1761 | {B54C8CC7-F333-4135-8405-6E12FC88EE62} |      |
| Settings                                                                                                 |                                  |              |                                        |      |
| Memory Card Management                                                                                   |                                  |              |                                        |      |
| Licensing                                                                                                |                                  |              |                                        |      |
|                                                                                                    |                                  |              |                                        |      |
|                                                                                                    |                                  |              |                                        |      |
|                                                                                                    |                                  |              |                                        |      |
|                                                                                                    |                                  |              |                                        |      |
|                                                                                                    |                                  |              |                                        |      |
|                                                                                                    |                                  |              |                                        |      |
|                                                                                                    |                                  |              |                                        |      |
|                                                                                                    |                                  |              |                                        |      |
|                                                                                                    |                                  |              |                                        |      |
|                                                                                                    |                                  |              |                                        |      |
|                                                                                                    |                                  |              |                                        |      |
|                                                                                                    |                                  |              |                                        |      |
|                                                                                                    |                                  |              |                                        |      |
|                                                                                                    |                                  |              |                                        |      |
|                                                                                                    |                                  |              |                                        |      |
|                                                                                                    |                                  |              |                                        |      |
|                                                                                                    |                                  |              |                                        |      |
|                                                                                                    |                                  |              |                                        |      |
|                                                                                                    |                                  |              |                                        |      |
|                                                                                                    |                                  |              |                                        |      |
|                                                                                                    |                                  |              |                                        |      |
|                                                                                                    |                                  |              |                                        |      |
|                                                                                                    |                                  |              |                                        |      |
|                                                                                                    |                                  |              |                                        |      |
|                                                                                                    |                                  |              | OK Cancel Apply                        | Help |
|                                                                                                    |                                  |              | Cancer Apply                           |      |
|                                                                                                    |                                  |              |                                        |      |

Figure 47: Select USB Driver (1)

- 4. Select the netXDriver
- Select Settings > Driver > netXDriver
- <sup>₽</sup> The following figure shows the selected Driver

| RetDevice - Proxy netTAP[NT 100-RE-DP/PROXY]<>(#1)                        |                             |                          |                                       |          |
|---------------------------------------------------------------------------|-----------------------------|--------------------------|---------------------------------------|----------|
| IO Device: NT 100-RE-DP/PROXY<br>I Vendor: Hilscher GmbH                  |                             | Device ID:<br>Vendor ID: | -<br>0x011E                           | FDT      |
| Navigation area 🧮                                                         |                             |                          |                                       |          |
| Settings                                                                  |                             |                          |                                       |          |
| Driver     Driver     Driver     DJSB/R5232 Connection     TCP Connection |                             |                          |                                       |          |
| Device Assignment                                                         | ODM                         |                          |                                       |          |
| Settings                                                                  | ODM required)               |                          |                                       |          |
| Memory Card Management Select Port: COM1                                  |                             |                          |                                       |          |
| Licensing Port Configuration                                              |                             |                          |                                       |          |
| C Disable Port                                                            |                             |                          |                                       |          |
| Baud Rate: 115.2 kBit/s                                                   | Byte Size: 8 Byte           | -                        |                                       |          |
| Stop Bits: 1 Stopbit                                                      | Parity: No Parity           | •                        |                                       |          |
| Send Timeout: 1000                                                        | ns Keep Alive Timeout: 2000 | ▲ ms                     |                                       |          |
| Reset Timeout: 5000                                                       |                             | ·                        |                                       |          |
| Reset Timeouc: 5000                                                       | ns                          |                          |                                       |          |
|                                                                           |                             |                          |                                       |          |
|                                                                           |                             |                          |                                       |          |
|                                                                           |                             |                          |                                       |          |
|                                                                           |                             |                          |                                       |          |
|                                                                           |                             |                          |                                       |          |
|                                                                           |                             |                          |                                       |          |
|                                                                           |                             |                          |                                       |          |
|                                                                           |                             |                          | 3                                     |          |
|                                                                           |                             |                          | · · · · · · · · · · · · · · · · · · · |          |
|                                                                           |                             | Restore                  | Save                                  | Save All |
|                                                                           |                             |                          |                                       |          |
| · · · · · · · · · · · · · · · · · · ·                                     |                             |                          |                                       |          |
|                                                                           |                             | ок с                     | ancel Apply                           | Help     |
|                                                                           |                             |                          |                                       |          |

Figure 48: Select USB Driver (2)

- 5. Select the netXDriver
- OSelect the tab USB/RS232 Connection.
- Check Enable USB/RS232 Connector.
- 3 Click on Save.

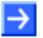

**Note:** The standard setting of the netX Driver USB/RS232 can be used for netTAP respectively netBRICK devices without changes.

# 3.4.7 Device Assignment

- Select Settings > Device Assignment
- $\succ$  Click on **(1) Scan**.
- $\Rightarrow$  The search process is started. Devices found are display in a list then.

| א netDevice - Proxy netTAP[NT      | 100-RE-XX/PROXY        | ]<>(#1)                  |            |              |               |                      |             |                            |
|------------------------------------|------------------------|--------------------------|------------|--------------|---------------|----------------------|-------------|----------------------------|
| IO Device: NT 100-RE               |                        |                          |            |              |               | wice ID:<br>ndor ID: | -<br>0x011E | FDT                        |
| Navigation area 🗖                  |                        |                          |            |              |               |                      |             |                            |
| Settings                           | Scan progress: 4/4 Dev | ices (Current device: -) |            |              |               |                      |             |                            |
| netX Driver                        | Device selection:      | suitable only            |            |              |               |                      |             | 1 <u>S</u> can             |
|                                    | Device                 | Hardware Ports 0/1/      | Slot nu    | Serial nu    | Driver        | Channel Pr           |             |                            |
| Settings<br>Memory Card Management | NT 100-RE-DP           | Ethernet/Ethernet/P      |            | 20060        | netX Driver   | Gateway              | otocol      | Access path<br>\COM3_cifX0 |
| Licensing                          |                        | Ealemedicalemedical      | nya        | 20000        | Hoth Driver   | datemay              |             |                            |
|                                    | U                      |                          |            |              |               |                      |             |                            |
|                                    |                        |                          |            |              |               |                      |             |                            |
|                                    |                        |                          |            |              |               |                      |             |                            |
|                                    |                        |                          |            |              |               |                      |             |                            |
|                                    |                        |                          |            |              |               |                      |             |                            |
|                                    |                        |                          |            |              |               |                      |             |                            |
|                                    |                        |                          |            |              |               |                      |             |                            |
|                                    |                        |                          |            |              |               |                      |             |                            |
|                                    |                        |                          |            |              |               |                      |             |                            |
|                                    |                        |                          |            |              |               |                      |             |                            |
|                                    |                        |                          |            |              |               |                      |             |                            |
|                                    |                        |                          |            |              |               |                      |             |                            |
|                                    |                        |                          |            |              |               |                      |             |                            |
|                                    |                        |                          |            |              |               |                      |             |                            |
|                                    |                        |                          |            |              |               |                      |             |                            |
|                                    |                        |                          |            |              |               |                      |             |                            |
|                                    |                        |                          |            |              |               |                      |             |                            |
|                                    |                        |                          |            |              |               |                      |             |                            |
|                                    | Access path:           | {B54C8CC7-F333-4135      | 5-8405-6E1 | 2FC88EE62}\C | DM3_cifX0_Ch2 |                      |             |                            |
|                                    |                        |                          |            |              |               |                      |             |                            |
|                                    |                        |                          |            |              |               | OK Car               | ncel Ap     | ply Help                   |
| Save operation                     | succeeded              |                          |            |              |               |                      |             |                            |

Figure 49: Select Device

- Select the device from the list 2 by a check in the field of the device as shown above.
- > Click on OK
- $\Rightarrow$  The configuration window closes.

### 3.4.8 Load Firmware

The firmware has to be loaded into the netTAP only for first commissioning only. Therefore do the following steps:

- 1. Open the proxy configuration window
- Select from the context menu of the gateway device symbol the entry Configuration > Proxy
- Դ The proxy configuration window opens
- 2. Open the Settings window
- Select Configuration > Settings
- ♣ The window Settings opens

| RetDevice - Proxy netTAP[N                   | T 100-RE-XX/PROXY]<>(#1)     |                    |                                       |                      |
|----------------------------------------------|------------------------------|--------------------|---------------------------------------|----------------------|
| IO Device: NT 100-RE<br>I Vendor: Hilscher G | E-DP/PROXY<br>mbH            |                    | Device ID:<br>Vendor ID:              | -<br>0x011E          |
| Navigation area 📃                            |                              |                    |                                       |                      |
| Settings                                     | General                      |                    |                                       |                      |
| netX Driver                                  | Description:                 | netTAP             |                                       |                      |
| Device Assignment                            | Protocol Combinations        |                    |                                       |                      |
| Settings<br>Memory Card Management           | Primary network (Port X2):   | PROFINET IO Device | Secondary network (Port X <u>3</u> ): | PROFIBUS-DP Master   |
| Licensing                                    | Required gateway:            | NT 100-RE-DP       |                                       |                      |
|                                              | Required license:            | Yes (1)            |                                       |                      |
|                                              | Available Firm <u>w</u> are: | NTPNSDPM.NXF       |                                       | Browse<br>2 Download |
|                                              | Software class:              | j<br>Gateway       |                                       |                      |
|                                              | Software version:            | 1.3.3.0            |                                       |                      |
|                                              | Basic Settings               |                    |                                       |                      |
|                                              | Mapping Cycle time:          | 1 ms               | Mapping mode:                         | Default              |
|                                              |                              |                    |                                       |                      |
|                                              |                              |                    |                                       |                      |
|                                              |                              |                    |                                       |                      |
|                                              |                              |                    |                                       |                      |
|                                              |                              |                    |                                       |                      |
|                                              |                              |                    | ОК                                    | Cancel Apply Help    |
| ⊲⊳ 🕕 🔽 Save operation                        | n succeeded                  |                    |                                       |                      |

Figure 50: Firmware Download

- 3. Select Firmware
- Mark at Available Firmware the firmware file ①: NTPNSDPM.NXF (Firmware for PROFINET IO Device to PROFIBUS DP Master).
- 4. Load firmware into the device
- Click on Download
- ✤ The firmware is loaded into the netTAP device

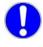

**Important:** Do <u>not</u> remove the cable during the firmware download. Do <u>not</u> disconnect the power supply of the device during the firmware download.

- 5. Download of firmware
- > Wait until the firmware was transferred completely into the device.
- 6. Close the Gateway configuration window after the download
- Click OK
- ✤ The Gateway configuration window closes

# 3.4.9 Load Configuration

- 1. Download configuration
- Select from the context menu of the proxy device symbol the entry Download
- Answer the security question with **Yes**, if the download should start
- ⇒ SYCON.net builds up an online connection to the device. This the indicated by a green highlighted device name.
- ✤ The configuration is transferred info the proxy device
- $\Rightarrow$  The device performs a reset and then starts with the new configuration.

### 3.4.10 Save Project

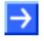

**Note:** The configuration downloaded from SYCON.net into the device can't be uploaded from the device. Only the SYCON.net project can be downloaded into additional devices.

Save the SYCON.net project. In case of a device replacement the saved project can be opened with SYCON.net and loaded into the device.

To save a project select menu File > Save respectively File > Save As or click on icon

When you exit the program and the current configuration differs from the last saved configuration, then the following question appears:

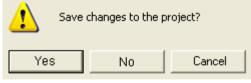

Figure 51: Security Question – Save Project

When you answer with **Yes**, then the project is saved. When you answer with **No**, then the project is not saved and the changes are lost. When you answer with **Cancel**, then the project is not saved.

# 3.4.11 Device Description File to configure the PROFINET IO Controller

A GSDML file is required to configure the PROFINET IO Controller. This file is creates as follows:

- Select from the context menu of the proxy device symbol the entry Additional Functions > PROFINET IO Device > Export GSDML.
- $\Rightarrow$  The dialog to save the XML file appears.
- Select the directory the GSDML file should be saved into.
- > A name for the GSDML file is proposed. Accept it or change it useful.
- > Click on Save.
- $\Rightarrow$  The GSDML file is saved.

The structure of the file name is:

GSDML-V2.2-Hilscher-netTAP-20100723-113409.xml

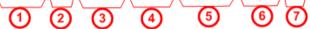

- 1 Fixed prefix
- (2) Version number of the GSDML specification
- (3) Manufacturer name
- (4) Device type
- (5) Date: Format yyyymmdd
- 6 Time: Format hhmmss
- (7) File extension (always): xml
- > Use the GSDML file to configure the PROFINET IO Controller

# 3.5 Configuration of the NT 151-RE-RE (netTAP Real-Time Ethernet Gateway)

This section provides step-by-step instructions for configuring the netTAP **NT 151-RE-RE** device. In the following description, this device is also called "gateway device".

The configuration is exemplified by using the protocol conversion PROFINET IO Device to PROFINET IO Device.

Information on how to use an SD memory card to copy configuration data from one netTAP into another netTAP device (e.g. in order to "clone" a spare device) can be found in the user manual *netTAP NT 151-RE-RE*, DOC150802UMxxEN.

# 3.5.1 Start SYCON.net and User Login

- 1. Start SYCON.net.
- Choose Start > Programs > SYCON.net System Configurator > SYCON.net
- SYCON.net is started.
- 2. User Login
- In the window SYCON.net User Login click OK to login or enter your password and then click OK to login.
- <sup>₽</sup> SYCON.net frame application appears.

# 3.5.2 Insert the Gateway Device into the Configuration Window

There are two options of inserting the gateway device:

- **Option 1**: You can insert the **NT 151-RE-RE** dummy gateway element, which is not equipped with a preset protocol conversion. In this case, you afterwards have to configure the protocol conversion as described in section *Select the Protocol Conversion of the Gateway* on page 77.
- **Option 2**: You can insert a gateway element featuring a preset protocol conversion. In this case, you can proceed as described in section *Configuration of the primary Network* on page 80.

#### **Option 1**

In the device catalog, open Vendor tab, then open Hilscher GmbH > Gateway / Stand-Alone Slave folder. Select the NT 151-RE-RE gateway, then "drag and drop" the device onto the (gray) main line.

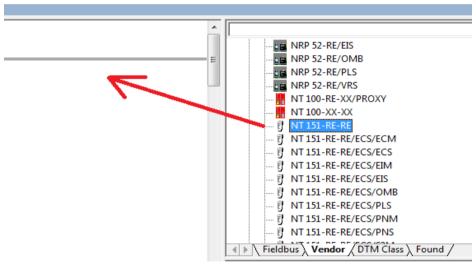

Figure 52: Insert Gateway Device into the Project

<sup>₽</sup> The gateway device appears in the project:

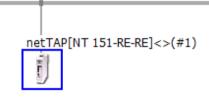

Figure 53: Gateway Device in the Project

Proceed as described in section Select the Protocol Conversion of the Gateway on page 77.

#### Option 2

In the device catalog, open Vendor tab, then open Hilscher GmbH > Gateway / Stand-Alone Slave folder. Select the gateway element that represents your desired protocol conversion (e.g. NT 151-RE-RE/PNS/PNS), then "drag and drop" the device onto the (gray) main line.

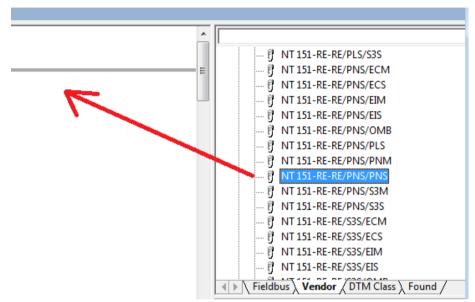

Figure 54: Insert pre-configured Gateway Device into the Project

#### ⇒ The gateway device appears in the project:

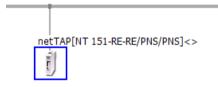

Figure 55: Pre-configured Gateway Device in Project

Proceed as described in section Configuration of the primary Network on page 80.

#### Abbreviations of the protocol conversions

The protocol conversions of the elements in the device catalog can be inferred from the abbreviations:

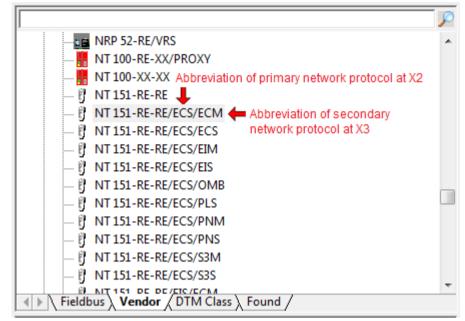

Figure 56: Protocol conversions

The combination **NT 151-RE-RE/ECS/ECM** for example means that the gateway is pre-configured for acting as EtherCAT Slave at the X2 primary network and as EtherCAT Master at the X3 secondary network.

| Abbreviation | Meaning                   |
|--------------|---------------------------|
| PNM          | PROFINET IO Controller    |
| PNS          | PROFINET IO Device        |
| ECM          | EtherCAT Master           |
| ECS          | EtherCAT Slave            |
| S3M          | Sercos Master             |
| S3S          | Sercos Slave              |
| EIM          | EtherNet/IP Scanner       |
| EIS          | EtherNet/IP Adapter       |
| PLS          | POWERLINK Controlled Node |
| OMB          | OpenModbus/TCP            |

Table 8: Abbreviations of the protocols

# 3.5.3 Select the Protocol Conversion of the Gateway

- 1. Open the Gateway configuration window.
- In the context menu of the gateway device symbol, choose Configuration > Gateway.
- <sup>₽</sup> The Gateway configuration window opens:

| ▶ netDevice - Gateway netTAP[NT 151-RE-          | RE]<>(#1)              |                          |        |           |                        |                  |              |
|--------------------------------------------------|------------------------|--------------------------|--------|-----------|------------------------|------------------|--------------|
| IO Device: NT 151-RE-RE<br>Vendor: Hilscher GmbH |                        |                          |        |           | Device ID<br>Vendor ID |                  | FDT          |
| Navigation area                                  |                        |                          |        | Device As | ssignment              |                  |              |
| Settings                                         | Scan progress: 3/3 Dev | ices (Current device: -) |        |           |                        |                  |              |
| Driver netX Driver                               |                        |                          |        |           |                        |                  | <u>S</u> can |
| Device Assignment                                | Device selection:      | suitable only            |        |           |                        |                  |              |
| Configuration<br>Settings                        | Device                 | Hardware Ports 0/        | Slot n | Serial nu | Driver                 | Channel Protocol | Access path  |
| Signal Mapping                                   |                        |                          |        |           |                        |                  |              |
| Memory Card Management<br>Licensing              |                        |                          |        |           |                        |                  |              |
| cicciong                                         |                        |                          |        |           |                        |                  |              |
|                                                  |                        |                          |        |           |                        |                  |              |
|                                                  |                        |                          |        |           |                        |                  |              |
|                                                  |                        |                          |        |           |                        |                  |              |
|                                                  |                        |                          |        |           |                        |                  |              |
|                                                  |                        |                          |        |           |                        |                  |              |
|                                                  |                        |                          |        |           |                        |                  |              |
|                                                  |                        |                          |        |           |                        |                  |              |
|                                                  |                        |                          |        |           |                        |                  |              |
|                                                  |                        |                          |        |           |                        |                  |              |
|                                                  |                        |                          |        |           |                        |                  |              |
|                                                  | Access path:           |                          |        |           |                        |                  |              |
|                                                  |                        |                          |        |           |                        | _                |              |
|                                                  |                        |                          |        |           | OK                     | Cancel           | Apply Help   |
|                                                  |                        |                          |        |           |                        |                  | 1.           |

Figure 57: Device Assignment without Device

- 2. Open dialog for protocol selection.
- > In the Navigation area, select Configuration > Settings.
- <sup>№</sup> The configuration window **Settings** opens:

| ▶ netDevice - Gateway netTAP[NT 151-             | -RE-RE]<>(#1)                |                                                                                              |                                                         |              | - • •              |
|--------------------------------------------------|------------------------------|----------------------------------------------------------------------------------------------|---------------------------------------------------------|--------------|--------------------|
| IO Device: NT 151-RE-RE<br>Vendor: Hilscher GmbH |                              |                                                                                              | Device ID:<br>Vendor ID:                                | -<br>0x011E  | FDT                |
| Navigation area                                  |                              | :                                                                                            | Settings                                                |              |                    |
| Settings                                         | General                      |                                                                                              |                                                         |              |                    |
| Driver netX Driver                               | Description:                 | netTAP                                                                                       |                                                         |              |                    |
| Device Assignment                                | Protocol Combinations        |                                                                                              |                                                         |              |                    |
| Configuration Settings                           | Primary network (Port X2):   |                                                                                              | <ul> <li>Secondary network (Port X<u>3</u>):</li> </ul> |              | •                  |
| Signal Mapping<br>Memory Card Management         | Required gateway:            |                                                                                              | •                                                       |              |                    |
| Licensing                                        | Required license:            | -                                                                                            |                                                         |              |                    |
|                                                  | Available Firm <u>w</u> are: | T120D0C0.NXF<br>T120D0D0.NXF<br>T120D0G0.NXF<br>T120D0I0.NXF<br>T120F0C0.NXF<br>T120F0C0.NXF | •                                                       |              | Browse<br>Download |
| 1                                                | Software class:              |                                                                                              |                                                         |              |                    |
|                                                  | Software version:            | -                                                                                            |                                                         |              |                    |
|                                                  | Basic Settings               |                                                                                              |                                                         |              |                    |
|                                                  | Mapping Cycle time:          | 1 ms                                                                                         | Mapping mode:                                           | Default      | <b>v</b>           |
|                                                  | Network Address Switch       |                                                                                              |                                                         |              |                    |
|                                                  | Enable;                      |                                                                                              |                                                         |              |                    |
|                                                  | Used by:                     |                                                                                              | <b>~</b>                                                |              |                    |
|                                                  |                              |                                                                                              |                                                         |              |                    |
|                                                  |                              |                                                                                              |                                                         |              |                    |
|                                                  |                              |                                                                                              | ОК                                                      | Cancel Apply | Help               |
|                                                  |                              |                                                                                              |                                                         |              |                    |

Figure 58: Gateway Protocol Selection (1)

- 3. Select the protocol for the primary network and for the secondary network.
- In the Protocol Combinations area, select PROFINET IO Device from the the Primary Network (Port X2) drop-down list.
- From the Secondary Network (Port X3) drop-down list, also select PROFINET IO Device.
- Click Apply button.
- ♣ The Gateway configuration window now looks as depicted below:

| retDevice - Gateway netTAP[NT 151-RE-RE]                | <>(#1)                      |                                        |                                    |                    |          |
|---------------------------------------------------------|-----------------------------|----------------------------------------|------------------------------------|--------------------|----------|
| IO Device: NT 151-RE-RE/PNS/PN<br>Vendor: Hilscher GmbH | IS                          |                                        | Device ID:<br>Vendor ID:           | -<br>0x011E        | FDT      |
| Navigation area                                         |                             |                                        | Settings                           |                    |          |
| Settings Gener                                          | ral                         |                                        |                                    |                    |          |
| Driver D<br>netX Driver D                               | escription:                 | netTAP                                 |                                    |                    |          |
| 3                                                       | col Combinations            |                                        |                                    |                    |          |
|                                                         | rimary network (Port X2):   | PROFINET IO Device                     | Secondary network (Port X <u>3</u> | PROFINET IO Device | <b>_</b> |
| Signal Mapping<br>Memory Card Management                | Required gateway:           | NT 151-RE-RE/PNS/PNS                   | -                                  |                    |          |
|                                                         | lequired license:           | None                                   |                                    |                    |          |
| A                                                       | vailable Firm <u>w</u> are: | T120D0D0.NXF                           |                                    | -                  | Browse   |
|                                                         |                             |                                        |                                    |                    |          |
|                                                         |                             |                                        |                                    |                    | Download |
| Si                                                      | oftware class:              | I<br>PROFINET-IO IO Device \PROFINET-I | O IO Device \                      |                    |          |
| S                                                       | oftware version:            | 1.0.0.0                                |                                    |                    |          |
| Basic                                                   | Settings                    |                                        |                                    |                    |          |
| Мар                                                     | pping C <u>v</u> cle time:  | 1 ms                                   | Mapping mode:                      | Default            | ~        |
| Netwo                                                   | ork Address Switch          |                                        |                                    |                    |          |
| E                                                       | inable;                     |                                        |                                    |                    |          |
| U                                                       | Ised by:                    |                                        | -                                  |                    |          |
|                                                         |                             |                                        |                                    |                    |          |
|                                                         |                             |                                        |                                    |                    |          |
|                                                         |                             |                                        | ОК                                 | Cancel Apply       | Help     |
| AD Save operation succeede                              | ed                          |                                        |                                    |                    | 11.      |

Figure 59: Gateway Protocol Selection (2)

- 4. Close the Gateway configuration window.
- Click OK button.
- ✤ The Gateway configuration window closes.

# 3.5.4 Configuration of the primary Network

- 1. Open the configuration window.
- In the context menu of the gateway device symbol, choose Configuration > PROFINET IO Device (choose the upper of the two PROFINET IO Device entries).

| Network Scan                 |                    |
|------------------------------|--------------------|
| Configuration                | Gateway            |
| Measured Value<br>Simulation | PROFINET IO Device |
| Diagnosis                    | PROFINET IO Device |

Figure 60: Open Port X2 via context menu

The PROFINET IO Device configuration window opens for the primary network at Port X2:

| k netDevice - PROFINET                                                     | IO Device netTAP[NT 151-RE-RE/PNS/PNS]<                                                   | >(#1)                |                               |            |
|----------------------------------------------------------------------------|-------------------------------------------------------------------------------------------|----------------------|-------------------------------|------------|
| IO Device:<br>Vendor:                                                      | NT 151-RE-RE/PNS/PNS<br>Hilscher Gesellschaft für Systemautomation mbH                    |                      | ce ID: 0x012<br>for ID: 0x011 |            |
| Navigation Area                                                            |                                                                                           | Modules              |                               |            |
| Configuration<br>General                                                   | Slot Sub Slot !<br>▶                                                                      | RE/PNS V1.0 - V1.x [ | Module<br>1722.122]           |            |
| Address Table<br>Description<br>Device Info<br>Module Info<br>GSDML Viewer |                                                                                           |                      |                               |            |
|                                                                            | Add Module Add Sybmodule Use of slots: 1/256 State of data length: Input 0/1024 Octets, C | Remove               | Output 0/2048 Octets          |            |
|                                                                            | Submodule details Dataset: I/O data                                                       |                      | Dis <u>p</u> lay mode:        | Decimal 🔻  |
|                                                                            | Direction Consistence                                                                     | Data type            | Text ID                       | Length     |
| ۰ III +                                                                    |                                                                                           | ОК                   | Cancel                        | Apply Help |
| Disconnected 🚺 Dat                                                         | ta Set                                                                                    | -                    |                               | li.        |

Figure 61: Configuring PROFINET IO Device at X2 (1)

- 2. Configure input data for primary network at Port X2.
- > Click Add Module button to add a module for input data.
- In the Modules table, click on the newly added module entry, then select the number of input bytes for your gateway device at Port X2 from the drop-down list. For receiving e.g. 16 bytes of input data, select 16 Bytes Input entry from the drop-down list.

| 脖 netDevice - PROFINET                                                                                                    | IO Device netTAP[NT 1                                     | 51-RE-RE/PNS/P                                                            | 'NS]<>(#1)              |                                  | - • •                |
|----------------------------------------------------------------------------------------------------|-----------------------------------------------------------|---------------------------------------------------------------------------|-------------------------|----------------------------------|----------------------|
| IO Device:<br>Vendor:                                                                                                    | NT 151-RE-RE/PNS/PNS<br>Hilscher Gesellschaft für         | Systemautomation                                                          |                         | vice ID: 0x012<br>ndor ID: 0x011 |                      |
| Navigation Area 📃                                                                                                    |                                                           |                                                                           | Modules                 |                                  |                      |
| <ul> <li>Configuration</li> <li>General</li> <li>Modules</li> <li>Address Table</li> <li>Description</li> <li>Device Info</li> </ul> | Slot Sub                                                  | Slot !<br>平 NT 15<br>1 Byte I<br>4 Bytes<br>8 Bytes<br>12 Byte<br>16 Byte | Input<br>Input<br>Input | Module<br>[1722.122]             |                      |
| Module Info<br>GSDML Viewer                                                                                                    | Add Module<br>Use of slots: 2/256<br>State of data length | 20 Byte<br>32 Byte<br>Add Sybmoo                                          | is Input<br>is Input    | Output 1/2048 Octets             | •                    |
|                                                                                                    | Submodule details                                         |                                                                           |                         |                                  |                      |
|                                                                                                    | Data <u>s</u> et: I/O da                                  | ta 💌                                                                      |                         | Dis <u>p</u> lay mode:           | Decimal 💌            |
| 4 <u> </u>                                                                                                    | Direction                                                 | Consistence                                                               | Data type               | Text ID                          | Length<br>Apply Help |
| Disconnected 🕕 Dat                                                                                                    | ta Set 🖉                                                  |                                                                           |                         |                                  |                      |

Figure 62: Configuring PROFINET IO Device at X2 (2)

- 3. Configure output data for primary network at Port X2.
- Click Add Module button again to add a module for output data.
- In the Modules table, click on the newly added second module entry, then select the number of output bytes for your gateway device at Port X2 from the drop-down list. For sending e.g. 32 bytes of output data, select 32 Bytes Output entry from the drop-down list.

| retDevice - PROFINET                                                                                                    | IO Device netTAP[NT 151-RE-                              | RE/PNS/PNS]<>(#1)                                                                                                    |                             |                  | - • •     |
|----------------------------------------------------------------------------------------------------|----------------------------------------------------------|----------------------------------------------------------------------------------------------------|-----------------------------|------------------|-----------|
| IO Device:<br>Vendor:                                                                                                    | NT 151-RE-RE/PNS/PNS<br>Hilscher Gesellschaft für System | automation mbH                                                                                                    | Device ID:<br>Vendor ID:    | 0x0121<br>0x011E | FDT       |
| Navigation Area                                                                                                    |                                                          |                                                                                                    | Modules                     |                  |           |
| <ul> <li>Configuration<br/>General</li> <li>Modules<br/>Address Table</li> <li>Description<br/>Device Info<br/>Module Info<br/>GSDML Viewer</li> </ul> |                                                          | Image: Provide state state       Image: Provide state       Image: Provide state       Image: Provide state       Image: Provide state       Image: Provide state       Image: Provide state | Mod<br>/1.0 - V1.x [1722.1] |                  | ¥         |
|                                                                                                    | State of data length: Input                              | 17/1024 Octets, Output 0/10                                                                                                    | 024 Octets, In-Output :     | 17/2048 Octets   |           |
|                                                                                                    | Dataset: I/O data                                        | <b>T</b>                                                                                                    | I                           | Display mode:    | Decimal 👻 |
|                                                                                                    | Direction Con:                                           | sistence Data t                                                                                                    | /pe                         | Text ID          | Length    |
| < <u> </u>                                                                                                    |                                                          |                                                                                                    | ОК                          | Cancel           | pply Help |
| Disconnected 🕕 Dat                                                                                                    | a Set 🖊                                                  |                                                                                                    |                             |                  |           |

Figure 63: Configuring PROFINET IO Device at X2 (3)

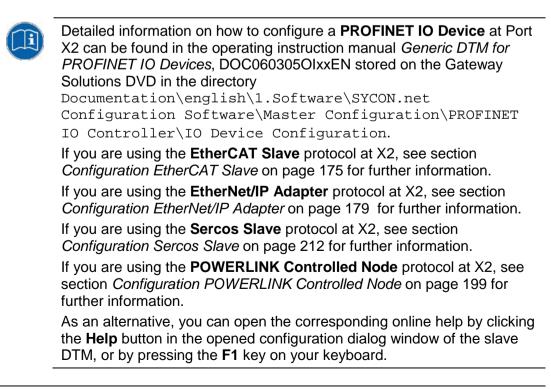

- 4. Close the configuration window.
- > Click **OK**.
- $\Rightarrow$  The configuration window closes.

## 3.5.5 Configuration of the secondary Network

- 1. Open the configuration window.
- In the context menu of the gateway device symbol, choose Configuration > PROFINET IO Device (choose the lower of the two PROFINET IO Device entries).

| Network Scan   |               |                                          |
|----------------|---------------|------------------------------------------|
| Configuration  | •             | Gateway                                  |
| Measured Value |               | PROFINET IO Device                       |
|                |               | PROFINET IO Device                       |
|                | Configuration | Configuration  Measured Value Simulation |

Figure 64: Open Port X3 via context menu

The PROFINET IO Device configuration window opens for the secondary network at Port X3:

| InetDevice - PROFINET                                                                 | IO Device netTAP[NT 151-RE-RE/PNS/PNS]                                | <>(#1)               |                               |            |
|---------------------------------------------------------------------------------------|-----------------------------------------------------------------------|----------------------|-------------------------------|------------|
| IO Device:<br>Vendor:                                                                 | NT 151-RE-RE/PNS/PNS<br>Hilscher Gesellschaft für Systemautomation mb |                      | ce ID: 0x012<br>dor ID: 0x011 |            |
| Navigation Area                                                                       |                                                                       | Modules              |                               |            |
| Configuration<br>General                                                              | Slot Sub Slot !<br>▶                                                  | E-RE/PNS V1.0 - V1.x | Module<br>[1722.122]          |            |
| Modules<br>Address Table<br>Description<br>Device Info<br>Module Info<br>GSDML Viewer | Add Module Add Submodule                                              | Remove               |                               |            |
|                                                                                       | Use of slots: 1/256<br>State of data length: Input 0/1024 Octets      |                      | Output 0/2048 Octets          |            |
|                                                                                       | Submodule details Dataset: I/O data                                   |                      | Display mode:                 | Decimal 🔻  |
|                                                                                       | Direction Consistence                                                 | Data type            | Text ID                       | Length     |
| 4 III >                                                                               |                                                                       | O                    | Cancel                        | Apply Help |
| ØÞ Disconnected <b>①</b> Dat                                                          | a Set                                                                 | -                    |                               | //         |

Figure 65: PROFINET IO Device Configuration Window

- 2. Configure input data for secondary network at Port X3.
- > Click Add Module button to add a module for input data.
- In the Modules table, click on the newly added module entry, then select the number of input bytes for your gateway device at Port X3 from the drop-down list. For receiving e.g. 16 bytes of input data, select 16 Bytes Input entry from the drop-down list.

| retDevice - PROFINET                                                                                              | IO Device netTAP[NT 151-RE-RE                              | 'PNS/PNS]<>(#1)                                                                                                    |                             |                     | - • •     |
|----------------------------------------------------------------------------------------------------|------------------------------------------------------------|----------------------------------------------------------------------------------------------------|-----------------------------|---------------------|-----------|
| IO Device:<br>Vendor:                                                                                             | NT 151-RE-RE/PNS/PNS<br>Hilscher Gesellschaft für Systemau | omation mbH                                                                                                    | Device ID:<br>Vendor ID:    | 0x0121<br>0x011E    | Fot       |
| Navigation Area 📃                                                                                                 |                                                            | Mod                                                                                                    | dules                       |                     |           |
| Configuration<br>General<br>Modules<br>Address Table<br>Description<br>Device Info<br>Module Info<br>GSDML Viewer | Slot Sub Slot !                                            | NT 151-RE-RE/PNS V1.0 -<br>1 Byte Input<br>4 Bytes Input<br>12 Bytes Input<br>12 Bytes Input<br>15 Bytes Input<br>20 Bytes Input<br>22 Bytes Input | Module<br>- V1.x [1722.122] |                     |           |
|                                                                                                    | Use of slots: 2/256                                        | Submodule Remove                                                                                                    |                             | 8 Octets            |           |
|                                                                                                    | Dataset: I/O data                                          | ~                                                                                                    | Disp                        | lay mode:           | Decimal 💌 |
| < >                                                                                                    | Direction Consist                                          | ence Data type                                                                                                    | ОК                          | Text ID<br>Cancel A | Pply Help |
| Disconnected 🚺 Dat                                                                                                | ta Set 📝 👘                                                 |                                                                                                    |                             |                     | //        |

Figure 66: Configuring PROFINET IO Device at X3 (1)

- 3. Configure output data for secondary network at Port X3.
- Click Add Module button again to add a module for output data.
- In the Modules table, click on the newly added second module entry, then select the number of output bytes for your gateway device at Port X3 from the drop-down list. For sending e.g. 32 bytes of output data, select 32 Bytes Output entry from the drop-down list.

| retDevice - PROFINET                                                                           | IO Device netTAP[NT 151-RE-RE/PNS/                                                   | PNS]<>(#1)                                           |                                  | _ 0 🔀      |
|------------------------------------------------------------------------------------------------|--------------------------------------------------------------------------------------|------------------------------------------------------|----------------------------------|------------|
| IO Device:<br>Vendor:                                                                          | NT 151-RE-RE/PNS/PNS<br>Hilscher Gesellschaft für Systemautomatic                    |                                                      | ice ID: 0x0121<br>dor ID: 0x011E | FDT        |
| Navigation Area                                                                                |                                                                                      | Modules                                              |                                  |            |
| <ul> <li>❑ Configuration</li> <li>General</li> <li>➡ Modules</li> <li>Address Table</li> </ul> | 🗄 🗄 1 16 By                                                                          | 51-RE-RE/PNS V1.0 - V1.x  <br>tes Input<br>es Output | Module<br>[1722.122]             |            |
| Description<br>Device Info<br>Module Info<br>GSDML Viewer                                      |                                                                                      |                                                      |                                  |            |
|                                                                                                | Add Module Add Submo<br>Use of slots: 3/256<br>State of data length: Input 17/1024 ( |                                                      | -Output 17/2048 Octets           |            |
|                                                                                                | Submodule details<br>Dataset: I/O data 🖵                                             |                                                      | Display mode:                    | Decimal 🔻  |
|                                                                                                | Direction Consistence                                                                | Data type                                            | Text ID                          | Length     |
| ۰ III ا                                                                                        |                                                                                      |                                                      |                                  |            |
|                                                                                                |                                                                                      | 0                                                    | K Cancel                         | Apply Help |
| Disconnected Dat                                                                               | a Set 📝                                                                              |                                                      |                                  | li.        |

Figure 67: Configuring PROFINET IO Device at X3 (3)

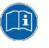

Detailed information on how to configure a **PROFINET IO Device** at Port X3 can be found in the operating instruction manual *Generic DTM for PROFINET IO Devices*, DOC060305OIxxEN stored on the Gateway Solutions DVD in the directory

Documentation\english\1.Software\SYCON.net Configuration Software\Master Configuration\PROFINET IO Controller\IO Device Configuration.

If you are using the **EtherCAT Slave** protocol at X3, see section *Configuration EtherCAT Slave* on page 175 for further information.

If you are using the **EtherNet/IP Adapter** protocol at X3, see section *Configuration EtherNet/IP Adapter* on page 179 for further information.

If you are using the **Sercos Slave** protocol at X3, see section *Configuration Sercos Slave* on page 212 for further information.

If you are using the **OpenModbus/TCP** protocol at X3, see section *Configuration Open Modbus/TCP* on page 185 for further information.

As an alternative, you can open the corresponding online help by clicking the **Help** button in the opened configuration dialog window of the slave DTM, or by pressing the **F1** key on your keyboard.

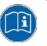

Detailed information on how to configure a **master protocol** at Port 3 can be found in the operating instruction manual of the corresponding Master DTM. The Master DTM manuals are stored on the Gateway Solutions DVD in the directory Documentation\english\1.Software\SYCON.net Configuration Software\Master Configuration\[protocol]]. For EtherCAT Master, for example, you would need the operating instruction manual *DTM for Hilscher EtherCAT Master Device*, DOC0804040IxxEN. As an alternative, you can open the corresponding online help by clicking the **Help** button in the opened configuration dialog window of the Master

- DTM, or by pressing the **F1** key on your keyboard.
- 4. Close the configuration window.
- > Click on **OK**.
- ✤ The configuration window closes.

# 3.5.6 Signal Mapping

- 1. Open the Gateway configuration window.
- In the context menu of the gateway device symbol, choose Configuration > Gateway.
- ✤ The Gateway configuration window opens.
- 2. Open the Signal Mapping window.
- > In the Navigation area, select Configuration > Signal Mapping.
- ♣ The Signal Mapping window opens:

| netDevice - Gateway netTAP[NT 15]                                                                                                    | I-RE-RE/PNS/PNS]<>(#1)             |                                                                                                    |            |
|----------------------------------------------------------------------------------------------------|------------------------------------|----------------------------------------------------------------------------------------------------|------------|
| IO Device: NT 151-RE-R<br>Vendor: Hilscher Gmb                                                                                                    |                                    | Device ID: -<br>Vendor ID: 0x011E                                                                                                    | FÓT        |
| Navigation area                                                                                                    |                                    | Signal Mapping                                                                                                    |            |
| Settings<br>The settings<br>Driver<br>Device Assignment<br>Configuration<br>Settings<br>Settings<br>Memory Card Management<br>Licensing<br>Diver<br>Diver<br>Settings<br>Diver<br>Settings<br>Diver<br>Settings<br>Diver<br>Settings<br>Diver<br>Settings<br>Diver<br>Settings<br>Diver<br>Settings<br>Diver<br>Settings<br>Diver<br>Settings<br>Diver<br>Settings<br>Diver<br>Settings<br>Diver<br>Diver<br>Settings<br>Diver<br>Settings<br>Diver<br>Settings<br>Diver<br>Settings<br>Diver<br>Diver<br>Di | 16 Bytes Input <slot 1="">/</slot> | Port X3 (PROFINET IO) < Addr ntl     Port X3 (PROFINET IO) < Addr ntl     TE      Port X3 (PROFINET IO) < Addr ntl     TE      Send      Inputs     Send      Inputs.BYTE_0001     Send      Inputs.BYTE_0002     TE     TE | Data type  |
|                                                                                                    |                                    | ,<br>                                                                                                    |            |
|                                                                                                    |                                    | OK Cancel                                                                                                    | Apply Help |
|                                                                                                    |                                    |                                                                                                    | 1.         |

Figure 68: Gateway Signal Mapping

- 3. Configure data transfer from Port X2 to Port X3.
- Map the signals that are received on Port X2 (Port X2 Receive) with the signals that should be sent on Port X3 (Port X3 Send).
- For this, first select the received signal at Port X2 (1), then select the signal to be sent at Port X3 (2), then click Map Signals button (3).

|     |                  |                                                                                                    | Signa                                                                                         | I M     | apping    |                                                                                                    |                                                         |
|-----|------------------|----------------------------------------------------------------------------------------------------|-----------------------------------------------------------------------------------------------|---------|-----------|----------------------------------------------------------------------------------------------------|---------------------------------------------------------|
| Ava | ilable Signals – |                                                                                                    |                                                                                               |         |           |                                                                                                    |                                                         |
|     |                  | (2 (PROFINET IO) <addr nt15)<br="">Bytes Input <slot 1=""><br/>Bytes Output <slot 2=""><br/>atus</slot></slot></addr>                                                                                                    | 1repns>                                                                                       | * III * | ÷ 🛅 16    | X3 (PROFINET IO) <addr nt15<br="">5 Bytes Input <slot 1=""><br/>2 Bytes Output <slot 2=""><br/>tatus</slot></slot></addr>                                                                                                    | 1repns>                                                 |
|     | Port X2          | Signals ▲                                                                                                    | Data type                                                                                     | *       | Port X3   | Signals 🔺                                                                                                    | Data type 🔺                                             |
| Мар | i 🔁 16           | Outputs<br>~Outputs.BYTE_0001<br>~Outputs.BYTE_0002<br>~Outputs.BYTE_0003<br>~Outputs.BYTE_0004<br>~Outputs.BYTE_0005<br>(2 (PROFINET IO) <addr nt15<br="">i Bytes Input <slot 1=""><br/>Bytes Output <slot 2=""></slot></slot></addr> | BYTE_ARRAY_32<br>BYTE<br>BYTE<br>BYTE<br>DYTE<br>DYTE<br>DYTE<br>DYTE<br>DYTE<br>DYTE<br>DYTE |         | ÷ 🛄 10    | 16 Bytes Input <slot 1="">/<br/>Inputs<br/>~Inputs.BYTE_0001<br/>~Inputs.BYTE_0002<br/>~Inputs.BYTE_0003<br/>~Inputs.BYTE_0004<br/>W<br/>X3 (PROFINET IO) <addr nt15<br="">6 Bytes Input <slot 1=""><br/>2 Bytes Output <slot 2=""></slot></slot></addr></slot> | BYTE_ARRAY_16<br>BYTE<br>BYTE<br>BYTE<br>2<br>BYTE<br>C |
|     | St               | · · ·                                                                                                    |                                                                                               |         |           | tatus                                                                                                    |                                                         |
|     | Port X2 (PF      | ROFINET IO)                                                                                                    |                                                                                               |         | Port X3 ( | PROFINET IO)                                                                                                    |                                                         |
|     | r                | Manual Mapping: Map gigr                                                                                                    | hals Remo                                                                                     | ve lir  | ik.       | Auto Mapping: Off                                                                                                    | •                                                       |

Figure 69: Map signals (1)

**Note:** You can also map the signals by using drag and drop. For this, drag the received signal (**Port X2 Receive**) and drop it on the signal that is to be sent (**Port X3 Send**).

Repeat the procedure with the other required signals.

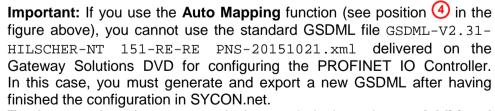

To do so, select the gateway device symbol, then choose **Additional Functions** > **PROFINET IO Device** > **Export GSDML** from the context menu and save the file to your PC. Afterwards you can import this file in your PROFINET engineering tool to configure your IO Controller.

- 4. Configure data transfer from Port X3 to Port X2
- Map the signals that are received on Port X3 (Port X3 Receive) with the signals that should be sent on Port X2 (Port X2 Send).
- For this, first select the received signal at Port X3 (1), then select the signal to be sent at Port X2 (2), then click Map Signals button (3).

|                                 |                                                                                                    | Signa                 | I M     | apping                        |                                                                                                    |                                       |
|---------------------------------|----------------------------------------------------------------------------------------------------|-----------------------|---------|-------------------------------|----------------------------------------------------------------------------------------------------|---------------------------------------|
| Available Signals               |                                                                                                    |                       |         |                               |                                                                                                    |                                       |
| 🛨 🔚 16 By                       | PROFINET IO) <addr nt151r<br="">tes Input <slot 1=""><br/>tes Output <slot 2=""><br/>s</slot></slot></addr>                                                                                                    | epns>                 | * III * | ÷ 🔚 16                        | K3 (PROFINET IO) <addr nt15<br="">5 Bytes Input <slot 1=""><br/>2 Bytes Output <slot 2=""><br/>tatus</slot></slot></addr> | Irepns>                               |
| Port X2                         | Signals ▲                                                                                                    | Data type             | *       | Port X3                       | Signals 🔺                                                                                                    | Data type 🔺                           |
| Send<br>Send<br>Send            | 16 Bytes Input <slot 1="">/<br/>Inputs<br/>~Inputs.BYTE_0001<br/>~Inputs.BYTE 0002</slot>                                                                                                    | BYTE_ABBAY_16<br>BYTE |         | Receive<br>Receive<br>Receive | Outputs<br>~Outputs.BYTE_0001<br>~Outputs.BYTE_0002<br>~Outputs.BYTE_0003                                                 | BYTE_ARPAY_32<br>BYTE<br>BYTE<br>BYTE |
| Send<br>Send                    | ~Inputs.BYTE_0003<br>~Inputs.BYTE_0004                                                                                                    | BYTE<br>BYTE          | Ŧ       | Receive<br>Receive            | ~Outputs.BYTE_0004<br>~Outputs.BYTE_0005                                                                                  | BYTE<br>BYTE                          |
| Mapped Signals                  |                                                                                                    |                       |         |                               |                                                                                                    |                                       |
| 🛨 🔚 16 By                       | PROFINET IO) <addr nt151<br="">tes Input <slot 1=""><br/>tes Output <slot 2=""><br/>s</slot></slot></addr>                                                                                                    | repns>                |         | ± 10<br>± 10                  | X3 (PROFINET IO) <addr nt15<br="">5 Bytes Input <slot 1=""><br/>2 Bytes Output <slot 2=""><br/>tatus</slot></slot></addr> | 1repns>                               |
| Port X2 (PROF<br>32 Bytes Outpu | INET IO)<br>t <slot 2="">/32 Bytes Output <s< td=""><td>ubslot 1&gt;/~Outputs.B</td><td>Y</td><td>Port X3 (</td><td>PROFINET IO)<br/>Input <slot 1="">/16 Bytes Input <s< td=""><td>ubslot 1&gt;/~Inputs.BYTE</td></s<></slot></td></s<></slot> | ubslot 1>/~Outputs.B  | Y       | Port X3 (                     | PROFINET IO)<br>Input <slot 1="">/16 Bytes Input <s< td=""><td>ubslot 1&gt;/~Inputs.BYTE</td></s<></slot>                 | ubslot 1>/~Inputs.BYTE                |
| Man                             | ual Mapping: Map signa                                                                                                    | ils 3 <u>R</u> emo    | ve lir  | lk                            | Auto Mapping: Off                                                                                                    | -                                     |

Figure 70: Map signals (2)

 $\rightarrow$ 

**Note:** You can also map the signals by using drag and drop. For this, drag the received signal (**Port X3 Receive**) and drop it onto the signal that is to be sent (**Port X2 Send**).

> Repeat the procedure with the other required signals.

- 5. Transfer status info of Port X2 to Port X3
- If necessary, map the internally generated status information of Port X2 (Port X2 Generated) to signals which should be sent on Port X3 (Port X3 Send)
- For this, select the status signal Port X2 Generated (1), then the signal that should be sent (Port X3 Send) (2), then click the Map Signals button.

(You can also map the signals by using "drag and drop".)

| Port X    | 2 (PROFINET IO) < Addr nt151r   | enns>        | <br>Port ) | X3 (PROFINET IO) < Addr nt1             | 51 repns> |          |
|-----------|---------------------------------|--------------|------------|-----------------------------------------|-----------|----------|
|           | Bytes Input <slot 1=""></slot>  |              |            | 5 Bytes Input <slot 1=""></slot>        | ALCOND.   |          |
|           | · · · ·                         |              |            | 2 C C C C C C C C C C C C C C C C C C C |           |          |
|           | Bytes Output <slot 2=""></slot> |              | T T        | 2 Bytes Output <slot 2=""></slot>       |           |          |
| Sta       | tus                             |              | St         | tatus                                   |           |          |
| Port X2   | Signals 🔺                       | Data type    | Port X3    | Signals ▲                               | Data type |          |
|           | Status                          |              | Send       | ~Inputs.BYTE_0011                       | BYTE      |          |
| Generated | Communication Chang             | UNSIGNED32   | Send       | ~Inputs.BYTE_0012                       | BYTE      |          |
| Generated | Communication State             | UNSIGNED32   | Send       | ~Inputs.BYTE_0013                       | BYTE 2    |          |
| Generated | Communication Error             | UNSIGNED32   | Send       | ~Inputs.BYTE_0014                       | вуте      | <u> </u> |
|           | Version C                       | UNSIGNED16   | Send       | ~Inputs.BYTE 0015                       | BYTE      |          |
| Generated | version                         | OINDIGINEDIO |            |                                         |           |          |

Figure 71: Map signals (3)

- 6. Transfer status info of Port X3 to Port X2
- If necessary, map the internally generated status information of Port X3 (Port X3 Generated) to signals which should be sent on Port X2 (Port X2 Send)
- For this, select the status signal Port X3 Generated (1), then the signal which should be sent (Port X2 Send) (2), then click the button Map Signals

(You can also map the signals by using "drag and drop".)

|                 |                                   | 51        | gnal M | apping     |                                 |            |   |
|-----------------|-----------------------------------|-----------|--------|------------|---------------------------------|------------|---|
| lable Signals – |                                   |           |        |            |                                 |            | _ |
| 🖃 🔚 Port )      | (2 (PROFINET IO) < Addr nt1       | 51repns>  |        | 🖃 🔚 Port X | 3 (PROFINET IO) < Addr nt151r   | epns>      | _ |
| ÷ 🔚 16          | 5 Bytes Input <slot 1=""></slot>  |           |        | ÷ 🛅 16     | Bytes Input <slot 1=""></slot>  |            |   |
| ÷ 📰 32          | 2 Bytes Output <slot 2=""></slot> |           |        | ÷ 32       | Bytes Output <slot 2=""></slot> |            |   |
| 🔚 St            | atus                              |           |        | Sta        | tus                             |            |   |
| Port X2         | Signals 🔺                         | Data type | •      | Port X3    | Signals 🔺                       | Data type  |   |
| Send            | ~Inputs.BYTE_0007                 | BYTE      | _      | Generated  | Communication Chang             | UNSIGNED32 | - |
| Send            | ~Inputs.BYTE_0009                 | BYTE      |        | Generated  | Communication State             | UNSIGNED32 | • |
| Send            | ~Inputs.BYTE_0011                 | BYTE      |        | Generated  | Communication Error             | UNSIGNED32 | 5 |
| Send            | ~Inputs.BYTE_0012                 | BYTE      |        | Generated  | Version                         | UNSIGNED16 |   |
| Send            | ~Inputs.BYTE_0013                 | BYTE 2    |        | Generated  | Watchdog Timeout                | UNSIGNED16 |   |
| Send            | ~Inputs.BYTE_0014                 | вуте      | -      | Generated  | Host Watchdog                   | UNSIGNED32 |   |
| 4               |                                   |           |        | 4          |                                 |            |   |

Figure 72: Map signals (4)

| Navigation area                                                                                                    |                                                                      |                                                                                                    | Signal                                                                      | Ma | nning                                               |                                                                                                    |                                                                        |                |
|----------------------------------------------------------------------------------------------------|----------------------------------------------------------------------|----------------------------------------------------------------------------------------------------|-----------------------------------------------------------------------------|----|-----------------------------------------------------|----------------------------------------------------------------------------------------------------|------------------------------------------------------------------------|----------------|
| <ul> <li>Settings</li> <li>Driver</li> <li>netX Driver</li> <li>Device Assignment</li> <li>Configuration</li> <li>Settings</li> </ul> | ÷ 🔚 16                                                               |                                                                                                    | 1repns>                                                                     |    | ⊡ <mark>.</mark><br>È <b>.</b><br>E                 | 1                                                                                                    |                                                                        |                |
| ➡ Signal Mapping<br>Memory Card Management<br>Licensing                                                                               | Send<br>Send<br>Send<br>Send<br>Apped Signals -                      | Signals A<br>16 Bytes Input <slot 1=""><br/>Inputs.<br/>-Inputs.BYTE_0001<br/>-Inputs.BYTE_0003<br/>-Inputs.BYTE_0004<br/>-Inputs.BYTE_0004<br/>(2 (PROFINET IO) <addr nt15<br="">Bytes Input <slot 1=""><br/>2 Bytes Output <slot 2=""><br/>zotus</slot></slot></addr></slot> | BYTE_ARRAY_16<br>BYTE<br>BYTE<br>BYTE<br>RYTE<br>RYTE                       | •  | Receive<br>Receive<br>Receive<br>Receive<br>Receive | Signals         ▲           ~Outputs.BYTE_0005         ~Outputs.BYTE_0006           ~Outputs.BYTE_0007         ~Outputs.BYTE_0008           ~Outputs.BYTE_0010         ~Outputs.BYTE_0010           ~Outputs.BYTE_0011 | Data type<br>BYTE<br>BYTE<br>BYTE<br>BYTE<br>BYTE<br>RYTF<br>ISTrepns> | 4              |
|                                                                                                    | Port X2 (Pl<br>32 Bytes O<br>32 Bytes O<br>32 Bytes O<br>16 Bytes In | ROFINET IO)<br>utput Slot 2>/32 Bytes Output -<br>utput <slot 2="">/32 Bytes Output -<br/>utput <slot 2="">/32 Bytes Output -<br/>put <slot 1="">/16 Bytes Input <su<br>Mapping: Mapping:</su<br></slot></slot></slot>                                                         | Subslot 1>/~Outputs.BY<br>Subslot 1>/~Outputs.BY<br>bslot 1>/~Inputs.BYTE_( | 5  | Port X3 (                                           | PROFINET IO)<br>input <slot 1="">/16 Bytes input<br/>input <slot 1="">/16 Bytes input<br/>Output <slot 1="">/16 Bytes input<br/>Output <slot 2="">/32 Bytes Outp<br/>Auto Mapping: Off</slot></slot></slot></slot>     | <subslot 1="">/~Input<br/><subslot 1="">/~Input</subslot></subslot>    | s.BY1<br>s.BY1 |

<sup>₽</sup> An example of mapped signals shows the figure below:

Figure 73: Gateway Signals mapped

# 3.5.7 Establish Connection to Gateway Device and Select Driver

- 1. Connect the netTAP device to the configuration PC via USB.
- ▶ Use a USB cable to connect the netTAP device to the configuration PC.
- 2. Open the Gateway configuration window.
- In the context menu of the gateway device symbol, choose Configuration > Gateway.
- ✤ The Gateway configuration window opens.
- 3. Select the driver.
- In the Navigation area, open Settings > Driver window, then select netX Driver entry in the main window:

| netDevice - Gateway netTAP[NT 151-                | RE-RE/PNS/PNS]<>(#1) |              |                          |                     |      |
|---------------------------------------------------|----------------------|--------------|--------------------------|---------------------|------|
| IO Device: NT 151-RE-RE/<br>Vendor: Hilscher GmbH | PNS/PNS              |              | Device ID:<br>Vendor ID: | -<br>0x011E         | FÓT  |
| Navigation area                                   |                      | Driver       | r                        |                     |      |
| Settings                                          | Driver               | Version      | ID                       |                     |      |
| netX Driver                                       | netX Driver          | 1.103.2.7743 | {B54C8CC7-F333-4135      | -8405-6E12FC88EE62} |      |
| Device Assignment                                 |                      |              |                          |                     |      |
| Settings                                          |                      |              |                          |                     |      |
| Signal Mapping                                    |                      |              |                          |                     |      |
| Memory Card Management<br>Licensing               |                      |              |                          |                     |      |
| Licensing                                         |                      |              |                          |                     |      |
|                                                   |                      |              |                          |                     |      |
|                                                   |                      |              |                          |                     |      |
|                                                   |                      |              |                          |                     |      |
|                                                   |                      |              |                          |                     |      |
|                                                   |                      |              |                          |                     |      |
|                                                   |                      |              |                          |                     |      |
|                                                   |                      |              |                          |                     |      |
|                                                   |                      |              |                          |                     |      |
|                                                   |                      |              |                          |                     |      |
|                                                   |                      |              |                          |                     |      |
|                                                   |                      |              |                          | 1                   |      |
|                                                   |                      |              | ОК                       | Cancel Apply        | Help |
| * 0                                               |                      |              |                          |                     | /    |
|                                                   |                      |              |                          |                     |      |

Figure 74: Select USB Driver (1)

- 4. Configure the netX Driver.
- > In the **Navigation area**, open **Settings > Driver > netX Driver** window.
- ✤ The following figure shows the USB settings of the netX Driver:

| ▶ netDevice - Gateway netTAP[NT 151-R               | E-RE/PNS/PNS]<>(#1)                                                                                                    |                                   |
|-----------------------------------------------------|----------------------------------------------------------------------------------------------------|-----------------------------------|
| IO Device: NT 151-RE-RE/PN<br>Vendor: Hilscher GmbH | IS/PNS                                                                                                    | Device ID: -<br>Vendor ID: 0x011E |
| Vendor: Hilscher GmbH                               | USB/RS232 Connection  <br>C Enable USB/RS232 Connector (Restart of ODM required)<br>Select Port: COM1<br>Port Configuration<br>Disable Port<br>Baud Rate: 115.2 kBit/s<br>Stop Bits: 1 Stopbit<br>Send Timeout: 1000<br>M ms Keep Alive Time<br>Reset Timeout: 1000<br>M ms | B Byte  No Parity                 |
|                                                     |                                                                                                    | 3                                 |
|                                                     |                                                                                                    | OK Cancel Apply Help              |
|                                                     |                                                                                                    | //.                               |

Figure 75: Select USB Driver (2)

- 5. Configure USB connection.
- Open the USB/RS232 Connection tab.
- Check Enable USB/RS232 Connector.
- 3 Click Save button.

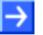

**Note:** The standard settings of the netX Driver USB/RS232 can be used for netTAP devices without changes.

# 3.5.8 Device Assignment

- > In the Navigation area, select Settings > Device Assignment.
- ✤ The netTAP DTM automatically starts searching for connected devices.
- Wait for a short while until the device is found and displayed in the list. If the device is not found, select suitable only entry from the device selection drop-down list, then click Scan button.

| retDevice - Gateway netTAP[NT 151-                     | RE-RE/  | /PNS/PNS]<>(#:    | 1)                       |         |           |             |                      |             | - • •        |
|--------------------------------------------------------|---------|-------------------|--------------------------|---------|-----------|-------------|----------------------|-------------|--------------|
| IO Device: NT 151-RE-RE/<br>Vendor: Hilscher GmbH      | /PNS/PN | IS                |                          |         |           |             | vice ID:<br>ndor ID: | -<br>0x011E | FDT          |
| Navigation area                                        |         |                   |                          |         | Device A  | ssignment   |                      |             |              |
| Settings Driver                                        | Scan (  | progress: 4/4 Dev | ices (Current device: -) |         |           |             |                      |             |              |
| netX Driver                                            | Device  | e selection:      | suitable only            |         |           |             |                      |             | <u>S</u> can |
| Configuration<br>Settings                              |         | Device            | Hardware Ports 0/1/      | Slot nu | Serial nu | Driver      | Channe               | el Protocol | Access path  |
| Signal Mapping                                         |         | NT 151-RE-RE      | Ethernet/Ethernet/E      | n/a     | 20009     | netX Driver | Undefin              | ned Gateway | \COM15_cifX  |
| Signail Mapping<br>Memory Card Management<br>Licensing | Acces   | s path:           |                          |         |           |             |                      |             |              |
|                                                        |         |                   |                          |         |           | 0           | ж                    | Cancel Ap   | pply Help    |
|                                                        |         |                   |                          |         |           |             |                      |             |              |

Figure 76: Found Device

Select the NT 151-RE-RE device by checking the field in front of the device.

| hetDevice - Gateway netTAP[NT 151-                    |                        | .)                       |             |             |                    |               |        |              |
|-------------------------------------------------------|------------------------|--------------------------|-------------|-------------|--------------------|---------------|--------|--------------|
| IO Device: NT 151-RE-RE,<br>Vendor: Hilscher GmbH     | /PNS/PNS               |                          |             |             | Device I<br>Vendor |               | 0x011E | FDT          |
| Navigation area                                       |                        |                          |             | Device As   | ssignment          |               |        |              |
| Settings                                              | Scan progress: 4/4 Dev | ices (Current device: -) |             |             |                    |               |        |              |
| netX Driver<br>Device Assignment                      | Device selection:      | suitable only            |             |             |                    |               |        | <u>S</u> can |
| Configuration Settings                                | Device                 | Hardware Ports 0/1/      |             |             | Driver             | Channel Proto |        | Access path  |
| Signal Mapping<br>Memory Card Management<br>Licensing | ✓ NT 151-RE - RE       | Ethernet/Ethernet/E      | n/a         | 20009       | netX Driver        | Undefined Ga  | teway  | \COM15_dfk   |
|                                                       | Access path:           | {B54C8CC7-F333-4135      | -8405-6E12F | C88EE62}\CC | DM15_cifX0_Ch2     |               |        |              |
|                                                       |                        |                          |             |             | OK                 | Cance         | Apply  | Help         |
|                                                       |                        |                          |             |             |                    |               |        | 1            |

Figure 77: Found Device

- > Click OK.
- ✤ The configuration window closes.

# 3.5.9 Loading or Updating Firmware (Firmware Download)

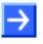

**Note:** The firmware download procedure described in this section is only necessary on first commissioning of a device delivered without pre-loaded firmware, or if updating of an old firmware file already existing in the device has become necessary.

In a firmware download, the firmware file is remanently stored in the flash memory of the netTAP device.

For downloading firmware, proceed as follows:

- 1. Open the Gateway configuration window.
- In the context menu of the gateway device symbol, choose Configuration > Gateway.
- ✤ The Gateway configuration window opens.
- 2. Open Settings window.
- In the Navigation area, select Configuration > Settings.
- ✤ The Settings window opens:

| retDevice - Gateway netTAP[NT 151                | -RE-RE/PNS/PNS]<>(#1)        | _                                |                                       |                    |                |
|--------------------------------------------------|------------------------------|----------------------------------|---------------------------------------|--------------------|----------------|
| IO Device: NT 151-RE-RE<br>Vendor: Hilscher GmbH |                              |                                  | Device ID:<br>Vendor ID:              | -<br>0x011E        | FÓT            |
| Navigation area                                  |                              |                                  | Settings                              |                    |                |
| Settings                                         | General                      |                                  |                                       |                    |                |
| Driver netX Driver                               | Description:                 | netTAP                           |                                       |                    |                |
| Device Assignment                                | Protocol Combinations        |                                  |                                       |                    |                |
| Settings                                         | Primary network (Port X2):   | PROFINET IO Device               | Secondary network (Port X <u>3</u> ): | PROFINET IO Device | -              |
| Signal Mapping<br>Memory Card Management         | Required gateway:            | NT 151-RE-RE/PNS/PNS             | <b>*</b>                              |                    |                |
| Licensing                                        | Required license:            | None                             |                                       |                    |                |
|                                                  | Available Firm <u>w</u> are: | T120D0D0.NXF                     |                                       | (2                 | <u>B</u> rowse |
|                                                  | Software class:              | PROFINET-IO IO Device \PROFINET- | IO IO Device \                        |                    |                |
|                                                  | Software version:            | 1.0.0.0                          |                                       |                    |                |
|                                                  | Basic Settings               |                                  |                                       |                    |                |
|                                                  | Mapping Cyde time:           | 1 ms                             | Mapping mode:                         | Default            | Ţ              |
|                                                  | Network Address Switch       |                                  |                                       |                    |                |
|                                                  | Enable:                      | Γ                                |                                       |                    |                |
|                                                  | Used by:                     |                                  | <b>~</b>                              |                    |                |
|                                                  |                              |                                  |                                       |                    |                |
|                                                  |                              |                                  | OK                                    | Cancel Apply       | / Help         |
|                                                  |                              | -                                |                                       |                    | 1.             |

Figure 78: Firmware Download

- 3. Select Firmware.
- In the Available Firmware field, select the firmware file that you want to download ①. In this example, it is the T120D0D0.NXF file (firmware for protocol conversion PROFINET IO Device to PROFINET IO Device).

**Note:** The firmware files displayed in the **Available Firmware** field depend on the the chosen protocol combination. If you haven't selected any protocols in the **Primary network (Port X2)** and **Secondary network (Port X3)** drop-down lists yet, all loadable firmware files for the NT 151-RE-RE that are available on your PC will be displayed here.

#### NOTICE

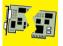

# Device Damage Due to Power Disconnect While Downloading Firmware

If the power supply to the PC or to the device is interrupted while the firmware is being downloaded, the download will be aborted and the firmware database may be corrupted, leading to loss of device parameters and possibly to device damage.

- Do not interrupt the power supply to the PC or to the device during firmware download!
- > Do not perform a device reset during firmware download!
- 4. Load firmware into the device.
- Click on Download 2.
- ✤ The firmware is loaded into the netTAP device
- 5. Download of firmware.
- > Wait until the firmware has been completely transferred to the device.
- 6. Close the Gateway configuration window after the download.
- Click OK.
- ✤ The Gateway configuration window closes.

 $<sup>\</sup>rightarrow$ 

# 3.5.10 Load Configuration

After having configured the gateway in SYCON.net and having established a connection to the device (as described in the previous sections), you can download the configuration to the device via USB.

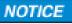

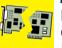

# Device Damage Due to Power Disconnect While Downloading Configuration

If the power supply to the PC or to the device is interrupted while the configuration is being downloaded, the download will be aborted and the configuration database may be corrupted, leading to loss of device parameters and possibly to device damage.

- Do not interrupt the power supply to the PC or to the device during configuration download!
- > Do not perform a device reset during configuration download!
- In the context menu of the gateway device symbol, select **Download** entry.
- > Answer the security question with **Yes**.
- $\Rightarrow$  SYCON.net builds up an online connection to the device.
- $\Rightarrow$  The configuration is transferred info the gateway device.
- ✤ The device performs a reset and then starts with the new configuration.

#### 3.5.11 Save Project

Save the SYCON.net project. In case of a device replacement, the saved project can be opened and re-edited (if necessary) with SYCON.net and then loaded into the spare device.

To save a project, select menu File > Save respectively File > Save As or click on icon

When you exit the program and the current configuration differs from the last saved configuration, then the following question appears:

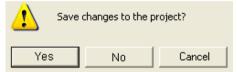

Figure 79: Security Question – Save Project

When you answer with **Yes**, the project is saved. When you answer with **No**, the project is not saved and the changes are lost. When you answer with **Cancel**, then the project is not saved.

# **3.5.12** Device Description File to configure the Master

acting as PROFINET IO Device.

The network master device, to which the **NT 151-RE-RE** device is to be connected, requires for its configuration a device description file containing the slave parameters of the **NT 151-RE-RE** for the corresponding protocol. These files are stored on the Gateway Solutions DVD in the folder: Electronic Data Sheets (e.g. EDS,GSD,GSDML)\[protocol]. Thus the network master (in this example the PROFINET IO Controller), requires a GSDML file containing the parameters of the **NT 151-RE-RE** 

- To configure the PROFINET IO Controller use the following GSDML file: GSDML-V2.31-HILSCHER-NT 151-RE-RE PNS-20151021-1.xml This file is stored on the Gateway Solutions DVD in the folder: Electronic Data Sheets (e.g. EDS,GSD,GSDML)\PROFINET.
- Load (import) the GSDML file into the configuration software of your PROFINET IO Controller.

Important: If you are using the netTAP as PROFINET IO Device and if you did map its signals by using the **Auto Mapping** function, you cannot use the standard GSDML file GSDML-V2.31-HILSCHER-NT 151-RE-RE PNS-20151021.xml delivered on the Gateway Solutions DVD for configuring the PROFINET IO Controller.

In this case, you must generate and export a new GSDML after having finished the configuration in SYCON.net.

To do so, select the gateway device symbol, then choose **Additional Functions** > **PROFINET IO Device** > **Export GSDML** from the context menu and save the file to your PC. Afterwards you can import this file in your PROFINET engineering tool to configure your IO Controller.

# 3.6 Configuration of the NT 151-CCIES-RE

This section provides step-by-step instructions for configuring the netTAP **NT 151-CCIES-RE** device. This device is currently only available with the protocol conversion CC-Link IE Field Slave to PROFINET IO Device.

Information about how to use an SD memory card to copy configuration data from one netTAP into another netTAP device (e.g. in order to "clone" a spare device) can be found in the user manual *netTAP NT 151-CCIES-RE – CC-Link IE Field Slave to PROFINET IO-Device gateway*, DOC180403UMxxEN

# 3.6.1 Start SYCON.net and User Login

- 1. Start SYCON.net.
- Choose Start > Programs > SYCON.net System Configurator > SYCON.net
- ✤ SYCON.net is started.
- 2. User Login
- In the SYCON.net User Login window, click OK to login or enter your password and then click OK to login.
- ✤ SYCON.net frame application appears.

# 3.6.2 Insert the Gateway Device into the Configuration Window

In the device catalog, open Vendor tab, then open Hilscher GmbH > Gateway / Stand-Alone Slave folder. Select the NT 151-CCIES-RE/PNS gateway, then "drag and drop" the device onto the (gray) main line.

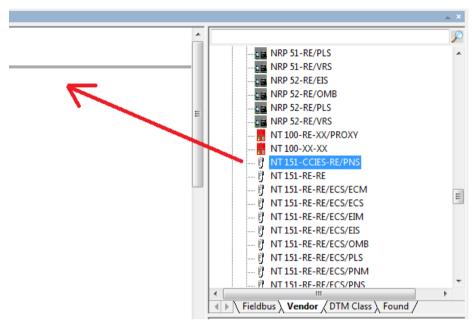

Figure 80: Insert Gateway Device into the Project

✤ The gateway device symbol "hangs" from the gray main line in the project:

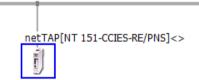

Figure 81: Gateway Device in the Project

# 3.6.3 Define Variables for Cyclic Data

- 1. Open the Gateway configuration window.
- Double-click the gateway device symbol on the main line or choose Configuration > Gateway from the context menu.

| Configuration                             | • | Gateway                                |
|-------------------------------------------|---|----------------------------------------|
| Measured Value<br>Simulation<br>Diagnosis | • | PROFINET IO Device<br>CC-Link/IE Slave |

Figure 82: Open configuration via context menu.

✤ The Gateway configuration window opens:

| P netDevice - Gateway netTAP[NT 151-<br>IO Device: NT 151-CCIES-<br>Vendor: Hilscher GmbH |                         |                          |             |               |           | Device ID: -     |             |  |
|-------------------------------------------------------------------------------------------|-------------------------|--------------------------|-------------|---------------|-----------|------------------|-------------|--|
| Vendor: Hilscher GmbH                                                                     |                         |                          |             |               |           | Vendor ID: -     | FDT         |  |
| Navigation area                                                                           |                         |                          |             | Device A      | ssignment |                  |             |  |
| Settings                                                                                  | Scan progress: 1/1 Devi | ices (Current device: -) |             |               |           |                  |             |  |
| netX Driver                                                                               | Scan                    |                          |             |               |           |                  |             |  |
| Configuration<br>Settings                                                                 | Device                  | Hardware Ports 0/1/2/3   | Slot number | Serial number | Driver    | Channel Protocol | Access path |  |
| Coupler Variables                                                                         |                         |                          |             |               |           |                  |             |  |
| User Defined Buffers<br>Acyclic Buffers                                                   |                         |                          |             |               |           |                  |             |  |
| Memory Card Management                                                                    |                         |                          |             |               |           |                  |             |  |
| Licensing                                                                                 |                         |                          |             |               |           |                  |             |  |
|                                                                                           |                         |                          |             |               |           |                  |             |  |
|                                                                                           |                         |                          |             |               |           |                  |             |  |
|                                                                                           |                         |                          |             |               |           |                  |             |  |
|                                                                                           |                         |                          |             |               |           |                  |             |  |
|                                                                                           |                         |                          |             |               |           |                  |             |  |
|                                                                                           |                         |                          |             |               |           |                  |             |  |
|                                                                                           |                         |                          |             |               |           |                  |             |  |
|                                                                                           |                         |                          |             |               |           |                  |             |  |
|                                                                                           |                         |                          |             |               |           |                  |             |  |
|                                                                                           | Access path:            |                          |             | 1             |           |                  |             |  |
|                                                                                           |                         |                          |             |               |           |                  |             |  |
|                                                                                           |                         |                          |             |               |           | OK Cancel        | Apply Help  |  |
| ⊲⊳ ()                                                                                     |                         |                          |             |               |           |                  | .41         |  |

Figure 83: Device Assignment without Device

- 2. Open Coupler Variables window.
- > In the Navigation area, select Configuration > Coupler Variables.
- ✤ The configuration window Coupler Variables opens:

| retDevice - Gateway netTAP[NT 151                                                                                                    | -CCIES-RE/PNS]<>        |           |                   |                          |             | - • <b>x</b> |
|----------------------------------------------------------------------------------------------------|-------------------------|-----------|-------------------|--------------------------|-------------|--------------|
| IO Device: NT 151-CCIES<br>Vendor: Hilscher GmbH                                                                                                    |                         |           |                   | Device ID:<br>Vendor ID: | -           | FDT          |
| Navigation area                                                                                                    |                         |           | Coupler Variables |                          |             |              |
| <ul> <li>Settings</li> <li>Driver<br/>netX Driver<br/>Device Assignment</li> <li>Configuration<br/>Settings</li> <li>Coupler Variables<br/>User Defined Buffers<br/>Acyclic Buffers<br/>Memory Card Management<br/>Licensing</li> </ul> | Name                    | Data Type | Direction         | 1                        | Description |              |
|                                                                                                    | Consistency key: 0x1100 |           |                   |                          | Add         | Remove       |
|                                                                                                    |                         |           |                   |                          |             |              |
|                                                                                                    |                         |           |                   | ОК                       | Cancel App  | ly Help      |
| <⊳ 0                                                                                                    |                         |           |                   |                          |             | н            |

Figure 84: Gateway Coupler Variables Configuration Window

- 3. Add variables for input and output data.
- Use the Add button to add as many variables as needed for exchanging cyclic data between the CC-Link IE and the PROFINET network.

- 4. Configure variables.
- Click in the **Direction** field of a variable and use the drop-down list to set the direction of the data flow, e.g. from PROFINET (output data) to CC-LINK IE (input data).
- Click in the Data Type field of a variable and use the drop-down list to select the required data format.
- If necessary, you can use the Name field to enter an appropriate name for the variable (max. 255 characters).

You can also enter a descriptive note in the **Description** field (the description will be visible only in the **Coupler Variables** dialog window).

✤ If you want to exchange four data words (each UINT16) from PROFINET to CC-Link IE, and eight data words (also each UINT16) from CC-Link IE to PROFINET, the variable list would look as follows:

| IO Device: NT 151-CCIES<br>Vendor: Hilscher GmbH |                             |                                                                     |                        | Device ID: -<br>Vendor ID: - |            |
|--------------------------------------------------|-----------------------------|---------------------------------------------------------------------|------------------------|------------------------------|------------|
| lavigation area 📃                                |                             |                                                                     | Coupler Variables      |                              |            |
| Settings                                         | Name                        | Data Type                                                           | Direction              | Description                  |            |
| 🔄 Driver                                         | Variable 1                  | UINT16                                                              | PROFINET to CC-Link/IE |                              |            |
| netX Driver                                      | Variable 2                  | UINT16                                                              | PROFINET to CC-Link/IE |                              |            |
| Device Assignment                                | Variable 3                  | UINT16                                                              | PROFINET to CC-Link/IE |                              |            |
| Configuration                                    | Variable 4                  | UINT16                                                              | PROFINET to CC-Link/IE |                              |            |
| Settings                                         | Variable 5                  | UINT16                                                              | CC-Link/IE to PROFINET |                              |            |
| 🛶 Coupler Variables                              | Variable 6                  | UINT16                                                              | CC-Link/IE to PROFINET |                              |            |
| User Defined Buffers                             | Variable 7                  | UINT16                                                              | CC-Link/IE to PROFINET |                              |            |
| Acyclic Buffers                                  | Variable 8                  | UINT16                                                              | CC-Link/IE to PROFINET |                              |            |
| · · · · · · · · · · · · · · · · · · ·            | Variable 9                  | UINT16                                                              | CC-Link/IE to PROFINET |                              |            |
| Memory Card Management                           | Variable 10                 | UINT16                                                              | CC-Link/IE to PROFINET |                              |            |
| Licensing                                        | Variable 11<br>▶Variable 12 | UINT16<br>UINT16                                                    | CC-Link/IE to PROFINET |                              |            |
|                                                  | Consistency key: 0x55C1     | INT16<br>INT32<br>UINT8<br>UINT8<br>UINT32<br>FLOAT32<br>BOOL<br>Bt |                        |                              | Add Remove |
|                                                  |                             |                                                                     |                        | OK Cancel                    | Apply Help |

Figure 85: Define Coupler Variables

After having finished the configuration of the variables, click Apply button.

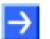

**Note:** The **Consistency Key** (in the footer of the configuration window) is newly generated each time the configuration is created or updated.

The key is transferred by configuration download to the gateway, and via device description file export to the PROFINET IO Controller and the CC-Link IE Field Master devices.

When the gateway establishes the network connections, it checks the keys for concordance (thus checking for the same configuration status). Differences in the consistency key will be reported by the gateway in its cyclical **Error Codes** (see chapter *Diagnosis and Status Messages of NT 151-CCIES-RE* on page 323), or in the *Overview*.

## 3.6.4 Configuring Acyclic Communication

The NT 151-CCIES-RE supports acyclical data exchange between the two networks. In the **Acyclic Buffers** configuration window, you can configure how to treat the acyclical data buffers in case of an error.

In the **User Defined Buffers** window, you can define additional acyclic message buffers that allow independent read and write access from both networks sides.

For further information about acyclical communication, see chapter *Acyclic Communication of NT 151-CCIES-RE* on page 315, in the *Overview*.

- 1. Define clearance of acyclic buffers in **Acyclic Buffers** window.
- In the Navigation area, select Configuration > Acyclic Buffers.
- ✤ The Acyclic Buffers configuration window opens:

| retDevice - Gateway netTAP[NT 151                                                                                                    | -CCIES-RE/PNS]<>                                                                                                    |                              |            |
|----------------------------------------------------------------------------------------------------|----------------------------------------------------------------------------------------------------|------------------------------|------------|
| IO Device: NT 151-CCIES<br>Vendor: Hilscher GmbH                                                                                                    |                                                                                                    | Device ID: -<br>Vendor ID: - | FDT        |
| Navigation area         Settings         Image: Settings         Driver         Device Assignment         Configuration         Settings         Coupler Variables         User Defined Buffers         Acyclic Buffers         Memory Card Management         Licensing | Action in case of an error Clear buffers written by PROFINET side in case of a connection timeout in PROFIN Clear buffers written by CC-Link/IE side in case of a connection timeout in CC-Link |                              |            |
|                                                                                                    |                                                                                                    | OK Cancel                    | Apply Help |
| ⇒⊳ 0 ∕                                                                                                    |                                                                                                    |                              | ii.        |

Figure 86: Configure Clearance of Acyclic Buffers in Case of Error

- If you want the gateway to clear Buffer 2 (acyclic messages from PROFINET to CC-Link IE, see section Message Interface Buffer on page 316) in case of PROFINET connection loss, select Clear buffers written by PROFINET side in case of connection timeout in PROFINET side
- If you want the gateway to clear Buffer 1 (acyclic messages from CC-Link IE to PROFINET) in case of CC-Link IE Field connection loss, select Clear buffers written by CC-Link/IE side in case of connection timeout in CC-Link/IE side
- If you do not want to create User Defined Buffers for acyclic messages (as described in the following step), click OK button to close the gateway configuration window.

- 2. Create User Defined Buffers (optional).
- > In the Navigation area, select Configuration > User Defined Buffers.
- ✤ The User Defined Buffers configuration window opens:

| netDevice - Gateway netTAP[NT 151-                                             | CCIES-RE/PNS]<>                                   |                |                 |                  |                |                          |                   |        |
|--------------------------------------------------------------------------------|---------------------------------------------------|----------------|-----------------|------------------|----------------|--------------------------|-------------------|--------|
| IO Device: NT 151-CCIES<br>Vendor: Hilscher GmbH                               | RE/PNS                                            |                |                 |                  |                | Device ID:<br>Vendor ID: | -                 | FÓT    |
| Navigation area                                                                |                                                   |                |                 | User Defi        | ned Buffers    |                          |                   |        |
| Settings<br>Driver<br>netX Driver                                              | User defined buffers<br>Display mode: Hexadecimal |                |                 |                  |                |                          |                   |        |
| Device Assignment                                                              | Name                                              |                | Length in bytes |                  | PROFINET Index |                          | CCLink IE Address |        |
| Configuration                                                                  | User Defined Buffer 1                             | 0x400          |                 | 0xB001           |                | 0x00001000               |                   |        |
| Settings<br>Coupler Variables                                                  | User Defined Buffer 2 User Defined Buffer 3       | 0x400<br>0x400 |                 | 0x8002<br>0x8003 |                | 0x00001400<br>0x00001800 |                   |        |
| User Defined Buffers<br>Acyclic Buffers<br>Memory Card Management<br>Licensing |                                                   |                |                 |                  |                |                          |                   |        |
|                                                                                |                                                   |                |                 |                  |                |                          | Add               | Remove |
|                                                                                |                                                   |                |                 |                  |                | ОК                       | Cancel Appl       | y Help |
| ≉⊳ 🛈 🖊                                                                         |                                                   |                |                 |                  |                |                          |                   |        |

Figure 87: Create User Defined Buffers

- Use the Add button to add as many "user buffers" as needed for exchanging acyclic data between the CC-Link IE and the PROFINET network (max. 256).
- If necessary, you can use the Name field to define an appropriate name for a buffer.

For more information on user defined buffers, see section *User Defined Buffer* on page 322.

- > After having finished the configuration, click **Apply** button, then **OK**.
- ✤ The gateway configuration window closes.

# 3.6.5 Configuration of the CC-Link IE Field Slave

- 1. Open the configuration window.
- In the context menu of the gateway device symbol, choose Configuration > CC-Link/IE Slave.

| Configuration  | •     | Gateway            |
|----------------|-------|--------------------|
| Measured Value |       | PROFINET IO Device |
| Simulation     |       | CC-Link/IE Slave   |
| Diagnosis      | . ▶ l | 1                  |

Figure 88: Open configuration via context menu

✤ The CC-Link IE Slave configuration window opens:

| NetDevice - CC-Link/IE Slave r               | netTAP[NT 151-CCIES-F   | RE/PNS]<>                  |        |                          |                  |         |
|----------------------------------------------|-------------------------|----------------------------|--------|--------------------------|------------------|---------|
| IO Device: NT 151<br>Vendor: Hilsche         | -CCIES-RE/PNS<br>r GmbH |                            |        | Device ID:<br>Vendor ID: | 0x0001<br>0x0352 | FDT     |
| Navigation Area                              |                         |                            | Networ | k                        |                  |         |
| Configuration ➡ Network Signal Configuration | General                 |                            |        |                          |                  |         |
| Device Description<br>CSPP Viewer            | Station number:         | 1 Network number:          | 1      |                          |                  |         |
| CSPP Viewer                                  | ІО Туре                 | FrontBackMixture           | -      |                          |                  |         |
|                                              | Process Data            |                            |        |                          |                  |         |
|                                              | Device Type             | Intelligent Device Station |        |                          |                  |         |
|                                              | RWw Points:             | 12 RY Bytes:               | 4      |                          |                  |         |
|                                              | RWr Points:             | 8 RX Bytes:                | 4      |                          |                  |         |
|                                              |                         |                            |        |                          |                  |         |
|                                              |                         |                            |        |                          |                  |         |
|                                              |                         |                            |        |                          |                  |         |
|                                              |                         |                            |        |                          |                  |         |
|                                              |                         |                            | C      | ОК                       | Cancel App       | ly Help |
| ↓▷ Disconnected 🚺 Data Set                   |                         |                            |        |                          |                  | ii.     |

Figure 89: Configuration dialog CC-Link IE Slave

- 2. Define station number.
- > In the Navigation Area, select Configuration > Network.
- In the Station number field, enter the number that shall be used by the gateway to communicate with the master of the CC-Link IE Field network.
- > Enter the corresponding number in the **Network number** field.

- 3. Check signal configuration (optional).
- You can check on the variables/signals, which you have defined in the Define Variables section, by choosing Configuration > Signal Configuration from the Navigation Area:

| retDevice - CC-Link/IE Slave netTAP[NT 151-CCIES-RE/PNS]<>                       |                                                                                                    |                                                                            |                        |                  |                                      |  |
|----------------------------------------------------------------------------------|----------------------------------------------------------------------------------------------------|----------------------------------------------------------------------------|------------------------|------------------|--------------------------------------|--|
| IO Device: NT 151-4<br>Vendor: Hilscher                                          | CCIES-RE/PNS<br>GmbH                                                                                                    | _                                                                          | evice ID:<br>endor ID: | 0x0001<br>0x0352 | FDT                                  |  |
| Navigation Area                                                                  |                                                                                                    | Signal Configur                                                            | ation                  |                  |                                      |  |
| <ul> <li>Configuration</li> <li>Network</li> <li>Signal Configuration</li> </ul> | Slot Name<br>RWr RWr Input Module                                                                                                    |                                                                            |                        |                  | Module Type<br>RWr Input Module      |  |
| Device Description<br>CSPP Viewer                                                | Name       PN_ACYC_LEN       Error_Code       Variable 1       Variable 2       Variable 3       Variable 4       RX     RX Input Module       RWw     RWw Output Module | Type<br>unsigned16<br>unsigned16<br>unsigned16<br>unsigned16<br>unsigned16 | Offset 0 2 4 6 8 10    |                  | RX Input Module<br>RWw Output Module |  |
|                                                                                  |                                                                                                    |                                                                            | ОК                     | Cancel           | Apply Help                           |  |
| ∜Disconnected 🚺 Data Set                                                         |                                                                                                    |                                                                            |                        |                  | .H.                                  |  |

Figure 90: Signal Configuration dialog CC-Link IE Slave

- After having finished the configuration of the CC-Link IE Slave, click OK button.
- ✤ The gateway configuration window closes.

#### 3.6.6 Configuration of the PROFINET Device

- 1. Open the configuration window.
- In the context menu of the gateway device symbol, choose Configuration > PROFINET IO Device.

| Configuration  | ۰.    | Gateway            |
|----------------|-------|--------------------|
| Measured Value |       | PROFINET IO Device |
| Simulation     |       | CC-Link/IE Slave   |
| Diagnosis      | • • • |                    |

Figure 91: Open configuration via context menu

<sup>₽</sup> The PROFINET Device configuration window opens:

| 庨 netDevice - PROFINET IO Devi                                                                                                    | ce netTAP[NT 151-CCIES-RE/PNS]<>                                                                                                    |                                |                  |           |
|----------------------------------------------------------------------------------------------------|----------------------------------------------------------------------------------------------------|--------------------------------|------------------|-----------|
|                                                                                                    | CCIES-RE/PNS<br>Gesellschaft für Systemautomation mbH                                                                                                    | Device ID:<br>Vendor ID:       | 0x0121<br>0x011E | FDT       |
| Navigation Area                                                                                                    |                                                                                                    | Modules                        |                  |           |
| <ul> <li>Configuration</li> <li>General</li> <li>Modules</li> <li>Signal Configuration</li> <li>Address Table</li> <li>Description</li> <li>Device Info</li> <li>Module Info</li> <li>GSDML Viewer</li> </ul> | Image: Text of the second second | Remove                         | 22]              |           |
|                                                                                                    | State of data length: Input 20/1024 Octets, Out                                                                                                    | קטר אין 1024 Octets, 11-Output | 20/2040 Octets   |           |
|                                                                                                    | Dataset: I/O data 👻                                                                                                    | Disp                           | alay mode:       | Decimal   |
|                                                                                                    | Direction Consistence                                                                                                    | Data type                      | Text ID          | Length    |
|                                                                                                    |                                                                                                    | OK                             | Cancel           | pply Help |
| ☆Disconnected ① Data Set                                                                                                    |                                                                                                    |                                |                  | H.        |

Figure 92: Configuration dialog PROFINET Device

- 2. Define station name.
- > In the Navigation Area, select Configuration > General.
- ✤ The General configuration window opens:

| 庨 netDevice - PROFINET IO Dev                                                                                                    | ice netTAP[NT 151-CC                                                                                | IES-RE/PNS]<>          |                          |                                           |          |
|----------------------------------------------------------------------------------------------------|----------------------------------------------------------------------------------------------------|------------------------|--------------------------|-------------------------------------------|----------|
|                                                                                                    | -CCIES-RE/PNS<br>r Gesellschaft für Systen                                                          | nautomation mbH        | Device ID:<br>Vendor ID: | 0x0121<br>0x011E                          | TOT      |
| Navigation Area                                                                                                    |                                                                                                    |                        | General                  |                                           |          |
| Configuration<br>General<br>Modules<br>Signal Configuration<br>Address Table<br>Description<br>Device Info<br>Module Info<br>GSDML Viewer | Name of station:<br>Description:<br>IP settings<br>IP address:<br>Network mask:<br>Gateway address: | NT_151-RE-RE_PNS_V1.0\ | Note: These              | e values are set by<br>er of the network! |          |
| ⊀⊅ Disconnected 🚺 Data Set                                                                                                    |                                                                                                    |                        | OK                       | Cancel App                                | oly Help |

Figure 93: "General" Configuration dialog PROFINET Device

In the Name of station field, enter the name that shall be used by the gateway to communicate with the IO Controller of the PROFINET network.

- 3. Check signal configuration (optional).
- You can check on the variables/signals, which you have defined in the Define Variables section, by choosing Configuration > Signal Configuration from the Navigation Area:

| netDevice - PROFINET IO                                                                          | Device netTAP[NT 151-CCIES-RE/PNS]<>                                                                                                    | _                                                                                                    |                                                                                                    |                                                        |               |
|--------------------------------------------------------------------------------------------------|----------------------------------------------------------------------------------------------------|----------------------------------------------------------------------------------------------------|----------------------------------------------------------------------------------------------------|--------------------------------------------------------|---------------|
|                                                                                                  | <sup>•</sup> 151-CCIES-RE/PNS<br>scher Gesellschaft für Systemautomation mbH                                                                                                  |                                                                                                    | Device ID:<br>Vendor ID:                                                                                  | 0x0121<br>0x011E                                       | FDT           |
| Navigation Area                                                                                  |                                                                                                    | Signal Confi                                                                                                    | guration                                                                                                  |                                                        |               |
| <ul> <li>Configuration</li> <li>General</li> <li>Modules</li> <li>Signal Configuratio</li> </ul> |                                                                                                    | S / Coupler Input Submodule                                                                                                    |                                                                                                    | Module Type<br>Coupler Output Su<br>Coupler Input Subr |               |
| Address Table<br>Description<br>Device Info<br>Module Info<br>GSDML Viewer                       | Name<br>Variable 5<br>Variable 6<br>Variable 7<br>Variable 8<br>Variable 9<br>Variable 9<br>Variable 10<br>Variable 11<br>Variable 12<br>Slot 1 / Subslot 5 NT151-CCIES-RE/PN | Type<br>unsigned16<br>unsigned16<br>unsigned16<br>unsigned16<br>unsigned16<br>unsigned16<br>unsigned16<br>S / Coupler Management Subm | Offset           0           2           4           6           8           10           12           14 | Coupler Managem                                        | ent Submodule |
|                                                                                                  |                                                                                                    |                                                                                                    | OK                                                                                                    | Cancel Apply                                           | Help          |
| ⊲⊳ Disconnected 🚺 Data S                                                                         | et                                                                                                    |                                                                                                    |                                                                                                    |                                                        |               |

Figure 94: Signal Configuration dialog PROFINET IO Device

- After having finished the configuration of the PROFINET Device, click OK button.
- $\Rightarrow$  The gateway configuration window closes.

#### 3.6.7 Establish Connection to Gateway Device and Select Driver

- 1. Connect USB cable.
- Use a USB cable to connect the NT 151-CCIES-RE to the configuration PC.
- 2. Open the Gateway configuration window.
- In the context menu of the gateway device symbol, choose Configuration > Gateway.
- ✤ The Gateway configuration window opens.
- 3. Select driver.
- In the Navigation area, open Settings > Driver window, then select netX Driver entry from the list in the main window:

| ▶ netDevice - Gateway netTAP[NT 151-C              | CIES-RI  | E/PNS]<>            |              |                                        | - • • |  |  |
|----------------------------------------------------|----------|---------------------|--------------|----------------------------------------|-------|--|--|
| IO Device: NT 151-CCIES-R<br>Vendor: Hilscher GmbH | E/PNS    |                     |              | Device ID: -<br>Vendor ID: -           | FDT   |  |  |
| Navigation area                                    |          |                     | Drive        | er                                     |       |  |  |
| Settings                                           |          | Driver              | Version      | ID                                     |       |  |  |
| netX Driver                                        |          | netX SPM USB Driver | 1.0.4.7733   | {9634996A-AEA6-42FA-BF8D-5758AED2D303} |       |  |  |
| Device Assignment                                  | <b>V</b> | netX Driver         | 1.200.4.8037 | {B54C8CC7-F333-4135-8405-6E12FC88EE62} |       |  |  |
| Configuration                                      |          |                     |              |                                        |       |  |  |
| Settings                                           |          |                     |              |                                        |       |  |  |
| Coupler Variables                                  |          |                     |              |                                        |       |  |  |
| User Defined Buffers                               |          |                     |              |                                        |       |  |  |
| Acyclic Buffers                                    |          |                     |              |                                        |       |  |  |
| Memory Card Management                             |          |                     |              |                                        |       |  |  |
| Licensing                                          |          |                     |              |                                        |       |  |  |
|                                                    |          |                     |              |                                        |       |  |  |
|                                                    |          |                     |              |                                        |       |  |  |
|                                                    |          |                     |              |                                        |       |  |  |
|                                                    |          |                     |              |                                        |       |  |  |
|                                                    |          |                     |              |                                        |       |  |  |
|                                                    |          |                     |              |                                        |       |  |  |
|                                                    |          |                     |              |                                        |       |  |  |
|                                                    |          |                     |              |                                        |       |  |  |
|                                                    |          |                     |              |                                        |       |  |  |
|                                                    |          |                     |              |                                        |       |  |  |
|                                                    |          |                     |              |                                        |       |  |  |
|                                                    |          |                     |              |                                        |       |  |  |
|                                                    |          |                     |              |                                        |       |  |  |
|                                                    |          |                     |              | OK Cancel Apply                        | Help  |  |  |
| ⊲⊳ ()                                              |          |                     |              |                                        |       |  |  |
|                                                    |          |                     |              |                                        |       |  |  |

Figure 95: Select netX Driver

- 4. Configure netX Driver.
- In the Navigation area, open Settings > Driver > netX Driver window.
- ✤ The following figure shows the USB settings dialog:

| retDevice - Gateway netTAP[NT 151-CCIES-RE/PNS]<>                                                                                                    | - • •              |
|----------------------------------------------------------------------------------------------------|--------------------|
| IO Device: NT 151-CCIES-RE/PNS Device ID:<br>Vendor: Hilscher GmbH Vendor ID:                                                                         | FDT                |
| Navigation area netX Driver                                                                                                    |                    |
| Settings<br>Settings<br>Settings<br>Diver<br>Diver<br>Device Assignment<br>Device Assignment<br>Device Assignment<br>Device Assignment                |                    |
| Device Assignment<br>Configuration<br>Settings<br>Coupler Variables<br>User Defined Buffers<br>Acyclic Buffers<br>Memory Card Management<br>Licensing | 3<br>Save Save All |
| OK Cance<br>⊲⊳ ()                                                                                                    | Apply Help         |

Figure 96: Select USB Driver (2)

- 5. Configure USB connection.
- Open the USB/RS232 Connection tab.
- Check Enable USB/RS232 Connector.
- 3 Click Save button.

 $\rightarrow$ 

**Note:** The standard settings of the netX Driver USB/RS232 can be used for netTAP devices without changes.

#### 3.6.8 Device Assignment

- > In the Navigation area, select Settings > Device Assignment.
- ✤ The netTAP DTM automatically starts searching for connected devices.
- Wait for a short while until the device is found and displayed in the list. If the device is not found, select suitable only entry from the device selection drop-down list, then click Scan button.

| ▶ netDevice - Gateway netTAP[NT 151                   | -CCIES-R | RE/PNS]<>                       |                          |             |               |             |                              |                  |
|-------------------------------------------------------|----------|---------------------------------|--------------------------|-------------|---------------|-------------|------------------------------|------------------|
| IO Device: NT 151-CCIES<br>Vendor: Hilscher GmbH      |          |                                 |                          |             |               |             | Device ID: -<br>Vendor ID: - | Fot              |
| Navigation area                                       |          |                                 |                          |             | Device A      | ssignment   |                              |                  |
| Settings                                              | Scan p   | orogress: 2/2 Devices (0        | Current device: -)       |             |               |             |                              | Scan             |
| netX Driver                                           | Device   | Device selection: suitable only |                          |             |               |             |                              |                  |
| Configuration                                         |          | Device                          | Hardware Ports 0/1/2/3   | Slot number | Serial number | Driver      | Channel Protocol             | Access path      |
| Settings<br>Coupler Variables<br>User Defined Buffers |          | NT 151-CCIES-RE                 | Ethernet/Ethernet/Ethern | n/a         | 20007         | netX Driver | Undefined Gateway            | \COM15_cifX0_Ch2 |
| Acyclic Buffers                                       |          |                                 |                          |             |               |             |                              |                  |
| Memory Card Management<br>Licensing                   |          |                                 |                          |             |               |             |                              |                  |
| Licensing                                             |          |                                 |                          |             |               |             |                              |                  |
|                                                       |          |                                 |                          |             |               |             |                              |                  |
|                                                       |          |                                 |                          |             |               |             |                              |                  |
|                                                       |          |                                 |                          |             |               |             |                              |                  |
|                                                       |          |                                 |                          |             |               |             |                              |                  |
|                                                       |          |                                 |                          |             |               |             |                              |                  |
|                                                       |          |                                 |                          |             |               |             |                              |                  |
|                                                       | Access   | s path:                         |                          |             |               |             |                              |                  |
|                                                       |          |                                 |                          |             |               |             | OK Cancel                    | Apply Help       |
|                                                       |          |                                 |                          |             |               |             |                              | A                |

Figure 97: Found Device

Select the NT 151-CCIES-RE device by checking the check box in front of the device.

| netDevice - Gateway netTAP[NT 151-<br>IO Device: NT 151-CCIES-<br>Vendor: Hilscher GmbH   |                  | >                                                                                                 |                                                  |                    |                        |                       | Device ID: -<br>Vendor ID: -          |             |  |  |
|-------------------------------------------------------------------------------------------|------------------|---------------------------------------------------------------------------------------------------|--------------------------------------------------|--------------------|------------------------|-----------------------|---------------------------------------|-------------|--|--|
| Navigation area                                                                           | Scan progress: 2 | Device Assignment Scan progress: 2/2 Devices (Current device: -)  Device selection: suitable only |                                                  |                    |                        |                       |                                       |             |  |  |
| Configuration<br>Settings<br>Coupler Variables<br>User Defined Buffers<br>Acyclic Buffers | Device           | Har                                                                                               | nly  v dware Ports 0/1/2/3 ernet/Ethernet/Ethern | Slot number<br>n/a | Serial number<br>20007 | Driver<br>netX Driver | Channel Protocol<br>Undefined Gateway | Access path |  |  |
| Memory Card Management<br>Licensing                                                       |                  |                                                                                                   |                                                  |                    |                        |                       |                                       |             |  |  |
|                                                                                           |                  |                                                                                                   |                                                  |                    |                        |                       |                                       |             |  |  |
|                                                                                           |                  |                                                                                                   |                                                  |                    |                        |                       |                                       |             |  |  |
|                                                                                           | Access path:     | {B54C80                                                                                           | C7-F333-4135-8405-6E1                            | 2FC88EE62}\CC      | M15_cifX0_Ch2          |                       |                                       |             |  |  |
| ⊲⊳0∕                                                                                      |                  |                                                                                                   |                                                  |                    |                        |                       | OK Cancel                             | Apply Help  |  |  |

Figure 98: Found Device

> Click **OK** to close the gateway configuration dialog.

#### **3.6.9 Updating Firmware (Firmware Download)**

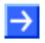

**Note:** The **NT 151-CCIES-RE** is shipped with pre-installed firmware. The firmware download described in this section is therefore only necessary if you want to update an old firmware file already existing in the device.

In a firmware download, the firmware file is remanently stored in the flash memory of the netTAP device.

For downloading firmware, proceed as follows:

- 1. Open the Gateway configuration window.
- In the context menu of the gateway device symbol, choose Configuration > Gateway.
- ✤ The Gateway configuration window opens.
- 2. Open Settings window.
- In the Navigation area, select Configuration > Settings.
- ✤ The Settings window opens:

| ▶ netDevice - Gateway netTAP[NT 151-             | -CCIES-RE/PNS]<1>          |                                                                   |                              |                      |
|--------------------------------------------------|----------------------------|-------------------------------------------------------------------|------------------------------|----------------------|
| IO Device: NT 151-CCIES<br>Vendor: Hilscher GmbH |                            |                                                                   | Device ID:<br>Vendor ID:     |                      |
| Navigation area                                  |                            | Settings                                                          |                              |                      |
| Settings                                         | General                    |                                                                   |                              |                      |
| Driver<br>netX Driver                            | Description:               | netTAP                                                            |                              |                      |
| Device Assignment                                | Protocol Combinations      |                                                                   |                              |                      |
| Configuration                                    | Primary network (Port X2): | CC-Link IE Field Slave                                            | Secondary network (Port X3): | PROFINET IO Device 🔻 |
| Coupler Variables<br>User Defined Buffers        | Required gateway:          | NT 151-CCIES-RE/PNS V                                             |                              |                      |
| Acyclic Buffers                                  | Required license:          | None                                                              |                              |                      |
| Memory Card Management<br>Licensing              | Available Firmware:        | T220X0D0.NXF                                                      |                              | Browse               |
| Licensing                                        |                            | (1)                                                               |                              | Download             |
|                                                  |                            |                                                                   |                              | 2                    |
|                                                  | Software class:            | Slave \PROFINET-IO IO Device \Multi protocol (combinable) Gateway |                              | •                    |
|                                                  | Software version:          | 1.3.0.0                                                           |                              |                      |
|                                                  | Basic Settings             |                                                                   |                              |                      |
|                                                  | Mapping Cycle time:        | 1 ms                                                              | Mapping mode:                | Default              |
|                                                  | Network Address Switch     |                                                                   |                              |                      |
|                                                  | Enable:                    |                                                                   |                              |                      |
|                                                  | Used by:                   | · · · · · · · · · · · · · · · · · · ·                             |                              |                      |
|                                                  |                            |                                                                   |                              |                      |
|                                                  |                            |                                                                   |                              |                      |
|                                                  |                            |                                                                   |                              |                      |
|                                                  |                            |                                                                   |                              |                      |
|                                                  |                            |                                                                   |                              |                      |
|                                                  |                            |                                                                   | ОК                           | Cancel Apply Help    |
| 0 40                                             |                            |                                                                   |                              |                      |
|                                                  |                            |                                                                   |                              |                      |

Figure 99: Firmware Download

- 3. Select Firmware.
- In the Available Firmware field, select the firmware file that you want to download ①. For the NT 151-CCIES-RE, this is the T220X0D0.NXF file (firmware for protocol conversion CC-Link IE Field Slave to PROFINET IO Device).

#### NOTICE

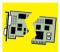

# Device Damage Due to Power Disconnect While Downloading Firmware

If the power supply to the PC or to the device is interrupted while the firmware is being downloaded, the download will be aborted and the firmware database may be corrupted, leading to loss of device parameters and possibly to device damage.

- Do not interrupt the power supply to the PC or to the device during firmware download!
- > Do not perform a device reset during firmware download!
- 4. Load firmware into the device.
- Click Download 2 button.
- ✤ The firmware is loaded into the netTAP device
- 5. Download of firmware.
- > Wait until the firmware has been completely transferred into the device.
- 6. Close the Gateway configuration window after the download.
- > Click **OK**.
- ✤ The Gateway configuration window closes.

#### 3.6.10 Load Configuration

After having configured the gateway in SYCON.net and having established a connection to the device (as described in the previous sections), you can download the configuration to the device via USB.

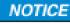

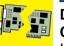

# Device Damage Due to Power Disconnect While Downloading Configuration

If the power supply to the PC or to the device is interrupted while the configuration is being downloaded, the download will be aborted and the configuration database may be corrupted, leading to loss of device parameters and possibly to device damage.

- Do not interrupt the power supply to the PC or to the device during configuration download!
- > Do not perform a device reset during configuration download!
- In the context menu of the gateway device symbol, select **Download** entry.

| netT/ | ΑΡ[ΝΤ | T 151-CCIES-RE/PNS]<> |
|-------|-------|-----------------------|
| 2     |       | Connect               |
|       |       | Disconnect            |
|       |       | Download              |
|       |       | Upload                |

Figure 100: Start download via context menu

- > Answer the security question with **Yes**.
- $\Rightarrow$  SYCON.net builds up an online connection to the device.
- $\Rightarrow$  The configuration is transferred info the gateway device.
- ✤ The device performs a reset and then starts with the new configuration.

#### 3.6.11 Save Project

Save the SYCON.net project. In case of a device replacement, the saved project can be opened and re-edited (if necessary) with SYCON.net and then loaded into the spare device.

To save a project, select menu File > Save respectively File > Save As or click on icon

When you exit the program and the current configuration differs from the last saved configuration, then the following question appears:

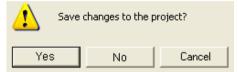

Figure 101: Security Question – Save Project

When you answer with **Yes**, the project is saved. When you answer with **No**, the project is not saved and the changes are lost. When you answer with **Cancel**, then the project is not saved.

#### 3.6.12 Export Device Description Files

The netTAP **NT 151-CCIES-RE** acts as slave in the CC-Link IE Field network and as IO Device in the PROFINET network, therefore you require device description files (containing adequate slave parameters) for configuring your CC-Link IE Field Master and your PROFINET IO Controller.

These device description files will be generated automatically after having configured the netTAP in SYCON.net, and can then be exported as XML files in order to use them for configuring the CC-Link master respectively the IO Controller.

- 1. Export device description file (GSDML) to configure the PROFINET IO Controller.
- In the context menu of the gateway device symbol, choose Additional Functions > PROFINET IO Device > Export GSDML.

| Additional Functions | Offline Compare<br>Online Compare<br>Setpoint Value |   |              |
|----------------------|-----------------------------------------------------|---|--------------|
| Symbolic Name        | Gateway<br>PROFINET IO Device                       | + | Export GSDML |
|                      | CC-Link/IE Slave                                    | • | License      |
|                      | Export<br>Print                                     | + |              |

Figure 102: Export GSDML file via context menu

- A Save as dialog window opens.
- Save the GSDML file on your PC.
- Use the GSDML file in your PROFINET engineering tool. Use the import function of your tool for this.
- 2. Export device description file (CSP+) to configure the CC-Link IE Field Master.
- In the context menu of the gateway device symbol, choose Additional Functions > CC-Link/IE Slave > Export CSP+.

| Additional Functions | Offline Compare<br>Online Compare<br>Setpoint Value |             |  |
|----------------------|-----------------------------------------------------|-------------|--|
| Symbolic Name        | Gateway<br>PROFINET IO Devi                         | vice        |  |
|                      | CC-Link/IE Slave                                    | Export CSP+ |  |
|                      | Export<br>Print                                     | Service     |  |

Figure 103: Export CSP+ file via context menu

- A Save as dialog window opens.
- Save the CSP+ file on your PC.
- Use the CSP+ file in the configuration software of your CC-Link IE Field Master. Use the import function of your configuration software for this.

### 3.7 Configuration of a NL 51N-DPL as Proxy

The netLINK Proxy NL 51N-DPL device can be used for the protocol conversion from PROFINET IO Device to PROFIBUS DP Master with proxy functionality. The device can communicate to one PROFIBUS DP Slave device.

The following sections describe how to configure the device.

#### **3.7.1** Requirement for the Configuration

The device is configured via the Ethernet port. Therefore it is necessary that the device gets an IP address assigned before.

Therefore do the followings steps:

- 1. Establish an Ethernet connection between the Ethernet network port of your PC and the Ethernet port of the NL 51N-DPL.
- Start the "Ethernet-Device Setup" software. Therefore select Start > Programs > SYCON.net System Configurator > Ethernet Device Setup.
- 3. Search for connected devices. Therefore click on **Search Devices**. Devices are searched in the local network using broadcast telegrams.
- 4. Assign an IP address to the NL 51N-DPL device, which should be used for the device configuration.

This address can be stored in a non volatile memory of the device.

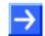

**Note:** Use the IP address, which is later assigned by the PROFINET IO Controller, that you can use SYCON.net for diagnostic later.

#### 3.7.2 Start SYCON.net and User Login

- 1. Start SYCON.net
- Select Start > Programs > SYCON.net System Configurator > SYCON.net
- ✤ SYCON.net is started
- 2. User Login
- In the window SYCON.net User Login click OK to login or enter your password and then click OK to login
- SYCON.net frame application appears

#### 3.7.3 Insert the Proxy Device into the Configuration Window

Go to the device catalog under vendor Hilscher GmbH to the category Gateway / Stand-Alone Slave. Use drag and drop with the NL 51N-DPL proxy device to insert it at the (gray) main line.

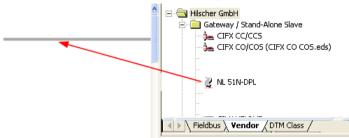

Or go to the device catalog under fieldbus **PROFINET IO** to the category **Gateway / Stand-Alone Slave**. Use drag and drop with the NL 51N-DPL proxy device to insert it at the (gray) main line.

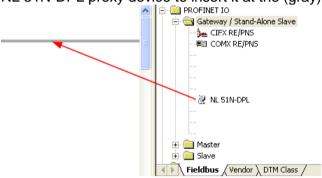

Figure 104: Insert Proxy Device into the Project

⇒ The proxy device appears in the project

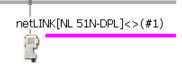

Figure 105: Proxy Device in the Project

#### 3.7.4 Configuration of the secondary Network

If the slave device is not listed in the device catalog, then it has to be imported into the device catalog first.

#### 3.7.4.1 Expand PROFIBUS DP Slave Device Catalog

If you want to use a PROFIBUS DP slave device that is not listed in the device catalog, then you have to import the GSD file into the SYCON.net device catalog.

- Proceed as follows:
- 1. Missing PROFIBUS DP Slave devices can be added to the device catalog using the menu **Network > Import Device Descriptions**.
- 2. Select the new GSD file.
- 3. Answer the question "Do you want to reload the device catalog?" with **Yes** to reload the catalog.

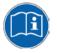

More information about the device catalog are in the document "SYCONnet\_netDevice\_en.pdf" in the directory "Documentation" on the product DVD.

#### 3.7.4.2 Insert PROFIBUS DP Slave Device to the PROFIBUS Network

- Go to the device catalog. Use drag and drop with one PROFIBUS DP Slave device to insert it at the PROFIBUS bus line.
- ✤ The PROFIBUS DP Slave device icon appears at the PROFIBUS network line (Secondary network)

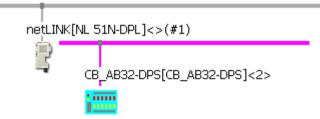

Figure 106: Proxy Device with Slave

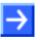

**Note:** The NL 51N-DPL proxy device support communication only to one PROFIBUS DP Slave device.

#### 3.7.4.3 Configure the PROFIBUS DP Slave device

- Open the configuration window with a double click on the device icon of the PROFIBUS DP Slave
- ✤ The configuration window of the PROFIBUS DP Slave device opens
- > Select in the navigation area **Configuration > Modules**.
- Select from Available Modules the module(s) and add it/them to the Configured Modules to configure the Slave. The Configured Modules has to match the configuration of the used PROFIBUS DP slave device.

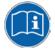

More information about the configuration of PROFIBUS DP Slave devices are in the document PROFIBUS\_Generic\_Slave\_DTM\_en.pdf on the product DVD in section *Configuration*.

#### 3.7.4.4 Configure PROFIBUS DP Master

- 1. Open the PROFIBUS DP Master configuration window
- Select from the context menu of the proxy device symbol the entry Configuration > PROFIBUS DP Master
- ✤ The PROFIBUS DP Master configuration window opens

| 😹 netDevice - PROFIE                                                              | SUS-DP Master netLINK[NL 5                           | 51N-DPL]<> | #1)           |                                                                            |                  |           |      |
|-----------------------------------------------------------------------------------|------------------------------------------------------|------------|---------------|----------------------------------------------------------------------------|------------------|-----------|------|
| IO Device:<br>Vendor:                                                             | NL 51N-DPL<br>Hilscher GmbH                          |            |               | Device ID:<br>Vendor ID:                                                   | 0x0B4A<br>0x011E |           | FDT  |
| Navigation Area 📃                                                                 |                                                      |            |               |                                                                            |                  |           |      |
| Configuration<br>Bus Parameters<br>Process Data<br>Address Table<br>Station Table | Profile:<br>Bus Parameters<br>Baud Rate:             | PROFIBUS D | P ▼<br>kBit/s | Station Address:                                                           | 1                | ÷         |      |
|                                                                                   | Slot Time:                                           | 300        | tBit          | Target Rotation Time:                                                      | 1                | 1894 tBit |      |
|                                                                                   | Min. Station Delay Time:                             | 11         | tBit          |                                                                            | =                | 7.9293 ms |      |
|                                                                                   | Max. Station Delay Time:                             | 150        | tBit          | GAP Actualization Factor:                                                  |                  | 10        |      |
|                                                                                   | Quiet Time:                                          | 0          | tBit          | Max. Retry Limit:                                                          |                  | 1         |      |
|                                                                                   | Setup Time:                                          | 1          | tBit          | Highest Station Address (H                                                 | ISA):            | 126       |      |
|                                                                                   | Bus Monitoring                                       |            |               |                                                                            |                  |           |      |
|                                                                                   | Data Control Time:                                   | 120        | ms 🗆          | Override slave specific Wat                                                | chdog Control    | Time      |      |
|                                                                                   | Min. Slave Interval:                                 | 2000       | μs            | Watchdog Control Time:                                                     |                  | 20 ms     |      |
|                                                                                   | Calculated Timing<br>Tid1: 37 tBit<br>Tid2: 150 tBit | -          | 🔒 Va          | o Clear ON<br>lues marked with this symbol<br>justed to changes in the top |                  | Adjust    |      |
| < >>                                                                              |                                                      |            |               |                                                                            |                  |           |      |
|                                                                                   |                                                      |            |               | ок                                                                         | Tancel           | Apply     | Help |
| ∜De Disconnected 🛛 🕕 Dal                                                          | ta Set                                               |            |               |                                                                            |                  |           | 1    |

Figure 107: PROFIBUS DP Bus Parameter

- 2. Configure PROFIBUS DP Master
- Set the parameter. Set especially under Configuration > Bus Parameter the bus parameter and under Configuration > Station Table the station addresses (stations addresses of the PROFIBUS DP Slave device).

| 🕌 netDevice - PROFIB  | US-DP Master netLINK[NL !   | 51N-DPL]<>(#1) |                          | [                | _ 🗆 🔀 |
|-----------------------|-----------------------------|----------------|--------------------------|------------------|-------|
| IO Device:<br>Vendor: | NL 51N-DPL<br>Hilscher GmbH |                | Device ID:<br>Vendor ID: | 0x0B4A<br>0x011E | FÓT   |
| Navigation Area 📄     |                             |                |                          |                  |       |
| Bus Parameters        | Activate Station A          | Device         | Name                     | Vendor           |       |
| Process Data          | 3 CE                        | 3_AB32-DPS     | CB_AB32-DPS              | Hilscher GmbH    |       |
| Address Table         |                             |                |                          |                  |       |

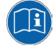

More information about the configuration of PROFIBUS DP Master devices are in the document PROFIBUS\_Master\_netX\_DTM\_en.pdf in section *Configuration.* 

- 3. Close the configuration window
- Click on the button OK
- Դ The configuration window closes

#### 3.7.5 Configuration of the primary Network

The PROFINET IO network is at port X2 of the proxy device.

- 1. Open the PROFINET IO Device configuration window
- Select from the context menu of the proxy device symbol the entry Configuration > PROFINET IO Device
- ✤ The PROFINET IO Device configuration window opens and displays the modules

| 😹 netDevice - PROFIN        | NET IO Device netLIN        | VK[NL 51N-DP     | L]<>(#1)                       |              |                |
|-----------------------------|-----------------------------|------------------|--------------------------------|--------------|----------------|
| IO Device:<br>Vendor:       | NL 51N-DPL<br>Hilscher GmbH |                  |                                |              | x0110<br>x011E |
| Navigation Area 📃           |                             |                  |                                |              |                |
| Configuration<br>General    |                             | Slot !           |                                | Module       |                |
| Modules<br>Address Table    | ▶ <u> </u>                  |                  | (PROFIBUS-DP)                  |              |                |
| Description Device Info     | ± 3                         | ₽ CB_AB          | 32-DPS                         |              |                |
| Module Info<br>GSDML Viewer |                             |                  |                                |              |                |
|                             |                             |                  |                                |              |                |
|                             | Add Module                  | Add Submoo       | iule Remove                    | 1            |                |
|                             | Use of slots: 3/3           |                  |                                |              |                |
|                             | State of data length:       | Input 2/0 Octets | , Output 2/0 Octets, In-Output | t 4/0 Octets |                |
|                             | Submodule details           |                  |                                |              |                |
|                             | Dataset: I/O dat            |                  |                                | Display mo   |                |
|                             | Direction                   | Consistence      | Data type                      | Text         | ID Length      |
|                             |                             |                  |                                |              |                |
| <                           |                             |                  |                                |              |                |
|                             |                             |                  |                                | OK Cancel    | Apply Help     |
|                             |                             |                  |                                |              | нер            |
| 🕄 🕻 Disconnected 🛛 🚺 Da     | ta Set                      |                  |                                |              |                |

Figure 108: PROFINET IO Device Table

Here the modules with its slot number and sub slot number are displayed, as they will become visible at the PROFINET IO Controller. These slot numbers and sub slot numbers will be exported into the GSDML file, which is described later.

Slot 0 (NL 51N-DPL) and slot 1 (NL51N (PROFIBUS DP)) are always present. An additional slot (slot 2 in this case, which represent the PROFIBUS DP Slave with station address 2) is automatically displayed when a PROFIBUS DP Slave was inserted to the PROFIBUS DP network.

These Slot and sub slot numbers are used in the GSDML file. The GSDML file can be created (exported) which is described later.

- 2. Set the name of station
- Select in the navigation area **General**.
- <sup>™</sup> The following configuration window opens

| 😹 netDevice - PROFI                                                                                                    | NET IO Device netLINK[NL 51N-DPL]<>(#1)                                                                  |                                                                      |
|----------------------------------------------------------------------------------------------------|----------------------------------------------------------------------------------------------------|----------------------------------------------------------------------|
| IO Device:<br>Vendor:                                                                                                    | NL 51N-DPL<br>Hilscher GmbH                                                                              | Device ID: 0x0110<br>Vendor ID: 0x011E                               |
| Navigation Area Configuration<br>Configuration<br>Modules<br>Address Table<br>Description<br>Device Info<br>Module Info<br>GSDML Viewer | Name of station: nl51ndpl Description: NL_51N-DPL IP settings IP address: Network mask: Gateway address: | General Note: These values are set by the controller of the network! |
| < >>                                                                                                    |                                                                                                    | OK Cancel Apply Help                                                 |
| <b>∜⊳</b> Disconnected 🚺 Da                                                                                                    | ta Set                                                                                                   |                                                                      |

Figure 109: PROFINET IO Name of Station

Enter the Name of Station

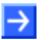

**Note:** The name of station is very important and is used by the PROFINET IO Controller to identify the proxy device.

- 3. Close the configuration window
- Click on the button OK
- ✤ The configuration window closes

#### 3.7.6 Establish a Connection to the netLINK NL 51N-DPL

- 1. Connect an Ethernet cable to the NL 51N-DPL
- Connect an Ethernet cable to the Ethernet port of the NL 51N-DPL device and to the Ethernet port of the configuration PC. It is also possible to connect the NL 51N-DPL and the configuration PC to an Ethernet switch.
- 2. Set the IP address of the NL 51N-DPL device
- Set with the Ethernet Device setup software, which is part of the SYCON.net installation, the IP address for the NL 51N-DPL. With this software it is also possible to read an already assigned IP address from the NL 51N-DPL device.

The IP address is required for the communication with the SYCON.net software.

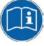

To communication from the SYCON.net software with the NL 51N-DPL device, an IP address has to be assigned before to the NL 51N-DPL device. How to assign an IP address is described in the document "Ethernet Device Configuration OI xx DE.pdf".

- 3. Open the Proxy configuration window
- Select from the context menu of the NL 51N-DPL symbol Configuration > Proxy
- ✤ The Proxy configuration window opens
- 4. Select driver
- Select in the navigation area Settings > Driver and then check netX Driver.
- $\Rightarrow$  The following figure shows the selected driver.

| netDevice - Proxy netL | INK[NL             | . 51N-DPL]<>(#1)                 |              |                                        |          |
|------------------------|--------------------|----------------------------------|--------------|----------------------------------------|----------|
|                        | 51N-DPL<br>cher Gm |                                  |              | Device ID: -<br>Vendor ID: 0x011E      | <b>P</b> |
| Navigation area 📃      |                    |                                  |              |                                        |          |
| Settings               |                    | Driver                           | Version      | D                                      |          |
| netX Driver            |                    | CIFX Device Driver               | 1.0.3.1      | {368BEC5B-0E92-4C0E-B4A9-64F62AE7AAFA} |          |
| Device Assignment      |                    | 35Gateway Driver for netX (V3.x) | 0.9.2.0      | {787CD3A9-4CF6-4259-8E4D-109B6A6BEA91} |          |
| Configuration          |                    | netX Driver                      | 1.101.1.1761 | {B54C8CC7-F333-4135-8405-6E12FC88EE62} |          |
| Settings               | $\sim$             |                                  |              |                                        |          |
|                        |                    |                                  |              |                                        |          |
|                        |                    |                                  |              |                                        |          |
|                        |                    |                                  |              |                                        |          |
|                        |                    |                                  |              |                                        |          |
|                        |                    |                                  |              |                                        |          |
|                        |                    |                                  |              |                                        |          |
|                        |                    |                                  |              |                                        |          |
|                        |                    |                                  |              |                                        |          |
|                        |                    |                                  |              |                                        |          |
|                        |                    |                                  |              |                                        |          |
|                        | -                  |                                  |              |                                        |          |
|                        |                    |                                  |              |                                        |          |
|                        |                    |                                  |              |                                        |          |
|                        |                    |                                  |              |                                        |          |
|                        |                    |                                  |              |                                        |          |
|                        |                    |                                  |              | OK Cancel Apply                        | Help     |
| \$⊳0                   |                    |                                  |              |                                        |          |

Figure 110: Select Driver

- 5. Set the IP search range
- > Select in the navigation area **Settings > Driver > netX Driver**.
- $\Rightarrow$  The window for driver settings opens.

| 😹 netDevice - Proxy netL                       | INK[NL 51N-DPL]<>(#1)                            |                      |
|------------------------------------------------|--------------------------------------------------|----------------------|
|                                                | 51N-DPL Device IC<br>cher GmbH Vendor II         |                      |
| Navigation area 📃<br>🔄 Settings                | netX Driver                                      |                      |
| Settings Driver netX Driver                    | USB/RS232 Connection TCP Connection 1            |                      |
| Device Assignment<br>Configuration<br>Settings | ☞ Enable TCP Connector (Restart of ODM required) |                      |
| Jettings                                       | Select IP Range: 2 - + Scan Timeout: 100         | ms                   |
|                                                | Disable IP Range                                 |                      |
|                                                | IP Address Use IP Range TCP Port Address Count   |                      |
|                                                | Send Timeout:                                    | ms                   |
|                                                | Reset Timeout:                                   |                      |
|                                                |                                                  |                      |
|                                                | Re                                               | estore Save Save All |
|                                                |                                                  |                      |
|                                                | ОК                                               | Cancel Apply Help    |
| s⊳ <b>∩</b>                                    |                                                  |                      |

Figure 111: Set IP Address Search Range (1)

An IP address (one) or IP addresses (several, address range) are set in this window which SYCON.net uses to build up a connection to the proxy device.

Select (as shown in the figure above):

(1) Select the tap **TCP Connection**.

(2) Is the **Select IP Range** grayed out (as shown above), then no IP range is defined.

Click on (3) + to add a new range, which enables the field below. Otherwise an address range configured earlier can be selected or by a mouse click on (3) + a new address range can be configured. Set the IP (start) address (and end address) the proxy devices is searched for. Make sure that the proxy device can be reached via Ethernet and is reachable via the address range.

✤ The fields to configure an IP address range are enabled.

|   | Select IP Range:                | IP_RANGE0 | - + 3        | < Scan     | Timeout: 100 | ) <u> </u>    | ns |
|---|---------------------------------|-----------|--------------|------------|--------------|---------------|----|
|   | -IP Range Configu               | uration   |              |            |              |               | _  |
|   | Disable IP Ra                   | ange      |              |            |              |               |    |
|   | IP Address                      | 5         | Use IP Range | тся        | P Port       | Address Count |    |
| ( | 4 192 . 168 . 6                 | 0.199 -   | 0.0.0        | 6 : 50     | 0111         | 1             |    |
|   | Send Timeout:<br>Reset Timeout: | 1000      | ∧ ms<br>∧ ms | Keep Alive | Timeout: 200 | )0 × n        | ns |

Figure 112: Set IP Address Search Range (2)

You can enter one IP address of the proxy device at 4 as shown above or you can set an IP address range by a check at 5 Use IP Range and set the IP end address at 6. Make sure that the proxy device can be reached via Ethernet and is reachable via the address range.

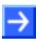

**Note:** Set the IP address range not to large, which results in a long scan time.

> After the address range was set click on **Save**.

#### 3.7.7 Device Assignment

- Select Settings > Device Assignment
- $\succ$  Click on **(1) Scan**.
- $\Rightarrow$  The search process is started. Devices found are display in a list then.

| 😹 netDevice - Proxy net            |                         | 51N-DPL]<>        | (#1)                     |            |              |                |                          |             |             |
|------------------------------------|-------------------------|-------------------|--------------------------|------------|--------------|----------------|--------------------------|-------------|-------------|
|                                    | . 51N-DPL<br>Ischer Gml |                   |                          | -          |              |                | Device ID:<br>Vendor ID: | -<br>0×011E | FDT         |
| Navigation area                    | Scan pr                 | rogress: 3/3 Devi | ices (Current device: -) |            | Device As    | signment       |                          |             |             |
| Device Assignment<br>Configuration | Device                  | selection:        | suitable only            |            |              |                |                          |             |             |
| Settings                           |                         | Device            | Hardware Ports 0/1/      | Slot nu    | Serial nu    | Driver         | Channel Pr               | otocol      | Access path |
| (2                                 | )(⊡)                    | NL 51N-DPL        | Ethernet/PROFIBU5        | n/a        | 20016        | netX Driver    | Gateway                  |             | \192.168.60 |
|                                    |                         |                   |                          |            |              |                |                          |             |             |
|                                    | Access                  | gath:             | {B54C8CC7-F333-4135      | -8405-6E12 | FC88EE62}\19 | 2.168.60.199:5 | 0111\cifX0_Ch2           |             |             |
|                                    |                         |                   |                          |            |              |                | OK Car                   | Apply       | Help        |
|                                    |                         |                   |                          |            |              |                |                          |             |             |

Figure 113: Select Device

- Select the device from the list 2 by a check in the field of the device as shown above.
- Click on OK
- $\Rightarrow$  The configuration window closes.

#### 3.7.8 Load Configuration

- 1. Download configuration
- Select from the context menu of the proxy device symbol the entry Download
- > Answer the security question with **Yes**, if the download should start
- ✤ The configuration is transferred info the proxy device
- ✤ The device performs a reset and then starts with the new configuration.

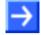

**Note:** The device performs a reset after the download. Because of that, the Ethernet connection gets lost and (has to be stopped from SYCON.net and then) has to be established again.

Stop the online connection to the device, which was established automatically to the device before.

- Select from the context menu of the proxy device symbol the entry Disconnect.
- To establish a connection again, do the steps described in section Device Assignment on page 69.

#### 3.7.9 Save Project

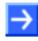

**Note:** The configuration downloaded from SYCON.net into the device can't be uploaded from the device. Only the SYCON.net project can be downloaded into additional devices.

Save the SYCON.net project. In case of a device replacement the saved project can be opened with SYCON.net and loaded into the device.

To save a project select menu File > Save respectively File > Save As or click on icon

When you exit the program and the current configuration differs from the last saved configuration, then the following question appears:

| Save : | changes to the project? |        |  |  |  |
|--------|-------------------------|--------|--|--|--|
| Yes    | No                      | Cancel |  |  |  |

Figure 114: Security Question – Save Project

When you answer with **Yes**, then the project is saved. When you answer with **No**, then the project is not saved and the changes are lost. When you answer with **Cancel**, then the project is not saved.

# 3.7.10 Device Description File to configure the PROFINET IO Controller

A GSDML file is required to configure the PROFINET IO Controller. This file is creates as follows:

- Select from the context menu of the proxy device symbol the entry Additional Functions > PROFINET IO Device > Export GSDML.
- $\Rightarrow$  The dialog to save the XML file appears.
- Select the directory the GSDML file should be saved into.
- > A name for the GSDML file is proposed. Accept it or change it useful.
- > Click on Save.
- $\Rightarrow$  The GSDML file is saved.

The structure of the file name is:

GSDML-V2.2-Hilscher-NL 51N-DPL-20100721-122000,xml

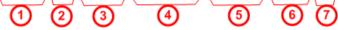

- 1 Fixed prefix
- (2) Version number of the GSDML specification
- 3 Manufacturer name
- 4 Device type
- 5 Date: Format yyyymmdd
- 6 Time: Format hhmmss
- (7) File extension (always): xml
- > Use the GSDML file to configure the PROFINET IO Controller

#### 3.7.11 Update Firmware

To update the firmware an Ethernet connection to the device is necessary. To establish a connection, do the steps described in section *Device Assignment* on page 69.

To update the firmware proceed then as follows:

- Select from the context menu of the NL51N-DPL the entry Configuration > Proxy.
- Դ The following window opens

| 🕌 netDevice - Proxy net                                       | LINK[NL 51N-DPL]<>(#1)       |                    |                              |                        |
|---------------------------------------------------------------|------------------------------|--------------------|------------------------------|------------------------|
|                                                               | L 51N-DPL<br>ilscher GmbH    |                    | Device ID:<br>Vendor ID:     | -<br>0x011E            |
| Navigation area 📄<br>Settings<br>Striver                      | General                      | (                  | Settings                     |                        |
| netX Driver<br>Device Assignment<br>Configuration<br>Settings | Protocol Combinations        | PROFINET IO Device | Secondary network (Port X3): | PROFIBUS-DP Master     |
|                                                               | Required gateway:            | NL 51N-RE-DP       | Secondary network (Port AS). |                        |
|                                                               | Available Firm <u>w</u> are: | 2                  |                              | 1 Browse<br>3 Download |
|                                                               | Software class:              |                    |                              |                        |
|                                                               | Software version:            | -                  |                              |                        |
|                                                               | Basic Settings               |                    |                              |                        |
|                                                               | Mapping C <u>y</u> cle time: | 1 ms               | Mapping mode:                | Default                |
|                                                               |                              |                    | <b>(4)</b><br>ок             | Cancel Apply Help      |
| ≪⊳ 🛈                                                          |                              |                    |                              | 1                      |

Figure 115: Firmware update

- Click with the left mouse on 1 Browse
- $\Rightarrow$  The file dialog of the operating system opens.
- Select the new firmware file.
- The file name is displayed at 2.
- $\succ$  Select the new firmware file at 2. The file name is L51NPSDL.NXF.
- Click with the left mouse on 3 Download.
- ✤ The firmware file is transferred into the NL 51N-DPL.
- Close the dialog with 4 OK.

## 4 Settings

## 4.1 Overview Settings

#### Settings Dialog Panes

The table below gives an overview for the individual **Settings** dialog panes descriptions:

| Section           | Subsection             | Page |
|-------------------|------------------------|------|
| Driver            |                        | 138  |
|                   | Selecting the Driver   | 138  |
|                   | Configuring the Driver | 139  |
|                   | netX Driver            | 140  |
| Device Assignment |                        | 147  |
|                   | Scanning for Devices   | 147  |
|                   | Selecting the Device   | 149  |

Table 9: Descriptions Settings

|   | Navigation area 📃                    |    |
|---|--------------------------------------|----|
|   | 🔄 Settings                           |    |
|   | 🔄 Driver                             |    |
|   | netX Driver                          |    |
|   | Device Assignment                    |    |
| 1 | Figure 116: Navigation Area - Settin | gs |

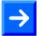

**Note:** To edit the **Settings** dialog panes you need *User Rights* for "Maintenance".

#### 4.2 Driver

The devices netTAP NT 100, netTAP NT 151 and netBRICK NB 100 are configured via an USB interface of the device or diagnosis is performed via the USB interface. The devices netTAP NT 50 and netLINK NL 51N-DPL are configured via an Ethernet interface of the device or diagnosis is performed via the Ethernet interface. Therefore a driver is necessary.

The **Driver** dialog pane displays the driver/s to be used for a connection from the gateway DTM to the device.

| Driver             |         |                                        |  |
|--------------------|---------|----------------------------------------|--|
| Driver             | ID      |                                        |  |
| CIFX Device Driver | 1.0.3.2 | {368BEC5B-0E92-4C0E-B4A9-64F62AE7AAFA} |  |
| netX Driver        | 0.9.1.2 | {787CD3A9-4CF6-4259-8E4D-109B6A6BEA91} |  |

Figure 117: Driver Selection List

| Parameter                     | Meaning                                  |  |
|-------------------------------|------------------------------------------|--|
| Driver                        | Name of the driver                       |  |
| Version Version of the driver |                                          |  |
| ID                            | ID of the driver (driver identification) |  |

Table 10: Driver Selection List Parameters

#### 4.2.1 Selecting the Driver

To establish a connection you need to select a driver first.

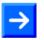

**Note:** Not all the drivers displayed necessarily support the device. The used driver must be supported by the device or must be available for the device. Use the netX Driver for the devices NT 50, NT 100, NT 151-RE-RE, NT 151-CCIES-RE, NB 100 and NL 51N-DPL.

To select the driver/s to be used:

- 1. Select Settings > Driver in the navigation area.
- ⇒ The available drivers are listed on the **Driver** dialog pane.

|        | Driver             |         |                                        |  |  |
|--------|--------------------|---------|----------------------------------------|--|--|
| Driver |                    | Version | ID                                     |  |  |
|        | CIFX Device Driver | 1.0.3.2 | {368BEC5B-0E92-4C0E-B4A9-64F62AE7AAFA} |  |  |
|        | netX Driver        | 0.9.1.2 | {787CD3A9-4CF6-4259-8E4D-109B6A6BEA91} |  |  |

Figure 118: Driver Selection List - recognized or installed Drivers

2. Check the checkbox for the driver/s in the selection list.

| Driver |                    |         |                                        |  |  |
|--------|--------------------|---------|----------------------------------------|--|--|
|        | Driver             | Version | ID                                     |  |  |
|        | CIFX Device Driver | 1.0.3.2 | {368BEC5B-0E92-4C0E-B4A9-64F62AE7AAFA} |  |  |
|        | netX Driver        | 0.9.1.2 | {787CD3A9-4CF6-4259-8E4D-109B6A6BEA91} |  |  |

Figure 119: Driver Selection List - Driver/s selected

#### 4.2.2 Configuring the Driver

All drivers for which you can access to an individual driver dialog pane are displayed in the navigation area under the **Driver** entry. In the driver dialog panes you can configure the driver settings.

| Navigation Area 📃 |  |
|-------------------|--|
| 🔁 Settings        |  |
| 🛶 Driver          |  |
| netX Driver       |  |

Figure 120: Navigation Area - Settings

To configure a driver:

- 1. Select Settings > Driver > [Name of the driver].
- <sup>₽</sup> The corresponding driver dialog pane is displayed.
- 2. Configure the driver settings.
- To get detailed information how to configure the single drivers, please refer to the corresponding description of the driver.

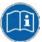

You can access to the single descriptions of the drivers as online help via the DTM user interface (**F1** key).

To access to the online help with the descriptions of the drivers:

- Select Settings > Driver > [Name of the driver].
- > Press the **F1** key.

#### 4.2.3 netX Driver

The **netX Driver** is used to connect the DTM to the device via different connection types. The DTM communicates with the device via an USB connection, a serial (RS232) connection or a TCP/IP connection. The **netX Driver** establishes

- via the USB interface of the device and the USB port of the PC an USB connection to the device,
- via the RS232 interface of the device and the COM port of the PC a serial connection (RS232) to the device
- and via Ethernet a TCP/IP connection to the device.

To connect the DTM to the physical layer of the device the **netX Driver** software works in combination with the software components:

- "USB/COM connector" for the USB connection and for the serial connection (RS232) and
- "TCP/IP connector" for the Ethernet connection.

#### 4.2.3.1 netX Driver - USB/RS232 Connection

#### Function and use

The communication from the DTM to the device via an **USB/RS232 Connection** is used when the DTM is installed on a PC and between the PC and the device

- an USB connection
- or a serial connection (RS232) exists.

The DTM accesses the device via the USB interface or via the RS232 interface. This requires either to connect an USB port of the PC to the USB interface of the device using an USB cable or to connect a physical COM port of the PC to the RS232 interface of the device via a serial cable.

The **netX Driver** / **USB/RS232 Connection** supports all physical and virtual COM ports available on the PC.

Via the RS232 interface or USB interface, the device is configured or diagnosis is performed.

#### Driver Parameters for netX Driver - USB/RS232 Connection

The settings of the driver parameters for the USB/RS232 connection are made via the **netX Driver / USB/RS232 Connection** configuration dialog.

- Open the USB/RS232 Connection dialog via navigation area Settings
   > Driver > netX Driver.
- ✤ The USB/RS232 Connection dialog is displayed:

|                   |                        | net      | X Driver            |           |        |    |
|-------------------|------------------------|----------|---------------------|-----------|--------|----|
|                   |                        |          |                     |           |        |    |
| USB/RS232 Connect | tion TCP Connection    |          |                     |           |        |    |
| 🔽 Enable USB/RS   | 232 Connector (Restart | of ODM r | equired)            |           |        |    |
| Select Port:      | COM1 💌                 |          |                     |           |        |    |
| Port Configuratio | n                      |          |                     |           |        |    |
| Baud Rate:        | 115.2 kBit/s 💌         |          | Byte Size:          | 8 Byte    | •      |    |
| Stop Bits:        | 1 Stopbit 💌            |          | Parity:             | No Parity | •      |    |
| Send Timeout:     | 1000                   | ms       | Keep Alive Timeout: | 2000      | ▲ ms   |    |
| Reset Timeout:    | 1000 <b>•</b>          | ms       |                     | ,         |        |    |
|                   |                        |          |                     |           |        |    |
|                   |                        |          | Restore             | Save      | Save / | ан |

Figure 121: netX Driver > USB/RS232 Connection

| Parameter                                                  | Meaning                                                                                                    | Range of Value /<br>Default Value                                                 |
|------------------------------------------------------------|----------------------------------------------------------------------------------------------------|-----------------------------------------------------------------------------------|
| Enable USB/RS232<br>Connector (Restart of<br>ODM required) | checked: The netX Driver can communicate via the<br>USB/RS232 interface.<br>unchecked: The netX Driver can <u>not</u> communicate via the<br>USB/RS232 interface.<br>If the check mark for <b>Enable USB/RS232 Connector</b> is set<br>or removed, then the ODM server must be restarted <sup>1</sup> , to<br>make the new setting valid.<br><sup>1</sup> Restart the ODM server via the <b>ODMV3 Tray Application</b> :<br>-In the foot line click on using the right mouse key.<br>- In the context menu select <b>Service &gt; Start</b> . | checked,<br>unchecked;<br>Default:<br>unchecked                                   |
| Select Port                                                | Depending on the COM ports (interfaces) available on the PC, they will be listed under <b>Select Port</b> .                                                                                                    | COM 1 to COM N                                                                    |
| Port Configuration                                         |                                                                                                    |                                                                                   |
| Disable Port                                               | checked: No connection.<br>unchecked: The netX Driver tries to establish a connection<br>using the configured USB/RS232 interface.                                                                                                    | checked,<br>unchecked (Default)                                                   |
| Baud rate                                                  | Transfer rate: number of bits per second.<br>The device must support the baud rate.                                                                                                    | 9.6, 19.2, 38.4, 57.6 or<br>115.2 [kBit/s];<br>Default (RS232): 115.2<br>[kBit/s] |
| Stop bits                                                  | Number of stop bits sent after the transfer of the send data for synchronization purposes to the receiver.                                                                                                    | Stop bit: 1, 1.5, 2;<br>Default (RS232): 1                                        |

| Parameter          | Meaning                                                                                                    | Range of Value /<br>Default Value                                                                           |
|--------------------|----------------------------------------------------------------------------------------------------|----------------------------------------------------------------------------------------------------|
| Send Timeout       | Maximum time before the transfer of the transmission data is canceled, when the send process fails, for example, because of the transfer buffer is full.                                                                                                    | 100 … 60.000 [ms];<br>Default (RS232 and<br>USB): 1000 ms                                                   |
| Reset Timeout      | Maximum time for a device reset, including the re-<br>initialization of the physical interface used for the<br>communication.                                                                                                    | 100 … 60.000 [ms];<br>Default (RS232 and<br>USB): 5000 ms                                                   |
| Byte size          | Number of bits per byte by byte specification                                                                                                    | 7 Bit, 8 Bit;<br>Default (RS232): 8 Bit                                                                     |
| Parity             | <ul> <li>In the error detection in data transmission using parity bits,<br/>"parity" describes the number of bits occupied with 1 in the<br/>transmitted information word.</li> <li>No Parity: no parity bit</li> <li>Odd Parity: The parity is "odd" if the number of bits occupied<br/>with 1 in the transmitted information word will be odd.</li> <li>Even parity: The parity is "even" if the number of bits<br/>occupied with 1 in the transmitted information word will be odd.</li> <li>Even parity: The parity is "even" if the number of bits<br/>occupied with 1 in the transmitted information word will be<br/>even.</li> <li>Mark Parity: if the parity bit is always 1, this will be named<br/>mark-parity (the bit does not contain any information).</li> <li>Space Parity: if the parity bit always 0, this will be named<br/>space-parity (the bit represents an empty space).</li> </ul> | No Parity,<br>Odd Parity,<br>Even Parity,<br>Mark Parity,<br>Space Parity;<br>Default (RS232):<br>No Parity |
| Keep Alive Timeout | The "Keep Alive" mechanism is used to monitor whether the connection to the device is active. Connection errors are detected using a periodic heartbeat mechanism. The heartbeat mechanism will be initiated after the set time has elapsed if the communication has failed.                                                                                                    | 100 60.000 [ms];<br>Default (RS232 and<br>USB): 2000 ms                                                     |
| Restore            | Resets all settings in the configuration dialog to the default values.                                                                                                    |                                                                                                    |
| Save               | Saving all settings made in the configuration dialog <b>netX</b><br><b>Driver &gt; Save USB/RS232 Connection</b> , i. e. only for the<br>selected connection type.                                                                                                    |                                                                                                    |
| Save All           | Saving all settings made in the configuration dialog <b>netX</b><br><b>Driver</b> , i. e. for all connection types.                                                                                                    |                                                                                                    |

Table 11: Parameters netX Driver > USB/RS232 Connection

#### 4.2.3.2 netX Driver - TCP/IP Connection

#### Function and use

The communication from the DTM to the device via a **TCP/IP Connection** is used in the following typical application:

The device has its own Ethernet interface. The DTM is installed on a PC and the TCP/IP connection is established from this PC to the stand-alone device. The IP address of the device is used.

Via the TCP/IP interface of the device or of the remote PC, the device is configured or diagnosis is performed.

|--|

The settings of the driver parameters for the TCP/IP connection are made via the **netX Driver / TCP Connection** configuration dialog.

- Open the TCP Connection dialog via navigation area Settings > Driver > netX Driver.
- Դ The dialog **netX Driver** is displayed:
- > Select TCP Connection.

| netX Driver                                                                                                    |
|----------------------------------------------------------------------------------------------------|
|                                                                                                    |
| USB/RS232 Connection TCP Connection                                                                                                    |
| ▼ Enable TCP Connector (Restart of ODM required)                                                                                               |
| Select IP Range: IP_RANGEO 💌 🐳 Scan Timeout: 100 📩 ms                                                                                          |
| IP Range Configuration                                                                                                    |
| IP Address         Use IP Range         TCP Port         Address Count           192.168.1.1         -         0.0.0.0         50111         1 |
| Send Timeout:       1000       ms       Keep Alive Timeout:       2000       ms         Reset Timeout:       20000       ms       ms           |
|                                                                                                    |
| Restore Save Save All                                                                                                    |

Figure 122: netX Driver > TCP Connection

| Parameter                                            | Meaning                                                                                                    | Range of Value /<br>Default Value               |
|------------------------------------------------------|----------------------------------------------------------------------------------------------------|-------------------------------------------------|
| Enable TCP Connector<br>(Restart of ODM<br>required) | checked: The netX Driver can communicate via the TCP/IP<br>interface.<br>unchecked: The netX Driver can <u>not</u> communicate via the<br>TCP/IP interface.<br>If the check mark for <b>Enable TCP Connector</b> is set or<br>removed, then the ODM server must be restarted <sup>1</sup> , to make<br>the new setting valid.<br><sup>1</sup> Restart the ODM server via the <b>ODMV3 Tray Application</b> :<br>-In the foot line click on using the right mouse key.<br>- In the context menu select <b>Service &gt; Start</b> . | checked,<br>unchecked;<br>Default:<br>unchecked |
| Select IP Range                                      | <ul> <li>Via Select IP Range already created IP ranges can be selected.</li> <li>Via an additional IP range can be added.</li> <li>Via an IP range can be deleted.</li> </ul>                                                                                                    |                                                 |
| Scan Timeout [ms]                                    | With <b>Scan Timeout</b> can be set, how long to wait for a response while a connection is established.                                                                                                    | 10 … 10,000 [ms];<br>Default: 100 ms            |
| IP Range Configuration                               |                                                                                                    |                                                 |

| Parameter                  | Meaning                                                                                                    | Range of Value /<br>Default Value                  |
|----------------------------|----------------------------------------------------------------------------------------------------|----------------------------------------------------|
| Disable IP Range           | checked: No connection.<br>unchecked: The netX Driver tries to establish a connection<br>using the configured TCP/IP interface.                                                                                                    | checked,<br>unchecked (Default)                    |
| IP Address (left)          | Enter the IP address of the device, (if <b>Use IP Range</b> is not checked).<br>Enter the start address of the IP scanning range, (if <b>Use IP Range</b> is checked).                                                                                                    | valid IP address;<br>Default: 192.168.1.1          |
| Use IP Range               | checked: An IP address range is used.<br>unchecked: Only one IP address is used.                                                                                                    | checked,<br>unchecked;<br>Default:<br>unchecked    |
| IP Address (right)         | Enter the ending address of the IP scanning range, (only if <b>Use IP Range</b> is checked).                                                                                                    | valid IP address;<br>Default: 0.0.0.0              |
| Address Count              | dress Count Displays the scanning range address count, depending on the selected IP-start or IP-end address. (For this read the note given below.)                                                                                                    |                                                    |
| TCP Port                   | <b>CP Port</b> Identifies the endpoint of a logical connection or addresses a<br>specific endpoint on the device or PC.                                                                                                    |                                                    |
| Send Timeout [ms]          | Maximum time before the transfer of the transmission data is canceled, when the send process fails, for example, because of the transfer buffer is full.                                                                                                    | 100 60,000 [ms];<br>Default (TCP/IP): 1000<br>ms   |
| Reset Timeout [ms]         | Maximum time for a device reset, including the re-<br>initialization of the physical interface used for the<br>communication.                                                                                                    | 100 99,999 [ms];<br>Default (TCP/IP):<br>20.000 ms |
| Keep Alive Timeout<br>[ms] | The "Keep Alive" mechanism is used to monitor whether the connection to the device is active. Connection errors are detected using a periodic heartbeat mechanism. The heartbeat mechanism will be initiated after the set time has elapsed if the communication has failed. | 100 … 60,000 [ms];<br>Default (TCP/IP):<br>2000 ms |
| Restore                    | Resets all settings in the configuration dialog to the default values.                                                                                                    |                                                    |
| Save                       | Saving all settings made in the configuration dialog <b>netX</b><br><b>Driver &gt; Save TCP/IP Connection</b> , i. e. only for the selected<br>connection type.                                                                                                    |                                                    |
| Save All                   | Saving all settings made in the configuration dialog <b>netX</b><br><b>Driver</b> , i. e. for all connection types.                                                                                                    |                                                    |

Table 12: Parameters netX Driver > TCP Connection

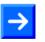

**Note**: Do not use large IP ranges in combination with a low scan timeout. Microsoft introduced in Windows<sup>®</sup> XP SP2 a limit of concurrent half-open outbound TCP/IPconnections (connection attempts) to slow the spread of virus and malware from system to system. This limit makes it impossible to have more than 10 concurrent half-open outbound connections. Every further connection attempt is put in a queue and forced to wait. Due to this limitation a large IP range used in combination with a low scan timeout could prevent the connection establishment to a device.

## 4.2.4 Configure netX Driver

The following steps are required to configure the netX Driver:

### **USB/RS232** Connection

To set the driver parameters for an USB/RS232 connection note:

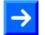

**Note:** Adjust the driver parameters netX Driver USB/RS232 only if they differ from the default settings. After saving the changed driver parameters, these parameters are used for the device assignment when scanning devices.

For setting the driver parameters for an USB connection or a serial connection:

- 1. Select Settings > Driver > netX Driver > USB/RS232 Connection.
- Set the driver netX Driver USB/RS232 parameters.

### **TCP/IP Connection**

For setting the driver parameters for a TCP/IP connection:

- 1. Select Settings > Driver > netX Driver > TCP Connection.
- 2. Set IP Address of the device:
- Add an IP Range via Select IP Range .
- 3. Under IP Range Configuration > IP Address enter the IP Address of the device (Use IP Range is unchecked).
- Or
- 4. Set IP Range:
- > Check Use IP Range.
- Under IP Range Configuration > IP Address enter the start address (left side) and the ending address of the IP scanning range (right side).
- 5. Click **Save**, to save the IP address or the IP range.
- After saving the changed driver parameters, these parameters are used for the device assignment when scanning devices.

# 4.3 Device Assignment

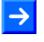

**Note:** In the **Device Assignment** you first must assign the device to the DTM by checking the check box. This is essential to establish an online connection from the DTM to the device later, as described in section *Connecting/Disconnecting Device* on page 288.

Therefore in the **Device Assignment** dialog pane you scan for the device(s) and select it.

## 4.3.1 Scanning for Devices

- 1. Select **Settings > Device Assignment** in the navigation area.
- ✤ The dialog pane Device Assignment is displayed.

|              | Device Assignment                              |                     |         |           |             |                   |             |  |
|--------------|------------------------------------------------|---------------------|---------|-----------|-------------|-------------------|-------------|--|
| Scan p       | Scan progress: 4/4 Devices (Current device: -) |                     |         |           |             |                   | Scan        |  |
| Device       | Device selection: suitable only                |                     |         |           |             |                   |             |  |
|              | Device                                         | Hardware Ports 0/1/ | Slot nu | Serial nu | Driver      | Channel Protocol  | Access path |  |
|              | NT 100-RE-RS                                   | Ethernet/Ethernet/S | n/a     | 20037     | netX Driver | Undefined Gateway | \COM3_cifX0 |  |
|              |                                                |                     |         |           |             |                   |             |  |
| Access path: |                                                |                     |         |           |             |                   |             |  |

Figure 123: Device Assignment - detected Devices

- 2. Select the list box entry suitable only.
- 3. Select the **Scan** button, to start the scanning process.
- Note the Device Selection all devices are displayed, which can be connected to the DTM via the preselected driver.

| Parameter                                                                                                    | Meaning                                                                                                    | Range of Value /<br>Value                                                                                                    |
|----------------------------------------------------------------------------------------------------|----------------------------------------------------------------------------------------------------|----------------------------------------------------------------------------------------------------|
| Device selection                                                                                                    | Selecting suitable only or all devices.                                                                                                    | suitable only, all                                                                                                    |
| Device                                                                                                    | Device name.                                                                                                    |                                                                                                    |
| Hardware Port<br>0/1/2/3                                                                                                    | Shows, which hardware is assigned to which communication interface.                                                                                                    |                                                                                                    |
| Slot number                                                                                                    | Shows the <b>Slot Number (Card ID)</b> preset at the cifX card via<br>the <b>Rotary Switch Slot Number (Card ID)</b> .<br>The indication <b>n/a</b> means, that no <b>Slot-Nummer (Karten-ID)</b><br>exists. This occurs, if the cifX card is not equipped with a<br><b>Rotary Switch Slot Number (Card ID)</b> or for cifX cards<br>equipped with a <b>Rotary Switch Slot Number (Card ID)</b> , if the<br>rotary switch is set to the value 0 (zero) or all other device<br>types. | 1 to 9,<br>n/a                                                                                                    |
| Serial number                                                                                                    | Serial number of the device                                                                                                    |                                                                                                    |
| Driver                                                                                                    | Name of the driver                                                                                                    |                                                                                                    |
| Channel Protocol                                                                                                    | <ul><li>Shows, which firmware is loaded to which device channel.</li><li>The data for the used channel consists of the protocol class and the communication class.</li><li>a.) For devices without firmware: Undefined Undefined,</li><li>b.) For devices with firmware: Protocol name corresponding to the used Firmware</li></ul>                                                                                                    |                                                                                                    |
| Access path<br>(under Device<br>selection last<br>column on the<br>right)                                                                                                    | Access path<br>(under Device<br>selection last<br>column on the       Depending on the used driver in the column Access path<br>different data to the device are displayed.         For the cifX Device Driver the following data are displayed:<br>a.)       For the cifX Device Driver the following data are displayed:<br>a.)                                                                                                    |                                                                                                    |
| Access path<br>(at the lower side<br>of the dialog<br>pane) If under <b>Device selection</b> the check box for a device is<br>checked, under <b>Access path</b> (at the lower side of the dialog<br>pane) the driver identification or depending on the used driver<br>additional data to the device.<br>For the <b>cifX Device Driver</b> the following data are displayed:<br>a.) For devices without firmware:\cifX[ <i>OtoN</i> ]_ <b>SYS</b> ,<br>b.) For devices with firmware:\cifX[ <i>OtoN</i> ]_ <b>Ch</b> [ <i>Oto3</i> ].<br>cifX[ <i>OtoN</i> ] = Board number 0 to N<br>Ch[ <i>Oto3</i> ] = Channel number 0 to 3 |                                                                                                    | driver identification<br>(ID)<br>depending on the<br>device and on the<br>driver:<br>board or channel<br>number, IP address<br>or COM interface |

Table 13: Parameters of the Device Assignment

## 4.3.2 Selecting the Device

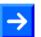

**Note:** A connection with the DTM can only be established with <u>one</u> <u>device</u>.

To select the physical EtherNet/IP Scanner device (with or without firmware):

1. In the **Device Assignment** pane in the selection list **Device selection** check the check box for the device.

|           | Device Assignment                                                  |                     |         |           |             |                   |             |  |
|-----------|--------------------------------------------------------------------|---------------------|---------|-----------|-------------|-------------------|-------------|--|
| Scan      | Scan progress: 4/4 Devices (Current device: -)                     |                     |         |           |             |                   |             |  |
|           |                                                                    |                     |         |           |             |                   | Scan        |  |
| Devic     | Device selection: suitable only                                    |                     |         |           |             |                   |             |  |
|           | Device                                                             | Hardware Ports 0/1/ | Slot nu | Serial nu | Driver      | Channel Protocol  | Access path |  |
| $\square$ | NT 100-RE-RS                                                       | Ethernet/Ethernet/S | n/a     | 20037     | netX Driver | Undefined Gateway | \COM3_cifX0 |  |
|           |                                                                    |                     |         |           |             |                   |             |  |
|           |                                                                    |                     |         |           |             |                   |             |  |
| Acces     | Access path: {B54C8CC7-F333-4135-8405-6E12FC88EE62}\COM3_cifX0_Ch2 |                     |         |           |             |                   |             |  |
|           |                                                                    | -                   |         |           |             |                   |             |  |

Figure 124: Device Assignment - Selecting the Device

- ✤ Under Access path (below in the dialog pane) the access path to the device, e. g. the driver identification, or depending on the used driver additional access data of the device are displayed.
- 2. Select the **Apply** button, to apply the selection.

# 5 Configuration

# 5.1 Overview Configuration

### **Configuration Dialog Panes**

The table below gives an overview for the Configuration dialog panes descriptions:

| Section                | Page |
|------------------------|------|
| Settings               | 151  |
| Licenses               | 153  |
| Signal Mapping         | 166  |
| Memory Card Management | 173  |

Table 14: Descriptions of the Dialog Panes Configuration

| Configuration          |
|------------------------|
| 🕪 Settings             |
| Licensing              |
| Signal mapping         |
| Memory Card Management |
|                        |

Figure 125: Navigation Area – Configuration

| The following | table shows | the configuration | panes for | each device type. |
|---------------|-------------|-------------------|-----------|-------------------|
|               |             |                   |           |                   |

| Device Type                | Configuration                                                                                |
|----------------------------|----------------------------------------------------------------------------------------------|
| NT 50 as gateway           | Configuration<br>Settings<br>Signal Mapping                                                  |
| NT 100 as gateway          | Configuration<br>Settings<br>Signal Mapping<br>Memory Card Management<br>Licensing           |
| NT 100 as proxy            | Configuration<br>Settings<br>Memory Card Management<br>Licensing                             |
| NB 100 as gateway          | Configuration<br>Settings<br>Signal Mapping<br>Licensing                                     |
| NT 151-RE-RE as gateway    | Configuration<br>Settings<br>Signal Mapping<br>Memory Card Management<br>Licensing           |
| NT 151-CCIES-RE as gateway | Settings<br>Coupler Variables<br>User Defined Buffers<br>Memory Card Management<br>Licensing |
| NL 51N-DPL as proxy        | Configuration<br>Settings                                                                    |

Table 15: Navigation Area – Configuration – Device-dependent

# 5.2 Settings

In the **Settings** pane you can:

- select the protocol for Port X2 respectively for Port X3,
- transfer the firmware into the device,
- set the cycle time of the Gateway and
- enable the address switch for a slave protocol.

| א netDevice - Gateway netTAP                                                                                                    | [NT 100-XX-XX]<>(#1)                                                                                                    |                                                           |            |                          |             |                             |
|----------------------------------------------------------------------------------------------------|----------------------------------------------------------------------------------------------------|-----------------------------------------------------------|------------|--------------------------|-------------|-----------------------------|
| IO Device: NT 100-XX<br>I Vendor: Hilscher Gr                                                                                                    |                                                                                                    |                                                           |            | Device ID:<br>Vendor ID: | -<br>0x011E | FDT                         |
| Navigation area         Image: Settings         Image: Driver         netX Driver         Device Assignment         Image: Configuration         Image: Settings         Signal Mapping         Memory Card Management         Licensing | General Description: Protocol Combinations Primary network (Port X2): Required gateway: Required license: Available Firmware: Software class: Software version: | netTAP (1)<br>(2)<br>(4)<br>(5)<br>(6)<br>- (9)<br>- (10) | Settings   | hetwork (Port X3):       |             | Browse 7<br>Download 3      |
|                                                                                                    | Basic Settings<br>Mapping Cycle time:<br>Network Address Switch<br>Enable:<br>Used by:                                                                          | 11 1 ms<br>13<br>14                                       | Mapping mo |                          | fault       | <b>17</b> (13)<br>pply Help |
|                                                                                                    |                                                                                                    |                                                           |            |                          |             |                             |

Figure 126: Settings

| No.   | Name                        | Description                                                                                                    |
|-------|-----------------------------|----------------------------------------------------------------------------------------------------|
| Gene  | eral                        |                                                                                                    |
| 1     | Description                 | Here you can enter a descriptive name also known as symbolic name for the device. This name ist displayed in front of the device. |
| Proto | ocol Combination            |                                                                                                    |
| 2     | Primary network (Port X2)   | Here you can select the protocol for the primary network, which becomes active on port X2.                                        |
| 3     | Secondary network (Port X3) | Here you can select the protocol for the secondary network, which becomes active on port X3.                                      |

| No.      | Name                | Description                                                                                                    |
|----------|---------------------|----------------------------------------------------------------------------------------------------|
| 4        | Required gateway    | The required gateway device is shown here after you have select the protocols at $\textcircled{3}$ and $\textcircled{3}$ .                                                                                                    |
|          |                     | It is also possible to select the gateway device first. Then you can select at $\textcircled{3}$ and $\textcircled{3}$ protocols that are suitable for this gateway device.                                                                                           |
| 5        | Required license    | If you have selected a protocol with master functionality at 2 and / or 3, then the number of master licenses required in the device is displayed here. How to order and transfer master licenses is described in section <i>Licenses</i> on page 153.                |
| 6        | Available Firmware  | Available firmware files for the selected protocols are listed in this area.<br>The firmware files are stored in the SYCON.net installation directory of the PC<br>in the sub folder "\netGatewayDTM\Firmware\".                                                      |
| 7        | Browse              | <b>Browse</b> opens a dialog to select a firmware file. The selected firmware file is shown in area $6$ .                                                                                                    |
| 8        | Download            | <b>Download</b> transfers the selected firmware file into the device, which is selected in area $\stackrel{6}{\textcircled{0}}$ . This is possible even when no protocols have been selected at $\stackrel{2}{\textcircled{0}}$ and $\stackrel{3}{\textcircled{0}}$ . |
| 9        | Software class      | The <b>Software class</b> of the selected firmware is displayed (for information only).                                                                                                    |
| 10       | Software version    | The firmware version of the selected firmware is displayed.                                                                                                    |
| Basic    | c Settings          |                                                                                                    |
| 1        | Mapping Cycle time  | 1 - 1000 ms (Default = 1 ms, is the cycle time for the device internal transfer of the input and output data from the buffer of port X2 to the buffer of X3 and visa versa.                                                                                           |
| (12)     | Mapping mode        | Always default (only displayed).                                                                                                    |
| Netzy    | work Address Switch |                                                                                                    |
| (13)     | enable              | Not checked (default): The address is set by the configuration software and transferred by a download into the device.                                                                                                    |
|          |                     | Checked: The address is used from the slave protocol, which is set by the rotary switches at the device and can be used fort he following protocols: - CANopen Slave (to set the node address),                                                                       |
|          |                     | <ul> <li>CC-Link Slave (to set the station address),</li> <li>DeviceNet Slave (to set the MAC-ID) and</li> </ul>                                                                                                    |
|          |                     | - PROFIBUS DP Slave (to set the station address).                                                                                                    |
|          |                     | Firmware version 1.1 (or higher) is required for the netTAP NT 50 device.<br>Firmware version 1.5 (or higher) is required for netTAP NT 100 device.<br>The address set and downloaded by the configuration software is always used<br>for master protocols.           |
| 14       | Used by             | When two slave protocols are used, then you have to set if the address switches are valid for the primary network ② or for the secundary network ③.                                                                                                    |
| Com      | mon Buttons         |                                                                                                    |
| (15)     | ОК                  | The current settings are saved and then the dialog window is closed.                                                                                                    |
| 16       | Cancel              | The changed settings are discarded and then the dialog window is closed.                                                                                                    |
| 1        | Apply               | The current settings are saved and the dialog window stays open.                                                                                                    |
| 18       | Help                | Opens the online help in a separate window.                                                                                                    |
| <u> </u> | Table 16:           | 1                                                                                                    |

Table 16: Settings

## 5.3 Licenses

Using the license dialog, you can order licenses for **Master protocols** or **Utilities** and download them to your device.

## 5.3.1 Open License Dialog

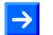

Note: A connection to the device is necessary to open the license dialog.

- 1. Open the configuration dialog
- Select from the context menu of the netTAP respectively netBRICK symbol Configuration > Gateway respectively Configuration > Proxy.
- Դ The configuration dialog opens.
- 2. Open license dialog
- Select in the navigation area under the folder Configuration the entry Licensing.
- ✤ The license dialog opens.

## 5.3.2 License Dialog

In the License<sup>1</sup> pane you can:

- check, which licenses for Master protocols or Utilities are present in the device (Position 1 in the figure below),
- order licenses (Positions 2 to 1),
- transfer licenses to the device 12.

| 🚩 netDevice - License              |                                                           |                  |                          |                 |
|------------------------------------|-----------------------------------------------------------|------------------|--------------------------|-----------------|
| License Type                       |                                                           | 1<br>Existing    | Order 2                  | >               |
| 🚊 Master protocols                 |                                                           |                  |                          |                 |
| - One General Master Lice          | nse                                                       | NO               |                          | (a)             |
| 🗍 📔 Two General Master Lice        | nses                                                      | NO               |                          | <u> </u>        |
| PROFIBUS Master                    |                                                           | YES              |                          |                 |
| CANopen Master                     |                                                           | YES              |                          |                 |
| DeviceNet Master                   |                                                           | YES              |                          |                 |
| AS-Interface Master                |                                                           | YES              |                          |                 |
|                                    | stroller                                                  | VEC              |                          | ~               |
| Request Form, please fill out      |                                                           |                  |                          |                 |
| Name                               |                                                           | Value 3          |                          | <u>^</u>        |
| License type                       | User Single Device License                                |                  | )                        |                 |
| Manufacturer*                      | 0x0001                                                    |                  |                          | <b>b</b>        |
| Article number*                    | 1251100                                                   |                  |                          |                 |
| Serial number*                     | 20007                                                     |                  |                          |                 |
| Chiptype*                          | 0x00000001                                                |                  |                          |                 |
| Step*                              | 0x0000000                                                 |                  |                          |                 |
| Romcode revision*                  | 0x0000000                                                 |                  |                          | ~               |
| Fields marked with '*' are mandato | ry. E-mail Print Fax Form Telephone Export License Reques | 5<br>6<br>7<br>8 | (1)<br>(1)<br>Doy<br>Lic | vnload<br>vense |
|                                    |                                                           |                  | Glose                    | Help            |

Figure 127: License Pane

Note: To display further entries under License Type, move the scroll box a downwards or upwards. To display further entries under Request Form, please fill out, move the scroll box b downwards or upwards.

1 The title bar contains the notation of the **device description**: Symbolic Name [Device Description] <Station Address > (#Network ID).

### 5.3.3 Which Licenses are present in the Device?

Check, which licenses are present in the device.

- How to proceed:
- > Open the License pane as described.

| License Type       |          |       |  |
|--------------------|----------|-------|--|
|                    | Existing | Order |  |
| 📑 Master protocols |          |       |  |
| ▶ 🗄 Utilities      |          |       |  |
|                    |          |       |  |

Figure 128: License Pane - License Type

- > Under License Type click at Master protocols.
- The **Master protocols** overview opens:

|                               | Existing | Order | ^ |
|-------------------------------|----------|-------|---|
| Master protocols              |          |       |   |
| - One General Master License  | NO       |       |   |
| - Two General Master Licenses | NO       |       |   |
| - PROFIBUS Master             | YES      |       |   |
| CANopen Master                | YES      |       | _ |
| DeviceNet Master              | YES      |       |   |
| AS-Interface Master           | YES      |       |   |
| E PROFINET IO BT Controller   | VES      |       | ~ |

Figure 129: License Pane – License Type / Master protocols

- ➢ Or click at Utilities.
- ✤ The Utilities overview opens:

| License Type         |          |       |          |
|----------------------|----------|-------|----------|
|                      | Existing | Order | ~        |
| 😟 Master protocols   |          |       |          |
| Utilities            |          |       |          |
| - OPC Server         | NO       |       |          |
| SYCON.net            | NO       |       |          |
| QVis Minimum Size    | NO       |       |          |
| - QVis Standard Size | NO       |       | _        |
| QVis Maximum Size    | NO       |       |          |
| CoDeSus Minimum Size | NO       |       | <b>_</b> |

Figure 130: License Pane – License Type / Utilities

The column Existing indicates which licenses are present in the device.
 Yes = License is present in the device.

**No** = License is not present in the device.

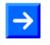

**Note**: In newer versions of the present configuration software under **License Type** may be displayed additional licenses or other protocols that can be ordered later.

### 5.3.3.1 License for Master Protocols

One General Master License:

On the device maximally 1 communication protocol with master function can be implemented.

Two General Master Licenses:

On the device maximally 2 communication protocols with master function can be implemented.

The license includes the following Master protocols:

- AS-Interface Master
- CANopen Master
- DeviceNet Master
- EtherCat Master
- EtherNet/IP Scanner
- PROFIBUS Master
- PROFINET IO RT Controller
- Sercos Master

### 5.3.3.2 License for Utilities

- SYCON.net
- OPC Server
- QVis Minimum Size
- QVis Standard Size
- QVis Maximum Size
- CoDeSys Minimum Size
- CoDeSys Standard Size
- CoDeSys Maximum Size

For the utilities QVis and CoDeSys, only <u>one</u> license each may be chosen alternatively as:

- Minimum Size,
- Standard Size or
- Maximum Size.

## 5.3.4 How to order a License

To order a license, proceed as follows:

|    |                               | Refer to Section:    | Page |
|----|-------------------------------|----------------------|------|
| 1. | Open the license dialog.      | Open License Dialog  | 153  |
| 2. | Select the required licenses. | Selecting License    | 157  |
| 3. | Enter the ordering data.      | Ordering Data        | 158  |
| 4. | Place your order.             | Ordering the License | 160  |

### 5.3.5 Selecting License(s)

You can select licenses for Master protocols and / or utilities.

- 1. Selecting license(s) for Master protocol(s):
- > Under License Type click at Master protocols in the License pane.
- Under Order check as many licenses must run simultaneously on your device: One General Master License or Two General Master Licenses.
- 2. And/or select license(s) for utility(utilities):
- ▶ In the License pane under License Type click 🗄 at Utilities.
- Under Order check the required utility(utilities) (single or several)<sup>2</sup>:
- SYCON.net
- OPC Server
- QVis Minimum Size\*
- QVis Standard Size\*
- QVis Maximum Size\*
- CoDeSys Minimum Size\*\*
- CoDeSys Standard Size\*\*
- CoDeSys Maximum Size\*\*
- 2 For \*) and \*\*) minimum size, standard size or maximum size can be selected only as an alternative.

- 1. Device Information
- ✤ The Device Information required for the order are read from the device and automatically filled in the order.
- 2. Ordering Data

Enter the Ordering Data into the License pane.

> Enter the **Data to manage the Order**.

### 5.3.6.1 Device Information (Ordering data read from the Device)

The following ordering data are read from the device and displayed in the **License** pane:

- Manufacturer
- Device number
- Serial number
- Chiptype
- Step (chip revision)
- Romcode revision
- Checksum (checksum of the device data)
- ⇒ The gray fields under Request Form, please fill out contain the ordering data read from the device:

#### Request Form, please fill out

| Name                  | Value      | <u>^</u> |
|-----------------------|------------|----------|
| Manufacturer*         | 0x0001     |          |
| Article number*       | 1251100    | =        |
| Serial number*        | 20007      |          |
| Chiptype <sup>×</sup> | 0x00000001 |          |
| Step*                 | 0x0000000  |          |
| Romcode revision*     | 0x0000000  |          |
| Checksum*             | G          | ~        |

Fields marked with '\*' are mandatory.

Figure 131: License Pane - Request Form, please fill out / Device Information

✤ These ordering data read out from the device are displayed automatically from the device.

### 5.3.6.2 Data to manage the Order (License Information)

For your order you must enter the following data to the **License** pane:

1. License Type (User Single Device License).

| Request Form, please fill out |                            |   |
|-------------------------------|----------------------------|---|
| Name                          | Value                      | ~ |
| ▶License type                 | User Single Device License |   |

Figure 132: License Pane - Request Form, please fill out / License Type

- Select the license type under Request Form, please fill out > Value, (for future application, currently only User Single Device License can be selected).
- 2. <u>Mandatory data</u> to the order request (editable fields):
- First Name
- Surname
- E Mail (address, to which the license download link shall be send.)
- Telephone
- Company
- Address
- Country
- City, State, Zip

#### Request Form, please fill out

| Name                 | Value           | ^ |
|----------------------|-----------------|---|
| First name*          | John            |   |
| Surname*             | Doe             |   |
| E-Mail*              | License@doe.com |   |
| Telephone*           | 0011223344-55   |   |
| Fax                  | 0011223344-100  |   |
| Customer number      | 123456789       |   |
| Company <sup>*</sup> | Doe Example LTD | ~ |

Fields marked with '\*' are mandatory.

Figure 133: License Pane - Request Form, please fill out / Mandatory data

- Enter all mandatory fields under Request Form, please fill out > Value (marked with\*).
- 3. Additional order data, not mandatory (editable fields):
- Fax
- Customer Number
- Order Number
- Value added tax identification number
- Under Request Form, please fill out > Value enter all fields for the additional data, which are not mandatory.

Page

## 5.3.7 Ordering the License

Place your order in the License pane. Therefore:

| 4 | E-mail 5                | 9 |
|---|-------------------------|---|
|   | Print Fax Form 6        | 1 |
|   | Telephone (7)           | 1 |
|   | Export License Request. |   |

Figure 134: License Pane – Selecting the Subsidiary / Ordering / Contacts

- 1. Select the Subsidiary (4), to which the order shall be send.
- 2. Place the order:

| • | by <b>E-Mail </b> 5, | Ordering the License by E Mail | 161 |
|---|----------------------|--------------------------------|-----|
| • | or by Fax 6          | Ordering the License by Fax or | 162 |

Refer to Section:

by Telephone

- or by Fax 6
   or by Telephone 7
- or in a **File** <sup>(3)</sup>. <u>Exporting License Request</u> to 164 a File
- ⇒ The Contact Data of the selected subsidiary are displayed under Position (9), (10) and (11).

### 5.3.7.1 Ordering the License by E Mail

You can place your order by e-mail.

| E-mail | 5      |  |
|--------|--------|--|
|        | $\sim$ |  |

Figure 135: License Pane – placing the order by E-mail

Click E-mail... (5).

✤ The order E-mail License request opens:

| To a SMTP:license@D      | oeExample.com <license@doeexample.com></license@doeexample.com> | Licer    | nse Type 😑                             |   |
|--------------------------|-----------------------------------------------------------------|----------|----------------------------------------|---|
| 🛄 Cc                     |                                                                 | User     | Single Device License                  |   |
| Subject: License request |                                                                 | Derrie   | e Information (f)                      |   |
| Append EmailOrderRe      | equest 1251100 20007.xml (b)                                    |          |                                        |   |
|                          |                                                                 | Manuf    | acturer: 0x0001                        |   |
|                          | 🛆                                                               | Devic    | e Number: 1251100;                     |   |
| net                      | X License Order 🛛 🗐                                             | Seria    | al Number: 20007                       |   |
|                          |                                                                 | Chip     | Type: 0x0000001                        |   |
|                          |                                                                 | Step:    | 0x0000000                              |   |
| Company: Doe Examp       | le LTD                                                          | Romec    | de Revision: 0x00000000                |   |
| -                        |                                                                 | Licer    | nse Flags 1: Ox7f                      |   |
| Address: 2000th Rd       | U. S. NY 11417(C)                                               | Licer    | nse Flags 2: OxO                       |   |
| Fax: +49 00112           |                                                                 |          | •                                      |   |
|                          |                                                                 | Order    | ed Licenses g                          |   |
|                          |                                                                 |          | ······································ |   |
| Licensee Information     |                                                                 |          |                                        |   |
|                          |                                                                 | Maste    | r Protocols:                           |   |
| First Name:              | John                                                            |          |                                        |   |
| Surname:                 | Doe                                                             | >        | One General Master License             |   |
| e-Mail:                  | License@doe.com                                                 | >        | AS-Interface Master                    |   |
| Telephone:               | 0011223344-55                                                   |          | CANopen Master                         |   |
| Fax:                     | 0011223344-100                                                  |          | DeviceNet Master                       |   |
| Customer Number:         |                                                                 |          | EtherCat Master                        | _ |
| Company:                 | Doe Example LTD                                                 |          | EtherNet/IP Scanner                    |   |
| Address:                 | 2000th Rd                                                       |          | PROFIBUS Master                        |   |
| Country:                 | U. S.                                                           |          | PROFINET IO RT Controller              |   |
| City Zip:                | NY 11417                                                        |          | SERCOS III Master                      |   |
|                          | 987654321                                                       | <i>´</i> | DERCOD III INDUCL                      | ~ |
| Tax Ident. Number:       |                                                                 | IItili   | ties:                                  | ± |
| Tax Tache. Manber.       | 0000                                                            | 00111    |                                        | ٥ |
|                          |                                                                 | >        | SYCON, net                             | Ŧ |

Figure 136: Example: Order E-Mail License request

✤ The order e-mail License request contains:

- the E-mail... of the selected subsidiary (a)
- the automatically generated XML file b EmailOrderRequest\_-[Devicenumber]\_[Serialnumber].xml with a summary info of the order information,
- the Order Address 📀
- the License Information (d),
- the License Type (e),
- the Device Data (f),
- the ordered Licenses (9).
- Send the order e-mail License request.
- > The order process is complete.

### 5.3.7.2 Ordering the License by Fax or by Telephone

You can place your order by Fax or by Telephone.

Print Fax Form... (6)

Telephone...(7)

Figure 137: License Pane - placing the order by Fax or by Telephone

- Click Print Fax Form 6 or Telephone... 7.
- ✤ The summary of the ordering data PrintOrderRequest\_[Devicenumber]\_[Serialnumber].html is opened in a browser window.

**Note:** If your browser does not display the order data or the window **Move Element** or **Copy Element** are displayed, check the safety settings of your system.

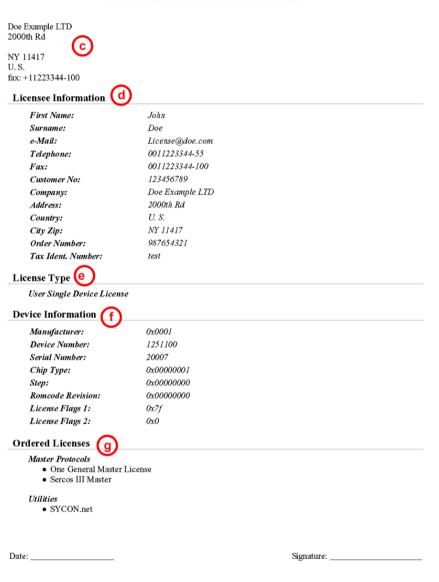

### netX License Order Form

Figure 138: Example: Order Data Form PrintOrderRequest

- Դ The order data form contains:
- $\Rightarrow$  the Order Address  $\bigcirc$ ,
- $\Rightarrow$  the License Information (0),
- $\Rightarrow$  the License Type  $\bigcirc$ ,
- $\Rightarrow$  the **Device Data** (f),
- $\Rightarrow$  the ordered Licenses (9).
- > Print the order data form, sign it and send it by Fax.

| Print Fax Form |  |
|----------------|--|
|----------------|--|

Figure 139: License Pane – Fax Number of the selected Subsidiary

Use the Fax number (10), which is displayed after the subsidiary was selected in the License pane.

Or:

Keep ready the order data form and communicate the order data via telephone.

| Telephone | (1) |
|-----------|-----|
|           |     |

Figure 140: License Pane - Telephone Number of the selected Subsidiary

- Use the telephone number ①, which is displayed after the subsidiary was selected in the License pane.
- > The order process is complete.

### 5.3.7.3 Exporting License Request to a File

If you are working on a process computer without an e-mail client, you can export your order information to a file, save the file to a removable disk and place your order manually via e-mail from a different PC.

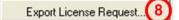

Figure 141: License Pane - Ordering by exported File and E-Mail

- Click Export License Request... 8.
- ✤ The window Browse For Folder is displayed.
- > Choose for or create a new folder on a removable disk.
- Save the automatically generated XML file EmailOrderRequest\_ [Devicenumber]\_[Serialnumber].xml with a summary info of the order information to this folder.
- > Send this file from a PC with an e-mail client manually via e-mail.
- Therefore, use an e-mail address, which is displayed after the subsidiary was selected in the License pane (see Position <sup>9</sup>) Figure License Pane).
- > The order process is complete.

## 5.3.8 How to get the License and transfer it to the Device

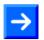

**Note:** License files can only be delivered via e-mail. The e-mail contains a link to download the license file.

According to the license you ordered, you will receive an e-mail containing a **Link to download the License File**. This leads to a server PC on which the license file is provided. Using the received link you will have to save the license file on your PC and then transfer the license to your device. If your e-mail client is on another PC as your device, you must save your license file e. g. to an USB stick.

#### Steps how to proceed

- 1. Save the license file to a PC or a disk.
- > Click to the Link to download the License File in the e-mail.
- Save the license file \*.nxl to a PC or a removable disk.
- 2. Download the license file to the device.
- Respectively connect the removable disk with the license file to the PC, which is connected to your device.
- Click Download License 12 in the License pane in the configuration software.

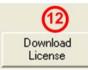

Figure 142: License Pane - Download License

- ✤ The File selection window **Open** is displayed.
- > Therein select the license file *netX License Files (\*.nxl)*.
- Click Open.
- $\Rightarrow$  The license file is transferred to the device.
- ♣ After this the license is present in the device and is activated with the next device reset.
- 3. Activate Device Reset

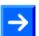

Hint: To activate the license in the first device, a device reset is required.

To check whether the license has been activated, follow the steps in section Which Licenses are present in the Device?

# 5.4 Signal Mapping

The signal mapping determines which user data of the primary network are assigned to which user data of the secondary network and vice versa.

The signal mapping is relevant for the gateway devices netTAP NT 50, NT 100, NT 151-RE-RE and netBRICK NB 100. The mapping of the data for gateway devices can be done by the user und be configured within SYCON.net. The mapping of data is already specified for proxy devices and done automatically by SYCON.net.

With the mapping for gateway devices

- the received data from the primary network are mapped to the send data of the secondary network,
- the received data from the secondary network are mapped to the send data of the primary network,
- status information of the primary network is mapped to the send data of the secondary network,
- status information of the secondary network is mapped to the send data of the primary network.

With this mapping a device internal list in generated. The device work each x ms through this list and copies the data.

On the pane I/O Data Mapping you can map the I/O Data of port X2 to the I/O data of port X3.

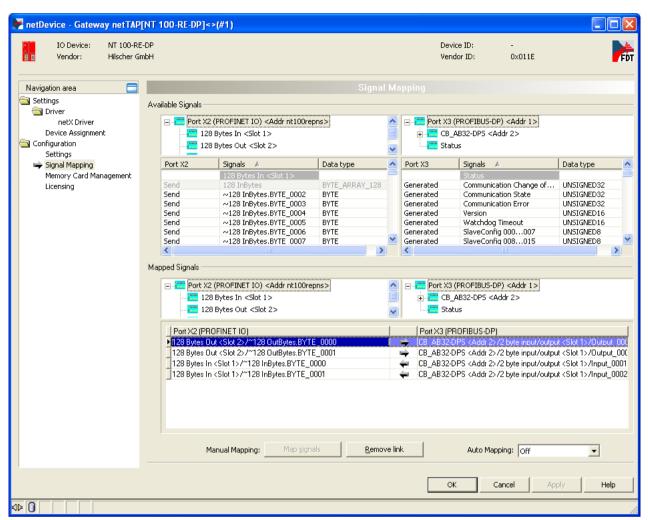

Figure 143: Signal Mapping

The I/O mapping is done the following way:

Data transfer from Port X2 to Port X3

- Map the signals, which are received on Port X2 (Port X2 receive), with signals, which should be send on Port X3 (Port X3 send).
- For this, mark the signal received (Port X2) and the signal to be send (Port X3) and the click the button Map Signals Or

Map the signal using drag and drop. For this, drag the signal received (Port X2 receive) and drop it on the signal to be send (Port X3 send)

Data transfer from Port X3 to Port X2

- Map the signals, which are received on Port X3 (Port X3 receive), with signals, which should be send on Port X2 (Port X2 send).
- For this, mark the signal received (Port X3) and the signal to be send (Port X2) and the click the button Map Signals Or

Map the signal using drag and drop. For this, drag the signal received (Port X3 receive) and drop it on the signal to be send (Port X2 send)

Transfer status info of Port X2 to Port X3

- If necessary, map the status information of Port X2 (Port X2 generated, which are generated device internal) to signals which should be send on Port X3 (Port X3 send)
- For this mark the status signal (Port X2) and the signal which should be send (Port X3) and click the button Map Signals Or

Map the signal using drag and drop. For this, drag the status signal (Port X2 generated) and drop it on the signal to be send (Port X3 send)

Transfer status info of Port X3 to Port X2

- If necessary, map the status information of Port X3 (Port X3 generated, which are generated device internal) to signals which should be send on Port X2 (Port X2 send)
- For this mark the status signal (Port X3) and the signal which should be send (Port X2) and click the button Map Signals Or

Map the signal using drag and drop. For this, drag the status signal (Port X3 generated) and drop it on the signal to be send (Port X2 send)

#### Auto mapping

The signal mapping can also be done automatically be the configuration software. Set **Auto Mapping** to **From Port X3 to Port X2** and then click on **Apply**. The automatic signal mapping is done.

## 5.4.1 Status Information

The status of the remote network coupled by the netTAP NT 100 can be mapped into the I/O data. It contains the items shown in the figures for master and slave and are described below.

| Signals 🔺                     | Data type  | Port X3   |
|-------------------------------|------------|-----------|
| Status                        |            |           |
| Active Slaves                 | UNSIGNED32 | Generated |
| Communication Change of State | UNSIGNED32 | Generated |
| Communication Error           | UNSIGNED32 | Generated |
| Communication State           | UNSIGNED32 | Generated |
| Configured Slaves             | UNSIGNED32 | Generated |
| Error Count                   | UNSIGNED32 | Generated |
| Error Log Indicator           | UNSIGNED32 | Generated |
| Faulted Slaves                | UNSIGNED32 | Generated |
| Host Watchdog                 | UNSIGNED32 | Generated |
| Slave Error Log Indicator     | UNSIGNED32 | Generated |
| Slave State                   | UNSIGNED32 | Generated |
| Version                       | UNSIGNED16 | Generated |
| Watchdog Timeout              | UNSIGNED16 | Generated |

Figure 144: Status information of the Master

| Signals 🔺                     | Data type  | Port X2   |
|-------------------------------|------------|-----------|
| Status                        |            |           |
| Communication Change of State | UNSIGNED32 | Generated |
| Communication Error           | UNSIGNED32 | Generated |
| Communication State           | UNSIGNED32 | Generated |
| Error Count                   | UNSIGNED32 | Generated |
| Error Log Indicator           | UNSIGNED32 | Generated |
| Host Watchdog                 | UNSIGNED32 | Generated |
| Version                       | UNSIGNED16 | Generated |
| Watchdog Timeout              | UNSIGNED16 | Generated |

Figure 145: Status information of the Slave

Some status information belong to the master firmware and to the slave firmware status and are marked with "Master and Slave"), others belong only to the master firmware status and are marked with "Master".

#### Number of Active Slaves (Master)

The firmware maintains a list of slaves within the remote network to which the remote network's master has successfully opened a connection. Ideally, the number of active slaves is equal to the number of configured slaves. This field holds the number of active slaves.

### Communication Change of State (Master and Slave)

The communication change of state register contains information about the current operating status of the communication channel and its firmware.

| 31  | 30                        |         | 12   | 11 | 10 | 9 | 8         | 7 | 6      | 5    | 4    | 3    | 2     | 1    | 0     |              |
|-----|---------------------------|---------|------|----|----|---|-----------|---|--------|------|------|------|-------|------|-------|--------------|
|     |                           |         |      |    |    |   |           |   |        |      |      |      |       |      | CON   | MM_COS_READY |
|     |                           |         |      |    |    |   |           |   |        |      |      |      |       | CON  | ИМ_С  | OS_RUN       |
|     | COMM_COS_BUS_ON           |         |      |    |    |   |           |   | BUS_ON |      |      |      |       |      |       |              |
|     | COMM_COS_CONFIG_LOCKED    |         |      |    |    |   | IG_LOCKED |   |        |      |      |      |       |      |       |              |
|     | COMM_COS_CONFIG_NEW       |         |      |    |    |   |           |   | ΞW     |      |      |      |       |      |       |              |
|     | COMM_COS_RESTART_REQUIRED |         |      |    |    |   |           |   |        |      |      |      |       |      |       |              |
|     |                           |         |      |    |    |   |           |   | CON    | ИМ_С | OS_F | REST | ART_I | REQL | IIRED | _ENABLE      |
| unu | sed, s                    | et to z | zero |    |    |   |           |   |        |      |      |      |       |      |       |              |

Table 17: Communication Change of State

The Communication Change of State Flags have the following meaning:

| Status                             | Meaning                                                                                                    |  |  |  |
|------------------------------------|----------------------------------------------------------------------------------------------------|--|--|--|
| Ready (Bit 0)                      | The Ready flag is set as soon as the protocol stack is started properly. Then the protocol stack is awaiting a configuration. As soon as the protocol stack is configured properly, the Running flag is set, too.                                                                                                    |  |  |  |
| Running (Bit 1)                    | The Running flag is set when the protocol stack has been configured properly. Then the protocol stack is awaiting a network connection. Now both the Ready flag and the Running flag are set.                                                                                                    |  |  |  |
| Bus On (Bit 2)                     | The Bus On flag is set to indicate to the host system whether or not the protocol stack<br>has the permission to open network connections. If set, the protocol stack has the<br>permission to communicate on the network; if cleared, the permission was denied and<br>the protocol stack will not open network connections.                        |  |  |  |
| Configuration Locked<br>(Bit 3)    | The Configuration Locked flag is set, if the communication channel firmware has locked the configuration database against being overwritten. Re-initializing the channel is not allowed in this state.                                                                                                    |  |  |  |
| Configuration New (Bit 4)          | The Configuration New flag is set by the protocol stack to indicate that a new configuration became available, which has not been activated. This flag may be set together with the Restart Required flag.                                                                                                    |  |  |  |
| Restart Required (Bit 5)           | The Restart Required flag is set when the channel firmware requests to be restarted.<br>This flag is used together with the Restart Required Enable flag below. Restarting the<br>channel firmware may become necessary, if a new configuration was downloaded from<br>the host application or if a configuration upload via the network took place. |  |  |  |
| Restart Required Enable<br>(Bit 6) | The Restart Required Enable flag is used together with the Restart Required flag above.<br>If set, this flag enables the execution of the Restart Required command in the netX<br>firmware.                                                                                                    |  |  |  |

### Communication State (Master and Slave)

The communication state field contains information regarding the current network status of the communication channel of the remote network. Depending on the implementation of the protocol stack of the remote network, all or a subset of the definitions below is supported.

| Status  | Value |
|---------|-------|
| Unknown | 0     |
| Offline | 1     |
| Stop    | 2     |
| Idle    | 3     |
| Operate | 4     |

### Communication Channel Error (Master and Slave)

This field holds the current error code of the communication channel of the remote network. If the cause of error is resolved, the communication error field is set to zero again.

All values different from 0 indicate that an error has occurred.

Errors may be signaled either from the operating system rcX or from the used protocol.

### Number of Configured Slaves (Master)

The firmware maintains a list of slaves within the remote network to which the master has to open a connection. This list is derived from the configuration database created by SYCON.net. This field holds the number of configured slaves.

### Error Count (Master and Slave)

This field holds the total number of errors detected since power-up within the remote network, respectively after reset. The protocol stack counts all sorts of errors in this field no matter if they were network related or caused internally. After power cycling, reset or channel initialization this counter is being cleared again.

### Error Log Indicator (Master and Slave)

Note: This field is not yet supported.

### Number of Faulted Slaves (Master)

If a slave of the remote network encounters a problem, it can provide an indication of the new situation to the master in certain Fieldbus systems. As long as those indications are pending and not serviced, this field holds a value unequal to zero. If no more diagnostic information is pending, the field is set to zero.

### Host Watchdog (Master and Slave)

Note: This field is not yet supported.

### Slave Error Log Indicator (Master)

Note: This field is not yet supported.

### Slave State (Master)

The slave state field indicates whether the master of the remote network is in cyclic data exchange to all configured slaves. In case there is at least one slave missing or if the slave has a diagnostic request pending, the status is set to FAILED. For protocols that support non-cyclic communication only, the slave state is set to OK as soon as a valid configuration is found.

| Status    | Value |
|-----------|-------|
| Undefined | 0     |
| Ok        | 1     |
| Failed    | 2     |

### Version (Master and Slave)

The version field holds the version number of this structure. The value is 1.

### Watchdog Timeout (Master and Slave)

This field holds the configured watchdog timeout value of the protocol stack of the remote network. The value is specified in milliseconds.

## 5.5 Memory Card Management

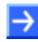

Note: This function is only available for **netTAP NT 100**, **NT 151-RE-RE** and **NT 151-CCIES-RE** devices, because only they have an MMC card slot.

In the Memory Card management pane you can:

- backup the firmware and the configuration from the netTAP device to an MMC memory card
- restore the firmware and the configuration from the MMC memory card into the netTAP device

On the pane MMC Management you can backup and restore the firmware and the configuration to respectively from an MMC card.

The **Folder** on the pane shows the directory structure of the file system of the netTAP device named **SYSVOLUME** and if an MMC card is inserted also the directory structure of the MMC card named **SDMMC**.

Backup: To backup the firmware and configuration files insert a formatted (Format FAT) MMC card into the MMC slot of the netTAP device. When the directory named **SDMMC** is shown, then click on the button **Backup** to copy the firmware and configuration files from the netTAP device to the MMC card.

Restore: To load the firmware and configuration files from an MMC card into the netTAP device, insert an MMC card into the MMC slot of the netTAP device which contains the firmware and configuration files. When the directory named SDMMC is shown, then click the button Restore to copy the firmware and configuration files from the MMC card into the netTAP device.

# 5.6 Configuration EtherCAT Master

The netTAP NT 100 device respectively the NT 151-RE-RE respectively the netBRICK NB 100 device as EtherCAT Master needs a configuration, e. g. information about how many EtherCAT Slave devices with how many input and output data are to be connected.

- 1. Insert EtherCAT Slave devices
- Drag from the device catalog EtherCAT Slave device(s) and drop it to the bus line of the EtherCAT Master.
- 2. Configure EtherCAT Slave devices
- Open the configuration dialog for each EtherCAT Slave device and configure the device.

Information about how to configure the EtherCAT Slave device is in the operating instruction manual "Generic DTM for EtherCAT Slave devices" and has the file name EtherCAT\_GenericSlave\_DTM\_en.pdf respectively open in the configuration dialog of the slave the online help by the F1 key.

- 3. Configure EtherCAT Master
- Select from the context menu of the netTAP respectively the netBRICK symbol the entry Configuration > EtherCAT Master Information about how to configure the EtherCAT Master device is in the operating instruction manual "DTM for EtherCAT Master devices" and has the file name EtherCAT\_Master\_DTM\_en.pdf respectively open in the configuration dialog of the master the online help by the F1 key.

# 5.7 Configuration EtherCAT Slave

Devices acting as EtherCAT Slaves need parameters.

This section describes how to set EtherCAT Slave parameters for the netTAP NT 100 device, NT 151-RE-RE device respectively the netBRICK NB 100 device.

- 1. Open the configuration dialog
- Select from the context menu of the netTAP respectively the netBRICK symbol the entry Configuration > EtherCAT Slave
- ✤ The EtherCAT Slave configuration dialog opens.
- ♣ In the navigation area the entry Configuration under the folder Configuration is selected and the configuration dialog is displayed.
- 2. Set number of Input Data Bytes and Output Data Bytes
- Enter in the field Input Data Bytes the number of bytes the EtherCAT Master should send to the netTAP or netBRICK device, e. g. 32
- Enter in the field Output Data Bytes the number of bytes the EtherCAT Master should receive from the netTAP or netBRICK device, e. g. 64
- 3. Set more parameter.
- If necessary, set more parameter. The parameter are described in the following section *EtherCAT Slave Parameter* on page 176.

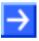

**Note:** Default values can be used normally for the other parameters. Depending on additionally requirements and the design of the EtherCAT network as well as the used devices parameters needs to be adjusted if necessary.

- 4. Open the signal configuration dialog.
- Select in the navigation area under the folder Configuration the entry Signal Configuration.
- ✤ The signal configuration dialog opens.
- 5. Signal configuration
- If you want to assign own signal names, then enter your signal names.. Further information is described in section Signal Configuration on page 283.
- 6. Close configuration dialog
- Click on OK to save the parameter or click on Cancel, if the parameter should not be saved.
- ✤ The configuration dialog closes

## 5.7.1 EtherCAT Slave Parameter

| Parameter             | Meaning                                                                                                    | Range of Value/Value                                                                                                    |  |  |  |  |
|-----------------------|----------------------------------------------------------------------------------------------------|----------------------------------------------------------------------------------------------------|--|--|--|--|
| Interface             |                                                                                                    |                                                                                                    |  |  |  |  |
| Bus Startup           | Communication start application controlled or automatic                                                                                                    | Automatic,<br>Application controlled<br>Default: Automatic<br>For NT151-RE-RE:<br>Application controlled                                            |  |  |  |  |
| Watchdog Time<br>[ms] | This function is not supported by gateway or proxy devices.                                                                                                    | [0, 20 65535] ms,<br>default = 1000 ms,<br>0 = Off                                                                                                  |  |  |  |  |
| I/O Data Status       | /O Data Status<br>Status of the input or the output data.<br>For each input and output data the following status information (in Byte) is<br>memorized in the dual-port memory:<br>Status 0 = None (default)<br>Status 1 = 1 Byte (for future use)<br>Status 2 = 4 Byte (for future use) |                                                                                                    |  |  |  |  |
| Ident                 |                                                                                                    | ·                                                                                                    |  |  |  |  |
| Enabled               | If 'Enabled' is unchecked, for the single Ident parameters each the respective default value is used.                                                                                                    |                                                                                                    |  |  |  |  |
| Vendor ID             | Identification number of the manufacturer                                                                                                    | 0x0000000<br>0xFFFFFFF (hex)<br>Primary Hilscher<br>Vendor ID:<br>0x00000044 (hex)<br>Default: Secondary<br>Hilscher Vendor ID:<br>0xE0000044 (hex) |  |  |  |  |
| Product Code          | Product code of the device as specified by the manufacturer                                                                                                    | 0x00000000<br>0xFFFFFFF (hex),<br>Default:<br>NT 100-RE/ECS:<br>0x0000000D (hex),<br>NB 100-RE/ECS:<br>0x00000019 (hex)                             |  |  |  |  |
| Revision<br>Number    | 0x00000000<br>0xFFFFFFF (hex),<br>Default:<br>0x00000000 (hex)                                                                                                    |                                                                                                    |  |  |  |  |
| Serial Number         | Serial number of the device                                                                                                    | 0x00000000<br>0xFFFFFFF (hex)                                                                                                    |  |  |  |  |
| Data                  |                                                                                                    |                                                                                                    |  |  |  |  |
| Input Data<br>Bytes   | Length of the input data in Byte                                                                                                    | 0 200 Byte<br>Default: 200 Byte                                                                                                    |  |  |  |  |
| Output Data<br>Bytes  | Length of the output data in Byte                                                                                                    | 0 200 Byte<br>Default: 200 Byte                                                                                                    |  |  |  |  |

Table 18: EtherCAT Slave Parameters

## 5.7.2 Settings at the used EtherCAT Master

### **Device Description File**

To configure the EtherCAT Master an XML file (device description file) is required. The XML file is stored on the Gateway Solutions DVD in the directory Electronic Data Sheets (e.g. EDS,GSD,GSDML)\EtherCAT:

| Device       | XML File                          |
|--------------|-----------------------------------|
| NT 100-RE-XX | Hilscher NT 100-ECS-XX V2.2.xml   |
| NB 100-RE-XX | Hilscher NB 100-ECS-XX V2.2.xml   |
| NT 151-RE-RE | Hilscher NT 151-ECS-XX V4.2.X.xml |

Table 19: XML File Names for netTAP and netBRICK

### **Configuration**

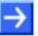

**Note:** The settings in the used Master must comply with the settings in the Slave, to establish a communication. Important parameters are: Vendor ID, Product Code, Serial Number, Revision Number, Output and Input length.

In order that the EtherCAT Master can communicate with the netTAP or netBRICK device as EtherCAT Slave:

- Enter at the EtherCAT Master the number of data bytes (number of input data), that are configured in the netTAP or netBRICK device, e. g. 64.
- Enter at the EtherCAT Master the number of data bytes (number of output data), that are configured in the netTAP or netBRICK device, e. g. 32.
- You can set at the EtherCAT Master, if the Master verifies identification numbers of the EtherCAT Slave. This verification can be activated or deactivated at the EtherCAT Master. If the verification is used, then use respectively check the following values:

| Device       | Device Product code<br>(ProductCode) |                   | Vendor<br>(Vendor ID) |  |  |
|--------------|--------------------------------------|-------------------|-----------------------|--|--|
| NT 100-RE-XX | 13 (0x000D)                          | 0 (0,0000)        | 68 (0x0044)           |  |  |
| NB 100-RE-XX | 25 (0x0019)                          | 0 (0x0000)        |                       |  |  |
| NT 151-RE-RE | 53 (0x0035)                          | 131076 (0x020004) |                       |  |  |

Table 20: Identification parameters in EtherCAT XML Files

# 5.8 Configuration EtherNet/IP Scanner

The netTAP NT 50, NT 100 device respectively the NT 151-RE-RE device respectively the netBRICK NB 100 device as Ethernet/IP Scanner needs a configuration, e. g. information about how many Ethernet/IP Adapter devices with how many input and output data are to be connected.

- 1. Insert Ethernet/IP Adapter devices.
- Drag from the device catalog Ethernet/IP Adapter device(s) and drop it to the bus line of the Ethernet/IP Scanner.
- 2. Configure Ethernet/IP Adapter devices
- Open the configuration dialog for each Ethernet/IP Adapter device and configure the device.

Information about how to configure the Ethernet/IP Adapter device is in the operating instruction manual "Generic DTM for EtherNet/IP Adapter devices" and has the file name EtherNetIP\_GenericAdapter\_DTM\_en.pdf respectively open in the configuration dialog of the slave the online help by the F1 key.

- 3. Configure Ethernet/IP Scanner
- Select from the context menu of the netTAP respectively the netBRICK symbol the entry Configuration > Ethernet/IP Scanner Information about how to configure the Ethernet/IP Scanner device is in the operating instruction manual "DTM for EtherNet/IP Scanner devices" and has the file name EtherNetIP\_Scanner\_DTM\_en.pdf respectively open in the configuration dialog of the master the online help by the F1 key.

## 5.9 Configuration EtherNet/IP Adapter

Devices acting as EtherNet/IP Adapters need parameters.

This section describes how to set EtherNet/IP Adapter parameters for the netTAP NT 100 device, NT 151-RE-RE device respectively the netBRICK NB 100 device.

- 1. Open the configuration dialog
- Select from the context menu of the netTAP respectively the netBRICK symbol the entry Configuration > EtherNet/IP Adapter
- ✤ The EtherNet/IP Adapter configuration dialog opens.
- ♣ In the navigation area the entry Configuration under the folder Configuration is selected and the settings dialog is displayed.
- 2. EtherNet/IP Adapter Parameter

To set a fix IP address:

- Deselect the flag DHCP and BootP.
- Select IP address Enable and enter a valid IP address for the netTAP or netBRICK device.
- > Select netmask enable and enter a valid netmask.
- If needed: Select the gateway enable and enter a valid IP address for the gateway.
- 3. Set length produced and consumed data length
- Enter in the field produced data length the number of data bytes the EtherNet/IP Scanner should receive from the netTAP or netBRICK device, e.g. 64 bytes
- Enter in the field consumed data length the number of data bytes the EtherNet/IP Scanner should send to the netTAP or netBRICK device, e.g. 32 bytes
- 4. Set more parameter
- If necessary, set more parameter. The parameter are described in the following section *EtherNet/IP Adapter Parameter* on page 181.

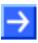

**Note:** Default values can be used normally for the other parameters. Depending on additionally requirements and the design of the EtherNet/IP network as well as the used devices parameters needs to be adjusted if necessary.

- 5. Open the signal configuration dialog
- Select in the navigation area under the folder Configuration the entry Signal Configuration.
- ✤ The signal configuration dialog opens
- 6. Signal configuration
- If you want to assign own signal names, then enter your signal names. Further information is described in section Signal Configuration on page 283.
- 7. Close configuration dialog
- Click on OK to save the parameter or click on Cancel, if the parameter should not be saved.
- Դ The configuration dialog closes

# 5.9.1 EtherNet/IP Adapter Parameter

| Parameter             | Meaning                                                                                                    | Range of Value/Value                                                                                                    |
|-----------------------|----------------------------------------------------------------------------------------------------|----------------------------------------------------------------------------------------------------|
| Interface             |                                                                                                    |                                                                                                    |
| Bus startup           | Communication start application controlled or automatic                                                                                                    | Automatic,<br>Application controlled<br>Default: Automatic<br>For NT151-RE-RE:<br>Application controlled                                                       |
| Watchdog time<br>[ms] | This function is not supported by gateway or proxy devices.                                                                                                    | [0, 20 65535] ms,<br>default = 1000 ms,<br>0 = Off                                                                                                    |
| I/O data status       | Status of the input or the output data.<br>For each input and output data the following status information (in Byte)<br>is memorized in the dual-port memory:<br>Status 0 = None (default)<br>Status 1 = 1 Byte (for future use)<br>Status 2 = 4 Byte (for future use) | Default: None                                                                                                    |
| Ident                 | ·                                                                                                    |                                                                                                    |
| Enable                | If 'Enable' is unchecked, for the single Ident parameters each the respective default value is used.                                                                                                    |                                                                                                    |
| Vendor ID             | Identification number of the manufacturer                                                                                                    | 0x00000000<br>0x0000FFFF (hex),<br>Hilscher:<br>0x00000011B (hex)                                                                                              |
| Product Code          | Product code of the device as specified by the manufacturer                                                                                                    | 0x00000000<br>0x0000FFF (hex),<br>Default<br>NT 50-EN/EIS:<br>0x00000113 (hex),<br>NT 100-RE/EIS:<br>0x00000010F (hex),<br>NB 100-RE/EIS:<br>0x000000111 (hex) |
| Product Type          | Communication Adapter                                                                                                    | 0x00000000<br>0x0000FFFF (hex),<br>Default:<br>0x00000000C (hex)                                                                                               |
| Major revision        | Major revision of the EtherNet/IP Adapter device according to the EtherNet/IP specification.                                                                                                    | 0 255,<br>Default: 1                                                                                                    |
| Minor revsion         | Minor revsion of the EtherNet/IP Adapter device according to the EtherNet/IP specification.                                                                                                    | 0 255,<br>Default: 1                                                                                                    |
| Device name           | Device name of the device station as character string,<br>e. g. EtherNet/IP Adapter (Slave).                                                                                                    | 0 - 31 ASCII characters,<br>Examples: NT 50-EN/EIS,<br>NT 100-RE/EIS,<br>NB 100-RE/EIS                                                                         |
| Bus                   |                                                                                                    |                                                                                                    |
| IP Address            | Valid IP Address for the device<br>If 'Enable' is unchecked (Default setting), the device obtains its IP<br>Address from a DHCP server or also from a BOOTP server, if this one is<br>checked.<br>If 'Enable' is checked, the device uses the manually entered value.  | Valid IP address<br>Default: unchecked                                                                                                    |
| Netmask               | Valid Network mask for the device<br>If 'Enable' is unchecked (Default setting), the device obtains its Netmask<br>from a DHCP server or also from a BOOTP server, if this one is checked.<br>If 'Enable' is checked, the device uses the manually entered value.      | Valid network mask<br>Default: unchecked                                                                                                    |

| Parameter               | Meaning                                                                                                    | Range of Value/Value                        |
|-------------------------|----------------------------------------------------------------------------------------------------|---------------------------------------------|
| Gateway                 | Valid Gateway Address for the device<br>If 'Enable' is unchecked (Default setting), the device obtains its Gateway<br>Address from a DHCP server or also from a BOOTP server, if this one is<br>checked.<br>If 'Enable' is checked, the device uses the manually entered value. | Valid gateway address<br>Default: unchecked |
|                         | There are three methods available, how the device can obtain its<br>IP Address, Netmask and Gateway Address, one of which must be<br>selected.<br>These methods can also be combined.                                                                                           |                                             |
|                         | The device performs the following sequence in order to obtain the addresses:                                                                                                    |                                             |
|                         | 1. from a DHCP server if DHCP is checked (if a DHCP server provides<br>the requested addresses to the device, then the device uses these<br>addresses)                                                                                                    |                                             |
|                         | 2. from a BootP server if BootP is checked (if a BootP server provides<br>the requested addresses to the device, then the device uses these<br>addresses)                                                                                                    |                                             |
|                         | 3. the addresses manually set are used. If the IP Address is set manually also the Network Mask must be set manually. The manually set Gateway Address is optional.                                                                                                    |                                             |
|                         | If no DHCP server and no BootP server and no manually set addresses exist, then the protocol is not ready for initialization or for operation.                                                                                                    |                                             |
| Extras                  | BootP:<br>If checked, the device obtains its IP Address, Netmask, Gateway<br>Address from a BOOTP server.                                                                                                    | Default: unchecked                          |
|                         | DHCP:<br>If checked, the device obtains its IP Address, Netmask, Gateway<br>Address from a DHCP server.                                                                                                    | Default: checked                            |
|                         | 100Mbit: Speed Selection,<br>If checked, the device will operate at 100 MBit/s, else at 10 MBit/s. This<br>parameter will not be in effect, when auto-negotiation is active.                                                                                                    | Default: unchecked                          |
|                         | FullDuplex: Duplex Operation,<br>If checked, full-duplex operation will be used. The device will operate in<br>half-duplex mode, if this parameter is set to zero. This parameter will not<br>be in effect, when auto-negotiation is active.                                    | Default: unchecked                          |
|                         | Auto-neg.: Auto-Negotiation,<br>If checked, the device will auto-negotiate link parameters with the remote<br>hub or switch.                                                                                                    | Default: checked                            |
| Data                    |                                                                                                    |                                             |
| Produced data<br>length | Maximum allowed length of the input data in Byte. This parameter should<br>be equal to or higher than the complete projected input data length,<br>otherwise the EtherNet/IP device will reject the cyclic communication<br>requests.                                           | 0 504 Byte<br>Default: 32 Byte              |
| Consumed data length    | Maximum allowed length of the output data in Byte. This parameter<br>should be equal to or higher than the complete projected output data<br>length, otherwise the EtherNet/IP device will reject the cyclic<br>communication requests.                                         | 0 504 Byte<br>Default: 32 Byte              |

Table 21: EtherNet/IP Adapter Parameters (Part 2)

### 5.9.2 Settings at the used EtherNet/IP Scanner

#### **Device Description File**

To configure the Scanner an EDS file (device description file) is required. The XML file is stored on the Gateway Solutions DVD in the directory Electronic Data Sheets (e.g. EDS,GSD,GSDML)\EtherNetIP:

| Device                     | EDS File                           |
|----------------------------|------------------------------------|
| NT 50-XX-EN or NT 50-EN-XX | HILSCHER NT 50-EN EIS V1.1.EDS     |
| NT 100-RE-XX               | HILSCHER NT 100-RE EIS V1.1.EDS    |
| NB 100-RE-XX               | HILSCHER NB 100-RE EIS V1.1.EDS    |
| NT 151-RE-RE               | HILSCHER NT 151-RE-RE EIS V1.1.EDS |

Table 22: EDS File Names for netTAP and netBRICK

#### **Configuration**

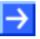

**Note:** The settings in the used Scanner must comply with the settings in the Adapter, to establish a communication. Important parameters are: Input, Output length, Vendor ID, Product Type, Product Code, Major Rev, Minor Rev, IP Address and Netmask.

In order that the EtherNet/IP Scanner can communicate with the netTAP or netBRICK device as EtherNet/IP Adapter:

- Enter at the EtherNet/IP Scanner the IP address of the netTAP or netBRICK device.
- Use at the EtherNet/IP Scanner the instance ID 101, to receive data from the netTAP or netBRICK device.
- Enter at the EtherNet/IP Scanner for this instance ID (101) the number of data (number of receive data bytes), which were configured in the netTAP or netBRICK device, e. g. 64.

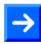

**Note:** Some EtherNet/IP Scanners need for setting this value (number of receive data) a value increased by 4 (this is the length of the Run/Idle header, that can be transferred in front of the user data). With the example of 64 bytes above therefore 68 (64 + 4) needs to be set for the number of data.

- If adjustable at the EtherNet/IP Scanner, set that the EtherNet/IP Scanner sends the 32-Bit Run/Idle header.
- Use at the EtherNet/IP Scanner the instance ID 100, to send data to the netTAP or netBRICK device.
- Enter at the EtherNet/IP Scanner for this instance ID (100) the number of data (number of send data bytes), which were configured in the netTAP or netBRICK device, e. g. 32.
- If adjustable at the EtherNet/IP Scanner, set that the EtherNet/IP Scanner receives the 32-Bit Run/Idle header.

You can set at the EtherNet/IP Scanner, if the Scanner verifies identification numbers of the EtherNet/IP Adapter (named keying). This verification can be activated or deactivated at the EtherNet/IP Scanner. If the verification is used, then use or check for the following values:

| Device                      | Product code<br>(ProdCode) | Vendor<br>(VendCode) | Product type<br>(ProdType) | Major revision<br>(MajRev) | Minor revision<br>(MinRev) |
|-----------------------------|----------------------------|----------------------|----------------------------|----------------------------|----------------------------|
| NT 50-XX-EN;<br>NT 50-EN-XX | 275 (0x0113)               |                      |                            |                            |                            |
| NT 100-RE-XX                | 271 (0x010F)               | 283 (0x011B)         | 12 (0x000C)                | 1                          | 1                          |
| NB 100-RE-XX                | 273 (0x0111)               |                      |                            |                            |                            |
| NT 151-RE-RE                | 288 (0x0120)               |                      |                            |                            |                            |

Table 23: Identification parameters in EtherNet/IP EDS Files

# 5.10 Configuration Open Modbus/TCP

The netTAP NT 50, NT 100 and NT 151-RE-RE device respectively the netBRICK NB 100 device as Open Modbus/TCP needs parameter. The device can either work as a Client or as a Server.

These parameter can be edited as follows:

- 1. Open the configuration dialog
- Select from the context menu of the netTAP respectively the netBRICK symbol the entry Configuration > Open Modbus/TCP
- ✤ The Open Modbus/TCP settings dialog opens.
- Note: Note: No
- 2. Set protocol mode
- Set the Protocol Mode to "I/O Server", if the netTAP or netBRICK device should work as Open Modbus/TCP Server
- Set for the Protocol Mode to "Client", if the netTAP or netBRICK device should work as Open Modbus/TCP Client
- ✤ If you have set the Protocol Mode to "Client", then the entry Command Table appears in the navigation are
- 3. Open Modbus/TCP Parameter

To set a fix IP address:

- Deselect the flag DHCP and BootP.
- Select IP address Enable and enter a valid IP address for the NT 100 device.
- Select netmask enable and enter a valid netmask.
- If needed: Select the gateway enable and enter a valid IP address for the gateway.

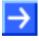

**Note:** Default values can be used normally for the other parameters. Depending on additionally requirements and the design of the Ethernet network as well as the used devices parameters needs to be adjusted if necessary. Further information is described in section *Open Modbus/TCP Parameter* on page 187.

- 4. Command Table
- If you have set the Protocol Mode to "Client", then select in the navigation area the entry Command Table. Specify in the Command Table which data the Open Modbus/TCP Client has to transfer to and from the Open Modbus/TCP Server by reading or writing. The Command Table is described in detail in section Open Modbus/TCP on page 189.

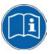

**Note:** To know, which data address with which data of the Open Modbus/TCP Server devices is provided for reading or for writing, refer to the device description of the Open Modbus/TCP Server device manufacturer.

- 5. Open the signal configuration dialog
- Select in the navigation area under the folder Configuration the entry Signal Configuration.
- Դ The signal configuration dialog opens
- 6. Signal configuration
- If you want to assign own signal names, then enter your signal names. Further information is described in section Signal Configuration page 283.
- 7. Close configuration dialog
- Click on **OK** to save the parameter or click on **Cancel**, if the parameter should not be saved.
- Դ The configuration dialog closes

# 5.10.1 Open Modbus/TCP Parameter

| Parameter                               | Meaning                                                                                                    | Range of Value/Value                                                                                     |
|-----------------------------------------|----------------------------------------------------------------------------------------------------|----------------------------------------------------------------------------------------------------|
| Interface                               |                                                                                                    | -                                                                                                    |
| Bus startup                             | Communication start application controlled or automatic                                                                                                    | Automatic,<br>Application controlled<br>Default: Automatic<br>For NT151-RE-RE:<br>Application controlled |
| Watchdog time<br>[ms]                   | This function is not supported by gateway or proxy devices.                                                                                                    | [0, 20 65535] ms,<br>default = 1000 ms,<br>0 = Off                                                       |
| Protocol mode                           | Mode of data exchange: 'Client' (Message Mode) or 'IO Server'<br>For the <b>'Client'</b> mode in the navigation area 'Command Table' is displayed.<br>For the Open Modbus/TCP Client the Command Table is a list with<br>commands for the reading or writing of data.<br>For the <b>'IO Server'</b> mode, the communication partner has <i>read/write</i> access<br>to the process data memory of the device from outside using of the function<br>codes.                                                                                                    | IO Server (default),<br>Client                                                                           |
| Data swap                               | Data-storage mode:<br>No: Data will not be swapped<br>Yes: Data will be swapped.                                                                                                    | Yes, No,<br>Default:: Yes                                                                                |
| Map FC1<br>and FC3                      | If ,unchecked', data are read from the intput area using FC1, FC3 and FC23. If checked, data are read from the output area using FC1, FC3 and FC23. FC1 then can be used instead of FC2 and FC3 instead of FC4.                                                                                                    | checked,<br>unchecked,<br>Default: unchecked                                                             |
| Bus                                     | r                                                                                                    | 1                                                                                                    |
| Provided server<br>connections          | Number of sockets to provide for server requests*<br>*A value of 0 means that the Open Modbus/TCP task exclusively works as TCP Client. A value of<br>16 means that the Open Modbus/TCP task exclusively works as Server in the Message-Mode.<br>With the default value 4 there are 4 Server connections provided. Then still up to 12 TCP client<br>connections are available.<br>The parameters 'Send Acknowledgement Timeout' (Send Timeout), 'Connect Acknowledgement<br>Timeout' (Consect Timeout) and 'Close Acknowledgement Timeout' (Close Timeout) are for the<br>Timeout between the Open Modbus/TCP Task and the TCP Task. | Sockets: 0 16,<br>Default: 4                                                                             |
| Client<br>connection<br>watchdog time   | Only for client jobs in Message Mode (packet mode). The connection to the destination-device stays open, until timeout is expired.<br><b>Note</b> : This timeout starts, after receiving the answer to a command For interface programming via Open Modbus/TCP, the value for Client Connection Watchdog Time (Omb Open Time) must be divided by the factor of 100. (Value range for the interface programming: 1 60,000)                                                                                                    | 100 6,000,000 ms,<br>Default: 1000 ms                                                                    |
| Response<br>timeout                     | Only for client jobs in Message Mode (packet mode). After expiration of this time, the job will be canceled and an error is send to the application.<br>Note: This timeout starts after command is send to the destination device via TCP.<br>For interface programming via Open Modbus/TCP, the value for Response Timeout must be divided by the factor of 100. (Value range for the interface programming: 1 60,000)                                                                                                    | 100 6,000,000 ms,<br>Default: 2,000 ms                                                                   |
| Send<br>acknowledge-<br>ment timeout    | Parameter for TCP task (in milliseconds) . Used OMB task internal. It specifies the timeout for trying to send messages via TCP/IP If the value 0 is selected, the default value of 31,000 milliseconds is used.                                                                                                    | 0 2,000,000,000 ms,<br>Default: 31,000 ms                                                                |
| Connect<br>acknowledge-<br>ment timeout | Parameter for TCP task (in milliseconds). Used OMB task internal. It specifies the timeout for trying to establish a connection with the TCP task. If the value 0 is selected, the default value of 31,000 milliseconds is used.                                                                                                    | 0 2,000,000,000 ms,<br>Default: 31,000 ms                                                                |
| Close<br>acknowledge-<br>ment timeout   | Parameter for TCP task (in milliseconds). Used OMB task internal. It specifies the timeout for trying to close a connection with the TCP task.<br>If the value 0 is selected, the default value of 13,000 milliseconds is used.                                                                                                    | 0 2,000,000,000 ms,<br>Default: 13,000 ms                                                                |
| IP address                              | Valid IP address for the device<br>If 'Enable' is unchecked (Default setting), the device obtains its IP Address<br>from a DHCP or BOOTP server.<br>If 'Enable' is checked, the device uses the manually entered value.                                                                                                    | Valid IP address<br>Default: unchecked                                                                   |

| Parameter | Meaning                                                                                                    | Range of Value/Value                        |
|-----------|----------------------------------------------------------------------------------------------------|---------------------------------------------|
| Net mask  | Valid Network mask for the device<br>If 'Enable' is unchecked (Default setting), the device obtains its Netmask<br>from a DHCP or BOOTP server.<br>If 'Enable' is checked, the device uses the manually entered value.                                                                                                    | Valid network mask<br>Default: checked      |
| Gateway   | Valid Gateway address for the device<br>If 'Enable' is unchecked (Default setting), the device obtains its Gateway<br>Address from a DHCP or BOOTP server.<br>If 'Enable' is checked, the device uses the manually entered value.                                                                                                    | Valid gateway address<br>Default: unchecked |
|           | <ul> <li>There are three methods available, how the device can obtain its<br/>IP Address, Netmask and Gateway Address, one of which must be selected.</li> <li>These methods can also be combined.</li> <li>The device performs the following sequence in order to obtain the<br/>addresses:</li> <li>1. from a DHCP server if DHCP is checked (if a DHCP server provides the<br/>requested addresses to the device, then the device uses these addresses)</li> <li>2. from a BootP server if BootP is checked (if a BootP server provides the<br/>requested addresses to the device, then the device uses these addresses)</li> <li>3. the addresses manually set are used. If the IP Address is set manually<br/>also the Network Mask must be set manually. The manually set Gateway<br/>Address is optional.</li> <li>If no DHCP server and no BootP server and no manually set addresses<br/>exist, then the protocol is not ready for initialization or for operation.</li> </ul> |                                             |
| Extras    | BootP:<br>If checked, the device obtains its IP Address, Netmask, Gateway Address<br>from a BOOTP server.                                                                                                    | Default: unchecked.                         |
|           | DHCP:<br>If checked, the device obtains its IP Address, Netmask, Gateway Address<br>from a DHCP server.                                                                                                    | Default: unchecked.                         |

Table 24: Open Modbus/TCP Parameters

### 5.10.2 Open Modbus/TCP Client

### 5.10.2.1 For what does the Command Table serve?

For the Open Modbus/TCP Client the **Command Table** is a list with commands for the reading or writing of data.

The **Command Table** is only relevant, if a device works as Client on the Open Modbus/TCP.

From every command line the Open Modbus/TCP Client produces a telegram for reading or for the writing of data to or from an Open Modbus/TCP Server device. For every command are indicated:

- the Open Modbus/TCP Server device address (Device Address),
- the Unit identifier (to identify a remote Server via gateway),
- the Function code,
- the data address in the Open Modbus/TCP Server device (Address),
- the number of data (Number of Registers/Coils),
- and the <u>data address in the Open Modbus/TCP Client device</u> (Memory Address (internal)).

For writing telegrams (FC 5, 6, 15 and 16) in the column

• <u>Trigger</u>

you can decide, whether the writing telegrams are executed every time (Cyclic) or only at data modification (Change data).

- Furthermore
- a Cycle Time

can be set for every command.

The **Command Table** is processed from the first to the last entry (from above to below). After the execution of the last command the execution of the first command is started again.

For reading commands the Open Modbus/TCP Client reads out data from the Open Modbus/TCP Server and saves them into its data memory.

For writing commands the Open Modbus/TCP Client reads out data from its data memory and writes them into the Open Modbus/TCP Server.

The number of commands which can be defined depends from the firmware and from the Dual-Port Memory layout.

For Open Modbus one connection per IP address is established. In maximum 16 Client connections can be supported. In this case the parameter Open Server Sockets must be set from 4 (Default) to 0.

### 5.10.2.2 Parameter of the Command Table

| Delay: 0 📩 ms                                   |         |                          |                                  |                 |
|-------------------------------------------------|---------|--------------------------|----------------------------------|-----------------|
| Command Table                                   |         |                          |                                  |                 |
| Device Address Unit Indentifier Function Code   | Address | Number of Register/Coils | Dual-Port Memory Address Trigger | Cycle Time [ms] |
| 192.168.10.101 0 Read Holding Registers(FC3)    | 10      | 12                       | 0 Cyclically                     | 0               |
| 192.168.10.101 0 Preset Multiple Register(FC16) | 30      | 2                        | 0 Changed D                      | 0               |
|                                                 |         |                          |                                  |                 |
|                                                 |         |                          |                                  |                 |
|                                                 |         |                          |                                  |                 |
|                                                 |         |                          | Add                              | Remove          |
|                                                 |         |                          |                                  |                 |

#### Figure 146: Pane Command Table

Each command contains the following parameters:

| Parameter                 | Description                                                                                                    |
|---------------------------|----------------------------------------------------------------------------------------------------|
| Device Address            | Open Modbus/TCP Server IP address                                                                                               |
| Unit Identifier           | to identify a remote Server via gateway                                                                                         |
| Function Code             | Function code                                                                                                    |
| Address                   | data address in the Open Modbus/TCP Server device                                                                               |
| Number of Registers/Coils | Number of data                                                                                                    |
| Memory Address (internal) | Data address in the Open Modbus/TCP Client device<br>(= Byte address in the process image of the Open Modbus/TCP Client device) |
| Trigger                   | Trigger for writing commands                                                                                                    |
| Cycle Time                | Cycle time                                                                                                    |

Table 25: Parameter of the Command Table

| Parameter                       | Meaning                                                                                        |                                                                                        |                                                                                   |                                                                                          |                                                                                           |                                                                                                    | Range of Value/Value                                                                                                    |
|---------------------------------|------------------------------------------------------------------------------------------------|----------------------------------------------------------------------------------------|-----------------------------------------------------------------------------------|------------------------------------------------------------------------------------------|-------------------------------------------------------------------------------------------|----------------------------------------------------------------------------------------------------|----------------------------------------------------------------------------------------------------|
| Device Address                  | which the                                                                                      |                                                                                        | bus/TC                                                                            |                                                                                          |                                                                                           | address, from<br>ds out the data or                                                                                                    | For Open Modbus/TCP:<br>000.000.000.000-<br>255.255.255.255,<br>Default: 000.000.000.000                                                                                                    |
| Unit Identifier                 | buses.                                                                                         | v a remote<br>dentifier is                                                             | 0 247,<br>Default: 0                                                              |                                                                                          |                                                                                           |                                                                                                    |                                                                                                    |
| Function Code                   |                                                                                                | the functior                                                                           | n code f                                                                          | or readii                                                                                | ng or writin                                                                              | g commands [3]:                                                                                                    | 1 / 2 / 3 / 4 / 5 / 6 / 15 / 16<br>Default: "Read Coils                                                                                                    |
|                                 | Read Input                                                                                     |                                                                                        |                                                                                   |                                                                                          |                                                                                           |                                                                                                    | (FC1)"                                                                                                    |
|                                 | -                                                                                              | ing Register                                                                           | s(FC3)                                                                            |                                                                                          |                                                                                           |                                                                                                    |                                                                                                    |
|                                 |                                                                                                | t Registers(F                                                                          |                                                                                   |                                                                                          |                                                                                           |                                                                                                    |                                                                                                    |
|                                 | -                                                                                              | le Coil(FC5)                                                                           |                                                                                   |                                                                                          |                                                                                           |                                                                                                    |                                                                                                    |
|                                 | -                                                                                              | gle Register                                                                           |                                                                                   |                                                                                          |                                                                                           |                                                                                                    |                                                                                                    |
|                                 |                                                                                                | iple Coils(FC                                                                          |                                                                                   |                                                                                          |                                                                                           |                                                                                                    |                                                                                                    |
|                                 |                                                                                                | tiple Registe                                                                          |                                                                                   | 5)                                                                                       |                                                                                           |                                                                                                    |                                                                                                    |
| Address                         | The paran<br>Modbus/T<br>every func<br>The follow                                              | neter <b>Addr</b><br>CP Server<br>ction code b<br>ring table s                         | ess cor<br>device.<br>beginnir<br>hows th                                         | ntains the<br>The reg<br>ng with 0<br>ne assigr                                          | e register a<br>gister addre<br>).<br>hment of th                                         | s/TCP Server device.<br>address in the Open<br>ess is counted for<br>e <b>Address</b> to the<br>by Function code:                             | 0 65.535<br>Default: 0                                                                                                    |
|                                 | iter                                                                                           | Data Addre<br>Server                                                                   | ess Opei                                                                          | n Modbus                                                                                 | S/TCP                                                                                     |                                                                                                    |                                                                                                    |
|                                 | <b>Parameter</b><br>Address                                                                    | FC 1<br>FC 5<br>FC 15                                                                  | FC 2                                                                              | FC 4                                                                                     | FC 3<br>FC 6<br>FC 16                                                                     |                                                                                                    |                                                                                                    |
|                                 | 0                                                                                              | 1                                                                                      | 10001                                                                             | 30001                                                                                    | 40001                                                                                     |                                                                                                    |                                                                                                    |
|                                 | 1                                                                                              | 2                                                                                      | 10002                                                                             | 30002                                                                                    | 40002                                                                                     |                                                                                                    |                                                                                                    |
|                                 | 2                                                                                              | 3                                                                                      | 10003                                                                             | 30003                                                                                    | 40003                                                                                     |                                                                                                    |                                                                                                    |
|                                 | 3                                                                                              | 4                                                                                      | 10004                                                                             | 30004                                                                                    | 40004                                                                                     | •                                                                                                    |                                                                                                    |
|                                 | 4                                                                                              | 5                                                                                      | 10005                                                                             | 30005                                                                                    | 40005                                                                                     |                                                                                                    |                                                                                                    |
|                                 |                                                                                                |                                                                                        |                                                                                   |                                                                                          |                                                                                           |                                                                                                    |                                                                                                    |
|                                 |                                                                                                | To know,<br>Modbus/T<br>writing, re                                                    |                                                                                   |                                                                                          |                                                                                           |                                                                                                    |                                                                                                    |
| Number of<br>Registers/Coils    |                                                                                                |                                                                                        | r of read                                                                         | ding or w                                                                                | •                                                                                         | as registers or coils.                                                                                                    | 1 max. value, Default: 1<br>max. value for<br>FC1 = 2000 (Coils),<br>FC2 = 2000 (Coils),<br>FC3 = 125 (Registers),<br>FC4 = 125 (Registers),<br>FC5 = 1 (Coils),<br>FC6 = 1 (Registers),<br>FC15 = 1968 (Coils),<br>FC16 = 123 (Registers) |
| Memory<br>Address<br>(internal) | device for<br>The config<br>process in<br>automatic<br>reading (F<br>the proces<br>(FC 5, 6, 2 | input or ou<br>guration so<br>nage of the<br>ally. Becau<br>C 1, 2, 3 a<br>ss image fo | Itput da<br>ftware c<br>Client<br>se of th<br>nd 4) th<br>or input of<br>the data | ta of the<br>calculate<br>for the ir<br>is definit<br>le data a<br>data and<br>a are ass | Client<br>s the byte a<br>nput or for t<br>tion, for fur<br>are assigne<br>d for function | Modbus/TCP Client<br>address in the<br>the output data<br>action codes for<br>d consecutively in<br>on codes for writing<br>secutively in the | 0 5759<br>Default: 0                                                                                                    |

| Parameter  | Meaning                                                                                                    | Range of Value/Value                                |
|------------|----------------------------------------------------------------------------------------------------|-----------------------------------------------------|
| Trigger    | Defines for all function codes for writing (FC 5, 6, 15 and 16); if the command is to be executed cyclically (Cyclic) or only if the data have changed (Change Data).<br>For function codes for reading (FC 1, 2, 3 und 4) this parameter is not used.                                                                                                    | 0 = Cyclic<br>1 = Changed Data<br>Default: "Cyclic" |
| Cycle Time | <ul> <li>The cycle time defines, after how many milliseconds a writing or a reading command shall be reexecuted.</li> <li>The default value "0 ms" means, that the command is executed as fast as possible. Otherwise the execution can be defined in steps of 10 ms.</li> <li>With the cycle time the temporal execution of the command can be influenced.</li> <li>If since the last execution of the command is reexecuted.</li> <li>If since the last execution of the command is reexecuted.</li> <li>If since the last execution of the command less time has been passed, the command less time has been passed then the cycle time, the command is skipped.</li> <li><i>If e. g. from a Open Modbus/TCP Server data are required only every 10 seconds, as these one change only slowly, then for the cycle time enter 10.000 ms.</i></li> </ul> | 0, 10, 20, 30, 60.000<br>ms<br>Default: 0 ms        |
| Delay      | <ul> <li>Between the single commands a delay time can be parameterized.<br/>This sometimes is necessary to avoid a too high load of the<br/>connected Server devices by a continuous communication.</li> <li>0: The commands are processed without delay.</li> <li>1 60.000 ms: Delay time in ms, the Open Modbus/TCP Client<br/>waits, before starting the next command.</li> </ul>                                                                                                    | 0 60.000 ms<br>Default: 0                           |

Table 26: Parameter of the Command Table

#### 5.10.2.3 Adding/removing Command

To add or to remove data sets for commands to the Command Table, proceed as follows:

Add command:

- In the table Command Table put the cursor in the line below which a new data set for a command shall be added.
- ➢ Click Add.
- ✤ Under the clicked line a new command is added.

Remove command:

- In the table Command Table put the cursor in the line with the data set to be deleted.
- Click Remove.
- $\Rightarrow$  The command of the clicked line is not shown any more.

#### 5.10.2.4 Setting Parameters

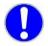

**Important:** When entering the parameters, make sure that these address valid data registers. (*Refer to the device description of the Open Modbus/TCP Server device manufacturer.*)

To set the single parameters in the Command Table, proceed as follows:

1. Device Address, Function Code, Address, Number of Registers/Coils:

The fields for these parameters are editable.

- > Enter the values for these parameters to the corresponding table cells.
- 2. Trigger:
- In Function Code field select an entry for a writing command (FC 5, 6, 15 or 16).
- > In the column **Trigger** select the entry "Cyclic" or "Change Data".
- 3. Cycle Time:
- Put the cursor to the table cell and set the cycle time using the spin box in steps of 10 ms.

#### 5.10.2.5 Examples Open Modbus/TCP Reading or Writing Command

|   | Device Address | Unit Indentifier | Function Code                  | Address | Number of Register/Coils | Dual-Port Memory Address Trigger | Cycle Time [ms] |
|---|----------------|------------------|--------------------------------|---------|--------------------------|----------------------------------|-----------------|
|   | 192.168.10.101 | 0                | Read Holding Registers(FC3)    | 10      | 12                       | 0 Cyclically                     | 0               |
| Þ | 192.168.10.101 | 0                | Preset Multiple Register(FC16) | 30      | 2                        | 0 Changed D                      | 0               |

Figure 147: Examples - Reading Command with FC 3, Writing Command with FC16

*Example Reading Command with FC 3*: From the Open Modbus/TCP Server device with the Modbus address 8 from data address 40011 onwards 12 registers are read by function code 3. The data are assigned to the memory address (internal) 0.

*Example Writing Command with FC 16*: To the Open Modbus/TCP Server with the Modbus address 8 from data address 40031 onwards 12 registers are written by function code 16. The data are read from the process image of the Client from the memory address (internal) 0 onwards. The writing process is only performed, if the data in the process image of the Client on the memory addresses (internal) 0 to 3 have changed, as the parameter trigger is set to 'changed'.

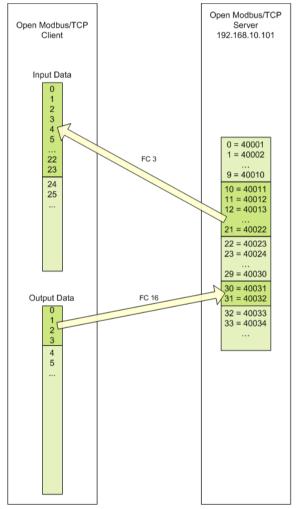

Figure 148: Examples - Reading Command with FC 3, Writing Command with FC16

### 5.10.3 Open Modbus/TCP Server

#### Settings at the used Open Modbus/TCP Client

In order that the Open Modbus/TCP Client can communicate with the netTAP or netBRICK device as an Open Modbus/TCP Server:

- Enter at the Open Modbus/TCP Client the IP address of the netTAP or netBRICK device.
- Use at the Open Modbus/TCP Client port number 502 an. Port 502 is used by the netTAP or netBRICK device to receive and send Open Modbus telegrams.
- Use at the Open Modbus/TCP Client function code 1, 2, 3, 4 or 23\* to read data from the netTAP or netBRICK device. The following description shows the data assignment. (\* function code 23 also writes data into the device).
- Use at the Open Modbus/TCP Client function code 5, 6, 15, 16 or 23\* to write data into the netTAP or netBRICK device. The following description shows the data assignment. (\* function code 23 also reads data from the device).

The Open Modbus/TCP Client can access to the netTAP or netBRICK device as an Open Modbus/TCP Server using function codes 1, 2, 3, 4, 5, 6, 15, 16 and 23.

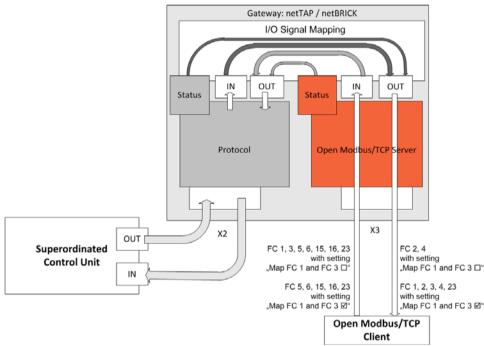

Figure 149: Access of the Open Modbus/TCP Client to the netTAP and netBRICK Device

Registers (16 bit value) and coils (1 bit value) share the same memory for input data (IN). Registers (16 bit value) and coils (1 bit value) share the same memory for output data (OUT). The following tables (Table 27 and Table 32) show the data assignment.

#### Adressing types of Open Modbus/TCP Clients

Open Modbus/TCP Clients of different manufacturers use different addressing types. The modicon-based addressing is very popular. Other Open Modbus/TCP Clients use a zero-based addressing and again other Open Modbus/TCP Clients use one-based addressing.

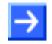

**Note:** Read the documentation of the used Open Modbus/TCP Client to find out the used addressing of this system.

**Modicon-based addressing**: If function code 3, 6, 16 and 23 is used, the first register (16 bit value) has address 40001, the second register has address 40002 etc. If function code 4 is used, the first register has address 30001, the second register has address 30002 etc. If function code 1, 5 and 15 is used, the first coil (1 bit value) has address 1, the second coil has address 2 etc. If function code 2 is used, the first coil has address 10001, the second coil has address 10002 etc.

The following table shows the address assignment for registers and coils for modicon-based Open Modbus/TCP Clients. The setting "**Map FC 1 and FC 3**" is **not set** in the configuration of the netTAP or netBRICK device in this case.

| N netTAP or<br>netBRICK<br>Mapping) | Coil<br>FC 1,<br>FC 5,<br>FC 15 | Register<br>FC 3,<br>FC 6,<br>FC 16,<br>FC 23 | OUT netTAP<br>or netBRICK<br>(Mapping) |             | Register<br>FC 4 |
|-------------------------------------|---------------------------------|-----------------------------------------------|----------------------------------------|-------------|------------------|
| N 0                                 | 1 16                            | 40001                                         | OUT 0                                  | 10001 10016 | 30001            |
| IN 1                                | 17 32                           | 40002                                         | OUT 1                                  | 10017 10032 | 30002            |
| IN 2                                | 33 48                           | 40003                                         | OUT 2                                  | 10033 10048 | 30003            |
|                                     |                                 |                                               |                                        |             |                  |
| IN 624                              | 9985 9999                       | 40625                                         | OUT 624                                | 19985 19999 | 30625            |
|                                     | -                               |                                               |                                        | -           |                  |
| IN 2879                             | -                               | 42880                                         | OUT 2879                               | -           | 32880            |

Table 27: Access of the Open Modbus/TCP Client using Modicon-based Addressing (1)

The following table shows the address assignment for registers and coils for modicon-based Open Modbus/TCP Clients. The setting "**Map FC 1 and FC 3**" is **set** in the configuration of the netTAP or netBRICK device in this case.

| IN netTAP<br>or<br>netBRICK<br>(Mapping) | Coil<br>FC 5,<br>FC 15 | Register<br>FC 6,<br>FC 16,<br>FC 23<br>(write) | OUT netTAP<br>or netBRICK<br>(Mapping) | Coil<br>FC 1 | Coil<br>FC 2 | Register<br>FC 4 | Registe<br>FC 3,<br>FC 23<br>(read) |
|------------------------------------------|------------------------|-------------------------------------------------|----------------------------------------|--------------|--------------|------------------|-------------------------------------|
| IN 0                                     | 1 16                   | 40001                                           | OUT 0                                  | 1 16         | 10001 10016  | 30001            | 40001                               |
| IN 1                                     | 17 32                  | 40002                                           | OUT 1                                  | 17 32        | 10017 10032  | 30002            | 40002                               |
| IN 2                                     | 33 48                  | 40003                                           | OUT 2                                  | 33 48        | 10033 10048  | 30003            | 40003                               |
|                                          |                        |                                                 |                                        |              |              |                  |                                     |
| IN 624                                   | 9985 9999              | 40625                                           | OUT 624                                | 9985 9999    | 19985 19999  | 30625            | 40625                               |
|                                          | -                      |                                                 |                                        | -            | -            |                  |                                     |
| IN 2879                                  | -                      | 42880                                           | OUT 2879                               | -            | -            | 32880            | 42880                               |

Table 28: Access of the Open Modbus/TCP Client using Modicon-based Addressing (2)

**Zero-based addressing**: The first register (16 bit value) as well as the first coil (1 bit value) has address 0, the second register as well as the first coil has address 1 etc. independed of the used function code.

The following table shows the address assignment for registers and coils for zero-based Open Modbus/TCP Clients. The setting "**Map FC 1 and FC 3**" is **not set** in the configuration of the netTAP or netBRICK device in this case.

| IN netTAP or<br>netBRICK<br>(Mapping) | Coil<br>FC 1,<br>FC 5,<br>FC 15 | Register<br>FC 3,<br>FC 6,<br>FC 16,<br>FC 23 | OUT netTAP<br>or netBRICK<br>(Mapping) | Coil<br>FC 2 | Register<br>FC 4 |
|---------------------------------------|---------------------------------|-----------------------------------------------|----------------------------------------|--------------|------------------|
| IN 0                                  | 0 15                            | 0                                             | OUT 0                                  | 0 15         | 0                |
| IN 1                                  | 16 31                           | 1                                             | OUT 1                                  | 16 31        | 1                |
| IN 2                                  | 32 47                           | 2                                             | OUT 2                                  | 32 47        | 2                |
|                                       |                                 |                                               |                                        |              |                  |
| IN 624                                | 9985 9998                       | 624                                           | OUT 624                                | 9985 9998    | 624              |
|                                       | -                               |                                               |                                        | -            |                  |
| IN 2879                               | -                               | 2879                                          | OUT 2879                               | -            | 2879             |

Table 29: Access of the Open Modbus/TCP Client using Zero-based Addressing (1)

The following table shows the address assignment for registers and coils for zero-based Open Modbus/TCP Clients. The setting "**Map FC 1 and FC 3**" is **set** in the configuration of the netTAP or netBRICK device in this case.

| N netTAP or<br>netBRICK<br>Mapping) | Coil<br>FC 5,<br>FC 15 | Register<br>FC 3,<br>FC 6,<br>FC 16,<br>FC 23<br>(schreiben) | OUT netTAP<br>or netBRICK<br>(Mapping) | Coil<br>FC 1,<br>FC 2 | Register<br>FC3,<br>FC 4,<br>FC 23 (les |
|-------------------------------------|------------------------|--------------------------------------------------------------|----------------------------------------|-----------------------|-----------------------------------------|
| IN 0                                | 0 15                   | 0                                                            | OUT 0                                  | 0 15                  | 0                                       |
| IN 1                                | 16 31                  | 1                                                            | OUT 1                                  | 16 31                 | 1                                       |
| IN 2                                | 32 47                  | 2                                                            | OUT 2                                  | 32 47                 | 2                                       |
|                                     |                        |                                                              |                                        |                       |                                         |
| IN 624                              | 9985 9998              | 624                                                          | OUT 624                                | 9985 9998             | 624                                     |
|                                     | -                      |                                                              |                                        | -                     |                                         |
| IN 2879                             | -                      | 2879                                                         | OUT 2879                               | -                     | 2879                                    |

Table 30: Access of the Open Modbus/TCP Client using Zero-based Addressing (2)

**One-based addressing**: The first register (16 bit value) as well as the first coil (1 bit value) has address 1, the second register as well as the first coil has address 2 etc. independed of the used function code.

The following table shows the address assignment for registers and coils for one-based Open Modbus/TCP Clients. The setting "**Map FC 1 and FC 3**" is **not set** in the configuration of the netTAP or netBRICK device in this case.

| IN netTAP<br>netBRICK<br>(Mapping) | Coil<br>FC 1,<br>FC 5,<br>FC 15 | Register<br>FC 3,<br>FC 6,<br>FC 16,<br>FC 23 | OUT netTAP<br>netBRICK<br>(Mapping) | Coil<br>FC 2 | Register<br>FC 4 |
|------------------------------------|---------------------------------|-----------------------------------------------|-------------------------------------|--------------|------------------|
| IN 0                               | 1 16                            | 1                                             | OUT 0                               | 1 16         | 1                |
| IN 1                               | 17 32                           | 2                                             | OUT 1                               | 17 32        | 2                |
| IN 2                               | 33 48                           | 3                                             | OUT 2                               | 33 48        | 3                |
|                                    |                                 |                                               |                                     |              |                  |
| IN 624                             | 9986 9999                       | 625                                           | OUT 624                             | 9986 9999    | 625              |
|                                    | -                               |                                               |                                     | -            |                  |
| IN 2879                            | -                               | 2880                                          | OUT 2879                            | -            | 2880             |

Table 31: Access of the Open Modbus/TCP Client using One-based Addressing (1)

The following table shows the address assignment for registers and coils for one-based Open Modbus/TCP Clients. The setting "**Map FC 1 and FC 3**" is **set** in the configuration of the netTAP or netBRICK device in this case.

| N netTAP<br>netBRICK<br>Mapping) | Coil<br>FC 5,<br>FC 15 | Register<br>FC 3,<br>FC 6,<br>FC 16,<br>FC 23 (write) | IN netTAP<br>netBRICK<br>(Mapping) | Coil<br>FC 1,<br>FC 2 | Register<br>FC3,<br>FC 4,<br>FC 23 (re |
|----------------------------------|------------------------|-------------------------------------------------------|------------------------------------|-----------------------|----------------------------------------|
| IN 0                             | 1 16                   | 1                                                     | OUT 0                              | 1 16                  | 1                                      |
| IN 1                             | 17 32                  | 2                                                     | OUT 1                              | 17 32                 | 2                                      |
| IN 2                             | 33 48                  | 3                                                     | OUT 2                              | 33 48                 | 3                                      |
|                                  |                        |                                                       |                                    |                       |                                        |
| IN 624                           | 9986 9999              | 625                                                   | OUT 624                            | 9986 9999             | 625                                    |
|                                  | -                      |                                                       |                                    | -                     |                                        |
| IN 2879                          | -                      | 2880                                                  | OUT 2879                           | -                     | 2880                                   |

Table 32: Access of the Open Modbus/TCP Client using One-based Addressing (2)

### 5.10.4 Modbus References

- [1] MODBUS Application Protocol Specification V1.1, <u>http://www.modbus.org/</u>, 12/06/02
- [2] MODBUS Messaging on TCP/IP Implementation Guide V1.0b, October 24, 2006
- [3] MODBUS APPLICATION PROTOCOL SPECIFICATION V1.1a, June 4, 2004, http://www.Modbus-IDA.org

## 5.11 Configuration POWERLINK Controlled Node

Devices acting as POWERLINK Controlled Nodes need parameters.

This section describes how to set POWERLINK Controlled Node parameters for the netTAP NT 100 and the NT 151-RE-RE device, respectively the netBRICK NB 100 device.

- 1. Open the configuration dialog
- Select from the context menu of the netTAP respectively the netBRICK symbol the entry Configuration > POWERLINK Controlled Node
- <sup>™</sup> The POWERLINK Controlled Node configuration dialog opens.
- ♣ In the navigation area the entry Configuration under the folder Configuration is selected and the configuration dialog is displayed.
- 2. Set Node-ID
- Enter in the field Node-ID the address, which the netTAP or netBRICK device uses on the POWERLINK network to be addressed by the POWERLINK Managing Node.
- 3. Set input data length and output data length
- Set in the field Input Data Length the number of data bytes the netTAP or netBRICK device should receive from the POWERLINK Managing Node
- Set in the field Output Data Length the number of data bytes the netTAP or netBRICK device should send to the POWERLINK Managing Node
- 4. Enable PDO Mapping Version Check
- > Uncheck the field **Disable PDO Mapping Version Check**
- 5. Set more parameter
- If necessary, set more parameter. The parameter are described in the following section POWERLINK Controlled Node Parameter on page 201

**Note:** Default values can be used normally for the other parameters. Depending on additionally requirements and the design of the POWERLINK network as well as the used devices parameters needs to be adjusted if necessary.

- 6. Open the signal configuration dialog
- Select in the navigation area under the folder Configuration the entry Signal Configuration.
- ✤ The signal configuration dialog opens
- 7. Signal configuration
- If you want to assign own signal names, then enter your signal names. Further information is described in section Signal Configuration on page 283.
- 8. Close configuration dialog
- Click on OK to save the parameter or click on Cancel, if the parameter should not be saved.
- Դ The configuration dialog closes

## 5.11.1 POWERLINK Controlled Node Parameter

| Parameter                                          | Meaning                                                                                                    | Range of Value/Value                                                                                                    |
|----------------------------------------------------|----------------------------------------------------------------------------------------------------|----------------------------------------------------------------------------------------------------|
| Interface                                          |                                                                                                    |                                                                                                    |
| Bus startup                                        | Communication start application controlled or automatic                                                                                                    | Automatic,<br>Application controlled<br>Default: Automatic<br>For NT151-RE-RE:<br>Application controlled                                                         |
| Watchdog time [ms]                                 | This function is not supported by gateway or proxy devices.                                                                                                    | [0, 20 65535] ms,<br>default = 1000 ms,<br>0 = Off                                                                                                    |
| I/O data status                                    | Status of the input or the output data.<br>For each input and output data the following status information (in<br>Byte) is memorized in the dual-port memory:<br>Status 0 = None (default)<br>Status 1 = 1 Byte (for future use)<br>Status 2 = 4 Byte (for future use) | Default: None                                                                                                    |
| Disable host-<br>triggered input data<br>exchange  | Decides, whether host-triggered update for input data exchange is enabled (hook checked) or disabled (hook unchecked).                                                                                                    | Default: unchecked                                                                                                    |
| Disable host-<br>triggered output data<br>exchange | Decides, whether host-triggered update for output data exchange is enabled (hook checked) or disabled (hook unchecked).                                                                                                    | Default: unchecked                                                                                                    |
| Ident                                              |                                                                                                    |                                                                                                    |
| Enable                                             | If 'Enable' is unchecked, for the single Ident parameters each the respective default value is used.                                                                                                    |                                                                                                    |
| Vendor ID                                          | Identification number of the manufacturer                                                                                                    | 0x00000000<br>0xFFFFFFFF (hex),<br>Hilscher:<br>0x00000044 (hex)                                                                                                 |
| Serial number                                      | Serial number of the device                                                                                                    | 0x00000000<br>0xFFFFFFF (hex),<br>Default<br>0x00000000 (hex)                                                                                                    |
| Product code                                       | Product code of the device as specified by the manufacturer                                                                                                    | 0x00000000<br>0xFFFFFFF (hex),<br>Default:<br>NT 151-RE-RE/PLS:<br>0x00000023 (hex)<br>NT 100-RE/PLS:<br>0x00000018 (hex),<br>NB 100-RE/PLS:<br>0x00000017 (hex) |
| Revision number                                    | Revision number of the device as specified by the manufacturer                                                                                                    | 0x00000000<br>0xFFFFFFF (hex),<br>Default<br>NT 151-RE-RE/PLS,<br>NT 100-RE/PLS,<br>NB 100-RE/PLS:<br>0x00000000 (hex)                                           |
| Bus                                                | ·                                                                                                    | •                                                                                                    |
| Node Id                                            | EPL Node ID (EPL = Ethernet POWERLINK)                                                                                                    | 1239, Default: 1                                                                                                    |
| DNS node name                                      | DNS-compatible name of the POWERLINK Controlled Node/Slave (optional)                                                                                                    |                                                                                                    |
| Gateway address                                    | Gateway address for IP stack                                                                                                    | Default:<br>192.168.100.254                                                                                                    |
| Data                                               | •                                                                                                    |                                                                                                    |

| Parameter                               | Meaning                                                                                                    | Range of Value/Value             |
|-----------------------------------------|----------------------------------------------------------------------------------------------------|----------------------------------|
| Input data bytes                        | Length of the input data in byte                                                                                                    | 1… 1490 Byte,<br>Default: 4 Byte |
| Output data bytes                       | Length of the output data in byte                                                                                                    | 1… 1490 Byte,<br>Default: 4 Byte |
| Disable PDO<br>mapping version<br>check | Decides, whether PDO mapping version is checked (hook checked) or<br>not checked (hook unchecked).<br>Select for netTAP and netBRICK devices always unchecked.                                             | Default: checked                 |
| Configure default<br>objects            | Decides, whether default objects are created (hook checked) or not<br>(hook unchecked).<br>If the objects will be created, the old set of previously existing objects<br>will be cleared                   | Default: checked                 |
| Delete application objects              | Decides, whether application objects are deleted (hook checked) or not (hook unchecked). When 'Configure Default Objects' is checked, then the firmware automatically does a 'Delete Application Objects'. | Default: checked                 |

Table 33: POWERLINK Controlled Node/Slave Parameters

### 5.11.2 Settings at the used POWERLINK Managing Node

#### **Device Description File**

To configure the Managing Node a XDD file (device description file) is required. The XML file is stored on the Gateway Solutions DVD in the directory Electronic Data Sheets (e.g. EDS,GSD,GSDML)\POWERLINK:

| Device       | XDD File                                                                                                    |
|--------------|----------------------------------------------------------------------------------------------------|
| NT 151-RE-RE | 00000044_NT151PLS-64O_64I.xdd for 64 byte output and 64 byte<br>input data.<br>00000044_NT151PLS-512O_512I.xdd for 512 byte output and 512<br>byte input data. |
| NT 100-RE-XX | 00000044_NT100PLS-64O_64I.xdd for 64 byte output and 64 byte<br>input data.<br>00000044_NT100PLS-512O_512I.xdd for 512 byte output and 512<br>byte input data. |
| NB 100-RE-XX | 00000044_NB100PLS-64O_64I.xdd for 64 byte output and 64 byte<br>input data.<br>00000044_NB100PLS-512O_512I.xdd for 512 byte output and 512<br>byte input data. |

Table 34: XDD File Names for netTAP and netBRICK

#### **Configuration**

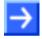

**Note:** The settings in the used Managing Node must comply with the settings in the Controlled Node, to establish communication. Important parameters are: Vendor ID, Product Code, Revision Number, Node ID, Output and Input length.

In order that the POWERLINK Managing Node can communicate with the netTAP or netBRICK device as POWERLINK Controlled Node:

- Enter at the POWERLINK Managing Node the Node-ID, which is configured in the netTAP or netBRICK device.
- Enter for the length of output data in the POWERLINK Managing Node as set in the netTAP or netBRICK device for the Output Data Bytes.
- Enter for the length of input data in the POWERLINK Managing Node as set in the netTAP or netBRICK device for the Input Data Bytes.
- Optional: The POWERLINK Managing Node can verify identification numbers of the netTAP or netBRICK device as POWERLINK Controlled Node. In case the POWERLINK Managing Node verifies identification numbers, use the following values for the netTAP or netBRICK device:

| Device       | Product code | Vendor    | Revision number |
|--------------|--------------|-----------|-----------------|
| NT 100-RE-XX | 35 (0x23)    | 68 (0x44) | 0               |
| NT 100-RE-XX | 24 (0x18)    |           |                 |
| NB 100-RE-XX | 23 (0x17)    |           |                 |

Table 35: Identification parameters in POWERLINK XDD Files

## 5.12 Configuration PROFINET IO Controller

The netTAP NT 50, NT 100 device respectively the NT 151-RE-RE device respectively the netBRICK NB 100 device as PROFINET IO Controller needs a configuration, e. g. information about how many PROFINET IO Device devices with how many input and output data are to be connected.

- 1. Insert PROFINET IO Device devices
- Drag from the device catalog PROFINET IO Device device(s) and drop it to the bus line of the PROFINET IO Controller.
- 2. Configure PROFINET IO Device devices
- Open the configuration dialog for each PROFINET IO Device device and configure the device.

Information about how to configure the PROFINET IO Device device is in the operating instruction manual "Generic DTM for PROFINET IO Device devices" and has the file name PROFINET\_IO\_GenericDevice\_DTM\_en.pdf respectively open in the configuration dialog of the slave the online help by the F1 key.

- 3. Configure PROFINET IO Controller
- Select from the context menu of the netTAP respectively the netBRICK symbol the entry Configuration > PROFINET IO Controller Information about how to configure the PROFINET IO Controller device is in the operating instruction manual "DTM for PROFINET IO Controller devices" and has the file name PROFINET\_IO\_Controller\_DTM\_en.pdf respectively open in the configuration dialog of the master the online help by the F1 key.

## 5.13 Configuration PROFINET IO Device (Gateway)

Devices acting as PROFINET IO Devices need parameters. This section describes how to set PROFINET IO Device parameters for the

netTAP NT 100 device respectively the netBRICK NB 100 device.

Information on how to set PROFINET IO Device parameters for the netTAP NT 151-RE-RE device can be found in the Operating Instruction Manual Generic DTM for PROFINET IO Devices, DOC060305OIxxEN. This document is stored on the Gateway Solutions DVD in the directory: Documentation\english\1.Software\SYCON.net Configuration Software\Master Configuration\PROFINET IO Controller\IO Device Configuration.

- 1. Open the configuration dialog
- Select from the context menu of the netTAP respectively the netBRICK symbol the entry Configuration > PROFINET IO Device
- <sup>№</sup> The PROFINET IO Device configuration dialog opens.
- ✤ In the navigation area the entry Configuration under the folder Configuration is selected and the settings dialog is displayed.
- 2. Set the number of Input Data Bytes and Output Data Bytes
- Enter in the field Input Data Bytes the number of data bytes, which should be transferred from the PROFINET IO Controller to the netTAP or netBRICK device, e. g. 32
- Enter in the field Output Data Bytes the number of data bytes, which should be transferred from the netTAP or netBRICK device to the PROFINET IO Controller, e. g. 64
- 3. Station name

The default name for the **Name of Station** for the NT 50 device is nt50enpns, for the NT 100 device nt100repns and for the NB 100 device nb100repns. If you need to set an other name of station or you use several netTAP or netBRICK devices in the PROFINET network, then set a unique name of station as follows:

- Select Enable in the Ident area.
- Enter in the field Name of Station the name of station, which the netTAP or netBRICK device should use in the PROFINET network.
- Enter in the field Vendor ID the value 0x011E.
- Enter in the field Device ID for the NT 50 value 0x010F, for the NT 100 value 0x010B respectively for the NB 100 value 0x010E.
- Values in the fields Device Type, Order ID and Type of Station are optional.

 $\rightarrow$ 

**Note:** Default values can be used normally for the other parameters. Depending on additionally requirements and the design of the PROFINET network as well as the used devices parameters needs to be adjusted if necessary. Further information is described in section *PROFINET IO Device Parameter* on page 207.

- 4. Open the signal configuration dialog
- Select in the navigation area under the folder Configuration the entry Signal Configuration.
- ✤ The signal configuration dialog opens
- 5. Signal configuration
- If you want to assign own signal names, then enter your signal names. Further information is described in section Signal Configuration on page 283.
- 6. Close configuration dialog
- Click on OK to save the parameter or click on Cancel, if the parameter should not be saved.
- Դ The configuration dialog closes

## 5.13.1 PROFINET IO Device Parameter

| Parameter          | Meaning                                                                                                    | Range of Value/Value                                                                                                    |
|--------------------|----------------------------------------------------------------------------------------------------|----------------------------------------------------------------------------------------------------|
| Interface          |                                                                                                    | I                                                                                                    |
| Bus startup        | Communication start application controlled or automatic                                                                                                    | Automatic,<br>Application controlled<br>Default: Automatic,<br>For NT151-RE-RE:<br>Application controlled                                                                                                    |
| Watchdog time [ms] | This function is not supported by gateway or proxy devices.                                                                                                    | [0, 20 65535] ms, default =<br>1000 ms, 0 = Off                                                                                                    |
| I/O data status    | Status of the input or the output data.<br>For each input and output data the following status information<br>(in Byte) is memorized in the dual-port memory:<br>Status 0 = None (default)<br>Status 1 = 1 Byte (for future use)<br>Status 2 = 4 Byte (for future use) | Default: None                                                                                                    |
| Ident              |                                                                                                    |                                                                                                    |
| Enable             | If 'Enable' is unchecked, for the single Ident parameters each the respective default value is used.                                                                                                    |                                                                                                    |
| Vendor ID          | Identification number of the manufacturer, assigned by PROFIBUS Nutzerorganisation e. V.                                                                                                    | 0x00000000<br>0xFFFFFFFF (hex),<br>Hilscher: 0x00000011E (hex)                                                                                                    |
| Device ID          | Identification number of the device, fixed for every device.                                                                                                    | 0x00000000<br>0x0000FFFF (hex),<br>Default:<br>NT 50-EN/PNS (Gateway):<br>0x0000010F (hex),<br>NT 100-RE/PNS (Gateway)<br>0x00000010B (hex),<br>NT 100_RE/PNS (Proxy)<br>0x000000106 (hex),<br>NB 100-RE/PNS (Gateway)<br>0x00000010E (hex) |
| Device type        | Description of the device type, freely eligible                                                                                                    | Character string,<br>0 25 characters                                                                                                    |
| Order ID           | Hilscher device number or order description of the customer for its device                                                                                                    | Character string,<br>0 20 characters                                                                                                    |
| Name of station    | Station name of the PROFINET IO-Device station. It has to<br>match the station name configured in the PROFINET IO-<br>Controller for this device. Must be DNS compatible name.                                                                                         | Character string,<br>1 240 characters<br>Default:<br>NT 50-EN/PNS (Gateway):<br>nt50enpns,<br>NT 100-RE/PNS (Gateway)<br>nt100repns,<br>NT 100_RE/PNS (Proxy)<br>nt100reproxy,<br>NB 100-RE/PNS (Gateway)<br>nb100repns                     |
| Type of station    | Type name of the PROFINET station; name can be assigned freely.                                                                                                    | Character string,<br>1 240 characters<br>Default: Default.Station.Type                                                                                                    |
| Data               |                                                                                                    |                                                                                                    |
| Output data bytes  | Maximum allowed length of the input data in Byte. This<br>parameter should be equal to or higher than the complete<br>projected input data length, otherwise the IO Device will reject<br>the cyclic communication requests.                                           | 0 1024 Byte<br>Default: 128 Byte                                                                                                    |
| Input data bytes   | Maximum allowed length of the output data in Byte. This parameter should be equal to or higher than the complete projected output data length, otherwise the IO Device will reject the cyclic communication requests.                                                  | 0 1024 Byte<br>Default: 128 Byte                                                                                                    |

Table 36: PROFINET IO-Device Parameters

### 5.13.2 Settings at the used PROFINET IO Controller (Gateway)

#### **Device Description File**

To configure the Master a GSDML file (device description file) is required. The XML file is stored on the Gateway Solutions DVD in the directory Electronic Data Sheets (e.g. EDS,GSD,GSDML)\PROFINET:

| Device                     | GSDML File                                               |
|----------------------------|----------------------------------------------------------|
| NT 50-XX-EN or NT 50-EN-XX | GSDML-V2.1-HILSCHER-NT 50-EN PNS-<br>20100219.xml        |
| NT 100-RE-XX               | GSDML-V2.1-HILSCHER-NT 100-RE PNS-<br>20090123.xml       |
| NB 100-RE-XX               | GSDML-V2.1-HILSCHER-NB 100-RE PNS-<br>20091112.xml       |
| NT 151-RE-RE               | GSDML-V2.31-HILSCHER-NT 151-RE-RE PNS-<br>20151021-1.xml |

Table 37: GSDML File Names for netTAP and netBRICK

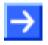

**Note:** The GSDML file of the **NT 151-CCIES-RE** must be exported from SYCON.net after having configured the device. See section *Export Device Description Files* on page 121.

### **Configuration**

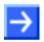

**Note:** The settings in the used Controller must comply with the settings in the Device, to establish a communication. Important parameters are: Name of Station, Vendor ID, Device ID, Input and Output data length.

In order that the PROFINET IO Controller can communicate with the netTAP or netBRICK device as PROFINET IO Device:

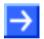

**Note:** Under **Name of Station** in the PROFINET IO Controller the name must be used, which was configured in the netTAP or netBRICK device.

- Enter at the PROFINET IO Controller the Name of Station, which is configured in the NT 100 device.
- Use for the configuration of the PROFINET IO Controller modules e. g. ,32 Bytes In', for receiving data from the netTAP or netBRICK device. Several modules can also be used, e. g. 2 times the module ,16 Bytes In'. The number of data (counted in bytes), that results from the used modules for input data, has to match with the number of input data configured in the netTAP or netBRICK device.
- Use for the configuration of the PROFINET IO Controller modules e. g. ,64 Bytes Out', for sending data to the netTAP or netBRICK device. Several modules can also be used, e. g. 4 times the module ,16 Bytes Out'. The number of data (counted in bytes), that results from the used modules for output data, has to match with the number of output data configured in the netTAP or netBRICK device.

The PROFINET IO Controller verifies identification numbers of the netTAP respectively netBRICK devices. The PROFINET IO Controller gets these numbers from the GSDML file:

| Device                      | Device type (DeviceID) | Vendor ID (VendorID) |
|-----------------------------|------------------------|----------------------|
| NT 50-XX-EN;<br>NT 50-EN-XX | 271 (0x010F)           | 286 (0x011E)         |
| NT 100-RE-XX                | 267 (0x010B)           |                      |
| NB 100-RE-XX                | 270 (0x010E)           |                      |
| NT 151-RE-RE                | 289 (0x0121)           |                      |
| NT 151-CCIES-RE             | 289 (0x0121)           |                      |

Table 38: Identification parameters in GSDML Files

## 5.14 Configuration PROFINET IO Device (Proxy)

The NT 100 device respectively the netLINK NL 51N-DPL device as proxy with PROFINET IO Device needs parameter.

The number of input and output data for PROFINET IO result from the configuration of the PROFIBUS by the used PROFIBUS DP slave devices and the used I/O modules per slave device.

The configuration of the device for PROFINET IO is determined by the configuration of the PROFIBUS network. In this process the station address of a PROFIBUS DP slave device is mapped as slot module on PROFINET IO. The IO module of the respective slave device are mapped on PROFINET as subslot modules.

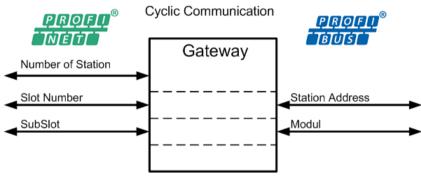

Figure 150: PROFINET – PROFIBUS Adress Mapping

Only the name of station needs to be set for the device.

This parameter can be edited as follows:

- 1. Open the configuration dialog
- Select from the context menu of the netTAP respectively the netLINK symbol the entry Configuration > PROFINET IO Device
- ✤ The PROFINET IO Device configuration dialog opens.
- Note: Note: No
- 2. Set name of station

The default name for the **Name of Station** for the NT 100 device as proxy is "nt100ereproxy" and for the NL 51N-DPL device "nl51ndpl". If you need to set an other name of station or you use several netTAP or netLINK devices in the PROFINET network, then set a unique name of station as follows:

- Select in the navigation area under the folder Configuration the entry General.
- Enter in the field Name of Station the name of station, which the netTAP or netLINK device should use in the PROFINET network.
- 3. Close configuration dialog
- Click on OK to save the parameter or click on Cancel, if the parameter should not be saved.
- ✤ The configuration dialog closes

### 5.14.1 Settings at the used PROFINET IO Controller (Proxy)

### **Device Description File**

To configure the Master a GSDML file (device description file) is required. The GSDML file depends on the PROFIBUS DP configuration and is created by an export function. How to export the GSDML file and the structure of the GSDML file name is described for the netTAP NT 100 proxy device in section *Device Description File to configure the PROFINET IO Controller* on page 72 and for the netLINK NL 51N-DPL proxy device in section *Device Description File to configure the PROFINET IO Controller* on page 135.

### **Configuration**

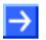

**Note:** The settings in the used Controller must comply with the settings in the Device, to establish a communication. Important parameters are: Name of Station, Vendor ID, Device ID, Input and Output data modules.

In order that the PROFINET IO Controller can communicate with the netTAP or netLINK device as PROFINET IO Device:

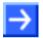

**Note:** Under **Name of Station** in the PROFINET IO Controller the name must be used, which was configured in the netTAP or netLINK device.

- Enter at the PROFINET IO Controller the Name of Station, which is configured in the netTAP or netLINK device.
- Use for the configuration of the PROFINET IO Controller modules based on the exported GSDML file.
- The PROFINET IO Controller verifies identification numbers of the netTAP respectively netLINK device: Vendor ID (value 0x011E (286)), device type (value for NT 100 as proxy is 0x0106 (262), value for NL 51N-DPL as proxy is 0x0110 (272)). The PROFINET IO Controller gets these numbers from the exported GSDML file.

## 5.15 Configuration Sercos Slave

Devices acting as Sercos Slave need parameters.

This section describes how to set Sercos Slave parameters for the netTAP NT 100 device, NT 151-RE-RE device respectively the netBRICK NB 100 device.

- 1. Open the configuration dialog
- Select from the context menu of the netTAP respectively the netBRICK symbol the entry Configuration > SERCOS III Slave
- ♣ The Sercos Slave configuration dialog opens.
- ✤ In the navigation area the entry Configuration under the folder Configuration is selected and the configuration dialog is displayed.
- 2. Set Device ID
- Enter in the field Device ID the name, which the netTAP or netBRICK device uses on the Sercos network to be identified by the Sercos Master.
- 3. Accept Vendor Code
- Accept the default Vendor Code 0x000003E8 (1000 dec. = Hilscher).
- 4. Set Version SCP SYNC
- Set Version SCP SYNC to 0, if the Sercos Master uses the telegram sequence MDT-AT-NRT.

or

- Set Version SCP SYNC to 1, if the Sercos Master uses the telegram sequence MDT-NRT-AT.
- 5. Set Version SCP NRT
- Set Version SCP NRT to 0. Use this setting only.
- 6. Set Address
- Enter in the field SERCOS III Address the address, which the netTAP or netBRICK device uses on the Sercos network to be addressed by the Sercos Master.
- 7. Set FSP Type
- > Set for **FSP Type** value **IO V1**. Use this setting only.

- 8. Set Output Data Size for fixed Configuration
- Set in **Output Data Size for FixCfg** the number of output bytes, e. g. 2.
- 9. Set Input Data Size for fixed Configuration
- Set in Input Data Size for FixCfg the number of input bytes, e. g. 2.

10. Set no address change by the master

Check Master is not allowed to change Sercos address by that the Sercos Master can't change the address. Use this setting only.

 $\rightarrow$ 

- **Note:** If you use a Sercos Master which is using SDDML files for the configuration of slave devices, then you have to export a new updated SDDML file from SYCON.net and import this SDDML file into the configuration software for the Sercos Master. By that, the settings made here can be used at the Sercos Master. Only then the Sercos Master can communicate to the netTAP device respectively netBRICK device via Sercos.
- 11. Export SDDML file
- Click Export SDDML
- ✤ The file dialog opens
- Enter the file name for the SDDML file. Use the following structure for the file name for a better identification: Manufacturer DeviceID output data size input data size. The file extension is always .xml. Example: Hilscher NT100-RE\_S3S\_FIXCFG 2out 2in.xml
- $\Rightarrow$  The settings are exported into a device description file.
- 12. Open the signal configuration dialog
- Select in the navigation area under the folder Configuration the entry Signal Configuration.
- ✤ The signal configuration dialog opens
- 13. Signal configuration
- If you want to assign own signal names, then enter your signal names. Further information is described in section Signal Configuration on page 283.
- 14. Close configuration dialog
- Click on OK to save the parameter or click on Cancel, if the parameter should not be saved.
- $\Rightarrow$  The configuration dialog closes.

# 5.15.1 Sercos Slave Parameter

| Parameter              | Meaning                                                                                                    | Range of Value/Value                                                                                     |
|------------------------|----------------------------------------------------------------------------------------------------|----------------------------------------------------------------------------------------------------|
| Interface              |                                                                                                    | ·                                                                                                    |
| Bus Startup            | Communication start application controlled or automatic                                                                                                    | Automatic,<br>Application controlled<br>Default: Automatic<br>For NT151-RE-RE:<br>Application controlled |
| Watchdog Time<br>[ms]  | This function is not supported by gateway or proxy devices.                                                                                                    | Default = 0 ms,<br>0 = Off                                                                               |
| Ident                  |                                                                                                    |                                                                                                    |
| Device ID              | Identification number of the device. This is a unique device ID managed<br>by the vendor and identifies the component number. The device ID is<br>fixed for every device.<br>Device ID according to the sercos third generation specification as<br>defined in IDN S-0-1300.x.05.                                                                                    | Default: NT_100-<br>RE_S3S_FIXCFG                                                                        |
|                        | The device ID can be changed by the user, if an other device ID than the default is useful for the used sercos network.<br>Note: The device ID is part of the SDDML device description file. If you                                                                                                    |                                                                                                    |
|                        | use a sercos Master which is using SDDML files for configuration and<br>the default device ID was changed, then you have to export a new<br>updated SDDML file from SYCON.net and import this SDDML file into<br>the configuration software for the sercos Master.                                                                                                   |                                                                                                    |
| Vendor Code            | Identification number of the manufacturer, assigned by sercos<br>International.<br>Vendor Code according to the sercos third generation specification as<br>defined in IDN S-0-1300.x.03.                                                                                                    | 0x00000000<br>0xFFFFFFF (hex),<br>Hilscher: 0x0000003E8<br>(hex)                                         |
|                        | Note: The vendor code is part of the SDDML device description file. If<br>you use a sercos Master which is using SDDML files for configuration<br>and the default vendor code was changed, then you have to export a<br>new updated SDDML file from SYCON.net and import this SDDML file<br>into the configuration software for the sercos Master.                   |                                                                                                    |
| Version<br>of SCP Sync | Version of the sercos Communication Profile SYNC<br>0 = SYNC deactivated. With this setting the configuration parameter for<br>sercos Communication Profile Class SCP_Sync are not relevant and are<br>displayed grayed out.<br>1 = SYNC activates version 1. If the sercos Master uses the telegram<br>sequence MDT, then NRT and then AT, the gateway/proxy device | 0 1,<br>Default: 0                                                                                       |
|                        | requires that the value is set to 1.                                                                                                    |                                                                                                    |
| Version<br>of SCP NRT  | <ul> <li>Version of the sercos Communication Profile NRT</li> <li>0 = NRT deactivated. With this setting the configuration parameter for IP communication are not relevant and are displayed grayed out.</li> <li>1 = NRT version 1 is activated.</li> <li>Use always value 0, because the NRT channel is not useable with</li> </ul>                                | Default: 0                                                                                               |
|                        | gateway/proxy devices.                                                                                                    |                                                                                                    |
| Bus                    | 1                                                                                                    | 1                                                                                                    |
|                        | Configuration parameter for IP communication                                                                                                    |                                                                                                    |
| Enabled                | If 'Enabled' is unchecked, for the single Ident parameters each the respective default value is used.                                                                                                    | checked,<br>unchecked                                                                                    |
| IP Address             | Valid IP address for the device<br>If 'Enabled' is unchecked (Default setting), the device obtains its IP<br>Address from a DHCP or BOOTP server.<br>If 'Enabled' is checked, the device uses the manually entered value.                                                                                                    | Valid IP address,<br>Default for 'Enabled':<br>unchecked                                                 |
|                        | This function is not supported by gateway/proxy devices.                                                                                                    |                                                                                                    |

| Parameter                  | Meaning                                                                                                    | Range of Value/Value                                          |
|----------------------------|----------------------------------------------------------------------------------------------------|---------------------------------------------------------------|
| Netmask                    | Valid Network mask for the device<br>If 'Enabled' is unchecked (Default setting), the device obtains its<br>Netmask from a DHCP or BOOTP server.<br>If 'Enabled' is checked, the device uses the manually entered value.<br>This function is not supported by gateway/proxy devices.                                                                                                    | Valid network mask,<br>Default for 'Enabled':<br>unchecked    |
| Gateway                    | Valid Gateway address for the device<br>If 'Enabled' is unchecked (Default setting), the device obtains its<br>Gateway Address from a DHCP or BOOTP server.<br>If 'Enabled' is checked, the device uses the manually entered value.<br>This function is not supported by gateway/proxy devices.                                                                                                    | Valid gateway address,<br>Default for 'Enabled':<br>unchecked |
|                            | There are three methods available, how the device can obtain its<br>IP Address, Netmask and Gateway Address, one of which must be<br>selected.<br>These methods can also be combined.<br>The device performs the following sequence in order to obtain the<br>addresses:                                                                                                    |                                                               |
|                            | <ol> <li>from a DHCP server if DHCP is checked (if a DHCP server provides<br/>the requested addresses to the device, then the device uses these<br/>addresses)</li> <li>from a BootP server if BootP is checked (if a BootP server provides<br/>the requested addresses to the device, then the device uses these<br/>addresses)</li> <li>the addresses manually set are used. If the IP Address is set manually<br/>also the Network Mask must be set manually. The manually set Gateway<br/>Address is optional.</li> <li>If no DHCP server and no BootP server and no manually set addresses<br/>exist, then the protocol is not ready for initialization or for operation.</li> </ol> |                                                               |
| TCP Flags                  | BootP:<br>If checked, the device obtains its IP Address, Netmask, Gateway<br>Address from a BOOTP server.<br>This function is not supported by gateway/proxy devices.                                                                                                    | checked,<br>unchecked (Default)                               |
|                            | DHCP:<br>If checked, the device obtains its IP Address, Netmask, Gateway<br>Address from a DHCP server.                                                                                                    | checked (Default),<br>unchecked                               |
|                            | This function is not supported by gateway/proxy devices.                                                                                                    |                                                               |
|                            | Configuration Parameters of the sercos Communication Profile<br>Class SCP_Sync                                                                                                    |                                                               |
| ConClk pulse<br>length*    | This timing parameter defines the time how long the communication synchronized hardware output signal CON-CLK is set. The maximum valid value of the "Control Clock Length" depends on the configured cycle time. In general the signal CON_CLK must go to inactive again before the next cycle starts.                                                                                                    | >= 1000 ns,<br>Default RE/S3S devices:<br>1000 ns             |
| DivClk pulse<br>distance * | This timing parameter defines the delay time from the start of the communication cycle to the first pulse of the communication synchronized hardware output signal DIV_CLK.                                                                                                    | 0 16.777.210 ns,<br>Default RE/S3S devices:<br>20000 ns       |
| DivClk Delay *             | This timing parameter defines the delay time respectively the distance<br>between two pulses of the communication synchronized hardware output<br>signal DIV_CLK. In the "Divided Control Clock" Mode1 this parameter is<br>ignored.                                                                                                    | 0 6.710.860 ns,<br>Default RE/S3S devices:<br>20000 ns        |
| DivClk pulse<br>length *   | This timing parameter defines the pulse length, i. e. how long the communication synchronized hardware output signal DIV_CLK is set.                                                                                                    | 1000 20.000 ns,<br>Default RE/S3S devices:<br>1000 ns         |
|                            | *All timing values are handled as multiple of 10 ns (e. g. Control Clock<br>Length = 1005 ns is handled as 1000 ns).                                                                                                    |                                                               |
| DivClk<br>multiplier       | For "Divided Control Clock" Mode0: Here the parameter indicates the number of pulses of the communication synchronized hardware output signal DIV_CLK within a communication cycle.<br>For "Divided Control Clock" Mode1: Here the parameter indicates the number of communication cycles.                                                                                                    | 0 255,<br>Default: 2                                          |

| Parameter                                      | Meaning                                                                                                    | Range of Value/Value                                                            |
|------------------------------------------------|----------------------------------------------------------------------------------------------------|---------------------------------------------------------------------------------|
| DivClk polarity                                | This communication synchronization flag defines the output state of the communication synchronized hardware output signal DIV_CLK.                                                                                                    | Disabled, Active-high,<br>Active-low,<br>Default RE/S3S devices:<br>Active-high |
| DivClk mode                                    | This communication synchronization flag defines the mode of the communication synchronized hardware output signal DIV_CLK.<br>Mode 0: The Div_Clk signal becomes active several times within a communication cycle. The following condition must be fulfilled in mode 0: "Divided Control Clock Length" + 100 <= "Delay Time of Divided Clock".<br>Mode 1: The Div_Clk signal becomes active once after N communication cycles.                                                                                                    | Mode 0, Mode 1,<br>Default RE/S3S devices:<br>Mode 1                            |
| ConClk polarity                                | This communication synchronization flag defines the output state of the communication synchronized hardware output signal CON_CLK.                                                                                                    | Disabled, Active-high,<br>Active-low,<br>Default RE/S3S devices:<br>Active-high |
| Slave Configura                                | ition                                                                                                    |                                                                                 |
| Number of<br>Slaves                            | The number of used sercos addresses<br>Fixed value for gateway/proxy devices.                                                                                                    | 1,<br>Default: 1                                                                |
| Slave 1                                        |                                                                                                    |                                                                                 |
| sercos Address                                 | Address for the sercos Slave.                                                                                                    | 1 511,<br>Default: 1                                                            |
| FSP Type                                       | Function Specific Profile Type according to IDN S-0-1302.x.01 FSP Type<br>& Version: The FSP Type indicates the function specific type of the<br>resource.<br>Supported FSP profiles: FSP_IO, FSP_Drive<br>FSP IO: A specification for IO Devices,<br>FSP Drive: A specification for mechanical drives.<br>Set always FSP IO V1 for gateway/proxy devices.                                                                                                    | Default: IO V1                                                                  |
| SCP<br>Configuration<br>Type                   | SCP config type according to sercos third generation specification:<br>0x0101 - SCP_FixCFG Version 1.1.1,<br>0x0201 - SCP_VarCFG Version 1.1.1,<br>0x0202 - SCP_VarCFG Version 1.1.3<br>According to the sercos third generation specification the sercos<br>Communication Profiles Classes SCP-FixCFG and SCP-VarCFG define<br>the basic communication and are mutually exclusive.<br>SCP-FixCFG: Exact two connections are supported, one as consumer<br>and one as producer. The content of the connections is defined by the<br>Slave and cannot be changed by the Master.<br>SCP-VarCFG: A certain number of connections is supported. The Slave<br>defines this number and provides it to the Master. The content of all<br>connections has to be configured (e.g. by the Master). The Slave<br>provides lists of IDNs, that can be cyclically produced and consumed, so<br>the Master can find it out.<br>FixCFG Version 1.1.1 is fixed for gateway/proxy devices. | Default: Fix. Version 1.1.1                                                     |
| Output Data<br>Size for Fixed<br>Configuration | Output Data Size in Byte<br>for "SCP Configuration Type" / "Fix. Version 1.1.1"<br>Note: The output data size is part of the SDDML device description file. If<br>you use a sercos Master which is using SDDML files for configuration<br>and the default output data size was changed, then you have to export a<br>new updated SDDML file from SYCON.net and import this SDDML file<br>into the configuration software for the sercos Master.                                                                                                    | 0 124 Byte,<br>Default: 2 Byte                                                  |
| Input Data Size<br>for Fixed<br>Configuration  | Intput Data Size in Byte<br>for "SCP Configuration Type" / "Fix. Version 1.1.1"<br>Note: The input data size is part of the SDDML device description file. If<br>you use a sercos Master which is using SDDML files for configuration<br>and the default input data size was changed, then you have to export a<br>new updated SDDML file from SYCON.net and import this SDDML file<br>into the configuration software for the sercos Master.                                                                                                    | 0 124 Byte,<br>Default: 2 Byte                                                  |

### Configuration

| Parameter                                      | Meaning                                                                                                    | Range of Value/Value                                                                                                    |
|------------------------------------------------|----------------------------------------------------------------------------------------------------|----------------------------------------------------------------------------------------------------|
| User SCP<br>Types                              | Up to 20 User SCP Types are possible. The following User SCP types<br>are already defined:<br>0x0401 - SCP_WD Version 1.1.1 for monitoring connections,<br>0x0501 - SCP_Diag Version 1.1.1 for bus-diagnosis,<br>0x0601 - SCP_RTB Version 1.1.1 for using Real time bits,<br>0x0901 - SCP_Mux Version 1.1.1 for multiplexed cyclic data,<br>0x0B01 - SCP_Sig Version 1.1.1 for using signal status/control words<br>Gateway/proxy devices do not support User SCP Types. Therefore don't<br>mark any User SCP Type. | SCP_WD Version 1.1.1,<br>SCP_Diag Version 1.1.1,<br>SCP_RTB Version 1.1.1,<br>SCP_Mux Version 1.1.1,<br>SCP_Sig Version 1.1.1 |
| Slave Flags                                    | Use a default object dictionary.<br>For gateway/proxy devices this is always checked.                                                                                                    | Default: checked                                                                                                    |
|                                                | Delete objects created by application on reset.<br>For gateway/proxy devices this is always checked.                                                                                                    | checked,<br>Default: checked                                                                                                  |
|                                                | Master is not allowed to to change sercos address:<br>enables (unchecked) or disables (checked), that the Master changes the<br>sercos address.                                                                                                    | checked, unchecked,<br>Default: checked                                                                                       |
|                                                | For gateway/proxy devices this must always be checked.                                                                                                    |                                                                                                    |
| Connection<br>Control Offset                   | Connection Control Offset for the Slave connections 1, 2, 3 and 4<br>Connection Control Offset 1 (slave -> master):<br>For gateway/proxy devices use 0,<br>Connection Control Offset 2 (master -> slave):<br>For gateway/proxy devices use 0,<br>Connection Control Offset 3 (not supported):<br>For gateway/proxy devices use 0,<br>Connection Control Offset 4 (not supported):<br>For gateway/proxy devices use 0.                                                                                               | 0 5.758,<br>Default: 0                                                                                                    |
| Real Time Data<br>Offset                       | Real Time Data Process Image Offset for the Slave connections 1, 2, 3<br>and 4<br>Real Time Data Offset 1 (slave -> master):<br>For gateway/proxy devices use 2,<br>Real Time Data Offset 2 (master -> slave):<br>For gateway/proxy devices use 2,<br>Real Time Data Offset 3 (not supported):<br>For gateway/proxy devices use 0,<br>Real Time Data Offset 4 (not supported):<br>For gateway/proxy devices use 0.                                                                                                  | 0 5.760,<br>Default: 2                                                                                                    |
| Maximum<br>allowed Real<br>Time Data<br>Length | Real Time Data Maximum Length for the Slave connections 1, 2, 3 and 4 Only displayed.                                                                                                    | Default: 126 Byte                                                                                                    |

Table 39: sercos Slave Parameter

## 5.15.2 Settings at the used Sercos Master

### **Device Description File**

If you use a Sercos Master which is using SDDML files for the configuration of slave devices, then export with SYCON.net your settings into a SDDML file as described in section *Configuration Sercos Slave* on page 212.

If you use default settings, then you can use the default SDDML file. The default SDDML files are stored on the Gateway Solutions DVD in the directory Electronic Data Sheets (e.g. EDS,GSD,GSDML)\SERCOS III:

| Device       | XML File                                       |
|--------------|------------------------------------------------|
| NT 100-RE-XX | Hilscher NT100 RE S3S FixCFG FSPIO Default.xml |
| NB 100-RE-XX | Hilscher NB100 RE S3S FixCFG FSPIO Default.xml |
| NT 151-RE-RE | Hilscher NT151 RE S3S FixCFG FSPIO Default     |

Table 40: XML File Names for netTAP and netBRICK

These device description files includes the following settings:

| Gerät        | DeviceID                | VendorCode    | Output data size | Input data size |
|--------------|-------------------------|---------------|------------------|-----------------|
| NT 100-RE-XX | NT_100-RE_S3S_FIXCFG    |               |                  |                 |
| NB 100-RE-XX | NB_100-RE_S3S_FIXCFG    | 1000 (0x03E8) | 2                | 2               |
| NT 151-RE-RE | NT_151-RE_RE_S3S_FIXCFG |               |                  |                 |

Table 41: Default settings in Sercos XML Files

If you use these default settings for the netTAP device respectively netBRICK device, then you can use the SDDML file listed above. If you have set at least one setting a different value than the default value, then you have to export the device description file from SYCON.net and import it into the configuration software of the Sercos Master.

### **Configuration**

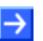

**Note:** The settings in the used Master must comply with the settings in the Slave to establish communication. Important parameters are: Sercos address, vendor code, Device ID, FSP type with value IO V1, SCP configuration type with value FixCFG, the output data size and the input data size.

# 5.16 Configuration CANopen Master

The netTAP NT 50-, NT 100 device respectively the netBRICK NB 100 device as CANopen Master needs a configuration, e. g. information about how many CANopen Slave devices with how many input and output data are to be connected.

- 1. Insert CANopen Slave devices
- Drag from the device catalog CANopen Slave device(s) and drop it to the bus line of the CANopen Master.
- 2. Configure CANopen Slave devices
- Open the configuration dialog for each CANopen Slave device and configure the device.

Information about how to configure the CANopen Slave device is in the operating instruction manual "Generic DTM for CANopen Slave devices" and has the file name CANopen\_Generic\_Slave\_DTM\_en.pdf respectively open in the configuration dialog of the slave the online help by the F1 key.

- 3. Configure CANopen Master
- Select from the context menu of the netTAP respectively the netBRICK symbol the entry Configuration > CANopen Master Information about how to configure the CANopen Master device is in the operating instruction manual "DTM for CANopen Master devices" and has the file name CANopen\_Master\_netX\_DTM\_en.pdf respectively open in the configuration dialog of the master the online help by the F1 key.

# 5.17 Configuration CANopen Slave

The netTAP NT 50 and NT 100 device respectively the netBRICK NB 100 device as CANopen Slave needs parameter.

These parameter can be edited as follows:

- 1. Open the configuration dialog
- Select from the context menu of the netTAP respectively the netBRICK symbol the entry Configuration > CANopen Slave
- ✤ The DeviceNet Slave configuration dialog opens.
- ✤ In the navigation area the entry Configuration under the folder Configuration is selected and the configuration dialog is displayed.
- 2. Set Node-ID
- Enter in the field Node-ID the address, which the netTAP or netBRICK device uses on the CANopen network to be addressed by the CANopen Master.
- 3. Set baudrate
- Set the baudrate for the netTAP or netBRICK device, which is used in the CANopen network
- 4. Set more parameter
- If necessary, set more parameter. The parameter are described in the following section CANopen Slave Parameter on page 220.

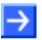

**Note:** Default values can be used normally for the other parameters. Depending on additionally requirements and the design of the DeviceNet network as well as the used devices parameters needs to be adjusted if necessary.

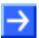

**Note:** The maximum number of output data bytes and input data bytes is for the netTAP or netBRICK device 512 bytes each. The number of output data bytes and input data bytes is not adjustable in the Slave and therefore grayed out in the dialog.

The number of output data bytes and input data bytes, which are to be transferred effectively between the CANopen Master and Slave, are configured in the used CANopen Master. The CANopen Master configures the netTAP or netBRICK device during establishing the communication and set the number of output data bytes and input data bytes at this same time.

- 5. Open the signal configuration dialog
- Select in the navigation area under the folder Configuration the entry Signal Configuration.
- ✤ The signal configuration dialog opens
- 6. Signal configuration
- If you want to assign own signal names, then enter your signal names. Further information is described in section Signal Configuration on page 283.
- 7. Close configuration dialog
- Click on OK to save the parameter or click on Cancel, if the parameter should not be saved.
- <sup>™</sup> The configuration dialog closes

# 5.17.1 CANopen Slave Parameter

| Parameter                   | Meaning                                                                                                    | Range of<br>Value/Value                                                                                                    |
|-----------------------------|----------------------------------------------------------------------------------------------------|----------------------------------------------------------------------------------------------------|
| Interface                   |                                                                                                    |                                                                                                    |
| Bus startup                 | Communication starts automatically                                                                                                    | Default: Automatic                                                                                                    |
| Watchdog<br>time [ms]       | This function is not supported by gateway or proxy devices.                                                                                                    | [0, 20 65535] ms,<br>default = 1000 ms,<br>0 = Off                                                                                                    |
| I/O Data<br>status          | Status of the input or the output data.<br>For each input and output data the following status information (in Byte) is<br>memorized in the dual-port memory:<br>Status 0 = None (default)<br>Status 1 = 1 Byte (for future use)<br>Status 2 = 4 Byte (for future use)                                                                                    | Default: None                                                                                                    |
| Ident                       |                                                                                                    |                                                                                                    |
| Enable                      | If 'Enable' is unchecked, for the single Ident parameters each the respective default value is used.                                                                                                    |                                                                                                    |
| Vendor ID                   | Identification number of the manufacturer                                                                                                    | 0x00000000<br>0x0000FFFF (hex),<br>Hilscher:<br>0x00000044 (hex)                                                                                              |
| Product code                | Product code of the device as specified by the manufacturer                                                                                                    | 0x00000000<br>0xFFFFFFF (hex),<br>Default:<br>NT 50-CO/COS:<br>0x001ACB60 (hex),<br>NT 100-CO/COS:<br>0x001A2020 (hex),<br>NB 100-CO/COS:<br>0x001B3190 (hex) |
| Revision<br>number          | Revision number of the device as specified by the manufacturer                                                                                                    | 0x00000000<br>0xFFFFFFF (hex),<br>Default:<br>0x00020000 (hex)                                                                                                |
| Serial number               | Serial number of the device                                                                                                    | 0x00000000<br>0xFFFFFFF (hex)                                                                                                    |
| Bus                         |                                                                                                    |                                                                                                    |
| Node ID                     | Node ID of the CANopen Slave                                                                                                    | 1 127, Default: 2                                                                                                    |
| Enable<br>address<br>switch | Is only displayed here; is enabled in the Settings window.<br>Defines if the Node ID is configured in the configuration software or at the<br>address switch.<br>If checked, the Node ID is configured at the address switch.<br>The parameter 'Enable address switch' with the setting 'checked' can only<br>be used for NT 100-CO/COS and NT 50-CO/COS. | Default<br>NB 100-CO/COS:<br>unchecked,<br>NT 100-CO/COS,<br>NT 50-CO/COS:<br>checked                                                                         |
| Baudrate                    | Baud rate of CANopen connection<br>Available Baud Rate:                                                                                                    | Auto-Detect<br>1 Mbaud,<br>800 Kbaud,<br>500 Kbaud,<br>250 Kbaud,<br>125 Kbaud,<br>100 Kbaud,<br>50 Kbaud,<br>20 Kbaud,<br>10 Kbaud,<br>Default: 1 MBaud      |

### Configuration

| Parameter                         | Meaning                                                                                                    | Range of<br>Value/Value                                          |
|-----------------------------------|----------------------------------------------------------------------------------------------------|------------------------------------------------------------------|
| Send object/<br>Receive<br>object | Sendobject: Send object index<br>Receiveobject: Receive object index                                         | 0x00002000<br>0x00002003 (hex)<br>0x00002200<br>0x00002203 (hex) |
|                                   | Size:<br>Number of data Bytes to send per send object<br>or number of data Bytes to receive per send object. | 128                                                              |
| Outputdata-<br>bytes              | Total output data bytes of all send objects                                                                  | 512,<br>Default: 512 Bytes                                       |
| Inputdata-<br>bytes               | Total intput data bytes of all receive objects                                                               | 512,<br>Default: 512 Bytes                                       |

Table 42: CANopen Slave Parameters (Part 2)

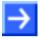

**Note:** To configure the Master, an EDS file (device description file) is required. The settings in the used Master must comply with the settings in the Slave to establish communication. Important parameters are: Node Address and Baudrate.

### 5.17.2 Settings at the used CANopen Master

#### **Device Description File**

To configure the Master an EDS file (device description file) may be required. The EDS file is on the delivered DVD in the directory EDS/CANopen:

| Device                       | EDS File         |
|------------------------------|------------------|
| NT 50-XX-CO or NT 50-CO-XX   | NT50_CO_COS.EDS  |
| NT 100-XX-CO or NT 100-CO-XX | NT100_CO_COS.EDS |
| NB 100-XX-CO or NB 100-CO-XX | NB100_CO_COS.EDS |

Table 43: EDS File Names for netTAP and netBRICK

### **Configuration**

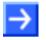

**Note:** The settings in the used Master must comply with the settings in the Slave to establish communication. Important parameters are: node address and baudrate.

In order that the CANopen Master can communicate with the netTAP or netBRICK device as CANopen Slave:

- Enter at the CANopen Master the Node-ID, which is configured in the netTAP or netBRICK device.
- Configure at the CANopen Master all PDOs, which the Master should send to the netTAP or netBRICK device. For the netTAP or netBRICK device these are receive PDOs. E. g. the Master can be configured with 2 PDOs with 8 byte user data each (16 bytes in total) to be send to the netTAP or netBRICK device.
- Configure at the CANopen Master all PDOs, which the Master should receive from the netTAP or netBRICK device. For the netTAP or netBRICK device these are transmit PDOs. E. g. the Master can be configured with 4 PDOs with 8 byte user data each (32 bytes in total) to be received from the netTAP or netBRICK device.

# 5.18 Configuration CC-Link Slave

The netTAP NT 50 and NT 100 device as CC-Link Slave needs parameter. These parameter can be edited as follows:

- 1. Open the configuration dialog
- Select from the context menu of the netTAP symbol the entry Configuration > CC-Link Slave
- ✤ The CC-Link Slave configuration dialog opens.
- ♣ In the navigation area the entry Configuration under the folder Configuration is selected and the configuration dialog is displayed.
- 2. Set Stationaddress
- Enter in the field Stationaddress the address, which the netTAP device uses on the CC-Link network to be addressed by the CC-Link Master.
- 3. Set baudrate
- Set the baudrate for the netTAP device, which is used in the CC-Link network
- 4. Set the CC-Link version
- Select with the field CC-Link Version the CC-Link version the netTAP device should use to communicate with the CC-Link Master.
- 5. Set the Station type
- If CC-Link Version 1 is to be used, then select with the field Station Type either Remote Device Station or Remote IO Station for the netTAP device.
- 6. Set the Number of Stations
- If Station type is **Remote Device Station**, then set the number of stations for the netTAP device: 1, 2, 3 or 4.
- 7. Set number of extension cycles
- If CC-Link Version 2 is to be used, then set the number of extension cycles for the netTAP device: 1, 2, 3 or 4.

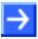

**Note:** The number of IO-Data bytes depends on the following settings: station type, number of stations and number extension cycles. The number of stations can only be configured with station type Remote Device Station version 1 and version 2 and the number of extension cycles can only be configured with version 2.

- 8. Set more parameter
- If necessary, set more parameter. The parameter are described in the following section CC-Link Slave Parameter on page 227.

**Note:** Default values can be used normally for the other parameters. Depending on additionally requirements and the design of the CC-Link network as well as the used devices parameters needs to be adjusted if necessary.

- 9. Open the signal configuration dialog
- Select in the navigation area under the folder Configuration the entry Signal Configuration.
- ✤ The signal configuration dialog opens
- 10. Signal configuration
- If you want to assign own signal names, then enter your signal names. Further information is described in section Signal Configuration on page 283.
- 11. Close configuration dialog
- Click on OK to save the parameter or click on Cancel, if the parameter should not be saved.
- ✤ The configuration dialog closes

## 5.18.1 CC-Link Slave Parameter

| Parameter                            | Meaning                                                                                                    | Range of Value/Value                                                              |
|--------------------------------------|----------------------------------------------------------------------------------------------------|-----------------------------------------------------------------------------------|
| Interface                            |                                                                                                    |                                                                                   |
| Bus Startup                          | Communication starts automatically                                                                                                    | Automatic (Default)                                                               |
| Watchdog Time<br>[ms]                | This function is not supported by gateway or proxy devices.                                                                                                    | [0, 20 65535] ms,<br>default = 1000 ms,<br>0 = Off                                |
| I/O Data Status                      | Status of the input or the output data.<br>For each input and output data the following status information (in Byte) is<br>memorized in the dual-port memory:<br>Status 0 = None (default)<br>Status 1 = 1 Byte (for future use)<br>Status 2 = 4 Byte (for future use) | Default: None                                                                     |
| Ident                                |                                                                                                    | ·                                                                                 |
| Enabled                              | If 'Enabled' is unchecked, for the single Ident parameters each the respective default value is used.                                                                                                    |                                                                                   |
| Vendor Code                          | Code for the Vendor                                                                                                    | 0 65535 resp.<br>0x00000000<br>0x0000FFFF (hex),<br>Hilscher:<br>0x00000352 (hex) |
| Model Type                           | Model type                                                                                                    | 0 255,<br>Default: 1                                                              |
| Software<br>Version                  | Software version                                                                                                    | 0 63,<br>Default: 0                                                               |
| Bus                                  |                                                                                                    | ·                                                                                 |
| Station Address                      | Station address of CC-Link Slave<br>Note: The number of occupied stations plus station address must not<br>exceed the parameter range                                                                                                    | 1 64,<br>Default: 1                                                               |
| Baud Rate                            | Network transmission rate                                                                                                    | 156 kBaud (Default)<br>625 kBaud<br>2500 kBaud<br>5 MBaud<br>10 MBaud             |
| Hold last<br>received Output<br>Data | Hold Clear Mode; Behavior in case of bus error<br>Clear output data (unchecked)<br>Hold last received output data (checked)                                                                                                    | Default: unchecked                                                                |

Table 44: CC-Link Slave Parameters (Part 1)

| Data                  |                                                                                                    |                                                                        |
|-----------------------|----------------------------------------------------------------------------------------------------|------------------------------------------------------------------------|
| CC-Link<br>Version    | CC-Link Version 1<br>CC-Link Version 2                                                                                                    | 1 (Default)<br>2                                                       |
| Station Type          | Type of CC-Link station<br>Remote I/O Station:<br>Remote Device Station                                                                                                    | 0 (Default)<br>1                                                       |
| Number of<br>Stations | Number of occupied stations<br>Remote I/O Station:<br>Remote Device Station:                                                                                                    | 1 (Default)<br>1 4                                                     |
| Extension<br>Cycle    | Number of extension cycles<br>Allowed numbers for CC-Link version 1:<br>Single/One cycle<br>Allowed numbers for CC-Link version 2:<br>Single/One cycle<br>Double/Two cycles<br>Quadruple/Four cycles<br>Octuple/Eight cycles                                                                                                    | 1<br>1 (Default)<br>2<br>4<br>8                                        |
| IO-Data Bytes         | The number of IO-Data bytes depends on the following settings: station<br>type, number of stations and number extension cycles. The number of<br>stations can only be configured with station type Remote Device Station<br>version 1 and version 2 and the number of extension cycles can only be<br>configured with version 2.<br>Firmware/stack works according to CC-Link Version 2.0<br>input data<br>output data<br>Firmware/stack works according to CC-Link Version 1.11<br>input data<br>output data | 12 368 Bytes<br>12 368 Bytes<br>4 48 Bytes<br>4 48 Bytes<br>Default: 4 |

Table 45: CC-Link Slave Parameters (Part 2)

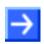

**Note:** To configure the Master, a CSP file (device description file) is required. The settings in the used Master must comply with the settings in the Slave to establish communication.

Important parameters are: Slave Station Address, Baudrate, Station Type and Vendor Code. For CC-Link Version 2.00 are additionally important: number of cycles as well as number of extension cycles.

### 5.18.2 Settings at the used CC-Link Master

### **Device Description File**

To configure the Master, a CSP file (device description file) may be required. The CSP file is on the delivered DVD in the directory EDS/CC-Link:

| Device                       | CSP File                                                                                                    |
|------------------------------|----------------------------------------------------------------------------------------------------|
| NT 50-XX-CC or NT 50-CC-XX   | nt50-cc-ccs_1.csp,<br>nt50-cc-ccs_2.csp,<br>nt50-cc-ccs_3.csp,<br>nt50-cc-ccs_4.csp,<br>nt50-cc-ccs_io.csp      |
| NT 100-XX-CC or NT 100-CC-XX | Nt100-cc-ccs_1.csp,<br>nt100-cc-ccs_2.csp,<br>nt100-cc-ccs_3.csp,<br>nt100-cc-ccs_4.csp,<br>nt100-cc-ccs_io.csp |

Table 46: CSP File Names for netTAP

The files nt50-cc-ccs\_1.csp and nt100-cc-ccs\_1.csp describe the respective netTAP device as one Remote Device Station, the files nt50-cc-ccs\_2.csp and nt100-cc-ccs\_2.csp describe the respective netTAP device as two Remote Device Station, etc. The files nt50-cc-ccs\_io.csp and nt100-cc-ccs\_io.csp describe the netTAP device as one Remote IO Station.

### **Configuration**

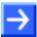

**Note:** The settings in the used Master must comply with the settings in the Slave to establish communication. Important parameters are: Slave Station Address, Baudrate and Station Type. For CC-Link Version 1 are additionally important: Station type. For CC-Link Version 2.00 are additionally important: number of cycles as well as number of extension cycles.

In order that the CC-Link Master can communicate with the netTAP device as CC-Link Slave:

- Enter at the CC-Link Master the Stationaddress, which is configured in the netTAP device.
- Set at the CC-Link Master the same CC-Link Version as configured in the netTAP device.
- Set at the CC-Link Master the same station type as configured in the netTAP device.
- If CC-Link Version 1 is to be used, then set at the CC-Link Master the same Station type as configured in the netTAP device.
- If Station type is Remote Device Station to be used, then set at the CC-Link Master the same the number of stations as configured in the netTAP device.
- If CC-Link Version 2 is to be used, then set at the CC-Link Master the same number of extension as configured in the netTAP device.

## 5.19 Configuration CC-Link IE Field Slave

The netTAP NT 151-CCIES acting as CC-Link IE Field Slave needs parameters.

These parameters can be edited as follows:

- 1. Open the configuration dialog.
- In SYCON.net, choose Configuration > CC-Link/IE Slave from the context menu of the gateway device symbol.
- ⇒ The CC-Link IE Slave **Network** configuration dialog opens.
- 2. Set station number.
- In the Station number field, enter the number that shall be used by the gateway to communicate with the master of the CC-Link IE Field network.
- 3. Set network number.
- If you are operating more than one CC-Link IE network, enter the corresponding number in the Network number field.

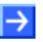

**Note:** All other parameters are preset.

- 4. Close configuration dialog
- Click OK to save the parameters, or click Cancel if the parameters should not be saved.
- Դ The configuration dialog closes.

## 5.19.1 CC-Link IE Field Slave Parameter

| Parameters     | Meaning                                                                                                    | Range of Value /<br>Default Value |
|----------------|----------------------------------------------------------------------------------------------------|-----------------------------------|
| General        |                                                                                                    |                                   |
| Station number | Current station address of the slave device as an unique identifier of a station within a network                                                                                                    | 1 120,<br>Default: 1              |
| Network number | Identifies the CC-Link IE Field network                                                                                                    | 1 239,<br>Default: 1              |
| Ю Туре         | The parameter is not relevant for the Slave configuration. The IO type is evaluated by the master. For more information, refer to the manual of the master and/ or of the PLC.                                                                                                    | FrontBackMixture                  |
| Process data   |                                                                                                    |                                   |
| Device Type    | Intelligent Device Station<br>- max. 2048 Bits (256 Bytes)<br>- max. 1024 Words<br>The netTAP device is always an Intelligent Device Station.                                                                                                    | Intelligent Device<br>Station     |
| RWw Points     | <b>RWw</b> (Register Word write): Remote output register (master to slave) of data type "Word". Data is periodically updated.<br>Maximum number of cyclic RWw data: 1024 Words (16 bit)<br>This value is "read-only" and depends on the <b>Coupler Variables</b> in the gateway configuration. | 0 1024 (16 bit),<br>Default: 1    |
| RWr Points     | <b>RWr</b> (Register Word read): Remote input register (slave to master) of data type "Word". Data is periodically updated.<br>Maximum number of cyclic RWr data: 1024 Words (16 bit)<br>This value is "read-only" and depends on the <b>Coupler Variables</b> in the gateway configuration.   | 0 1024 (16 bit),<br>Default: 1    |
| RY Bytes       | <b>RY</b> : Remote output (master to slave) of data type "Bit". Data is periodically updated.<br>Maximum number of cyclic RY data: 256 Bytes (2048 bit)<br>This value is "read-only" and depends on the <b>Coupler Variables</b> in the gateway configuration.                                 | 4 … 256 Bytes,<br>Default: 4      |
| RX Bytes       | <b>RX</b> : Remote input (slave to master) of data type "Bit". Data is periodically updated.<br>Maximum number of cyclic RX data: 256 Bytes (2048 bit)<br>This value is "read-only" and depends on the <b>Coupler Variables</b> in the gateway configuration.                                  | 0 … 256 Bytes,<br>Default: 1      |

Table 47: Network Parameters CC-Link IE Field Slave

## 5.20 Configuration DeviceNet Master

The netTAP NT 50, NT 100 device respectively the netBRICK NB 100 device as DeviceNet Master needs a configuration, e. g. information about how many DeviceNet Slave devices with how many input and output data are to be connected.

- 1. Insert DeviceNet Slave devices
- Drag from the device catalog DeviceNet Slave device(s) and drop it to the bus line of the DeviceNet Master.
- 2. Configure DeviceNet Slave devices
- Open the configuration dialog for each DeviceNet Slave device and configure the device.

Information about how to configure the DeviceNet Slave device is in the operating instruction manual "Generic DTM for DeviceNet Slave devices" and has the file name DeviceNet\_Generic\_Slave\_DTM\_en.pdf respectively open in the configuration dialog of the slave the online help by the F1 key.

- 3. Configure DeviceNet Master
- Select from the context menu of the netTAP respectively the netBRICK symbol the entry Configuration > DeviceNet Master Information about how to configure the DeviceNet Master device is in the operating instruction manual "DTM for DeviceNet Master devices" and has the file name DeviceNet\_Master\_netX\_DTM\_en.pdf respectively open in the configuration dialog of the master the online help by the F1 key.

# 5.21 Configuration DeviceNet Slave

The netTAP NT 50 and NT 100 device respectively the netBRICK NB 100 device as DeviceNet Slave needs parameter.

These parameter can be edited as follows:

- 1. Open the configuration dialog
- Select from the context menu of the netTAP respectively the netBRICK symbol the entry Configuration > DeviceNet Slave
- ✤ The DeviceNet Slave configuration dialog opens.
- Note: Note: No
- 2. Set MAC-ID
- Enter in the field MAC-ID the address, which the netTAP or netBRICK device uses on the DeviceNet network to be addressed by the DeviceNet Master.
- 3. Set baudrate
- Set the baudrate for the netTAP or netBRICK device, which is used in the DeviceNet network
- 4. Set produced data length and consumed data length
- Set in the field Prod. Data Length the number of data bytes the netTAP or netBRICK device should send to the DeviceNet Master
- Set in the field Cons. Data Length the number of data bytes the netTAP or netBRICK device should receive from to the DeviceNet Master

- 5. Set more parameter
- If necessary, set more parameter. The parameter are described in the following section *DeviceNet Slave Parameter* on page 235.

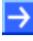

**Note:** Default values can be used normally for the other parameters. Depending on additionally requirements and the design of the DeviceNet network as well as the used devices parameters needs to be adjusted if necessary.

- 6. Open the signal configuration dialog
- Select in the navigation area under the folder Configuration the entry Signal Configuration.
- Դ The signal configuration dialog opens
- 7. Signal configuration
- If you want to assign own signal names, then enter your signal names. Further information is described in section Signal Configuration on page 283.
- 8. Close configuration dialog
- Click on OK to save the parameter or click on Cancel, if the parameter should not be saved.
- ✤ The configuration dialog closes

## 5.21.1 DeviceNet Slave Parameter

| Parameter             | Meaning                                                                                                    | Range of Value/Value                                                                                                    |
|-----------------------|----------------------------------------------------------------------------------------------------|----------------------------------------------------------------------------------------------------|
| Interface             |                                                                                                    |                                                                                                    |
| Bus Startup           | Communication starts automatically                                                                                                    | Automatic (Default)                                                                                                    |
| Watchdog Time<br>[ms] | This function is not supported by gateway or proxy devices.                                                                                                    | [0, 20 65535] ms,<br>default = 1000 ms,<br>0 = Off                                                                                                    |
| I/O Data Status       | Status of the input or the output data.<br>For each input and output data the following status information (in Byte) is<br>memorized in the dual-port memory:<br>Status 0 = None (default)<br>Status 1 = 1 Byte (for future use)<br>Status 2 = 4 Byte (for future use) | Default: None                                                                                                    |
| ldent                 |                                                                                                    |                                                                                                    |
| Enabled               | If 'Enabled' is unchecked, for the single Ident parameters each the respective default value is used.                                                                                                    |                                                                                                    |
| Vendor ID             | Identification number of the manufacturer                                                                                                    | 0x00000000<br>0x0000FFFF (hex),<br>Hilscher:<br>0x00000011B (hex)                                                                                            |
| Product Code          | Product code of the device                                                                                                    | 0x00000000<br>0xFFFFFFF (hex),<br>Default<br>NT 50 DN/DNS:<br>0x0000002D (hex),<br>NT 100 DN/DNS:<br>0x0000002B (hex),<br>NB 100 DN/DNS:<br>0x0000002F (hex) |
| Serial Number         | Serial number of the device                                                                                                    | 0x00000000<br>0xFFFFFFF (hex)                                                                                                    |
| Product Type          | Communication Adapter                                                                                                    | 0x00000000<br>0x0000FFFF (hex),<br>Default:<br>0x00000000C (hex)                                                                                             |
| Minor Rev             | Minor Revision                                                                                                    | 1 255,<br>Default: 1                                                                                                    |
| Major Rev             | Major Revision                                                                                                    | 1 255,<br>Default: 1                                                                                                    |
| Product Name          | The variable Product Name is a text string that should represent a short description of the product/product family.                                                                                                    | 0 31 ASCII<br>Characters                                                                                                    |

Table 48: DeviceNet Slave Parameters (Part 1)

| Bus                  |                                                                                                    |                                                                 |
|----------------------|----------------------------------------------------------------------------------------------------|-----------------------------------------------------------------|
| MAC ID               | This parameter defines the DeviceNet address of the device within the network.                                                                                                    | 0 63,<br>Default: 2                                             |
| Baudrate             | Baud rate of DeviceNet connection                                                                                                    | 500 kBaud,<br>250 kBaud,<br>125 kBaud,<br>Default:<br>500 kBaud |
| Extras               | Ignore address switch: address switches are always ignored                                                                                                    | Default: unchecked                                              |
|                      | Continue on CAN bus off:<br>Unchecked: A device reset by the user is necessary in case of a CAN bus<br>off event (e. g. short circuit of the data lines)<br>Checked: The device tries independently to continue operation in case of a<br>CAN bus off event | Default: unchecked                                              |
|                      | Continue On Loss of Network Power (NP): Function not supported                                                                                                    | Default: unchecked                                              |
|                      | Receive-Idle Clear Data:<br>Unchecked: Received data keep their last state in case of idle state<br>Checked: Received data were set to zero in case of idle state                                                                                           | Default: unchecked                                              |
|                      | Receive Idle keeps Data:<br>Function not supported                                                                                                    | Default: unchecked                                              |
| Data                 |                                                                                                    |                                                                 |
| Prod. Data<br>Length | Produced data length sets the number of send bytes.                                                                                                    | 0 255,<br>Default: 8                                            |
| Cons. Data<br>Length | Consumed data length sets the number of receive bytes.                                                                                                    | 0 255,<br>Default: 8                                            |

Table 49: DeviceNet Slave Parameters (Part 2)

### 5.21.2 Settings at the used DeviceNet Master

### **Device Description File**

To configure the Master an EDS file (device description file) is required. The EDS file is on the delivered DVD in the directory EDS/DeviceNet:

| Device                       | EDS File         |
|------------------------------|------------------|
| NT 50-XX-DN or NT 50-DN-XX   | NT50_DN_DNS.EDS  |
| NT 100-XX-DN or NT 100-DN-XX | NT100_DN_DNS.EDS |
| NB 100-XX-DN or NB 100-DN-XX | NB100_DN_DNS.EDS |

Table 50: EDS File Names for netTAP and netBRICK

### **Configuration**

**Note:** The settings in the used Master must comply with the settings in the Slave to establish communication. Important parameters are: MAC ID, Baudrate, Produced Size, Consumed Size, Vendor ID, Product Type, Product Code, Major Rev, Minor Rev.

In order that the DeviceNet Master can communicate with the netTAP or netBRICK device as DeviceNet Slave:

- Enter at the DeviceNet Master the MAC-ID, which is configured in the netTAP or netBRICK device.
- Enter for the length of output data in the DeviceNet Master the Cons. Data Length as set in the netTAP or netBRICK device.
- Enter for the length of input data in the DeviceNet Master the Prod. Data Length as set in the netTAP or netBRICK device.
- You can set at the DeviceNet Master, if the Master verifies identification numbers of the DeviceNet Slave (named keying). This verification can be activated or deactivated at the DeviceNet Master. If the verification is used, then use or check for the following values for the netTAP or netBRICK device: vendor 283 (0x011B), product code 45 (0x2D) for NT 50 respectively product code 43 (0x2B) for NT 100 respectively product code 47 (0x2F) for NB 100, product type 12 (0x000C), major revision 1, minor revision 1.

# 5.22 Configuration PROFIBUS DP Master

The netTAP NT 50-, NT 100 device respectively the netBRICK NB 100 device as PROFIBUS DP Master needs a configuration, e. g. information about how many PROFIBUS DP Slave devices with how many input and output data are to be connected.

- 1. Insert PROFIBUS DP Slave devices
- Drag from the device catalog PROFIBUS DP Slave device(s) and drop it to the bus line of the PROFIBUS DP Master.
- 2. Configure PROFIBUS DP Slave devices
- Open the configuration dialog for each PROFIBUS DP Slave device and configure the device.

Information about how to configure the PROFIBUS DP Slave device is in the operating instruction manual "Generic DTM for PROFIBUS DP Slave devices" and has the file name PROFIBUS\_Generic\_Slave\_DTM\_en.pdf respectively open in the configuration dialog of the slave the online help by the F1 key.

- 3. Configure PROFIBUS DP Master
- Select from the context menu of the netTAP respectively the netBRICK symbol the entry Configuration > PROFIBUS DP Master Information about how to configure the PROFIBUS DP Master device is in the operating instruction manual "DTM for PROFIBUS DP Master devices" and has the file name PROFIBUS\_Master\_netX\_DTM\_en.pdf respectively open in the configuration dialog of the master the online help by the F1 key.

# 5.23 Configuration PROFIBUS DP Slave

The netTAP NT 50 and NT 100 device respectively the netBRICK NB 100 device as PROFIBUS DP Slave needs parameter.

These parameter can be edited as follows:

- 1. Open the configuration dialog
- Select from the context menu of the netTAP respectively the netBRICK symbol the entry Configuration > PROFIBUS DP Slave
- ✤ The PROFIBUS DP Slave configuration dialog opens.
- ✤ In the navigation area the entry Configuration under the folder Configuration is selected and the configuration dialog is displayed.
- 2. Set station address
- Enter in the field Station address the address, which the netTAP or netBRICK device uses on the PROFIBUS network to be addressed by the PROFIBUS DP Master.
- 3. Set baudrate
- Use the setting Auto-Detect (default), if the netTAP or netBRICK device should detect the baudrate on the PROFIBUS network or set the baud rate for the device.
- 4. Set the number of input and output data
- Enter for the output module type and size of the output module. Up to 4 output modules can be set. With the output modules the number of data is configured which the netTAP or netBRICK device should receive from the PROFIBUS DP Master.
- Enter for the input module type and size of the input module. Up to 4 input modules can be set. With the input modules the number of data is configured which the netTAP or netBRICK device should send to the PROFIBUS DP Master.

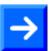

Note: The input and output modules are ,with consistence'.

- 5. Set more parameter
- If necessary, set more parameter. The parameter are described in the following section *PROFIBUS DP Slave* Parameter on page 241.

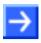

**Note:** Default values can be used normally for the other parameters. Depending on additionally requirements and the design of the PROFIBUS network as well as the used devices parameters needs to be adjusted if necessary.

- 6. Open the signal configuration dialog
- Select in the navigation area under the folder Configuration the entry Signal Configuration.
- Դ The signal configuration dialog opens
- 7. Signal configuration
- If you want to assign own signal names, then enter your signal names. Further information is described in section Signal Configuration on page 283.
- 8. Close configuration dialog
- Click on OK to save the parameter or click on Cancel, if the parameter should not be saved.
- Դ The configuration dialog closes

## 5.23.1 PROFIBUS DP Slave Parameter

| Parameter             | Meaning                                                                                                    | Range of Value/Value                                                                                                    |
|-----------------------|----------------------------------------------------------------------------------------------------|----------------------------------------------------------------------------------------------------|
| Interface             |                                                                                                    |                                                                                                    |
| Bus Startup           | Automatic communication start                                                                                                    | Automatic (Default)                                                                                                    |
| Watchdog Time<br>[ms] | This function is not supported by gateway or proxy devices.                                                                                                    | [0, 20 65535] ms,<br>default = 1000 ms,<br>0 = Off                                                                                                    |
| I/O Data Status       | Status of the input or the output data.<br>For each input and output data the following status information (in Byte) is<br>memorized in the dual-port memory:<br>Status 0 = None (default)<br>Status 1 = 1 Byte (for future use)<br>Status 2 = 4 Byte (for future use) | Default: None                                                                                                    |
| Ident                 |                                                                                                    |                                                                                                    |
| Ident Number          | PROFIBUS Identification Number<br>If 'Enabled' is unchecked, the default value is used.                                                                                                    | 0x00000000<br>0x0000FFFF (hex),<br>Default:<br>NT 50:<br>0x000000C99 (hex),<br>NT 100:<br>0x000000C0E (hex),<br>NB 100:<br>0x00000C9C (hex)                                                       |
| Enable                | If 'Enabled' is unchecked, the default value is used.                                                                                                    |                                                                                                    |
| Bus                   |                                                                                                    |                                                                                                    |
| Station Address       | PROFIBUS address of the device                                                                                                    | 0 125                                                                                                    |
| Baudrate              | Network Baud Rate                                                                                                    | 9,6 kBit/s<br>19,2 kBit/s<br>93,75 kBit/s<br>187,5 kBit/s<br>500 kBit/s<br>1,5 MBit/s<br>3 MBit/s<br>6 MBit/s<br>12 MBit/s<br>31,25 kBit/s<br>45,45 kBit/s<br>Auto-Detect<br>Default: Auto-Detect |
| Extras                | Sync supported:<br>If checked, the Slave stack supports the SYNC command or the SYNC<br>mode is activated.                                                                                                    |                                                                                                    |
|                       | DPV1 Enable:<br>If checked, DPV1 is supported or the DPV1 functions are activated.                                                                                                    |                                                                                                    |
|                       | Freeze supported:<br>If checked, the Slave stack supports the FREEZE command or the FREEZE<br>mode is activated.                                                                                                    | Default: checked                                                                                                    |
|                       | Address change by the Master not allowed:<br>If checked, the Slave rejects the Set Slave Address command to the Master.<br>If not checked, the Slave supports the Set Slave Address command and<br>accepts an address change by the Master.                            |                                                                                                    |
|                       | Fail safe supported:<br>If checked, the FAILSAFE operation is supported or the FAILSAFE mode is<br>activated.                                                                                                    |                                                                                                    |

Table 51: Parameters – PROFIBUS DP Slave (Part 1)

| Parameter             | Meaning                                                                                                    | Range of Value/Value                                     |
|-----------------------|----------------------------------------------------------------------------------------------------|----------------------------------------------------------|
| Data                  | ·                                                                                                    |                                                          |
| Output<br>or<br>Input | Module:<br>for output modules<br>for input modules                                                                                                    | 1 4<br>5 8                                               |
|                       | Type:<br>Byte or Word                                                                                                    | "Byte" (Default),<br>"Word"<br>each with consistency     |
|                       | Size:<br>The number of Bytes or Words in the module.                                                                                                    | 0, 1, 2, 3, 4, 8, 12,<br>16, 20, 32, 64 (Byte,<br>Words) |
| Output Data<br>Bytes  | Total of the output bytes of the modules 1 to 4                                                                                                    | 0 244, Default: 2                                        |
| Input Data<br>Bytes   | Total of the input bytes of the modules 5 to 8                                                                                                    | 0 244, Default: 2                                        |
| Manual input          | Manual input:<br>If unchecked the field Configuration data shows the output and input<br>identifier bytes, which results from the settings of the output modules and<br>input modules.<br>If checked the field <b>Configuration data</b> is editable. Output and input<br>identifier bytes can be entered into the Configuration data field to configure<br>the device. Then, the settings of the output modules and input modules have<br>no meaning.<br>In this case, take the values for the ID bytes from the following table and | Default: unchecked                                       |
|                       | write them one after the other without spaces in the Configuration data field (do not enter an X or comma); Example: 9797979797                                                                                                    |                                                          |
| Configuration<br>data | Configuration data for the output and input identifier bytes.<br>The identifier bytes consists of the <b>Type</b> and the <b>Size</b> .<br>The identifier bytes are the general identifier bytes according to the<br>PROFIBUS standard.<br>Depending on the setting of the field Manual input, the field Configuration<br>data is for display only or an entry field.                                                                                                    | Default: A1, 91 hex                                      |

Table 52: Parameters – PROFIBUS DP Slave (Part 2)

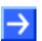

Note: The input and output modules each work with 'consistency'.

### **PROFIBUS DP Identifier bytes**

PROFIBUS DP uses identification bytes for the configuration of the input and output modules. The following table lists the usable input and output modules and their identification bytes if you perform the configuration manually.

| Input/output modules | Identifier bytes (hexadecimal value) | Note             |
|----------------------|--------------------------------------|------------------|
| blank space          | 0x00                                 | blank module     |
| 1 Byte In            | 0x90                                 | Consistency over |
| 1 Byte Out           | 0xA0                                 | entire length    |
| 1 Word In            | 0xD0                                 |                  |
| 1 Word Out           | 0xE0                                 |                  |
| 2 Byte In            | 0x91                                 |                  |
| 2 Byte Out           | 0xA1                                 |                  |
| 2 Word In            | 0xD1                                 |                  |
| 2 Word Out           | 0xE1                                 | -                |
| 3 Byte In            | 0x92                                 | -                |
| 3 Byte Out           | 0xA2                                 | -                |
| 3 Word In            | 0xD2                                 | -                |
| 3 Word Out           | 0xE2                                 | -                |
| 4 Byte In            | 0x93                                 | -                |
| 4 Byte Out           | 0xA3                                 | -                |
| 4 Word In            | 0xD3                                 | -                |
| 4 Word Out           | 0xE3                                 | -                |
| 8 Byte In            | 0x97                                 | -                |
| 8 Byte Out           | 0xA7                                 |                  |
| 8 Word In            | 0xD7                                 |                  |
| 8 Word Out           | 0xE7                                 |                  |
| 12 Byte In           | 0x9B                                 |                  |
| 12 Byte Out          | 0xAB                                 |                  |
| 12 Word In           | 0xDB                                 |                  |
| 12 Word Out          | 0xEB                                 |                  |
| 16 Byte In           | 0x9F                                 |                  |
| 16 Byte Out          | 0xAF                                 |                  |
| 16 Word In           | 0xDF                                 |                  |
| 16 Word Out          | 0xEF                                 |                  |
| 20 Byte In           | 0x40, 0x93                           |                  |
| 20 Byte Out          | 0x80, 0x93                           |                  |
| 20 Word In           | 0x40, 0xD3                           |                  |
| 20 Word Out          | 0x80, 0xD3                           |                  |
| 32 Byte In           | 0x40, 0x9F                           |                  |
| 32 Byte Out          | 0x80, 0x9F                           |                  |
| 32 Word In           | 0x40, 0xDF                           |                  |
| 32 Word Out          | 0x80, 0xDF                           |                  |
| 64 Byte In           | 0x40, 0xBF                           |                  |
| 64 Byte Out          | 0x80, 0xBF                           |                  |
| 64 Word In           | 0x40, 0xFF                           |                  |
| 64 Word Out          | 0x80, 0xFF                           |                  |

Table 53: PROFIBUS DP Slave (Identifier bytes)

## 5.23.2 Settings at the used PROFIBUS DP Master

### **Device Description File**

To configure the Master a GSD file (device description file) is required. The GSD file is on the delivered DVD in the directory EDS/PROFIBUS:

| Device                       | GSD File     |
|------------------------------|--------------|
| NT 50-XX-DP or NT 50-DP-XX   | HIL_0C99.GSD |
| NT 100-XX-DP or NT 100-DP-XX | HIL_0C0E.GSD |
| NB 100-XX-DP or NB 100-DP-XX | HIL_0C9C.GSD |

Table 54: GSD File Names for netTAP and netBRICK

### **Configuration**

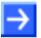

**Note:** The settings in the used Master must comply with the settings in the Slave, to establish a communication. Important parameters are: Station Address, Ident Number, Baudrate and Config Data (the configuration data for the output and input length).

In order that the PROFIBUS DP Master can communicate with the netTAP or netBRICK device as PROFIBUS DP Slave:

- Enter at the PROFIBUS DP Master the station address, which is configured in the netTAP or netBRICK device.
- Use for the configuration of the PROFIBUS DP Master module(s) e. g. ,64 Bytes Out', for sending data to the netTAP or netBRICK device. Use the module(s), which are configured in the netTAP or netBRICK device. (Modules with the size of zero in the netTAP or netBRICK configuration needs not to be considered for the configuration of the PROFIBUS DP Master.)
- Use for the configuration of the PROFIBUS DP Master module(s) e. g. ,32 Bytes In', for receiving data from the netTAP or netBRICK device. Use the module(s), which are configured in the netTAP or netBRICK device. (Modules with the size of zero in the netTAP or netBRICK configuration needs not to be considered for the configuration of the PROFIBUS DP Master.)

## 5.24 Configuration Modbus RTU Master/Slave

The netTAP NT 50 and NT 100 device respectively the netBRICK NB 100 device as Modbus RTU Master or Slave needs parameter.

These parameter can be edited as follows:

- 1. Open the configuration dialog
- Select from the context menu of the netTAP respectively the netBRICK symbol the entry Configuration > Modbus RTU
- ✤ The Modbus RTU settings dialog opens.
- Note: Note: No
- 2. Set protocol mode
- Set the Protocol Mode to "I/O Slave", if the netTAP or netBRICK device should work as Modbus RTU Slave
- Set for the Protocol Mode to "Master", if the netTAP or netBRICK device should work as Modbus RTU Master
- ✤ If you have set the Protocol Mode to "Master", then the entry Command Table appears in the navigation are
- 3. Set Modbus RTU Parameter
- Set or select in the configuration dialog the Modbus Address, the interface type, RTS control, baudrate, number of stop bits and parity for the netTAP or netBRICK device. The settings are described in the following section *Modbus RTU Parameter* on page 247.
- If you have set the Protocol Mode to "Master", then set the response timeout and the send retries.
- 4. Command Table
- If you have set the Protocol Mode to "Master", then select in the navigation area the entry Command Table. Specify in the Command Table which data the Modbus RTU Master has to transfer to and from the Modbus RTU Slave by reading or writing. The Command Table is described in detail in section Modbus RTU Master on page 249.

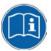

**Note:** To know, which data address with which data of the Modbus RTU Slave devices is provided for reading or for writing, refer to the device description of the Modbus RTU Slave device manufacturer.

- 5. Open the signal configuration dialog
- Select in the navigation area under the folder Configuration the entry Signal Configuration.
- ✤ The signal configuration dialog opens
- 6. Signal configuration
- If you want to assign own signal names, then enter your signal names. Further information is described in section Signal Configuration on page 283.
- 7. Close configuration dialog
- Click on OK to save the parameter or click on Cancel, if the parameter should not be saved.
- Դ The configuration dialog closes

## 5.24.1 Modbus RTU Parameter

| Parameter             | Meaning                                                                                                    | Range of Value/Value                                                                                                    |  |  |
|-----------------------|----------------------------------------------------------------------------------------------------|----------------------------------------------------------------------------------------------------|--|--|
| Interface             |                                                                                                    |                                                                                                    |  |  |
| Bus Startup           | Communication startsautomatically                                                                                                    | Automatic (Default)                                                                                                    |  |  |
| Watchdog Time<br>[ms] | This function is not supported by gateway or proxy devices.                                                                                                    | [0, 20 65535] ms,<br>default = 1000 ms,<br>0 = Watchdog timer off                                                           |  |  |
| Address Mapping       | Valid address range of the data.<br>This parameter can not be edited here.                                                                                                    | 0 65535                                                                                                    |  |  |
| Data Swapping         | Data-storage mode:<br>No: Data will not be swapped<br>Yes: Data will be swapped.                                                                                                    | Yes, No,<br>Default:: Yes                                                                                                   |  |  |
| Map FC1<br>and FC3    | If unchecked, data are read from the intput area using FC1, FC3 and FC23.<br>If checked, data are read from the output area using FC1, FC3 and FC23. FC1 then can be used instead of FC2 and FC3 instead of FC4.                                | checked,<br>unchecked,<br>Default: unchecked                                                                                |  |  |
| ldent                 |                                                                                                    |                                                                                                    |  |  |
| Device                | Device code<br>If 'Enabled' is unchecked, the default value is used.                                                                                                    | NT50, NT100 (Default),<br>NB100, String                                                                                     |  |  |
| Bus                   |                                                                                                    |                                                                                                    |  |  |
| Protocol Mode         | Determines the Mode of operation: Master or Slave.<br>For "Master" mode <b>Command Table</b> is displayed in the navigation area.<br>For the Modbus RTU Master the Command Table is a list with<br>commands for the reading or writing of data. | Master,<br>IO Slave (Default)                                                                                               |  |  |
| Response<br>Timeout   | Timeout value (specified in milliseconds)<br>Only valid for Master mode: Defines the maximum waiting time of the<br>master for an answer from the slave                                                                                         | 10 … 10000 ms,<br>Default: 1000                                                                                             |  |  |
| Modbus Address        | Defines the own Modbus address of the Gateway device.                                                                                                    | 1 247, Default: 2                                                                                                    |  |  |
| Send Retries          | Defines number of telegram retries when connection fails.<br>Relevant only for operation as master.                                                                                                    | 0 10<br>Default: 3                                                                                                    |  |  |
| Interface type        | Serial interface to be used                                                                                                    | RS232, RS485, RS422,<br>SPI Mode3,<br>Default: RS232                                                                        |  |  |
| RTS Control           | Signal "Rquest to Send can be switched off or on.<br>See hardware description                                                                                                    | RTS Control Off (default),<br>RTS Control On                                                                                |  |  |
| Baudrate              | Modbus RTU Network Baud Rate. Defines the transmission rate.                                                                                                    | 1,2 kBit/s<br>2,4 kBit/s<br>4,8 kBit/s<br>9,6 kBit/s (default)<br>19,2 kBit/s<br>38,4 kBit/s<br>57,6 kBit/s<br>115,2 kBit/s |  |  |
| Stop Bits             | Stop Bits: Defines the quantity of stop bits, 1 or 2, to be used in protocol for serial data communication                                                                                                    | One stop bit (default)<br>Two stop bits                                                                                     |  |  |
| Parity                | Defines the parity bit for serial data communication.                                                                                                    | None, Even, Odd,<br>Default: Even                                                                                           |  |  |
| Frame Format          | This parameter is not supported here.                                                                                                    |                                                                                                    |  |  |

For more see next page

#### Configuration

| Parameter | Meaning                                                    | Range of Value/Value           |  |  |
|-----------|------------------------------------------------------------|--------------------------------|--|--|
| Data      |                                                            |                                |  |  |
| Register  | Number of register<br>Not editable in protocol mode master | 0 2880,<br>Default: 2880       |  |  |
| Coils     | Number of coils<br>not editable                            | 0 65535,<br>Default: Automatic |  |  |

Table 55: Modbus RTU Parameters

### 5.24.2 Modbus RTU Master

### 5.24.2.1 For what the Command Table does serve?

For the Modbus RTU Master the **Command Table** is a list with commands for the reading or writing of data.

The **Command Table** is only relevant, if a device works as Master on the Modbus RTU.

From every command line the Modbus RTU Master produces a telegram for reading or for the writing of data to or from a Modbus RTU Slave device. For every command are indicated:

- the Modbus RTU Slave device address (Device Address),
- the Function code,
- the data address in the Modbus RTU Slave device (Address),
- the number of data (Number of Registers/Coils),
- and the <u>data address in the Modbus RTU Master device</u> (Memory Address (internal)).

For writing telegrams (FC 5, 6, 15 and 16) in the column

• <u>Trigger</u>

you can decide, whether the writing telegrams are executed every time (Cyclic) or only at data modification (Change data).

Furthermore

• a Cycle Time

can be set for every command.

The **Command Table** is processed from the first to the last entry (from above to below). After the execution of the last command the execution of the first command is started again.

For reading commands the Modbus RTU Master reads out data from the Modbus RTU Slave and saves them into its data memory.

For writing commands the Modbus RTU Master reads out data from its data memory and writes them into the Modbus RTU Slave.

The number of commands which can be defined depends from the firmware and from the Dual-Port Memory layout.

### 5.24.2.2 Parameter of the Command Table

|          | Command Table    |                                |         |                          |                          |           |                 |  |
|----------|------------------|--------------------------------|---------|--------------------------|--------------------------|-----------|-----------------|--|
| Delay: 0 |                  |                                |         |                          |                          |           |                 |  |
|          | Jnit Indentifier | Function Code                  | Address | Number of Register/Coils | Memory Address(internal) | Trigger   | Cycle Time [ms] |  |
| 8        | 0                | Read Holding Registers(FC3)    | 10      | 12                       |                          | Cyclic    | 0               |  |
| ▶ 8      | 0                | Preset Multiple Register(FC16) | 30      | 2                        | 0                        | Changed I | 0               |  |
|          |                  |                                |         |                          |                          |           |                 |  |
|          |                  |                                |         |                          |                          | Add       | Remove          |  |

#### Figure 151: Pane Command Table

Each command contains the following parameters:

| Parameter                 | Description                                                                                                    |  |  |  |
|---------------------------|----------------------------------------------------------------------------------------------------|--|--|--|
| Device Address            | Modbus RTU Slave device address                                                                                       |  |  |  |
| Unit Identifier           | (not relevant here)                                                                                                   |  |  |  |
| Function Code             | Function code                                                                                                    |  |  |  |
| Address                   | data address in the Modbus RTU Slave device                                                                           |  |  |  |
| Number of Registers/Coils | Number of data                                                                                                    |  |  |  |
| Memory Address (internal) | Data address in the Modbus RTU Master device<br>(= Byte address in the process image of the Modbus RTU Master device) |  |  |  |
| Trigger                   | Trigger for writing commands                                                                                          |  |  |  |
| Cycle Time                | Cycle time                                                                                                    |  |  |  |

Table 56: Parameter of the Command Table

| Parameter                       | Meaning                                                                                                    |                                                                                              |                                                                                                    |                                             |                                           |                                                                                                 | Range of Value/Value                                                                                                    |
|---------------------------------|----------------------------------------------------------------------------------------------------|----------------------------------------------------------------------------------------------|----------------------------------------------------------------------------------------------------|---------------------------------------------|-------------------------------------------|-------------------------------------------------------------------------------------------------|----------------------------------------------------------------------------------------------------|
| Device Address                  | Specifies the Modbus RTU Slave device address, from which the Modbus RTU master device reads out the data or into which it writes the data.                                                               |                                                                                              |                                                                                                    |                                             |                                           |                                                                                                 | For Modbus RTU: 1<br>247<br>Default: 1                                                                                                    |
| Unit Identifier                 | (not relev                                                                                                    | /ant here)                                                                                   |                                                                                                    |                                             |                                           |                                                                                                 | Default: 0                                                                                                    |
| Function Code                   | Specifies                                                                                                    | the function                                                                                 | n code f                                                                                                    | or read                                     | and write r                               | equests [3]:                                                                                    | 1/2/3/4/5/6/15/16                                                                                                    |
| Address                         | Read Coi                                                                                                    | ls(FC1)                                                                                      |                                                                                                    |                                             |                                           |                                                                                                 | Default: "Read Coils                                                                                                    |
|                                 | Read Inp                                                                                                    | uts(FC2)                                                                                     | (FC1)"                                                                                                    |                                             |                                           |                                                                                                 |                                                                                                    |
|                                 | Read Hol                                                                                                    | ding Register                                                                                | s(FC3)                                                                                                    |                                             |                                           |                                                                                                 |                                                                                                    |
|                                 | Read Inp                                                                                                    | ut Registers(F                                                                               | -C4)                                                                                                    |                                             |                                           |                                                                                                 |                                                                                                    |
|                                 | Force Sin                                                                                                    | gle Coil(FC5)                                                                                |                                                                                                    |                                             |                                           |                                                                                                 |                                                                                                    |
|                                 | Preset Sir                                                                                                    | ngle Register                                                                                | (FC6)                                                                                                    |                                             |                                           |                                                                                                 |                                                                                                    |
|                                 | Force Mu                                                                                                    | Itiple Coils(FC                                                                              | C15)                                                                                                    |                                             |                                           |                                                                                                 |                                                                                                    |
|                                 | Preset Mu                                                                                                    | ultiple Registe                                                                              | ers(FC16                                                                                                    | )                                           |                                           |                                                                                                 |                                                                                                    |
| Address                         | The para<br>Modbus<br>every fun<br>The follo                                                                                                    | meter <b>Addr</b><br>RTU Slave o<br>action code b                                            | ess cor<br>device.<br>beginnir<br>hows th                                                                                                   | ntains the<br>The reging with 0<br>e assigr | e register a<br>ster addre<br>nment of th | Slave device.<br>address in the<br>ss is counted for<br>e <b>Address</b> to the<br>action code: | 0 65.535<br>Default: 0                                                                                                    |
|                                 | -                                                                                                    | Data Addre                                                                                   | ess Modł                                                                                                    | ous RTU                                     | Slave                                     | 1                                                                                               |                                                                                                    |
|                                 | nete<br>ss                                                                                                    | FC 1                                                                                         | FC 2                                                                                                    | FC 4                                        | FC 3                                      | -                                                                                               |                                                                                                    |
|                                 | <b>Paramete</b><br>Address                                                                                                    | FC 5<br>FC 15                                                                                | 102                                                                                                    | 104                                         | FC 6<br>FC 16                             |                                                                                                 |                                                                                                    |
|                                 | 0                                                                                                    | 1                                                                                            | 10001                                                                                                    | 30001                                       | 40001                                     |                                                                                                 |                                                                                                    |
|                                 | 1                                                                                                    | 2                                                                                            | 10002                                                                                                    | 30002                                       | 40002                                     |                                                                                                 |                                                                                                    |
|                                 | 2                                                                                                    | 3                                                                                            | 10003                                                                                                    | 30003                                       | 40003                                     |                                                                                                 |                                                                                                    |
|                                 | 3                                                                                                    | 4                                                                                            | 10004                                                                                                    | 30004                                       | 40004                                     |                                                                                                 |                                                                                                    |
|                                 | 4                                                                                                    | 5                                                                                            | 10005                                                                                                    | 30005                                       | 40005                                     |                                                                                                 |                                                                                                    |
|                                 |                                                                                                    |                                                                                              |                                                                                                    |                                             |                                           |                                                                                                 |                                                                                                    |
|                                 | To know, which data address with which data of<br>the Modbus RTU Slave devices is provided for<br>reading or for writing, refer to the device description<br>of the Modbus RTU Slave device manufacturer. |                                                                                              |                                                                                                    |                                             |                                           |                                                                                                 |                                                                                                    |
| Number of<br>Registers/Coils    | Indicates the number of reading or writing data as registers or coils.<br>The maximum value depends from the function code.                                                                               |                                                                                              |                                                                                                    |                                             |                                           |                                                                                                 | 1 max. value, Default: 1<br>max. value for<br>FC1 = 2000 (Coils),<br>FC2 = 2000 (Coils),<br>FC3 = 125 (Registers),<br>FC4 = 125 (Registers),<br>FC5 = 1 (Coils),<br>FC6 = 1 (Registers),<br>FC15 = 1968 (Coils),<br>FC16 = 123 (Registers) |
| Memory<br>Address<br>(internal) | device fo<br>The conf<br>process i<br>automatii<br>reading (<br>the proce<br>(FC 5, 6,                                                                                                    | r input or ou<br>iguration so<br>mage of the<br>cally. Becau<br>FC 1, 2, 3 a<br>ess image fo | ous RTU Master<br>address in the<br>the output data<br>action codes for<br>ed consecutively in<br>on codes for writing<br>secutively in the | 0 5759<br>Default: 0                        |                                           |                                                                                                 |                                                                                                    |

| Parameter  | Meaning                                                                                                    | Range of Value/Value                                |
|------------|----------------------------------------------------------------------------------------------------|-----------------------------------------------------|
| Trigger    | Defines for all function codes for writing (FC 5, 6, 15 and 16); if the command is to be executed cyclically (Cyclic) or only if the data have changed (Change Data).<br>For function codes for reading (FC 1, 2, 3 und 4) this parameter is not used.                                                                                                    | 0 = Cyclic<br>1 = Changed Data<br>Default: "Cyclic" |
| Cycle Time | <ul> <li>The cycle time defines, after how many milliseconds a writing or a reading command shall be reexecuted.</li> <li>The default value "0 ms" means, that the command is executed as fast as possible. Otherwise the execution can be defined in steps of 10 ms.</li> <li>With the cycle time the temporal execution of the command can be influenced.</li> <li>If since the last execution of the command is reexecuted.</li> <li>If since the last execution of the command is reexecuted.</li> <li>If since the last execution of the command is reexecuted.</li> <li>If since the last execution of the command is stipped.</li> <li>If e. g. from a Modbus RTU Slave data are required only every 10 seconds, as these one change only slowly, then for the cycle time enter 10.000 ms.</li> </ul> | 0, 10, 20, 30, 60.000<br>ms<br>Default: 0 ms        |
| Delay      | <ul> <li>Between the single commands a delay time can be parameterized. This sometimes is necessary to avoid a too high load of the connected Slave devices by a continuous communication.</li> <li>0: The commands are processed without delay.</li> <li>1 60.000 ms: Delay time in ms, the Modbus RTU Master waits, before starting the next command.</li> </ul>                                                                                                    | 0 60.000 ms<br>Default: 0                           |

Table 57: Parameter of the Command Table

### 5.24.2.3 Adding/removing Command

To add or to remove data sets for commands to the Command Table, proceed as follows:

Add command:

- In the table Command Table put the cursor in the line below which a new data set for a command shall be added.
- ➢ Click Add.
- ✤ Under the clicked line a new command is added.

Remove command:

- In the table Command Table put the cursor in the line with the data set to be deleted.
- Click Remove.
- ✤ The command of the clicked line is not shown any more.

#### 5.24.2.4 Setting Parameters

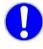

**Important:** When entering the parameters, make sure that these address valid data registers. (*Refer to the device description of the Modbus RTU Slave device manufacturer.*)

To set the single parameters in the Command Table, proceed as follows:

1. Device Address, Function Code, Address, Number of Registers/Coils:

The fields for these parameters are editable.

- > Enter the values for these parameters to the corresponding table cells.
- 2. Trigger:
- In Function Code field select an entry for a writing command (FC 5, 6, 15 or 16).
- > In the column **Trigger** select the entry "Cyclic" or "Change Data".
- 3. Cycle Time:
- Put the cursor to the table cell and set the cycle time using the spin box in steps of 10 ms.

### 5.24.2.5 Examples Modbus RTU Reading or Writing Command

|   | Device Address | Unit Indentifier | Function Code                  | Address | Number of Register/Coils | Memory Address(internal) | Trigger   | Cycle Time [ms] |
|---|----------------|------------------|--------------------------------|---------|--------------------------|--------------------------|-----------|-----------------|
|   | 8              | 0                | Read Holding Registers(FC3)    | 10      | 12                       | 0(                       | Cyclic    | 0               |
| Þ | 8              | 0                | Preset Multiple Register(FC16) | 30      | 2                        | 0(                       | Changed I | 0               |

Figure 152: Examples - Reading Command with FC 3, Writing Command with FC16

*Example Reading Command with FC 3*: From the Modbus RTU Slave device with the Modbus address 8 from data address 40011 onwards 12 registers are read by function code 3. The data are assigned to the memory address(internal) 0.

*Example Writing Command with FC 16*: To the Modbus RTU Slave with the Modbus address 8 from data address 40031 onwards 12 registers are written by function code 16. The data are read from the process image of the Master from the memory address(internal) 0 onwards. The writing process is only performed, if the data in the process image of the Master on the memory addresses(internal) 0 to 3 have changed, as the parameter trigger is set to 'changed'.

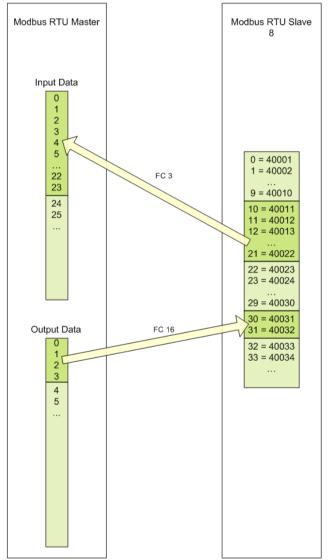

Figure 153: Examples - Reading Command with FC 3, Writing Command with FC16

### 5.24.2.6 Settings for Modbus RTU Slaves

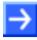

**Note:** The settings in the used Modbus RTU Slaves must comply with the settings in the netTAP or netBRICK device as Modbus RTU Master to establish a communication. Important parameters are: Modbus RTU address, baud rate, number of stop bits and parity setting.

### 5.24.3 Modbus RTU Slave

### 5.24.3.1 Settings at the used Modbus RTU Master

 $\rightarrow$ 

**Note:** The settings at the used Modbus RTU Master must comply with the settings in the netTAP or netBRICK device (Modbus RTU Slave) to establish a communication. Important parameters are: Modbus RTU address, baud rate, number of stop bits and parity setting. However, the Modbus RTU address must be unique, e.g. the Modbus RTU address must be different from device to device.

The Modbus RTU Master can access to the netTAP or netBRICK device as a Modbus RTU Slave using function codes 1, 2, 3, 4, 5, 6, 7, 8, 15, 16 and 23.

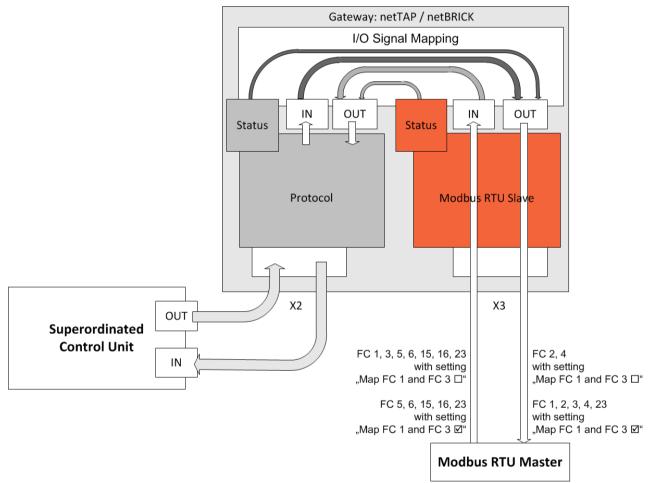

Figure 154: Access from the Modbus RTU Master to the netTAP and netBRICK Device

Registers (16 bit value) and coils (1 bit value) share the same memory for input data (IN). Registers (16 bit value) and coils (1 bit value) share the same memory for output data (OUT). The following tables (Table 58 to Table 63) show the data assignment.

#### Addressing types of Modbus RTU Master

Modbus RTU Master of different manufacturers use different addressing types. The modicon-based addressing is very popular. Other Modbus RTU Master use a zero-based addressing and again other Modbus RTU Master use one-based addressing.

**Note:** Read the documentation of the used Modbus RTU Master to find out the used addressing type.

**Modicon-based addressing**: If function code 3, 6, 16 and 23 is used, the first register (16 bit value) has address 40001, the second register has address 40002 etc. If function code 4 is used, the first register has address 30001, the second register has address 30002 etc. If function code 1, 5 and 15 is used, the first coil (1 bit value) has address 1, the second coil has address 2 etc. If function code 2 is used, the first coil has address 10001, the second coil has address 10002 etc.

The following table shows the address assignment for registers and coils for modicon-based Modbus RTU Master. The setting "**Map FC 1 and FC 3**" is **not set** in the configuration of the netTAP or netBRICK device in this case.

| etTAP or<br>RICK<br>oping) | Coil<br>FC 1,<br>FC 5,<br>FC 15 | Register<br>FC 3,<br>FC 6,<br>FC 16,<br>FC 23 | OUT netTAP<br>or netBRICK<br>(Mapping) | Coil<br>FC 2 | Registe<br>FC 4 |
|----------------------------|---------------------------------|-----------------------------------------------|----------------------------------------|--------------|-----------------|
|                            | 1 16                            | 40001                                         | OUT 0                                  | 10001 10016  | 30001           |
|                            | 17 32                           | 40002                                         | OUT 1                                  | 10017 10032  | 30002           |
|                            | 33 48                           | 40003                                         | OUT 2                                  | 10033 10048  | 30003           |
|                            |                                 |                                               |                                        |              |                 |
|                            | 9985 9999                       | 40625                                         | OUT 624                                | 19985 19999  | 30625           |
|                            | -                               |                                               |                                        | -            |                 |
|                            | -                               | 42880                                         | OUT 2879                               | -            | 32880           |

Table 58: Access from the Modbus RTU Master using Modicon-based Addressing (1)

The following table shows the address assignment for registers and coils for modicon-based Modbus RTU Master. The setting "**Map FC 1 and FC 3**" is **set** in the configuration of the netTAP or netBRICK device in this case.

| IN netTAP<br>or<br>netBRICK<br>(Mapping) | Coil<br>FC 5,<br>FC 15 | Register<br>FC 6,<br>FC 16,<br>FC 23<br>(write) | OUT netTAP<br>or netBRICK<br>(Mapping) | Coil<br>FC 1 | Coil<br>FC 2 | Register<br>FC 4 | Register<br>FC 3,<br>FC 23<br>(read) |
|------------------------------------------|------------------------|-------------------------------------------------|----------------------------------------|--------------|--------------|------------------|--------------------------------------|
| IN 0                                     | 1 16                   | 40001                                           | OUT 0                                  | 1 16         | 10001 10016  | 30001            | 40001                                |
| IN 1                                     | 17 32                  | 40002                                           | OUT 1                                  | 17 32        | 10017 10032  | 30002            | 40002                                |
| IN 2                                     | 33 48                  | 40003                                           | OUT 2                                  | 33 48        | 10033 10048  | 30003            | 40003                                |
|                                          |                        |                                                 |                                        |              |              |                  |                                      |
| IN 624                                   | 9985 9999              | 40625                                           | OUT 624                                | 9985 9999    | 19985 19999  | 30625            | 40625                                |
|                                          | -                      |                                                 |                                        | -            | -            |                  |                                      |
| IN 2879                                  | -                      | 42880                                           | OUT 2879                               | -            | -            | 32880            | 42880                                |

Table 59: Access from the Modbus RTU Master using Modicon-based Addressing (2)

**Zero-based addressing**: The first register (16 bit value) as well as the first coil (1 bit value) has address 0, the second register as well as the first coil has address 1 etc. independed of the used function code.

The following table shows the address assignment for registers and coils for zero-based Modbus RTU Master. The setting "**Map FC 1 and FC 3**" is **not set** in the configuration of the netTAP or netBRICK device in this case.

| IN netTAP or<br>netBRICK<br>(Mapping) | Coil<br>FC 1,<br>FC 5,<br>FC 15 | Register<br>FC 3,<br>FC 6,<br>FC 16,<br>FC 23 | OUT netTAP<br>or netBRICK<br>(Mapping) | Coil<br>FC 2 | Register<br>FC 4 |
|---------------------------------------|---------------------------------|-----------------------------------------------|----------------------------------------|--------------|------------------|
| IN 0                                  | 0 15                            | 0                                             | OUT 0                                  | 0 15         | 0                |
| IN 1                                  | 16 31                           | 1                                             | OUT 1                                  | 16 31        | 1                |
| IN 2                                  | 32 47                           | 2                                             | OUT 2                                  | 32 47        | 2                |
|                                       |                                 |                                               |                                        |              |                  |
| IN 624                                | 9985 9998                       | 624                                           | OUT 624                                | 9985 9998    | 624              |
|                                       | -                               |                                               |                                        | -            |                  |
| IN 2879                               | -                               | 2879                                          | OUT 2879                               | -            | 2879             |

Table 60: Access from the Modbus RTU Master using Zero-based Addressing (1)

The following table shows the address assignment for registers and coils for zero-based Modbus RTU Master. The setting "**Map FC 1 and FC 3**" is **set** in the configuration of the netTAP or netBRICK device in this case.

| IN netTAP or<br>netBRICK<br>(Mapping) | Coil<br>FC 5,<br>FC 15 | Register<br>FC 3,<br>FC 6,<br>FC 16,<br>FC 23<br>(schreiben) | OUT netTAP<br>or netBRICK<br>(Mapping) | Coil<br>FC 1,<br>FC 2 | Register<br>FC3,<br>FC 4,<br>FC 23 (lesen) |
|---------------------------------------|------------------------|--------------------------------------------------------------|----------------------------------------|-----------------------|--------------------------------------------|
| IN 0                                  | 0 15                   | 0                                                            | OUT 0                                  | 0 15                  | 0                                          |
| IN 1                                  | 16 31                  | 1                                                            | OUT 1                                  | 16 31                 | 1                                          |
| IN 2                                  | 32 47                  | 2                                                            | OUT 2                                  | 32 47                 | 2                                          |
|                                       |                        |                                                              |                                        |                       |                                            |
| IN 624                                | 9985 9998              | 624                                                          | OUT 624                                | 9985 9998             | 624                                        |
|                                       | -                      |                                                              |                                        | -                     |                                            |
| IN 2879                               | -                      | 2879                                                         | OUT 2879                               | -                     | 2879                                       |

Table 61: Access from the Modbus RTU Master using Zero-based Addressing (2)

**One-based addressing**: The first register (16 bit value) as well as the first coil (1 bit value) has address 1, the second register as well as the first coil has address 2 etc. independed of the used function code.

The following table shows the address assignment for registers and coils for one-based Modbus RTU Master. The setting "**Map FC 1 and FC 3**" is **not set** in the configuration of the netTAP or netBRICK device in this case.

| IN netTAP<br>netBRICK<br>(Mapping) | Coil<br>FC 1,<br>FC 5,<br>FC 15 | Register<br>FC 3,<br>FC 6,<br>FC 16,<br>FC 23 | OUT netTAP<br>netBRICK<br>(Mapping) | Coil<br>FC 2 | Register<br>FC 4 |
|------------------------------------|---------------------------------|-----------------------------------------------|-------------------------------------|--------------|------------------|
| IN 0                               | 1 16                            | 1                                             | OUT 0                               | 1 16         | 1                |
| IN 1                               | 17 32                           | 2                                             | OUT 1                               | 17 32        | 2                |
| IN 2                               | 33 48                           | 3                                             | OUT 2                               | 33 48        | 3                |
|                                    |                                 |                                               |                                     |              |                  |
| IN 624                             | 9986 9999                       | 625                                           | OUT 624                             | 9986 9999    | 625              |
|                                    | -                               |                                               |                                     | -            |                  |
| IN 2879                            | -                               | 2880                                          | OUT 2879                            | -            | 2880             |

Table 62: Access from the Modbus RTU Master using One-based Addressing (1)

The following table shows the address assignment for registers and coils for one-based Modbus RTU Master. The setting "**Map FC 1 and FC 3**" is **set** in the configuration of the netTAP or netBRICK device in this case.

| IN netTAP<br>netBRICK<br>(Mapping) | Coil<br>FC 5,<br>FC 15 | Register<br>FC 3,<br>FC 6,<br>FC 16,<br>FC 23 (write) | IN netTAP<br>netBRICK<br>(Mapping) | Coil<br>FC 1,<br>FC 2 | Register<br>FC3,<br>FC 4,<br>FC 23 (read) |
|------------------------------------|------------------------|-------------------------------------------------------|------------------------------------|-----------------------|-------------------------------------------|
| IN 0                               | 1 16                   | 1                                                     | OUT 0                              | 1 16                  | 1                                         |
| IN 1                               | 17 32                  | 2                                                     | OUT 1                              | 17 32                 | 2                                         |
| IN 2                               | 33 48                  | 3                                                     | OUT 2                              | 33 48                 | 3                                         |
|                                    |                        |                                                       |                                    |                       |                                           |
| IN 624                             | 9986 9999              | 625                                                   | OUT 624                            | 9986 9999             | 625                                       |
|                                    | -                      |                                                       |                                    | -                     |                                           |
| IN 2879                            | -                      | 2880                                                  | OUT 2879                           | -                     | 2880                                      |

Table 63: Access from the Modbus RTU Master using One-based Addressing (2)

## 5.24.4 Modbus References

- [1] MODBUS Application Protocol Specification V1.1, <u>http://www.modbus.org/</u>, 12/06/02
- [2] MODBUS Messaging on TCP/IP Implementation Guide V1.0b, October 24, 2006
- [3] MODBUS APPLICATION PROTOCOL SPECIFICATION V1.1a, June 4, 2004, http://www.Modbus-IDA.org

## 5.25 Configuration 3964R

The NT 100 device respectively the netBRICK NB 100 device as 3964R needs parameter.

These parameter can be edited as follows:

- 1. Open the configuration dialog
- Select from the context menu of the netTAP respectively the netBRICK symbol the entry Configuration > 3964R
- ✤ The 3964R settings dialog opens.
- ✤ In the navigation area the entry Settings under the folder Configuration is selected and the settings dialog is displayed.
- 2. 3964R settings
- Select or set in the dialog window (at least) the interface type, RTS control, baudrate, number of data bits, number of stop bits, parity and conflict priority. The settings are described in the following section 3964R Settings on page 261.

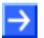

**Note:** Please note, that the conflict priority one device must have high priority the other device must have low priority.

- 3. Signal configuration
- ⇒ The signal configuration is done with default value automatically by SYCON.net software.
- 4. Close configuration dialog
- Click on OK to save the parameter or click on Cancel, if the parameter should not be saved.
- Դ The configuration dialog closes

## 5.25.1 3964R Settings

| Parameter          | Meaning                                                                                                    | Value Range/Value                                                                                                    |
|--------------------|----------------------------------------------------------------------------------------------------|----------------------------------------------------------------------------------------------------|
| Interface          |                                                                                                    |                                                                                                    |
| Bus Startup        | Communication start application controlled or automatic                                                                                                    | Default: Automatic                                                                                                    |
| Watchdog Time [ms] | This function is not supported by gateway or proxy devices.                                                                                                    | $[0, 20 \dots 65535]$ ms,<br>default = 1000 ms,<br>0 = Watchdog timer off                                                                             |
| I/O Data Status    | I/O Data Status<br>Status of the input or the output data.<br>For each input and output data the following status information (in<br>Byte) is stored in the dual-port memory:<br>Status 0 = None (default)<br>Status 1 = 1 Byte (for future use)<br>Status 2 = 4 Byte (for future use) |                                                                                                    |
| Application Mode   | Mode how the superordinated control unit controls to send a 3964R telegram respectively detects the receipt of a 3964R telegram.<br>Handshake Mode: The control is done with synchronization registers.                                                                                | Default: Handshake Mode                                                                                                    |
| Ident              |                                                                                                    |                                                                                                    |
| Device             | Device name<br>If 'Enabled' is unchecked, the default value is used.                                                                                                    |                                                                                                    |
| Bus                |                                                                                                    |                                                                                                    |
| Interface Type     | Type of the serial interface, which should be used                                                                                                    | RS232 (Default),<br>RS422,<br>RS485                                                                                                    |
| RTS Control        | Specifies, if RTS control is activated or deactivated.                                                                                                    | RTS Control Off (Default),                                                                                                    |
|                    | When using the interface type RS-485, then "RTS Control on" has to be activated (On).                                                                                                    | RTS Control On                                                                                                    |
| Baud Rate          | Specifies the baud rate.                                                                                                    | 300 Bit/s<br>600 Bit/s<br>1200 Bit/s<br>2400 Bit/s<br>4800 Bit/s<br>9600 Bit/s (Default)<br>19200 Bit/s<br>38400 Bit/s<br>57600 Bit/s<br>115200 Bit/s |
| Data Bits          | Specifies the number of data bits, 7 or 8                                                                                                    | 7,<br>8 (Default)                                                                                                    |
| Stop Bits          | Specifies the number of stop bits, 1 or 2                                                                                                    | 1 (Default)<br>2                                                                                                    |
| Parity             | Specifies the parity bit of the serial data communication.<br>None means that no parity bit is used.                                                                                                    | None (Default),<br>Even,<br>Odd                                                                                                    |

Table 64: 3964R Parameter (Part 1)

| Parameter                                                                                                    | Meaning                                                                                                    | Range of Value/Value                |  |  |
|----------------------------------------------------------------------------------------------------|----------------------------------------------------------------------------------------------------|-------------------------------------|--|--|
| Bus                                                                                                    |                                                                                                    |                                     |  |  |
| Conflict PriorityA conflict occurs when both devices start a data transfer at the<br>same time. The conflict priority specifies the behavior for this<br>case: One device must have high priority the other device must<br>have low priority.<br>The device with high priority can continue with the data transfer<br>while the device with low priority must wait with the data transfer.Retry LimitWhen transmission errors occur, then the retry limit specifies the |                                                                                                    | High (Default),<br>Low              |  |  |
| Retry Limit                                                                                                    | 0 65535,<br>Default = 6                                                                                                    |                                     |  |  |
| Character Delay Time The value specifies the time in ms within the remote device must have sent the next character of a telegram. If the time is exceeded, then an error is reported to the superordinated control unit.                                                                                                    |                                                                                                    | [4 … 65535] ms,<br>Default = 220 ms |  |  |
| Acknowledge Timeout                                                                                                    | The value specifies the time in ms the remote device must have<br>sent an acknowledge. If the time is exceeded, then an error is<br>reported to the superordinated control unit. | [256 65535] ms<br>Default = 550 ms  |  |  |
| Data                                                                                                    |                                                                                                    |                                     |  |  |
| Max. Input                                                                                                    | Maximum telegram length for receive data.<br>Received data are stored in the input data area.                                                                                    | 0 5736,<br>1024 (Default)           |  |  |
| Max. Output                                                                                                    | Maximum telegram length for send data.<br>Send data are taken from the output data area.                                                                                         | 0 5736,<br>1024 (Default)           |  |  |

Table 65: 3964R Parameter (Part 2)

## 5.25.2 Settings for the 3964R Remote Device

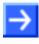

**Note:** The settings in the used remote device must comply with the settings in the netTAP or netBRICK device to establish a communication. Important parameters are: Interface type, baud rate, data bits, parity, RTS control, retry limit, character delay timeout and acknowledge timeout. The conflict priority has to be set different for the used devices.

## 5.26 Configuration ASCII

ASCII (= American Standard Code for Information Interchange) is a coding for characters. ASCII is denoted a communication for serial data exchange here and is usually a human readable code and

This type of communication contains however less definitions for the detailed communication procedure. Many manufacturer specific implementations exist.

Basic functions are send and receive of exactly one specified telegram.

The functionality depicted here for send and receive of telegrams can be used when one of the following condition is fulfilled:

- The send telegram has a fixed structure
- The receive telegram has a fixed structure
- The polling telegram (send telegram without data) has a fixed structure and the receive telegram has a fixed structure
- The polling telegram (send telegram with data) has a fixed structure and the receive telegram has a fixed structure

The structure of the serial send and receive telegram is specified by configuration. The part of the telegram marked as user data is transferred unchanged with a superordinated memory. For this data exchange a handshake mechanism has to be used.

ASCII should not be used, when

- different telegram structures for send telegrams or
- different telegram structures for receive telegrams or
- · communication procedures with more complexity are to be used or
- the user data needs to be evaluated, processed respectively converted

Then use 'Serial with netSCRIPT'. With 'Serial with netSCRIPT' it can be reached by programming (script)

- that user data is evaluated, processed respectively converted,
- more complex communication procedures and,
- different telegram structures

can be realized.

The netTAP NT 50 and NT 100 device respectively the netBRICK NB 100 device as ASCII needs parameter.

These parameter can be edited as follows:

- 1. Open the configuration dialog
- Select from the context menu of the netTAP respectively the netBRICK symbol the entry Configuration > ASCII
- ✤ The ASCII settings dialog opens.
- Notice the setting of the setting of the settin
- 2. ASCII settings
- Select in the dialog window the interface type, RTS control, baudrate, number of data bits, number of stop bits and parity. The settings are described in the following section ASCII Settings on page 266.
- 3. Open ASCII parameter dialog
- Select in the navigation area under Configuration the entry ASCII Parameter.
- <sup>₽</sup> The dialog **ASCII Parameter** is displayed.
- 4. Set parameter
- Select the operating mode, set the telegram structure, set the timing and the size of the send and receive buffer. The parameter are described in section ASCII Parameters on page 266.
- 5. Signal configuration
- ⇒ The signal configuration is done with default value automatically by SYCON.net software.
- 6. Close configuration dialog
- Click on OK to save the parameter or click on Cancel, if the parameter should not be saved.
- ✤ The configuration dialog closes

## 5.26.1 ASCII Settings

| Parameter      | Meaning                                                                                                    | Value Range/Value                                                                                                    |
|----------------|----------------------------------------------------------------------------------------------------|----------------------------------------------------------------------------------------------------|
| Interface type | Type of the serial interface, which should be used                                                                                       | RS232 (Default),<br>RS485,<br>RS422                                                                                                    |
| RTS Control    | Specifies, if RTS control is activated or deactivated.<br>When using the interface type RS-485, then "RTS Control on" has to<br>be used. | RTS Control Off (Default),<br>RTS Control On                                                                                                    |
| Baud rate      | Specifies the baud rate.                                                                                                    | 300 Bit/s<br>600 Bit/s<br>1200 Bit/s<br>2400 Bit/s<br>4800 Bit/s<br>9600 Bit/s (Default)<br>19200 Bit/s<br>38400 Bit/s<br>57600 Bit/s<br>115200 Bit/s |
| Data bits      | Specifies the number of data bits, 7 or 8                                                                                                | 7,<br>8 (Default)                                                                                                    |
| Stop bits      | Specifies the number of stop bits, 1 or 2                                                                                                | 1 (Default)<br>2                                                                                                    |
| Parity         | Specifies the parity bit of the serial data communication.<br>None means that no parity bit is used.                                     | None (Default),<br>Even,<br>Odd                                                                                                    |

Table 66: ASCII Parameter

## 5.26.2 ASCII Parameters

The operating modes are:

- 'Receive Only' Mode
- 'Send Only' Mode
- Client Mode (first send, then receive)
- Server Mode (first receive, then send)

The further configuration parameters specify the

- the telegram structure of the send telegram,
- the telegram structure of the receive telegram,
- the timing,
- the size of the send and receive buffer

#### 5.26.2.1 Telegram Structure in Data Stream

A send or receive telegram in the simplest case only consists only by user data. Many implementations however add to the user data further characters which have a certain meaning, such as a start character, an end character, a checksum or a device address.

A typical telegram structure is e. g. Start D a t a Checksum End with for example (in hexadecimal notation):

### [0x02] [0x38][0x33][0x33][0x37][0x38][0x30][0x33][0x37][0x36][0x33] [0x69][0xA5] [0x03]

|               |             |           |             |             | ļ    | SCII Parameters        |    |        |
|---------------|-------------|-----------|-------------|-------------|------|------------------------|----|--------|
| Send Only Mod | e Receive ( | Only Mode | Client Mode | Server Mode |      |                        |    |        |
|               |             |           |             |             |      |                        |    |        |
|               |             |           |             |             |      |                        |    |        |
|               |             |           |             | Receive Da  | ta : | Stream Configuratio    | on |        |
|               |             |           |             | Start       | •    | Hex                    | -  | 02     |
|               |             |           |             | Data        | •    | Constant Length(bytes) | -  | 10     |
|               |             |           |             | Check       | •    | CRC16                  | •  | 0x8005 |
|               |             |           |             | End         | •    | Hex                    | •  | 03     |
|               |             |           |             | Unused      | -    |                        | -  |        |
|               |             |           |             | Upused      | _    |                        | _  |        |

Table 67: ASCII Telegram Structure Example

The serial data stream of the send and receive telegram each can be defined with up to 10 structural elements.

| Parameter | Description                                                                                                    | Range of Value /<br>Parameter Type                                                                    |  |  |
|-----------|----------------------------------------------------------------------------------------------------|----------------------------------------------------------------------------------------------------|--|--|
| Unused    | Structural element is not used                                                                                                    | -                                                                                                    |  |  |
| Start     | Start character of the telegram consisting of one or more characters<br>The information is given as an ASCII character (Char) or as hexadecimal<br>(Hex). For the ASCII character 'STX' enter the hexadecimal value'02'.<br>When sending, the start character is inserted in the telegram.<br>When receiving, the start character is checked for equality.                                                                                                    | ASCII,<br>Hex,<br>Decimal                                                                             |  |  |
| Device    | Device Address<br>When sending, the device address is inserted in the telegram. Thereby the<br>receiving device is specified.<br>When receiving, the device address is checked for equality.                                                                                                    | ASCII,<br>Hex,<br>Decimal                                                                             |  |  |
| Object    | Object Index or Start Address of the data in the device<br>When sending, the object index / start address is inserted in the telegram.<br>When receiving, the object index / start address is checked for equality.                                                                                                    | ASCII,<br>Hex,<br>Decimal                                                                             |  |  |
| Command   | Command Identifier<br>When sending, the Command Identifier is inserted in the telegram.<br>When receiving, the Command Identifier is checked for equality.                                                                                                    | ASCII,<br>Hex,<br>Decimal                                                                             |  |  |
| Data      | Length specification for Data Field or Telegram end (Character or Time)<br>Length Specification:<br>Constant Length (bytes): The data field has a fixed length. The information is<br>given as number of bytes.<br>Byte Number Data: The length specification is given in one byte. When<br>sending, this byte is inserted in the telegram directly before the data field.<br>When receiving, the value of this byte from the telegram is used as the length<br>of the directly following data field.<br>Word Number Data: The length specification is given in one word. When<br>sending, this word is inserted in the telegram directly before the data area.<br>When receiving, the value of this word from the telegram is used as the length<br>of the directly following data field.                                                                                                    | Constant Length (Bytes)<br>Byte Number Data<br>Word Number Data<br>Character Terminated<br>Unspecific |  |  |
|           | <b>Termination Character:</b><br>Character Terminated: The data field is terminated by a fixed end identifier consisting of one byte. When sending, this termination character is inserted in the telegram after the data field. When receiving, this termination character is used to detect the end of the data field. The termination character is not part of the data field.                                                                                                    |                                                                                                    |  |  |
|           | Telegram end by time:<br>Unspecific: The end of the data field is done with the character delay time.                                                                                                    |                                                                                                    |  |  |
| End       | End of the telegram character consisting of one or more characters<br>The information is given as an ASCII character (Char) or as hexadecimal<br>(Hex). For the ASCII character 'ETX' enter the hexadecimal value'03'.<br>When sending, the end character is inserted in the telegram.                                                                                                    | ASCII,<br>Hex,<br>Decimal                                                                             |  |  |
| Check     | <ul> <li>When receiving, the end character is checked for equality.</li> <li>Checksum</li> <li>CRC8: Any data of the telegram before the checksum are inserted in the initial value zero with the polynomial 1D (default) and the 1-byte result is used as checksum.</li> <li>CRC16: Any data of the telegram before the checksum are inserted in the initial value zero with the polynomial 8005 (default) and the 2-byte result is used as checksum.</li> <li>CRC32: Any data of the telegram before the checksum are inserted in the initial value zero with the polynomial 04C11DB7 (default) and the 4-byte result is used as checksum.</li> <li>Exor: Any data of the telegram before the checksum are set off against the initial value zero with exclusive-or and the 1-byte result is used as checksum.</li> <li>When sending, the computed checksum is inserted in the telegram.</li> <li>When receiving, the checksum is calculated based on of the received characters and is checked for equality with the received checksum.</li> </ul> | CRC8,<br>CRC16,<br>CRC32,<br>Exor                                                                     |  |  |
|           | Characters with no meaning                                                                                                    | Constant Length (Bytes)                                                                               |  |  |

#### Configuration

| Parameter | Description                                                                                                | Range of Value /<br>Parameter Type |
|-----------|----------------------------------------------------------------------------------------------------|------------------------------------|
|           | Constant Length (bytes): Specifies the number of bytes, which have no meaning and which should be ignored. |                                    |
|           | When sending, the number of characters with a value of zero is inserted in the telegram.                   |                                    |
|           | When receiving, the number of characters is ignored and thus filtered out from the telegram.               |                                    |

Table 68: Telegram Structure

| Туре    | Description                                                                                                    |
|---------|----------------------------------------------------------------------------------------------------|
| Hex     | Hexadecimals                                                                                                    |
|         | The entry is made as a hexadecimal value. A hexadecimal value consists of 2 characters in the range 00 to FF and result in one byte. Each character has the range of value 0, 1, 2,, 9, A, B,, F. |
| ASCII   | ASCII Character                                                                                                    |
|         | The entry is made as a character. A character is one of the following characters: A-Z, a-z, 0-9, !, ", , , , , , , , , , , , -, -, +, *                                                           |
| Decimal | Decimal value                                                                                                    |
|         | The entry is made as a decimal value.                                                                                                    |

Table 69: Parameter Types

Example: The specification of the character A is as hexadecimal value '41', as character 'A' or as a decimal value 65.

| ASCII | ASCII | Charac- | ASCII | ASCII | Charac- | ASCII | ASCII | Charac- | ASCII | ASCII | Cha-   |
|-------|-------|---------|-------|-------|---------|-------|-------|---------|-------|-------|--------|
| Hex   | Dez   | ter     | Hex   | Dez   | ter     | Hex   | Dez   | ter     | Hex   | Dez   | racter |
| 00    | 0     | NUL     | 20    | 32    | SP      | 40    | 64    | @       | 60    | 96    | `      |
| 01    | 1     | SOH ^A  | 21    | 33    | !       | 41    | 65    | А       | 61    | 97    | а      |
| 02    | 2     | STX ^B  | 22    | 34    | "       | 42    | 66    | В       | 62    | 98    | b      |
| 03    | 3     | ETX ^C  | 23    | 35    | #       | 43    | 67    | С       | 63    | 99    | с      |
| 04    | 4     | EOT ^D  | 24    | 36    | \$      | 44    | 68    | D       | 64    | 100   | d      |
| 05    | 5     | ENQ ^E  | 25    | 37    | %       | 45    | 69    | E       | 65    | 101   | е      |
| 06    | 6     | ACK ^F  | 26    | 38    | &       | 46    | 70    | F       | 66    | 102   | f      |
| 07    | 7     | BEL ^G  | 27    | 39    | '       | 47    | 71    | G       | 67    | 103   | g      |
| 08    | 8     | BS ^H   | 28    | 40    | (       | 48    | 72    | Н       | 68    | 104   | h      |
| 09    | 9     | TAB ^I  | 29    | 41    | )       | 49    | 73    | 1       | 69    | 105   | i      |
| 0A    | 10    | LF ^J   | 2A    | 42    | *       | 4A    | 74    | J       | 6A    | 106   | j      |
| 0B    | 11    | VT ^K   | 2B    | 43    | +       | 4B    | 75    | К       | 6B    | 107   | k      |
| 0C    | 12    | FF ^L   | 2C    | 44    | ,       | 4C    | 76    | L       | 6C    | 108   | I      |
| 0D    | 13    | CR ^M   | 2D    | 45    | -       | 4D    | 77    | М       | 6D    | 109   | m      |
| 0E    | 14    | SO ^N   | 2E    | 46    |         | 4E    | 78    | N       | 6E    | 110   | n      |
| 0F    | 15    | SI ^O   | 2F    | 47    | /       | 4F    | 79    | 0       | 6F    | 111   | 0      |
| 10    | 16    | DLE ^P  | 30    | 48    | 0       | 50    | 80    | Р       | 70    | 112   | р      |
| 11    | 17    | DC1 ^Q  | 31    | 49    | 1       | 51    | 81    | Q       | 71    | 113   | q      |
| 12    | 18    | DC2 ^R  | 32    | 50    | 2       | 52    | 82    | R       | 72    | 114   | r      |
| 13    | 19    | DC3 ^S  | 33    | 51    | 3       | 53    | 83    | S       | 73    | 115   | S      |
| 14    | 20    | DC4 ^T  | 34    | 52    | 4       | 54    | 84    | Т       | 74    | 116   | t      |
| 15    | 21    | NAK ^U  | 35    | 53    | 5       | 55    | 85    | U       | 75    | 117   | u      |
| 16    | 22    | SYN ^V  | 36    | 54    | 6       | 56    | 86    | V       | 76    | 118   | v      |
| 17    | 23    | ETB ^W  | 37    | 55    | 7       | 57    | 87    | W       | 77    | 119   | w      |
| 18    | 24    | CAN ^X  | 38    | 56    | 8       | 58    | 88    | Х       | 78    | 120   | х      |
| 19    | 25    | EM ^Y   | 39    | 57    | 9       | 59    | 89    | Y       | 79    | 121   | у      |
| 1A    | 26    | SUB ^Z  | ЗA    | 58    | :       | 5A    | 90    | Z       | 7A    | 122   | z      |
| 1B    | 27    | Esc     | 3B    | 59    | ;       | 5B    | 91    | [       | 7B    | 123   | {      |
| 1C    | 28    | FS      | 3C    | 60    | <       | 5C    | 92    | ١       | 7C    | 124   | 1      |
| 1D    | 29    | GS      | 3D    | 61    | =       | 5D    | 93    | ]       | 7D    | 125   | }      |
| 1E    | 30    | RS      | 3E    | 62    | >       | 5E    | 94    | ^       | 7E    | 126   | ~      |
| 1F    | 31    | US      | 3F    | 63    | ?       | 5F    | 95    | 1_      | 7F    | 127   | DEL    |

### ASCII Character Table

Table 70: ASCII Character Table

### 5.26.2.2 Size of the Send and Receive Buffer

The size of the send or receive buffer is configured.

Note: The send telegram must fit into the send buffer. The receive telegram must fit into the receive buffer.

| Parameter          | Description                         | Range of Value                 |
|--------------------|-------------------------------------|--------------------------------|
| Sendbuffer Size    | Size of the send buffer in bytes    | 0 … 1024<br>Default: 512 Bytes |
| Receivebuffer Size | Size of the receive buffer in bytes | 0 … 1024<br>Default: 512 Bytes |

Table 71: Size of the Send and Receive Buffer

### 5.26.2.3 Operating Modes and Timing

The modes are:

- 'Receive Only' Mode
- 'Send Only' Mode
- Client Mode (first send, then receive)
- Server Mode (first receive, then send)

#### 5.26.2.4 'Send Only' Mode

#### **Basic Principle**

In the 'Send Only' mode the device only sends. The remote device only receives. The superordinated control unit has to use a handshake to transfer the data to the device.

#### **Communication**

The send operation can be triggered from the superordinated control unit or performed by the device cyclically.

• triggered

| Telegram | Telegram | Telegram |  |
|----------|----------|----------|--|
|----------|----------|----------|--|

With each handshake of the superordinated control unit a telegram is send. For this, set the timing parameter **Send Cycle Time** to zero.

Cyclic

The device sends in a constant cycle.

With each handshake of the superordinated control unit the send data initially are updated in the internal buffer of the device and sent during the next send cycle. For this, set the timing parameter **Send Cycle Time** to the cycle time (unequal to zero).

#### **Timing Parameter**

| Parameter  | Description                                                                | Range of<br>Value    |
|------------|----------------------------------------------------------------------------|----------------------|
| Send Cycle | Specifies whether the telegram will be sent cyclically or triggered.       | 0 2 <sup>31</sup> -1 |
| Time       | The value (unequal to zero) specifies the cycle time of the send telegram. | Default: 0           |
|            | The value 0 specifies that the send telegram is triggered.                 |                      |

Table 72: Timing Parameters for the Operating 'Send Only' Mode

|                | Configuration Example   |             |             |      |                        |   |        |             |  |
|----------------|-------------------------|-------------|-------------|------|------------------------|---|--------|-------------|--|
|                |                         |             |             | AS   | SCII Parameters        |   |        |             |  |
| Send Only Mode | Receive Only Mode       | Client Mode | Server Mode |      |                        |   |        |             |  |
|                |                         |             |             |      |                        |   |        |             |  |
|                |                         |             | Send Data   | Stre | eam Configuration      |   |        |             |  |
|                |                         |             | Start       | -    | Hex                    |   | 02     |             |  |
|                |                         |             | Data        | -    | Constant Length(bytes) |   | 10     |             |  |
|                |                         |             | Check       |      | CRC16                  | _ | 0x8005 |             |  |
|                |                         |             | End         |      | Hex                    | - | 03     |             |  |
|                |                         |             | Unused      | -    |                        | _ |        |             |  |
|                |                         |             | Unused      | -    |                        | - |        |             |  |
|                |                         |             | Unused      |      |                        | - |        | Send Buffer |  |
|                |                         |             | Unused      |      |                        | - |        | Size:       |  |
|                |                         |             | Unused      |      |                        | - |        |             |  |
|                |                         |             | Unused      | -    | ļ                      | - |        | 512 bytes   |  |
| -              |                         |             |             | Sen  | nd Cycle Time: 📃       |   | o ms   | ·           |  |
| Send Dat       | ta St <mark>ream</mark> |             |             |      |                        |   |        | t           |  |
| Signal Con     | figuration Enabled      | 1           |             |      |                        |   |        | r.          |  |

Table 73: Telegram Structure for the Operating 'Send Only' Mode

### 5.26.2.5 'Receive Only' Mode

#### Basic Principle

In the 'Receive Only' mode the device only receives. The remote device only sends.

|  | Telegram |  | Telegram |  | Telegram |  |
|--|----------|--|----------|--|----------|--|
|--|----------|--|----------|--|----------|--|

The superordinated control unit must acknowledge the reception.

#### **Communication**

When configuring the telegram structure the method is defined how the end of the telegram is detected:

- Character
- Length
- Time

Each telegram received is indicated to the superordinated control unit by handshake. The superordinated control unit must acknowledge the reception. Only after the acknowledgement the reception of a further telegram can be indicated to the superordinated control unit.

#### **Timing Parameter**

| Parameter                   | Description                                                                                                    | Range of<br>Value     |
|-----------------------------|----------------------------------------------------------------------------------------------------|-----------------------|
| Receive<br>Watchdog<br>Time | Specifies whether the reception of subsequent telegrams is monitored by time.<br>Thereby the remote device can be monitored. The time is taken from telegram end to telegram end.                                                                                                    | 0 231-1<br>Default: 0 |
|                             | The value (unequal to zero) specifies in what time the remote device must have sent<br>the next telegram. If the time is exceeded, then an error is reported to the host.<br>The value 0 specifies that the reception of subsequent telegrams is not monitored.                                                               |                       |
| Character<br>Delay Time     | Specifies whether the time between two characters during reception is monitored by time.<br>The value (unequal to zero) specifies in what time the remote device must have sent the next character. If the time is exceeded, then an error is reported to the host.<br>The value 0 specifies that no monitoring is performed. | 0 231-1<br>Default: 0 |

Table 74: Timing Parameters for the Operating 'Receive Only' Mode

| Configuration Example                        |                                            |                          |              |                                      |  |  |  |
|----------------------------------------------|--------------------------------------------|--------------------------|--------------|--------------------------------------|--|--|--|
|                                              | į                                          | ASCII Parameters         |              |                                      |  |  |  |
| Send Only Mode Receive Only Mode Client Mode | Server Mode                                |                          |              |                                      |  |  |  |
|                                              | Start<br>Data ✓                            | Constant Length(bytes) 💌 | 02           |                                      |  |  |  |
|                                              | Check 💌                                    |                          | 0x8005<br>03 |                                      |  |  |  |
|                                              | Unused 🔽                                   |                          |              |                                      |  |  |  |
|                                              | Unused 💌 💌                                 |                          |              |                                      |  |  |  |
|                                              | Unused  Unused Unused Unused Unused Unused |                          |              | Receive Buffer<br>Size:<br>512]bytes |  |  |  |
| Receive Data Stream                          | Character (                                | Delav Time:              | olms         | t                                    |  |  |  |
| Signal Configuration Enabled                 |                                            | eceive Watchdog Tim      |              | <b>►</b>                             |  |  |  |

Table 75: Telegram Structure for the Operating 'Receive Only' Mode

#### 5.26.2.6 Client Mode (First Send, Then Receive)

#### **Basic Principle**

In the 'Client Mode' the device sends a telegram to the remote device. The remote device then sends a telegram which is received by the device.

By this a polling (querying) of the remote devices can be performed. The device can send a polling telegram with or without user data.

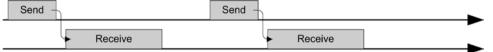

The superordinated control unit must activate the send operation by handshake. The superordinated control unit must acknowledge each reception by handshake.

#### **Communication**

The send operation can be triggered or performed cyclically.

• triggered

With each handshake of the superordinated control unit a telegram is send. For this, set the timing parameter **Send Cycle Time** to zero.

The remote device then sends a telegram which is received by the device. The device can monitor the beginning of the receive telegram by time monitoring via the **Response Timeout** parameter.

The superordinated control unit must activate the send operation by handshake. The superordinated control unit must acknowledge each reception by handshake.

• Cyclic

The device sends in a constant cycle.

With each handshake of the host the send data initially are updated in the internal buffer and sent during the next sending cycle. For this, set the timing parameter **Send Cycle Time** to the cycle time (unequal to zero).

The remote device then sends a telegram which is received by the device. The device can monitor the beginning of the receive telegram by time monitoring via the **Response Timeout** parameter.

The superordinated control unit must activate the send data by handshake. The superordinated control unit must acknowledge each reception by handshake.

| Parameter               | Description                                                                                                    | Range of<br>Value                     |
|-------------------------|----------------------------------------------------------------------------------------------------|---------------------------------------|
| Send Cycle<br>Time      | Specifies whether the telegram will be sent cyclically or triggered.<br>The value (unequal to zero) specifies the cycle time of the send telegram.<br>The value 0 specifies that the send telegram is triggered.                                                                                                    | 0 2 <sup>31</sup> -1<br>Default: 0    |
| Response<br>Timeout     | Specifies whether the reception of the response telegram is monitored by time.<br>Thereby the remote device can be monitored. The time is taken from telegram end to<br>telegram end.<br>The value (unequal to zero) specifies in what time the remote device must have sent<br>the response telegram. If the time is exceeded, then an error is reported to the host.<br>The value 0 specifies that the reception of response telegrams is not monitored. | 0 2 <sup>31</sup> -1<br>Default: 1000 |
| Character<br>Delay Time | Specifies whether the time between two characters during reception is monitored by time.<br>The value (unequal to zero) specifies in what time the remote device must have sent the next character. If the time is exceeded, then an error is reported to the host.<br>The value 0 specifies that no monitoring is performed.                                                                                                    | 0 2 <sup>31</sup> -1<br>Default: 0    |

#### **Timing Parameter**

Table 76: Timing Parameters for the Operating Mode 'Client Mode'

|                | <u>Co</u>            | <u>nfigura</u> | tion Exa     | am       | <u>ple</u>             |          |              |                |
|----------------|----------------------|----------------|--------------|----------|------------------------|----------|--------------|----------------|
|                |                      |                |              | AS       | CII Parameters         |          |              |                |
| Send Only Mode | Receive Only Mode    | nt Mode        | Server Mode  |          |                        |          |              |                |
|                |                      |                |              | _        |                        |          |              |                |
|                |                      |                |              |          | eam Configuration      | _        |              |                |
|                |                      |                | Start        | _        | Hex                    | _        | 02           |                |
|                |                      |                | Data         |          | Constant Length(bytes) |          | 10           |                |
|                |                      |                | Check<br>End | _        | CRC16<br>Hex           | _        | 0x8005<br>03 |                |
|                |                      |                | Unused       | _        | Hex                    | <b>–</b> | 03           |                |
|                |                      |                | Unused       | <u> </u> |                        |          |              |                |
|                |                      |                | Unused       | <b>v</b> |                        |          |              |                |
|                |                      |                | Unused       | -        |                        |          | ,,<br>       | Send Buffer    |
|                |                      |                | Unused       | -        |                        | F        |              | Size:          |
|                |                      |                | Unused       | -        |                        |          |              | 512 bytes      |
|                |                      |                | _´           | _        | ,                      |          |              |                |
|                |                      |                |              |          | Send Cycle Time        | e: [     | 0 ms         |                |
| Send Dat       | a Stream             |                |              | Sig      | nal Configuration E    | nab      | bled         |                |
| Signal Con     | figuration Enabled   |                | Pesponse     |          | ceive Data Strea       |          |              | Character      |
| -              | -                    |                | Timeout      |          | ceive Data su ea       | ייי      |              | Delay Time:    |
|                |                      |                | 1000 ms      |          |                        |          |              | 0 ms           |
| Receive Data   | Stream Configuration |                |              |          |                        |          |              |                |
| Start 💌        |                      | 02             |              |          |                        |          |              |                |
|                |                      | 10             |              |          |                        |          |              |                |
|                |                      | 0x8005         |              |          |                        |          |              |                |
| End            | Hex 💌                | 03             |              |          |                        |          |              |                |
| Unused 💌       | <u> </u>             |                |              |          |                        |          |              |                |
| Unused 👱       |                      | <u> </u>       |              |          |                        |          |              |                |
| Unused 💌       |                      |                |              |          |                        |          |              | Receive Buffer |
| Unused 💌       | <u> </u>             |                |              |          |                        |          |              | Size:          |
| Unused 💌       |                      |                |              |          |                        | _        |              | 512 bytes      |
| Unused 💌       |                      |                |              |          |                        |          |              |                |

Table 77: Telegram Structure for the Operating Mode 'Client Mode'

#### 5.26.2.7 Server Mode (First Receive, Then Send)

#### **Basic Principle**

In the 'Server Mode' the device receives a telegram from the remote device. The superordinated control unit must acknowledge each reception by handshake. The superordinated control unit must activate by handshake the send operation. The device then sends a telegram to the remote device.

|   | Receive |      | Receive |      |  |
|---|---------|------|---------|------|--|
| _ |         | Send |         | Send |  |

#### **Communication**

When configuring the telegram structure the method is defined how the end of the telegram is detected:

- Character
- Length
- Time

#### **Timing Parameter**

| Parameter                   | Description                                                                                                    | Range of<br>Value                     |
|-----------------------------|----------------------------------------------------------------------------------------------------|---------------------------------------|
| Receive<br>Watchdog<br>Time | Thereby the remote device can be monitored. The time is taken from telegram end to                                                                                                    |                                       |
| Response<br>Timeout         | Specifies whether the reception of telegrams is monitored by time. Thereby the remote device can be monitored. The time is taken from the end of the send telegram to the start of the receive telegram.<br>The value (unequal to zero) specifies in what time the remote device must have sent the next telegram. If the time is exceeded, then an error is reported to the host.<br>The value 0 specifies that the reception of telegrams is not monitored. | 0 2 <sup>31</sup> -1<br>Default: 1000 |
| Character<br>Delay Time     | Specifies whether the time between two characters during reception is monitored by time.<br>The value (unequal to zero) specifies in what time the remote device must have sent the next character. If the time is exceeded, then an error is reported to the host.<br>The value 0 specifies that no monitoring is performed.                                                                                                    | 0 2 <sup>31</sup> -1<br>Default: 0    |

Table 78: Timing Parameters for the Operating Mode 'Server Mode'

|                                                                   |                                   |                        |                         |                         |               | ļ      | ASCII Parameters                |      |                       |                |
|-------------------------------------------------------------------|-----------------------------------|------------------------|-------------------------|-------------------------|---------------|--------|---------------------------------|------|-----------------------|----------------|
| Send Only Mo                                                      | ode                               | Receive Only Mode      | Cli                     | ient Mode               | Server Mod    | e j    |                                 |      |                       |                |
|                                                                   |                                   |                        |                         |                         |               |        |                                 |      |                       |                |
|                                                                   |                                   |                        |                         |                         |               |        |                                 |      |                       |                |
|                                                                   | Receive Data Stream Configuration |                        |                         |                         |               |        |                                 |      |                       |                |
| Start     Hex     02       Data     Constant Length(bytes)     10 |                                   |                        |                         |                         |               |        |                                 | _    |                       |                |
|                                                                   |                                   |                        |                         |                         | Data<br>Check | •<br>• | Constant Length(bytes)<br>CRC16 | _    | 0x8005                |                |
|                                                                   | Г                                 |                        |                         |                         | End           | •<br>• | Hex                             | _    | 03                    | _              |
|                                                                   |                                   |                        |                         |                         | Unused        | -<br>  | nex                             | ÷    | 05                    | _              |
|                                                                   |                                   |                        |                         |                         | Unused        | <br>   |                                 |      |                       | _              |
|                                                                   |                                   |                        |                         |                         | Unused        | -      |                                 |      | }                     | _              |
|                                                                   |                                   |                        |                         |                         | Unused        | -      |                                 |      |                       | Receive Buffer |
|                                                                   |                                   |                        |                         |                         | Unused        | -      |                                 |      |                       | Size:          |
|                                                                   |                                   |                        |                         |                         | Unused        | -      |                                 | -    |                       | 512 bytes      |
|                                                                   |                                   |                        |                         |                         | Respo         |        | 1000 ms                         |      |                       |                |
|                                                                   |                                   |                        |                         |                         | Time          | out:   | Signa                           | al C | Configuration Enabled | <u></u>        |
|                                                                   |                                   |                        |                         |                         | │             |        | end Data Stream                 |      |                       | 🗹 t            |
| Receiv                                                            | /el                               | Data Stream            |                         |                         | Chara         |        |                                 |      |                       |                |
|                                                                   | F                                 |                        | $\overline{\mathbf{V}}$ | $\overline{\mathbf{A}}$ |               | cier   | Delay Time:                     |      | 0 ms                  |                |
| Signal C                                                          | Conf                              | iguration Enabled      |                         |                         | -             | R      | leceive Watchdog 1              | Tim  | ne: 0ms               |                |
| Send Data                                                         | Stre                              | eam Configuration      |                         |                         |               |        |                                 |      |                       |                |
| Start                                                             | -                                 | Hex                    | •                       | 02                      |               | 1      |                                 |      |                       |                |
| Data                                                              | -                                 | Constant Length(bytes) | •                       | 10                      |               |        |                                 |      |                       |                |
| Check                                                             |                                   | CRC16                  | _                       | 0x8005                  |               |        |                                 |      |                       |                |
| End                                                               | -                                 | Hex                    | •                       | 03                      |               |        |                                 |      |                       |                |
| Unused                                                            | -                                 |                        | -                       |                         |               |        |                                 |      |                       |                |
| Unused                                                            | -                                 |                        | -                       |                         |               |        |                                 |      |                       |                |
| Unused                                                            | _                                 |                        | -                       |                         |               |        |                                 |      |                       | Send Buffer    |
| Unused                                                            | -                                 |                        | -                       |                         |               |        |                                 |      |                       | Size:          |
| Unused                                                            | <u> </u>                          |                        | <u> </u>                |                         |               |        |                                 |      |                       | 512 bytes      |
| Unused                                                            | $\overline{\mathbf{v}}$           |                        | <u> </u>                |                         |               |        |                                 |      |                       |                |

**Configuration Example** 

Table 79: Telegram Structure Parameters for the Operating Mode 'Server Mode'

### 5.26.3 Settings for the remote ASCII Device

**Note:** The settings in the used remote device must comply with the settings in the netTAP or netBRICK device to establish a communication. Important parameters are: Interface type, baud rate, data bits, parity check and respectively RTS control.

## 5.27 Configuration 'Serial with netSCRIPT'

The netTAP NT 100 device respectively the netBRICK NB 100 device as 'serial with netSCRIPT' needs parameter and beyond a script has to be created and loaded.

These parameter can be edited as follows:

- 1. Open the configuration dialog
- Select from the context menu of the netTAP respectively the netBRICK symbol the entry Configuration > netSCRIPT
- ✤ The netSCRIPT settings dialog opens.
- Notice the setting of the setting of the settin
- 2. netSCRIPT settings
- Select in the dialog window the interface type, RTS control, baudrate, number of data bits, number of stop bits and parity. The settings are described in the following section *netSCRIPT Settings* on page 282.
- 3. Signal configuration
- ⇒ The signal configuration is done with default value automatically by SYCON.net software.
- 4. Close configuration dialog
- Click on OK to save the parameter or click on Cancel, if the parameter should not be saved.
- Դ The configuration dialog closes

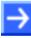

**Note:** The programming of a script, loading the script into the netTAP or netBRICK device, the debugging of the script is described in detail in an own manual: netSCRIPT Programming Language for Serial Communication UM xx EN.pdf

| Parameter      | Meaning                                                                                                    | Value Range/Value                                                                                                    |
|----------------|----------------------------------------------------------------------------------------------------|----------------------------------------------------------------------------------------------------|
| Interface type | Type of the serial interface, which should be used                                                                                       | RS232 (Default),<br>RS485,<br>RS422                                                                                                    |
| RTS Control    | Specifies, if RTS control is activated or deactivated.<br>When using the interface type RS-485, then "RTS Control on" has to<br>be used. | RTS Control Off (Default),<br>RTS Control On                                                                                                    |
| Baud rate      | Specifies the baud rate.                                                                                                    | 300 Bit/s<br>600 Bit/s<br>1200 Bit/s<br>2400 Bit/s<br>4800 Bit/s<br>9600 Bit/s (Default)<br>19200 Bit/s<br>38400 Bit/s<br>57600 Bit/s<br>115200 Bit/s |
| Data bits      | Specifies the number of data bits, 7 or 8                                                                                                | 7,<br>8 (Default)                                                                                                    |
| Stop bits      | Specifies the number of stop bits, 1 or 2                                                                                                | 1 (Default)<br>2                                                                                                    |
| Parity         | Specifies the parity bit of the serial data communication.<br>None means that no parity bit is used.                                     | None (Default),<br>Even,<br>Odd                                                                                                    |

## 5.27.1 netSCRIPT Settings

Table 80: netSCRIPT Settings

## 5.27.2 Settings for the netSCRIPT Remote Device

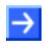

**Note:** The settings in the used netSCRIPT remote device must comply with the settings in the netTAP or netBRICK device to establish a communication. Important parameters are: Interface type, baud rate, data bits, parity check and respectively RTS control.

## 5.28 Signal Configuration

At the pane **Signal Configuration** the data structure and the signal name of the in- and output signals is displayed. These signal are used for the signal mapping. Here for the single signals respectively the names of the signal names are set or the data types are configured.

SYCON.net generates for the signal names default names. These names can be overwritten by the user.

| Parameter | Meaning                                                                                                    | Range of Value/<br>Value                                                                    |
|-----------|----------------------------------------------------------------------------------------------------|---------------------------------------------------------------------------------------------|
| Туре      | Type of the input or output signals                                                                                                    | String                                                                                      |
| Тад       | Signal name for the single input or output signals.<br>The name can be set by the user.                                                                | String                                                                                      |
| Data type | Data type of the single input or output signals.<br>Depending by the used AS-Interface Slave profile the user can select the<br>data type from a list. | BIT,<br>WORD,<br>SIGNED16,<br>UNSIGNED16, etc.,<br>Default: depends on<br>the used protocol |
| Ю Туре    | Input or output signal                                                                                                    | input, output                                                                               |

Table 81: Explanations to the Dialog Pane Signal Configuration

# 6 Diagnosis

## 6.1 Overview Diagnosis

The dialog **Diagnosis** serves to diagnose the device behavior and communication errors. For diagnosis the device must reside in online state.

The **Extended Diagnosis** helps to find communication and configuration errors, when default diagnosis fails.

### **Diagnosis Panes**

The table below gives an overview for the individual **Diagnosis** dialog panes descriptions:

| Section            | Page |
|--------------------|------|
| General Diagnosis  | 285  |
| Firmware Diagnosis | 287  |

Table 82: Descriptions of the Diagnosis Panes

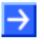

**Note:** Accessing the **Diagnosis** panes of the netGateway DTM requires an online connection from the netGateway DTM to the netTAP NT 100 device.

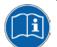

For further information, refer to section *Connecting/Disconnecting Device* on page 288.

| Navigation area 📃   |  |  |  |  |
|---------------------|--|--|--|--|
| 🔄 Diagnosis         |  |  |  |  |
| 🖙 General-Diagnosis |  |  |  |  |
| Firmware Diagnosis  |  |  |  |  |

Figure 155: Navigation Area - Diagnosis

## 6.2 General Diagnosis

Information regarding the Device State and other general diagnosis parameters are displayed in the **General Diagnosis** dialog.

|                           | General-Diagnosis |
|---------------------------|-------------------|
| Device State              | Network State     |
| Communicating             | Operate           |
| 🥥 Run                     | idle              |
| 😔 Ready                   | i Stop            |
| Error                     | 🎯 Offline         |
| Configuration State       |                   |
| New Configuration pending |                   |
| Reset required            |                   |
| 🎱 Bus ON                  |                   |
| Communication error:      | ·                 |
| Watchdog time:            | 1000 ms           |
| Error count:              | 0                 |
|                           |                   |

Figure 156: General Diagnosis

| Indication                                                                                                    | Meaning                                                                                                    |
|----------------------------------------------------------------------------------------------------|----------------------------------------------------------------------------------------------------|
| Device State                                                                                                    |                                                                                                    |
| Communicating                                                                                                    | Communicating: Shows that the netTAP firmware executes the network communication.                                                                                                    |
| Run<br>ම                                                                                                    | Device is configured: Shows that the netTAP firmware has been configured correctly.                                                                                                    |
| Ready<br>Contractions<br>Contractions | Ready: Shows that the netTAP firmware has been started correctly. The netTAP firmware waits for a configuration.                                                                                                    |
| Error                                                                                                    | <u>Error:</u> Shows that the netTAP firmware records a device status error. For further information to the error characteristics and the number of counted errors refer to the extended diagnosis.                         |
| Network State                                                                                                    |                                                                                                    |
| Operate                                                                                                    | Operate: Shows that the netTAP firmware is in data exchange.                                                                                                    |
| Idle<br>o                                                                                                    | Idle: Shows that the netTAP firmware is in idle mode.                                                                                                    |
| Stop                                                                                                    | Stop: Shows that the netTAP firmware is in Stop state: There is no cyclic data exchange at the network. The netTAP firmware was stopped by the application program or it changed to the Stop state because of a bus error. |
| Offline                                                                                                    | <u>Offline:</u> The netTAP firmware is offline pending it does not have a valid configuration.                                                                                                    |
| Configuration Sta                                                                                                    | ate                                                                                                    |
| Configuration<br>locked                                                                                                    | <u>Configuration locked</u> : Shows that the netTAP firmware configuration is locked, to avoid the configuration data are typed over.                                                                                      |
| New Configura-<br>tion pending                                                                                                    | New Configuration pending: Shows that a new netTAP firmware configuration is available.                                                                                                    |
| Reset required                                                                                                    | Reset required: Shows that a firmware reset is required as a new netTAP firmware configuration has been loaded into the device.                                                                                            |
| Bus ON                                                                                                    | Bus ON: Shows whether the bus communication was started or stopped. I. e., whether the device is active on the bus or no bus communication to the device is possible and no response telegrams are sent.                   |

#### Table 83: Indication General Diagnosis

| Parameter           | Meaning                                                                                                    |  |  |  |  |
|---------------------|----------------------------------------------------------------------------------------------------|--|--|--|--|
| Communication Error | Communication Error: Shows the message text of the communication error. If the cause of the urrent error is resolved, " – " is displayed.                                                                                            |  |  |  |  |
| Watchdog time       | Watchdog time: Shows the watchdog time in ms.                                                                                                    |  |  |  |  |
| Error Count         | Error Count: This field holds the total number of errors detected since power-up, respectively after reset. The protocol stack counts all sorts of errors in this field no matter if they were network related or caused internally. |  |  |  |  |

Table 84: Parameter General Diagnosis

## 6.3 Firmware Diagnosis

In the dialog **Firmware Diagnosis** the actual task information of the firmware is displayed.

Under **Firmware** or **Version** the name of the firmware and version (including the date) are indicated.

|           | Firmware Diagnosis         |
|-----------|----------------------------|
| Firmware: | Firmware Name <sup>+</sup> |
| Version:  | 2.0.0 (Build 3)            |
| Date:     | 1.12.2006                  |
|           |                            |

#### Task information:

|      | , and don't  |         |      |                    |                              |
|------|--------------|---------|------|--------------------|------------------------------|
| Task | Name of task | Version | Prio | Description        | State                        |
| 0    | RX_IDLE      | 0.0     | 63   | The task identifie | Task Status ok. (0x00000000) |
| 1    | RX_TIMER     | 0.0     | 1    | The task identifie | Task Status ok. (0x00000000) |
| 2    | RX_SYSTEM    | 1.16    | 8    | Middleware Syst    | Task Status ok. (0x00000000) |
| 3    | RX_IRQ       | 0.0     | 16   | The task identifie | Task Status ok. (0x00000000) |
| 4    | DPM_SYS      | 1.0     | 45   | TLR-Router DPM.    | Task Status ok. (0x00000000) |
| 5    | DPM_SYS      | 1.0     | 44   | TLR-Router DPM.    | Task Status ok. (0x00000000) |
| 6    | DPM_COM0     | 1.0     | 50   | TLR-Router DPM.    | Task Status ok. (0x00000000) |
| 7    | DPM_COM0     | 1.0     | 51   | TLR-Router DPM.    | Task Status ok. (0x00000000) |
| 8    | TLR_TIMER    | 0.0     | 39   | The task identifie | Task Status ok. (0x00000000) |
| 9    | PROFIBUS_DL  | 1.0     | 40   | PROFIBUS Data      | Task Status ok. (0x00000000) |
| 10   | PROFIBUS     | 1.2     | 43   | PROFIBUS Maste     | Task Status ok. (0x00000000) |
| 11   | PROFIBUS     | 1.2     | 42   | PROFIBUS Maste     | Task Status ok. (0x00000000) |
| 12   | RX_IRQ       | 0.0     | 15   | The task identifie | Task Status ok. (0x00000000) |
|      |              |         |      |                    |                              |

Figure 157: Firmware Diagnosis (\*The name of the Firmware is displayed.)

#### Task Information:

The table **Task Information** is listing the task information of the single firmware tasks.

| Column      | Meaning                 |
|-------------|-------------------------|
| Task        | Task number             |
| Task Name   | Name of the task        |
| Version     | Version of the task     |
| Prio        | Priority of the task    |
| Description | Description of the task |
| Status      | Status of the task      |

Table 85: Description Table Task Information

# 7 Online Functions

## 7.1 Connecting/Disconnecting Device

**Note:** Several netGateway DTM functions e. g. **Diagnosis** or the configuration download in the FDT Framework require an online connection from the netGateway DTM to the netTAP respectively netBRICK device.

### **Connecting Device**

The following steps are needed to establish a connection from the netGateway DTM to a netTAP respectively netBRICK device:

Under Settings in the Driver pane:

- 1. Verify that the default driver is checked and respectively check another or multiple drivers.
- 2. Configure the driver, if necessary.

Under Settings in the Device Assignment pane:

- 1. Scan for the device.
- 2. Select the device and apply the selection.
- 3. In the DTM interface dialog select the **OK** button, to apply the selection and to close the DTM interface dialog.
- 4. Put a right-click on the netTAP respectively netBRICK symbol.
- 5. Select the **Connect** command from the right mouse button menu.
- The netTAP respectively netBRICK device now is connected to the netGateway DTM via an online connection. In the network view the device description at the device symbol is displayed with a green colored background.

#### **Disconnecting Device**

To disconnect an online connection from the netTAP respectively netBRICK device to a netGateway DTM take the following steps:

- 3. In the DTM interface dialog select the **OK** button, to close the DTM interface dialog.
- 1. Right-click on the netTAP respectively netBRICK symbol.
- 2. Select the **Disconnect** command from the context menu.
- Now the netTAP respectively netBRICK device is disconnected from the DTM.

## 7.2 Download Configuration

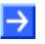

**Note:** To download configuration parameter data to the netTAP/netBRICK/netLINK device an online connection from the netGateway DTM to the device is required.

i

Further information can be found in the *Connecting/Disconnecting Device* section on page 288.

To transfer the configuration with the corresponding parameter data to the netTAP/netBRICK/netLINK device you must download the data to it using the frame application of the configuration software.

## 8 Acyclic Communication of Proxy Devices

## 8.1 Overview

This chapter relates to the following devices:

| Device       | Name in SYCON.net device catalog | Protocol conversion / firmware                |
|--------------|----------------------------------|-----------------------------------------------|
| NL 51N-DPL   | NL 51N-DPL                       | PROFINET IO Device to PROFIBUS<br>Master Link |
| NT 100-RE-DP | NT 100-RE-XX/PROXY               | PROFINET IO Device to PROFIBUS<br>Master      |

Table 86: Proxy Devices with Acyclic Communication

## 8.2 Adress Mapping

The read/write record service of the PROFINET IO controller are converted to DPV1 read/write services to the PROFIBUS DP slave for acyclic communication. Thereby the PROFINET IO Controller can access the PROFIUS DP slaves via the proxy device an address mapping exsists.

The following figure and table describes the mapping of the PROFINET IO slot, subslot and index to PROFIBUS station address, slot and index.

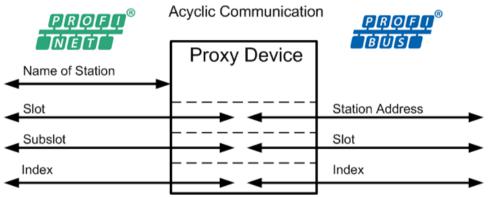

Figure 158: PROFINET – PROFIBUS Address Mapping

The proxy device is addressed by the PROFINET name of station. This makes is possible to address several proxy devices on the PROFINET network.

| PROFINE  | T              |                   | PROFIBUS                                      |          |
|----------|----------------|-------------------|-----------------------------------------------|----------|
| Slot     | SubSlot        | Index             | Mapped PROFIBUS Detail                        | Remark   |
| 0        | Х              | х                 | DeviceSlot / Device Module                    | Not used |
| 1        | 0              | 0x000-<br>0x00FF  | PB Slave Device 1 Slave Record Data Slot 0    | Used     |
|          |                | 0x0100            | PB Slave Device 1 Parameter Data              | Not used |
|          |                | 0x0101            | PB Slave Device 1 Configuration Data          | Not used |
|          |                | 0x0102            | PB Slave Device 1 Read Input Record Data      | Used     |
|          |                | 0x0103            | PB Slave Device 1 Read Output Record Data     | Used     |
|          |                | 0x0104-<br>0xFFFF |                                               | Not used |
|          | 1-254          | 0x000-<br>0x00FF  | PB Slave Device 1 Slave Record Data Slot 1254 | Used     |
|          |                | 0x0100-<br>0xFFFF |                                               | Not used |
|          | 255-           | х                 |                                               | Not used |
| 2        | 0-254          | See Slot 1        | PB Slave Device 2                             | Used     |
| And so o | n with the sar | ne mapping for al | following slaves from 3 till 125              |          |
| 126      | 0-254          | See Slot 1        | PB Slave Device 126                           | used     |
| 127      | х              | х                 |                                               | Not used |
| 128      | 0-254          | See Slot 1        | PB Slave Device 0                             | Used     |

| The following table shows details of the address m | mapping. |
|----------------------------------------------------|----------|
|----------------------------------------------------|----------|

Table 87: PROFINET IO - PROFIBUS; Address Mapping of acyclic Data

## 8.3 Read/Write – Controlled by the PROFINET IO Controller

PROFINET IO read record is converted to PROFIBUS DPV1 read. The data of the PROFIBUS DP Slaves are forwarded unchanged to the PROFINET IO Controller.

PROFINET IO write record is converted to PROFIBUS DPV1 write. The data to be written are forwarded unchanged to the PROFIBUS DP slave.

A positive confirmation to the PROFINET IO Controller means, that the PROFIBUS DP Master in the proxy device has received a positive confirmation from the PROFIBUS DP slave.

#### **Error Detection and Error Codes**

The following figure shows where an error detection is possible.

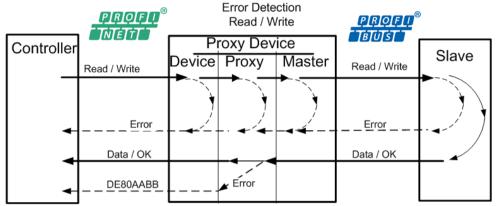

Figure 159: PROFINET IO – PROFIBUS DP Read/Write Error Detection

Errors detected in the proxy device (PROFINET IO device), are reported as normal PROFINET IO errors to the controller.

Errors detected in the proxy device, which are not addressing errors, are reported with error code 0xDE80AABB to the PROFINET IO controller.

All errors, except addressing errors, which are detected on PROFIBUS (master or slave) are reported with error code 0xDE80AABB to the PROFINET IO controller.

#### Error detection by the proxy device for read/write record:

The following error codes can occur:

| Error Code | Definition, Descrption                                                                                                    |
|------------|----------------------------------------------------------------------------------------------------|
| 0xDE80B000 | DE = IODReadRes; negative response of a read request<br>80 = PNIORW; User Error<br>B0 = invalid index<br>invalid index for a read request.                                                                                                |
| 0xDE80B200 | DE = IODReadRes; negative response of a read request<br>80 = PNIORW; User Error<br>B2 = invalid slot / sub slot (invalid slave address)<br>invalid slot or sub slot                                                                       |
| 0xDF80B200 | Invalid slave address for a write request.                                                                                                    |
| 0xDE80AABB | DE = IODReadRes; negative response of a read request<br>80 = PNIORW; User Error<br>AA = user spezific<br>BB = user spezific<br>All errors (except addressing errors) detected in the proxy<br>device (PROFIBUS Master or PROFIBUS Slave.  |
| 0xDF80AABB | DF = IODReadRes; negative response of a write request<br>80 = PNIORW; User Error<br>AA = user spezific<br>BB = user spezific<br>All errors (except addressing errors) detected in the proxy<br>device (PROFIBUS Master or PROFIBUS Slave. |

Table 88: PROFINET IO – PROFIBUS DP; Error Codes

## 8.4 Alarms – Controlled by the PROFIBUS DP Slave

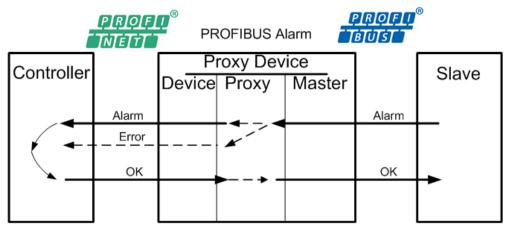

Figure 160: PROFINET IO- PROFIBUS DP – Alarm Errors

|                             | ••                                                         |
|-----------------------------|------------------------------------------------------------|
| PROFIBUS                    | PROFINET IO                                                |
| Process alarm               | Process alarm                                              |
| Diagnosstic alarm           | Diagnosstic alarm                                          |
| Status alarm                | Diagnosstic alarm with the structure of the PROFIBUS alarm |
| Update alarm                | Diagnosstic alarm with the structure of the PROFIBUS alarm |
| Pull alarm                  | Pull alarm                                                 |
| Plug alarm                  | Plug alarm                                                 |
| Manufacturer specific alarm | Diagnosstic alarm with the structure of the PROFIBUS alarm |

PROFIBUS alarms are mapped to PROFINET alarms as follows:

Table 89: PROFINET IO - PRPFIBUS; Mapping of Alarms

Alarm data are forwared unchanged.

Extended PROFIBUS diagnostic are mapped to PROFINET IO diagnostic with UserStructID 0x2000+x.

PROFIBUS diagnostic alarms are mapped to PROFINET IO diagnostic with UserStructID 0x4000+x.

PROFIBUS DPV1 parameter services are not transferred to PROFINET IO and via versa.

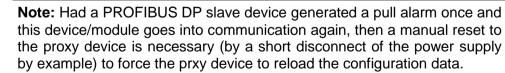

Was the PROFIBUS DP slave device removed only from the PROFIBUS, without a generation of a pull alarm, then the communication start automatically if the PROFIBUS DP slave device is reconnected to PROFIBUS.

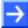

÷

**Note:** If a PROFIBUS DP slave device generates a plug alarm (a new device/module was added to PROFIBUS), then the proxy device has to be reconfigured with new configuration data by the user.

## 9 Acyclic Communication of Gateway Devices

## 9.1 Overview

This chapter relates to the following devices:

| Device       | Name in SYCON.net device catalog | Protocol conversion / firmware               |
|--------------|----------------------------------|----------------------------------------------|
| NT 100-RE-EN | NT 100-XX-XX                     | PROFINET IO Device to EtherNet/IP<br>Scanner |

Table 90: Acyclic Communication of Gateway Devices

Besides cyclic data exchange, the **netTAP NT 100** gateway also supports acyclic communication for some protocol conversions.

In **cyclic communication**, small packages of I/O data ("process data") are exchanged at regular intervals with high-priority; in **acyclic communication** on the other hand, (in most cases) bigger data packages are being sent on special occasions, such as configuration download or slave diagnosis.

The figure below shows the handling of cyclic and acyclic data flow via gateway:

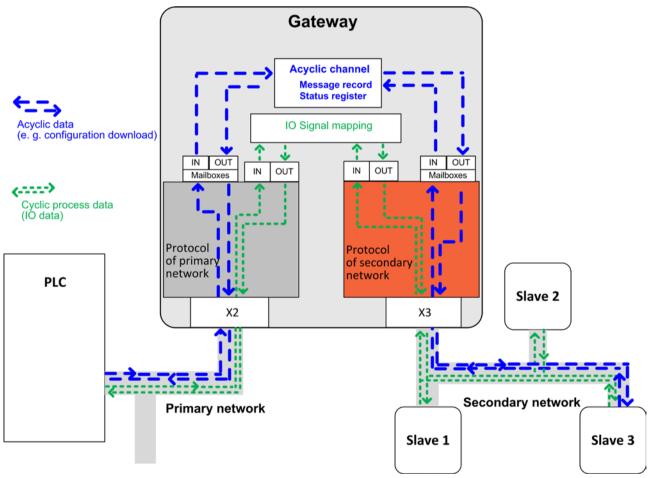

Figure 161: Acyclic Gateway Communication

In most Master/Slave applications, an acyclic data service is initiated by the PLC of the primary network. The acyclic message is being transposed and then forwarded to the secondary network by the gateway. After the service has been processed by the secondary network, the returned result is stored in the gateway, and the PLC can read the result from there.

Because the acyclic services of the different automation protocols are based on different record addressing models, and may also have different timing requirements, they cannot be converted directly from one protocol into another. The conversion therefore uses read- and writeable objects within the gateway controlling the acyclic data transfer of the secondary protocol (for information about the objects valid for your protocol, see corresponding section *Gateway with Protocol Conversion* [...] below in this chapter).

The acyclic task, which the PLC writes into the acyclic object in the gateway, contains routing information, i. e. the address of the slave in the secondary network, the service type (read/write) and the target path within the slave device. In case of a writing task, the message also contains the payload data to be written into the slave.

The routing information unambiguously identifies the target device of the acyclic task for the secondary protocol, thus enabling the gateway to forward the task to the secondary protocol. The gateway then waits for the response and writes the result (which might also contain payload data read from the target device) to the object. From there it can be read by the initiator (i. e. the PLC) of the acyclic service.

The gateway stores each task per object as a so-called **Message Record**. For each Message Record, the processing state of the task (**Request State**) is also recorded in a **Status Register** linked to the Message Record. Message Record and Status Register together form an entity which is called **Acyclic Channel** in this document. An acyclic channel always occupies two objects in the gateway. Depending on the protocol conversion, several acyclic channels are supported and can be addressed and activated for services simultaneously.

## 9.2 Request States

The values of the **Request States** recorded in the **Status Register** are valid for all protocol conversions and are as follows:

| Value | Request State           | Description                                                                                                    |
|-------|-------------------------|----------------------------------------------------------------------------------------------------|
| 0     | MSG_STATE_INIT          | The Acyclic Channel has just been initialized and no request has been made yet                                                                                                    |
| 1     | MSG_STATE_IDLE          | The Acyclic Channel has completed previous request and is ready to process next one                                                                                                    |
| 2     | MSG_STATE_REQ_SENT      | The PLC has written a request to be forwarded through this channel. Any following writes to the Message Record will be ignored, because the channel can handle only one request at a time |
| 3     | MSG_STATE_RSP_REQUESTED | The PLC has sent a read request of the Message Record and the channel is waiting for secondary network reply                                                                              |
| 4     | MSG_STATE_RSP_RECEIVED  | The secondary network has replied to the acyclic request and the channel is waiting for the PLC to read the Message Record                                                                |

Table 91: Request States in Acyclic Communication

## 9.3 Sequence of a Reading Task

This section describes the typical sequence of events of an error-free **acyclic reading task** for a slave device in the secondary network (see also diagram on following page):

- 1 The PLC sends the task to the gateway, where it is stored in the **Message Record** of the acyclic channel and forwarded to the slave in the secondary network.
- 2 The gateway sets the **Request State** in the **Status Register** of the acyclic channel to value 2 and sends back an acknowledge message to the PLC.

The slave executes the requested reading task.

- 3 The PLC queries the state of the request at regular intervals ("status polling") by reading the **Status Register** of the acyclic channel in the gateway. As long as the gateway has not yet received the answer from the slave, the **Status Register** is returning **Request State** 2.
- Note: Instead of polling the Status Register, the PLC can read the Message Record directly, expecting that the answer from the slave has already arrived at the gateway and can be read from there. If the answer from the slave has not yet arrived at the gateway at the time of the PLC reading the Message Record, the Request State in the Status Register is set to value 3 and the reply from the gateway to the PLC is stalled until the answer from the slave arrives.
  - 4 The answer from the slave arrives at the gateway where it is stored in the **Message Record** of the acyclic channel. The gateway sets the **Request State** in the **Status Register** to value 4.
  - 5 The PLC reads the **Status Register** again and the gateway returns **Request State** 4 to the PLC. The PLC now knows that the answer from the slave has arrived and that the requested data can be read from the **Message Record**.
  - 6 The PLC now reads the requested data from the **Message Record** of the acyclic channel. In case the slave reported an error in step 4, the PLC can now react to the error message.
  - 7 The gateway resets the **Request State** to value 1. The acyclic channel is now ready to process a new request.

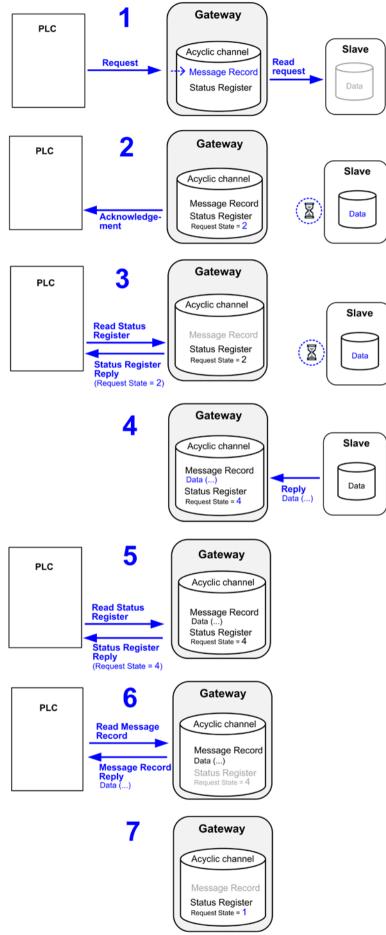

Figure 162: Sequence of Acyclic Reading Task

## 9.4 Sequence of a Writing Task

This section describes the typical sequence of events of an error-free **acyclic write request** for a slave device in the secondary network (see also diagram on following page):

- 1 The PLC sends the task to the gateway, where it is stored in the **Message Record** of the acyclic channel and forwarded to the slave in the secondary network.
- 2 The gateway sets the **Request State** in the **Status Register** of the acyclic channel to value 2 and sends back an acknowledge message to the PLC.

The slave executes the requested writing task.

- 3 The PLC queries the state of the request at regular intervals ("status polling") by reading the **Status Register** of the acyclic channel in the gateway. As long as the gateway has not yet received a response from the slave, the **Status Register** is returning **Request State** 2.
- Note: Instead of polling the Status Register, the PLC can read the Message Record directly, expecting that the response from the slave has already arrived at the gateway and can be read from there. If the response from the slave has not yet arrived at the gateway at the time of the PLC reading the Message Record, the Request State in the Status Register is set to value 3 and the reply from the gateway to the PLC is stalled until the response from the slave arrives.
- 4 The response from the slave arrives at the gateway where it is stored in the **Message Record** of the acyclic channel. The gateway sets the **Request State** in the **Status Register** to value 4.
- 5 The PLC reads the **Status Register** again and the gateway returns **Request State** 4 to the PLC. The PLC now knows that the response from the slave has arrived and can be read from the **Message Record**.
- 6 The PLC now reads the response from the **Message Record** of the acyclic channel. In case the slave reported an error in step 4, the PLC can now react to the error message.
- 7 The gateway resets the **Request State** to value 1. The acyclic channel is now ready to process a new request.

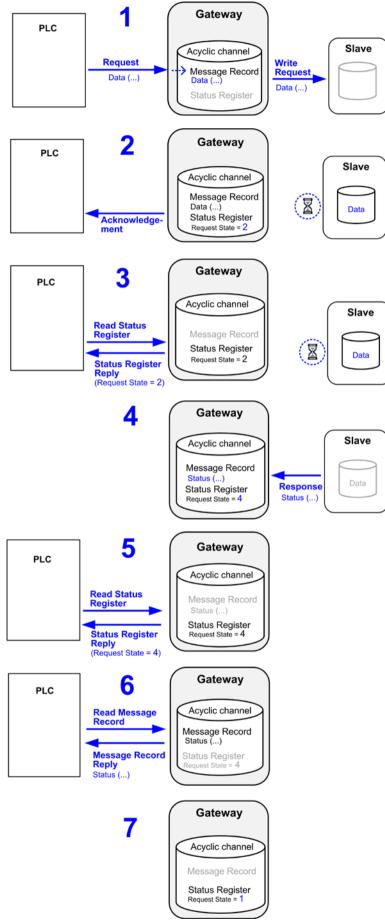

Figure 163: Sequence Acyclic Writing Task

# 9.5 Gateway with Protocol Conversion PROFINET IO-Device to EtherNet/IP Scanner

#### 9.5.1 Overview

The PROFINET standard prescribes a record addressing model using **Slot**, **Subslot** and **Index** for read and write services. The data content of these so-called **Records** can be accessed by **Read/Write Data Record** services. The objects of an **acyclic channel** in the gateway must be addressed via these records.

**Slot 0**, **Subslot 1** in the gateway is reserved for the **Acyclic Channels**. The value of the **Index** specifies an individual acyclic channel. Two consecutive **Indices** together form the object pair of one acyclic channel (e. g. 1/2, 3/4, 1001/1002 etc.). The **Index** with the **uneven number** stores the **Message Record** (i. e. routing information, service type and payload data), the following **Index** with an **even number** denotes the **Status Register** recording the **Request State** of the corresponding acyclic task (see table *Request States in Acyclic Communication* on page 296).

Up to 255 acyclic channels (and thus parallel services) can be handled simultaneously by the gateway. The values of the index pairs intended for establishing an acyclic channel can be freely chosen within the range of 1 to 65534 (e. g. 1/2, 3/4...65533/65534 are possible, index 0 and 65535 are not available).

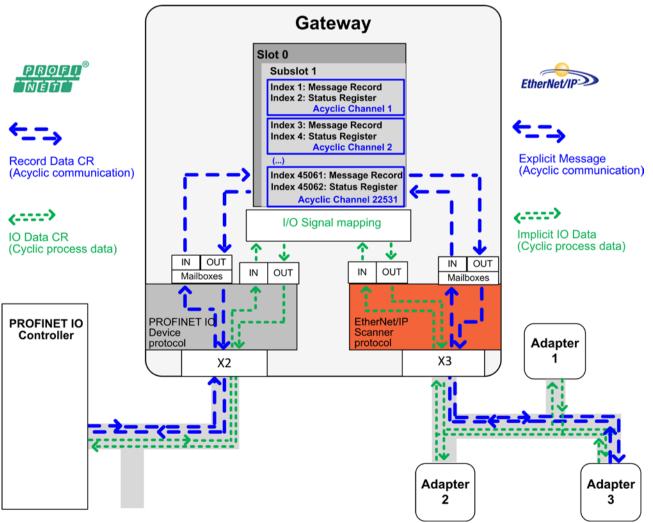

Figure 164: Acyclic Communication PROFINET IO-Device to Ethernet/IP Scanner

In order to initiate an acyclic service (write or read task) for an EtherNet/IP Adapter, the PROFINET PLC sends a Write Data Record (WRREC) request to Slot 0, Subslot 1 and an uneven Index (e. g. 1, 3, 1201 etc.) in the gateway.

In order to then "read" the state of the acyclic task or the answer itself, the PROFINET PLC afterwards sends a **Read Data Record (RDREC)** request to the gateway, also addressed at **Slot 0**, **Subslot 1**. In case the PLC wants to read the **Request State**, it has to address its RDREC to the **even Index** denoting the **Status Register** (e. g. 2, 4, 1202 etc.); in case the PLC wants to read the answer received from the EtherNet/IP Adapter (given that it has already arrived), the PLC has to address its RDREC to the **uneven Index** denoting the **Message Record** (e. g. 1, 3, 1201 etc.).

#### 9.5.2 Reading Data from an EtherNet/IP Adapter

#### 9.5.2.1 Sequence of a Reading Task

This section describes the typical sequence of events of an error-free **acyclic read request** for an EtherNet/IP Adapter (see also diagram on following page):

1 The PROFINET PLC sends a **Write Data Record** (**WRREC**) to **Slot 0**, **Subslot 1** and an **uneven Index** number (1 or 3 or 5 etc) in the gateway. The gateway stores ("writes") the task in the **Message Record** of the acyclic channel and synchronously forwards the task as "unconnected message" to the EtherNet/IP Adapter.

The gateway sends back a **WRREC ACK** (acknowledgement) to the PLC and sets the **Request State** in the **Status Register** of the acyclic channel to value 2.

- 2 The gateway sets the **Request State** in the **Status Register** of the acyclic channel to value 2 and sends back a **WRREC ACK** (acknowledgement) to the PLC. The EtherNet/IP Adapter executes the requested reading task.
- 3 The PROFINET PLC queries the state of the task at regular intervals by sending a **Read Data Record (RDREC)** to the **Status Register** of the acyclic channel in the gateway ("status polling"). As long as the gateway has not yet received the answer from the EtherNet/IP Adapter, the **Status Register** is returning **Request State** 2.
- Note: Instead of polling the Status Register, the PLC can send a RDREC directly to the Message Record, expecting that the answer from the EtherNet/IP Adapter has already arrived at the gateway and can be read from there. If the answer from the Adapter has not yet arrived at the gateway at the time of the PLC reading the Message Record, the Request State in the Status Register is set to value 3 and the RDREC REPLY from the gateway to the PLC is stalled until the answer from the Adapter arrives.

Note that if the EtherNet/IP Adapter is slow, the RDREC of the Message Record might get timed-out. Therefore "status polling" should be done before reading the Message Record.

- 4 The answer from the EtherNet/IP Adapter arrives at the gateway where it is stored in the **Message Record** of the acyclic channel. The gateway sets the **Request State** in the **Status Register** to value 4.
- 5 The PROFINET PLC again sends a **Read Data Record (RDREC)** to the **Status Register**, and the gateway now returns **Request State** 4. The PLC now knows that the answer from the slave has arrived and that the requested data can be read from the **Message Record**.
- 6 The PLC now sends a **Read Data Record** (**RDREC**) to the **Message Record** of the acyclic channel in order to read the slave data.
- 7 The gateway resets the **Request State** to value 1. The acyclic channel is now ready to process a new request.

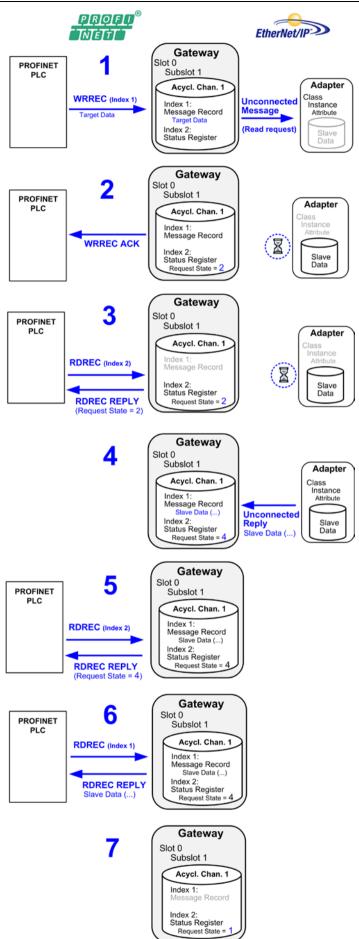

Figure 165: Sequence Acyclic Reading Task PROFINET to EtherNet/IP

#### 9.5.2.2 Data Elements for a Reading Task

The PROFINET PLC sends the reading task for the EtherNet/IP Adapter to **Slot 0**, **Subslot 1** and an **uneven Index** in the gateway by using a **Write Data Record** containing the following elements:

| Element     |         | Description                                                                                                    | Data type               | Value |
|-------------|---------|----------------------------------------------------------------------------------------------------|-------------------------|-------|
| WRR         | EC      |                                                                                                    |                         |       |
| PROFINET ID |         | Number, which unambiguously identifies the gateway in the Controller (Handle, Reference ID, Diagnostic address etc.)          | -                       | ()    |
| ID          | Slot    | Slot (Object) for acyclic communication                                                                                       | uint16                  | 0     |
|             | Subslot | Subslot (Object) for acyclic communication                                                                                    | uint16                  | 1     |
| Index       |         | Object for Message Record in acyclic channel:<br>uneven numbers 165533                                                        | uint16                  | n     |
| LEN         |         | Maximum length of the WRREC DATA in bytes                                                                                     | uint16                  | 14    |
| WRR         | EC DATA |                                                                                                    |                         |       |
| IP Ad       | dress   | IP address of the EtherNet/IP Adapter                                                                                         | uint8[4]                | ()    |
| Service     |         | Service type (CIP Service Code):<br>Get Attribute Single                                                                      | uint16<br>Little Endian | 14    |
| Class       |         | ID of the object class to be read from the EtherNet/IP Adapter                                                                | uint16<br>Little Endian | ()    |
| Instar      | ice     | ID of the object instance to be read from the EtherNet/IP<br>Adapter                                                          | uint16<br>Little Endian | ()    |
| Attribu     | ute     | ID of the attribute to be read from the EtherNet/IP Adapter                                                                   | uint16<br>Little Endian | ()    |
| DataLen     |         | Length of the data field (payload data).<br>Value 0 because no payload data is being sent to the<br>Adapter in a reading task | uint16<br>Little Endian | 0     |

Table 92: Elements of WRREC for Reading Task

#### 9.5.2.3 Elements for Querying the Request State from the Status Register

The PROFINET PLC can read the request state from the **Status Register** of the acyclic channel by sending a **Read Data Record** (**RDREC**) to **Slot 0**, **Subslot 1** and the **even Index** following the uneven Index of the Message Record. The RDREC contains the following elements:

| Eleme | ent         | Description                                                                                                    | Data type | Value |
|-------|-------------|----------------------------------------------------------------------------------------------------|-----------|-------|
| RDRI  | EC          |                                                                                                    |           |       |
|       | PROFINET ID | Number, which unambiguously identifies the gateway in the Controller (Handle, Reference ID, Diagnostic address etc.) | -         | ()    |
| ID    | Slot        | Slot (Object) for acyclic communication                                                                              | uint16    | 0     |
|       | Subslot     | Subslot (Object) for acyclic communication                                                                           | uint16    | 1     |
| Index |             | Object for Status Register in acyclic channel:<br>(even number following the index number of the Message<br>Record)  | uint16    | n + 1 |
| MLEN  |             | Maximum length of the data in bytes                                                                                  | uint16    | 4     |

Table 93: Elements of RDREC for Status Register

#### Answer from the Gateway

The **Read Record Reply (RDREC Reply)** containing the Request State from the Status Register, which the gateway sends back to the PROFINET PLC, contains the following elements:

| Element     | Description                                                                                                    | Data type               | Value |
|-------------|----------------------------------------------------------------------------------------------------|-------------------------|-------|
| RDREC Reply | ·                                                                                                    |                         |       |
| LEN         | Length of the data in bytes                                                                                                    | uint16                  | 4     |
| Data        | Request State read from the Status Register:<br>0 = MSG_STATE_INIT<br>1 = MSG_STATE_IDLE<br>2 = MSG_STATE_REQ_SENT<br>3 = MSG_STATE_RSP_REQUESTED<br>4 = MSG_STATE_RSP_RECEIVED | uint32<br>Little Endian | 04    |

Table 94: Elements RDREC Reply from Status Register

#### 9.5.2.4 Elements for Reading the Answer from the Message Record

The PROFINET PLC can retrieve the answer from the EtherNet/IP Adapter by sending a **Read Data Record (RDREC)** to the **Message Record** of the acyclic channel (**Slot 0**, **Subslot 1** and the **uneven Index**). The RDREC contains the following elements:

| Eleme | ent         | Description                                                                                                    | Data type | Value |  |  |
|-------|-------------|----------------------------------------------------------------------------------------------------|-----------|-------|--|--|
| RDRE  | RDREC       |                                                                                                    |           |       |  |  |
|       | PROFINET ID | Number, which unambiguously identifies the gateway in the Controller (Handle, Reference ID, Diagnostic address etc.) | -         | ()    |  |  |
| ID    | Slot        | Slot (Object) for acyclic communication                                                                              | uint16    | 0     |  |  |
|       | Subslot     | Subslot (Object) for acyclic communication                                                                           | uint16    | 1     |  |  |
| Index |             | Object for Message Record in acyclic channel                                                                         | uint16    | n     |  |  |
| MLEN  |             | Maximum length of the data in bytes                                                                                  | uint16    | ()    |  |  |

Table 95: Elements of RDREC for Message Record

#### Answer from the Gateway

The **Read Record Reply (RDREC Reply)** containing the answer from the EtherNet/IP Adapter, which the gateway sends back to the PROFINET PLC, contains the following elements:

| Element    | Description                                                                                                    | Data type               | Value |
|------------|----------------------------------------------------------------------------------------------------|-------------------------|-------|
| RDREC Re   | ply                                                                                                    | L                       |       |
| IP Address | IP address of the EtherNet/IP Adapter                                                                                                    | uint8[4]                | ()    |
| Service    | Service type (CIP Service Code):<br>Get Attribute Single                                                                                                    | uint16<br>Little Endian | 14    |
| Status     | tatus Status value 0 means no error occurred<br>If other value than 0 is returned, please refer to Status/Error Codes provided<br>in chapter <i>EtherNet/IP Scanner Protocol API</i> in the Reference Manual<br><i>Hilscher Error Codes</i> , DOC100802PRxxEN (stored on the Gateway<br>Solutions DVD in the directory: Documentation\english\3.For<br>Programmers\Error Codes Compilation) |                         | ()    |
| DataLen    | Length of the payload data in bytes                                                                                                    | uint16<br>Little Endian | 01024 |
| Data       | Data read from the EtherNet/IP Adapter (payload data).<br>Please note that payload data is being transported 1:1 (without swapping),<br>therefore the PLC might needs to swap the data before processing it.                                                                                                    | uint8[]                 | ()    |

Table 96: Elements of RDREC REPLY from Message Record

#### 9.5.2.5 Example of a Reading Task

#### Activating the Reading Task

In case the PROFINET PLC wants to read the device name from an EtherNet/IP Adapter with the IP address 192.168.10.2, the **Write Data Record** (WRREC) to the Gateway contains the following parameters:

| Syntax      |        |         |        |                        |         |        |          |           |         |
|-------------|--------|---------|--------|------------------------|---------|--------|----------|-----------|---------|
| WRREC       |        |         |        | WRREC DATA             |         |        |          |           |         |
| PROFINET ID | Slot   | Subslot | Index  | IP Address             | Service | Class  | Instance | Attribute | DataLen |
| ()          | 0x0000 | 0x0001  | 0x0001 | 0xC0 0xA8<br>0x0A 0x02 | 0x0E00  | 0x0100 | 0x0100   | 0x0700    | 0x0000  |

Table 97: Example of WRREC for a Reading Task

#### Querying the Request State from the Status Register

The **Read Data Record** (RDREC), which the PROFINET PLC sends to the gateway in order to read the **Request State** from the **Status Register** of the acyclic channel, contains the following parameters:

| Syntax      |        |         |        |        |  |
|-------------|--------|---------|--------|--------|--|
| RDREC       |        |         |        |        |  |
| PROFINET ID | Slot   | Subslot | Index  | MLEN   |  |
| ()          | 0x0000 | 0x0001  | 0x0002 | 0x0004 |  |

Table 98: Example of RDREC to Status Register

#### Answer from the Gateway in Case of Unfinished Reading Task

If the gateway has not yet received the answer from the EtherNet/IP Adapter, the **RDREC REPLY**, which the Gateway sends back to the PROFINET PLC, contains the following parameters:

| Syntax      |            |
|-------------|------------|
| RDREC REPLY |            |
| LEN         | Data       |
| 0x0004      | 0x02000000 |

Table 99: Example of RDREC REPLY from Status Register in Case of an Unfinished Reading Task

#### Answer from the Gateway in Case of Finished Reading Task

If the answer from the EtherNet/IP Adapter has arrived at the gateway, the **RDREC REPLY**, which the Gateway sends back to the PROFINET PLC, contains the following parameters:

| Syntax      |            |
|-------------|------------|
| RDREC REPLY |            |
| LEN         | Data       |
| 0x0004      | 0x04000000 |

Table 100: Example of RDREC REPLY from Status Register in Case of a Finished Reading Task

#### Reading the Answer from the Message Record

The **Read Data Record** (RDREC), which the PROFINET PLC sends to the gateway in order to read the returned payload data of the EtherNet/IP Adapter from the **Message Record** of the acyclic channel, contains the following parameters (the expected length of the payload data is eight bytes):

| Syntax      |        |         |        |        |  |
|-------------|--------|---------|--------|--------|--|
| RDREC       |        |         |        |        |  |
| PROFINET ID | Slot   | Subslot | Index  | MLEN   |  |
| ()          | 0x0000 | 0x0001  | 0x0001 | 0x0008 |  |

Table 101: Example of RDREC to Message Record

## Answer from the Message Record with Payload Data from the EtherNet/IP Adapter

The **Read Record Reply (RDREC Reply)** containing the payload data of the EtherNet/IP Adapter, which the gateway sends to the PROFINET PLC, contains the following parameters (no error occurred, i. e. Status = 0 = Success):

| Syntax              |         |            |         |                                            |  |  |
|---------------------|---------|------------|---------|--------------------------------------------|--|--|
| RDREC REPLY         |         |            |         |                                            |  |  |
| IP Address          | Service | Status     | DataLen | Data                                       |  |  |
| 0xC0 0xA8 0x0A 0x02 | 0x0E00  | 0x00000000 | 0x0800  | 0x54 0x45 0x4d 0x45 0x4c 0x4b 0x4f<br>0x56 |  |  |

Table 102: Example of RDREC REPLY from Message Record

#### 9.5.3 Writing Data into an EtherNet/IP Adapter

#### 9.5.3.1 Sequence of a Writing Task

This section describes the typical sequence of events of an error-free **acyclic write request** for an EtherNet/IP Adapter (see also diagram on following page):

- 1 The PROFINET PLC sends a **Write Data Record** (**WRREC**) to **Slot 0**, **Subslot 1** and an **uneven Index** number (1 or 3 or 5 etc) within gateway. The gateway stores the task in the **Message Record** of the acyclic channel and synchronously forwards the writing task as "unconnected message" to the EtherNet/IP Adapter.
- 2 The gateway sets the **Request State** in the **Status Register** of the acyclic channel to value 2 and sends back a **WRREC ACK** (acknowledgement) to the PLC. The EtherNet/IP Adapter executes the requested writing task.
- 3 The PROFINET PLC queries the state of the task at regular intervals by sending a **Read Data Record (RDREC)** to the **Status Register** of the acyclic channel in the gateway ("status polling"). As long as the gateway has not yet received the response from the EtherNet/IP Adapter, the **Status Register** is returning **Request State** 2.
- Note: Instead of polling the Status Register, the PLC can send a RDREC directly to the Message Record, expecting that the response from the EtherNet/IP Adapter has already arrived at the gateway and can be read from there. If the response from the Adapter has not yet arrived at the gateway at the time of the PLC reading the Message Record, the Request State in the Status Register is set to value 3 and the RDREC REPLY from the gateway to the PLC is stalled until the response from the Adapter arrives. Note that if the EtherNet/IP Adapter is slow, the RDREC of the Message Record might get timed-out. Therefore "status polling" should be done before reading the Message Record.
  - 4 The response from the EtherNet/IP Adapter containing a status message arrives at the gateway, where it is stored in the **Message Record** of the acyclic channel. The gateway sets the **Request State** in the **Status Register** to value 4.
  - 5 The PROFINET PLC again sends a **Read Data Record (RDREC)** to the **Status Register**, and the gateway now returns **Request State** 4. The PLC now knows that the response from the slave has arrived and can be read from the **Message Record**.
  - 6 The PLC now sends a **Read Data Record** (**RDREC**) to the **Message Record** of the acyclic channel in order to read the response. In case the EtherNet/IP Adapter reported an error in step 4, the PLC now receives an error code in the Status field of the RDREC REPLY and can react accordingly.
  - 7 The gateway resets the **Request State** to value 1. The acyclic channel is now ready to process a new request.

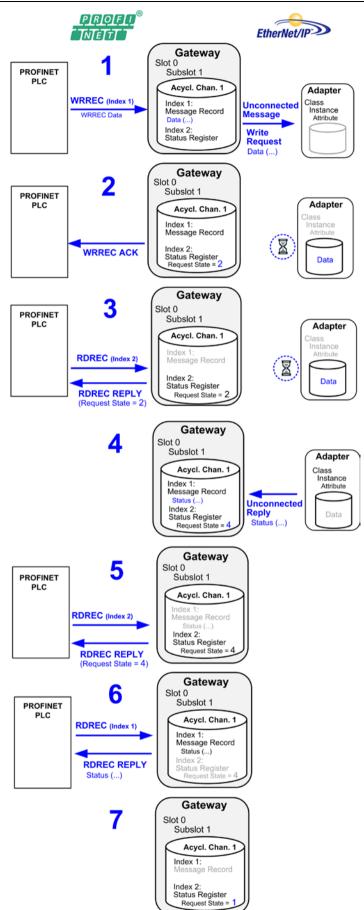

Figure 166: Sequence Acyclic Writing Task PROFINET to EtherNet/IP

#### 9.5.3.2 Data Elements for a Writing Task

The PROFINET IO PLC sends the writing task for the EtherNet/IP Adapter to **Slot 0**, **Subslot 1** and an **uneven Index** in the gateway by using a **Write Data Record** containing the following elements:

| Element |             | Description                                                                                                    | Data type               | Value           |  |
|---------|-------------|----------------------------------------------------------------------------------------------------|-------------------------|-----------------|--|
| WRR     | EC          |                                                                                                    |                         |                 |  |
|         | PROFINET ID | Number, which unambiguously identifies the gateway in the Controller (Handle, Reference ID, Diagnostic address etc.)                                                                                                | -                       | ()              |  |
| ID      | Slot        | Slot (Object) for acyclic communication                                                                                                    | uint16                  | 0               |  |
|         | Subslot     | Subslot (Object) for acyclic communication                                                                                                    | uint16                  | 1               |  |
| Index   |             | Object for Message Record in acyclic channel:<br>uneven number 165533                                                                                                    | uint16                  | n               |  |
| LEN     |             | Maximum length of the WRREC DATA in bytes                                                                                                    | uint16                  | 14 +<br>DataLen |  |
| WRR     | EC DATA     |                                                                                                    |                         |                 |  |
| IP Ad   | dress       | IP address of the EtherNet/IP Adapter                                                                                                    | uint8[4]                | ()              |  |
| Servio  | се          | Service type (CIP Service Code):<br>Set Attribute Single                                                                                                    | uint16<br>Little Endian | 16              |  |
| Class   |             | ID of the object class to be written in the EtherNet/IP<br>Adapter                                                                                                    | uint16<br>Little Endian | ()              |  |
| Instar  | nce         | ID of the object instance to be written in the EtherNet/IP<br>Adapter                                                                                                    | uint16<br>Little Endian | ()              |  |
| Attrib  | ute         | ID of the attribute to be written in the EtherNet/IP Adapter                                                                                                    | uint16<br>Little Endian | ()              |  |
| DataL   | en          | Length of the data field (payload data)                                                                                                    | uint16<br>Little Endian | 11024           |  |
| Data    |             | Data to be written in the EtherNet/IP Adapter (payload data).<br>Please note that payload data is being transported 1:1<br>(without swapping), therefore the PLC might needs to swap<br>the data before writing it. |                         | ()              |  |

Table 103: Elements of WRREC for Writing Task

#### 9.5.3.3 Elements for Querying the Request State from the Status Register

The PROFINET IO PLC can read the request state from the **Status Register** of the acyclic channel by sending a **Read Data Record** (**RDREC**) to **Slot 0**, **Subslot 1** and the **even Index** following the uneven Index of the Message Record. The RDREC contains the following elements:

| Element |             | Description                                                                                                    |        |       |  |
|---------|-------------|----------------------------------------------------------------------------------------------------|--------|-------|--|
| RDR     | EC          |                                                                                                    |        |       |  |
|         | PROFINET ID | OFINET ID Number, which unambiguously identifies the gateway in the Controller (Handle, Reference ID, Diagnostic address etc.) |        | ()    |  |
| ID      | Slot        | Slot (Object) for acyclic communication                                                                                        | uint16 | 0     |  |
|         | Subslot     | Subslot (Object) for acyclic communication                                                                                     | uint16 | 1     |  |
| Index   |             | Object for Status Register in acyclic channel:<br>(even number following the index number of the Message<br>Record)            | uint16 | n + 1 |  |
| MLEN    |             | Maximum length of the data in bytes                                                                                            | uint16 | 4     |  |

Table 104: Elements of RDREC for Status Register

#### Answer from the Gateway

The **Read Record Reply (RDREC Reply)** containing the Request State from the Status Register, which the gateway sends back to the PROFINET PLC, contains the following elements:

| Element     | Description                                                                                                    | Data type               | Value |
|-------------|----------------------------------------------------------------------------------------------------|-------------------------|-------|
| RDREC Reply |                                                                                                    |                         |       |
| LEN         | Length of the data in bytes                                                                                                    | uint16                  | 4     |
| Data        | Request State read from the Status Register:<br>0 = MSG_STATE_INIT<br>1 = MSG_STATE_IDLE<br>2 = MSG_STATE_REQ_SENT<br>3 = MSG_STATE_RSP_REQUESTED<br>4 = MSG_STATE_RSP_RECEIVED | uint32<br>Little Endian | 04    |

Table 105: Elements RDREC Reply from Status Register

#### 9.5.3.4 Elements for Reading the Response from the Message Record

The PROFINET PLC can retrieve the response from the EtherNet/IP Adapter by sending a **Read Data Record** (**RDREC**) to the **Message Record** of the acyclic channel (**Slot 0**, **Subslot 1** and the **uneven Index**). The RDREC contains the following elements:

| Element |             | Description                                                                                                    | Data type | Value |
|---------|-------------|----------------------------------------------------------------------------------------------------|-----------|-------|
| RDR     | EC          | ·                                                                                                    |           |       |
|         | PROFINET ID | Number, which unambiguously identifies the gateway in the Controller (Handle, Reference ID, Diagnostic address etc.) | -         | ()    |
| ID      | Slot        | Slot (Object) for acyclic communication                                                                              | uint16    | 0     |
|         | Subslot     | Subslot (Object) for acyclic communication                                                                           | uint16    | 1     |
| Index   |             | Object for Message Record in acyclic channel                                                                         | uint16    | n     |
| MLEN    |             | Maximum length of the data in bytes                                                                                  | uint16    | 10    |

Table 106: Elements of RDREC for Message Record

#### Answer from the Gateway

The **Read Record Reply (RDREC Reply)** containing the response and the status message from the EtherNet/IP Adapter, which the gateway sends back to the PROFINET PLC, contains the following elements:

| Element    | Description                                                                                                    | Data type               | Value |
|------------|----------------------------------------------------------------------------------------------------|-------------------------|-------|
| RDREC Repl | y                                                                                                    |                         |       |
| IP Address | IP address of the EtherNet/IP Adapter                                                                                                    | uint8[4]                | ()    |
| Service    | Service type (CIP Service Code):<br>Set Attribute Single                                                                                                    | uint16<br>Little Endian | 16    |
| Status     | Status value 0 means no error occurred<br>If other value than 0 is returned, please refer to Status/Error Codes<br>provided in chapter <i>EtherNet/IP Scanner Protocol API</i> in the<br>Reference Manual <i>Hilscher Error Codes</i> , DOC100802PRxxEN<br>(stored on the Gateway Solutions DVD in the directory:<br>Documentation\english\3.For Programmers\Error<br>Codes Compilation) | uint32<br>Little Endian | ()    |

Table 107: Elements of RDREC REPLY from Message Record

#### 9.5.3.5 Example of a Writing Task

#### Activating the Writing Task

In case the PROFINET PLC wants to set the Input Range (Attribute = 7) of an Analog Input Point (Class = 10) of module 1 (Instance = 1) in an EtherNet/IP Adapter (IP address = 192.168.10.2) to the voltage range of 0V...10V (Value = 2), the **Write Data Record** (WRREC) to the gateway contains the following parameters:

| Syntax         |        |         |            |                        |         |        |          |           |         |      |
|----------------|--------|---------|------------|------------------------|---------|--------|----------|-----------|---------|------|
| WRREC          |        |         | WRREC DATA |                        |         |        |          |           |         |      |
| PROFINET<br>ID | Slot   | Subslot | Index      | IP Address             | Service | Class  | Instance | Attribute | DataLen | Data |
| ()             | 0x0000 | 0x0001  | 0x0001     | 0xC0 0xA8<br>0x0A 0x02 | 0x1000  | 0x0A00 | 0x0100   | 0x0700    | 0x0100  | 0x02 |

Table 108: Example of WRREC for a Writing Task

#### Querying the Request State from the Status Register

The **Read Data Record** (RDREC), which the PROFINET PLC sends to the gateway in order to read the **Request State** from the **Status Register** of the acyclic channel, contains the following parameters:

| Syntax      |        |         |        |        |  |  |  |
|-------------|--------|---------|--------|--------|--|--|--|
| RDREC       |        |         |        |        |  |  |  |
| PROFINET ID | Slot   | Subslot | Index  | MLEN   |  |  |  |
| ()          | 0x0000 | 0x0001  | 0x0002 | 0x0004 |  |  |  |

Table 109: Example of RDREC to Status Register

#### Answer from the Gateway in Case of Unfinished Writing Task

If the gateway has not yet received the response from the EtherNet/IP Adapter, the **RDREC REPLY**, which the Gateway sends back to the PROFINET PLC, contains the following parameters:

| Syntax      |            |
|-------------|------------|
| RDREC REPLY |            |
| LEN         | Data       |
| 0x0004      | 0x02000000 |

Table 110: Example of RDREC REPLY from Status Register in Case of an Unfinished Writing Task

#### Answer from the Gateway in Case of Finished Writing Task

If the response from the EtherNet/IP Adapter has arrived at the gateway, the **RDREC REPLY**, which the Gateway sends back to the PROFINET PLC, contains the following parameters:

| Syntax      |            |
|-------------|------------|
| RDREC REPLY |            |
| LEN         | Data       |
| 0x0004      | 0x04000000 |

Table 111: Example of RDREC REPLY from Status Register in Case of a Finished Writing Task

## Reading the Response of the EtherNet/IP Adapter from the Message Record

The **Read Data Record** (RDREC), which the PROFINET PLC sends to the gateway in order to read the response of the EtherNet/IP Adapter from the **Message Record** of the acyclic channel, contains the following parameters:

| Syntax      |        |         |        |        |  |  |  |
|-------------|--------|---------|--------|--------|--|--|--|
| RDREC       |        |         |        |        |  |  |  |
| PROFINET ID | Slot   | Subslot | Index  | MLEN   |  |  |  |
| ()          | 0x0000 | 0x0001  | 0x0001 | A000x0 |  |  |  |

Table 112: Example of RDREC to Message Record

## Answer from the Message Record Containing the Response from the EtherNet/IP Adapter

The **Read Record Reply (RDREC Reply)** containing the response from the EtherNet/IP Adapter, which the gateway sends to the PROFINET PLC, contains the following parameters (no error occurred, i. e. Status = 0 = Success):

| Syntax                  |        |            |  |  |  |
|-------------------------|--------|------------|--|--|--|
| RDREC REPLY             |        |            |  |  |  |
| IP Address Service Data |        |            |  |  |  |
| 0xC0 0xA8 0x0A 0x02     | 0x1000 | 0x00000000 |  |  |  |

Table 113: Example of RDREC REPLY from Message Record

### 9.5.4 PNIO Error Codes for WRREC and RDREC

In case of a **Write/Read Data Record** error, the acyclic channel returns the following **PNIO Error Codes** to the PROFINET-Controller:

| Write Data Record Error |                                                        | Read Data Record Error |                                                       |  |
|-------------------------|--------------------------------------------------------|------------------------|-------------------------------------------------------|--|
| Error Code              | Meaning                                                | Error Code             | Meaning                                               |  |
| 0xDF80A200              | General write fault                                    | 0xDE80A200             | General read fault                                    |  |
| 0xDF80B300              | Invalid secondary network<br>message format            | 0xDE80A000             | Secondary network interface replied with no data      |  |
| 0xDF80C200              | Write to Message Record is<br>invoked in invalid state | 0xDE80B500             | Read of Message Record is invoked in invalid state    |  |
| 0xDF80B800              | Write record service is invoked<br>on invalid Subslot  | 0xDE80B800             | Read record service is invoked on invalid Subslot     |  |
| 0xDF80B80F              | Maximum number of available acyclic channels exceeded  | 0xDE80B80F             | Maximum number of available acyclic channels exceeded |  |

Table 114: PNIO Error Codes WRREC and RDREC

## **10 Acyclic Communication of NT 151-CCIES-RE**

## 10.1 Overview

The **NT 151-CCIES-RE** supports acyclic data exchange between the PROFINET IO and the CC-Link IE Field network.

The gateway itself cannot "initiate" acyclic communication. It waits for acyclic communication requests from the IO Controller or the CC-Link IE Field Master, and processes them.

PROFINET uses Read/Write Requests for delivering and fetching acyclic messages, whereas CC-Link IE Field uses SLMP (Seamless Message Protocol).

The gateway provides two separate mechanisms for acyclic data exchange:

- via its "Message Interface" with two pre-defined data buffers, controlled by a "handshake" procedure.
- via "User Defined Buffer", which can be created by the user during device configuration in SYCON.net. These buffers are accessed without "handshake" procedure.

The following picture shows the data flow of the acyclic communication (indicated in blue) and of the cyclic status messages reporting the state of the acyclic buffers (indicated in green).

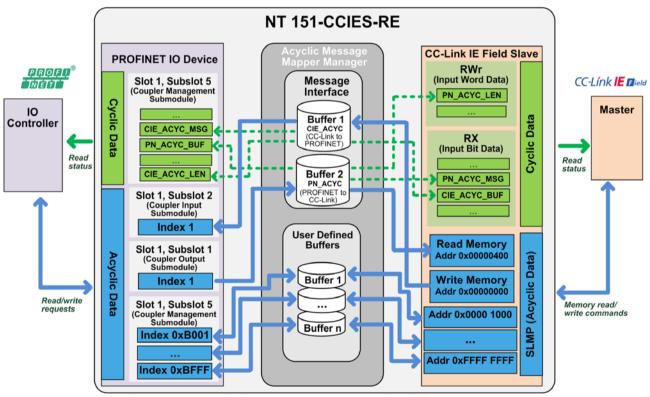

Figure 167: Acyclic Communication NT 151-CCIES-RE

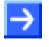

**Note:** The acyclic data are transmitted "1-to-1" (i.e. "transparently"). This means that the applications of the IO Controller and the CC-Link IE Master may have to invert the data format before processing.

## **10.2 Message Interface Buffer**

### 10.2.1 Overview

The Message Interface consists of two pre-configured buffers:

#### Buffer 1

Buffer for the acyclic data to be transported from CC-Link IE Field to PROFINET.

For writing data to this buffer, the CC-Link IE Field Master uses the SMLP Memory Write command (1613) at the  $0 \times 00000000$  address of the CC-Link IE Field slave module in the gateway.

For reading acyclic data from this buffer, the PROFINET IO Controller uses a Read Request at Slot 1, Subslot 2, Index 1 of the PROFINET IO Device module in the gateway.

#### Buffer 2

Buffer for the acyclic data to be transported from PROFINET to CC-Link IE Field.

For writing data to this buffer, the PROFINET IO Controller uses a Write Request at Slot 1, Subslot 1, Index 1 of the PROFINET IO Device module in the gateway.

For reading acyclic data from this buffer, CC-Link IE Field Master uses the Memory Read command (0613) at the  $0 \ge 00000400$  address of the CC-Link IE Field slave module in the gateway.

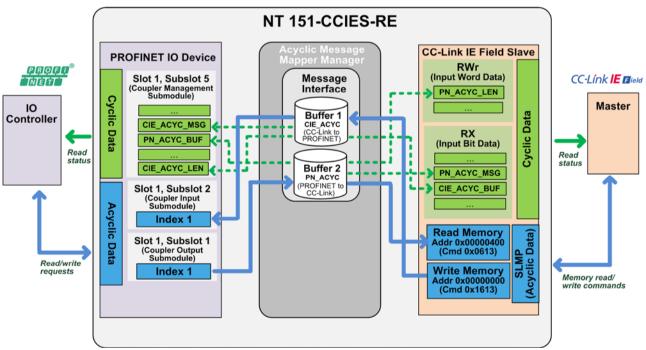

#### Figure 168: Acyclic Communication via Message Interface Buffer

#### **10.2.2** Cyclic Status Reports of Message Interface Buffers

While *reading* and *writing* of the Message Interface Buffer is an acyclical act – i.e. happening only occasionally and on special request – the *state* of the buffer (i.e. whether it is "empty" or "full") is continuously reported to the IO Controller and to the CC-Link IE Field Master via cyclic telegrams. These status reports are used for the "handshake" procedure.

#### PROFINET

In its cyclic "Input Process Image", the gateway reports in its "Coupler Management Submodule" (Slot 1, Subslot 5) the following status information to the PROFINET IO Controller:

| Name         | Module            | Туре | Meaning                                                                                                  |                                        |  |  |
|--------------|-------------------|------|----------------------------------------------------------------------------------------------------|----------------------------------------|--|--|
| CIE_ACYC_MSG | Slot 1, Subslot 5 | Bit  | TRUE The CC-Link IE Master has written acyclic mess<br>Buffer 1, waiting to be read by the IO Controller |                                        |  |  |
|              |                   |      | FALSE                                                                                                    | No acyclic message waiting in Buffer 1 |  |  |
| CIE_ACYC_LEN | Slot 1, Subslot 5 | WORD | Length of the acyclic message waiting in Buffer 1                                                        |                                        |  |  |
| PN_ACYC_BUF  | Slot 1, Subslot 5 | Bit  | TRUE Buffer 2 is ready (empty); the IO Controller can acyclic message for the CC-Link IE Master to B     |                                        |  |  |
|              |                   |      | FALSE                                                                                                    | Buffer 2 is not ready                  |  |  |

Table 115: Cyclic State Reports of Acyclic Buffers for PROFINET

After the IO Controller has retrieved the acyclic message from Buffer 1, the CIE\_ACYC\_MSG and CIE\_ACYC\_LEN parameters are reset.

#### **CC-Link IE Field**

In its cyclic "Input Process Image", the gateway reports the following status information to the CC-Link IE Master via RX (Input Bit Data) and RWr (Input Word Data):

| Name         | Memory area                          | Туре | Bit/Word<br>Address | Meaning                                           |                                                                                                    |
|--------------|--------------------------------------|------|---------------------|---------------------------------------------------|----------------------------------------------------------------------------------------------------|
| PN_ACYC_MSG  | RX<br>(Coupler RX<br>buffer/CRXB)    | Bit  | RX4                 | TRUE                                              | The IO Controller has written acyclic message to Buffer 2, waiting to be read by the CC-Link IE Master             |
|              |                                      |      |                     | FALSE                                             | No acyclic message waiting in Buffer 2                                                                             |
| PN_ACYC_LEN  | RWr<br>(Coupler RWr<br>buffer/CRWrB) | WORD | RWr0                | Length of the acyclic message waiting in Buffer 2 |                                                                                                    |
| CIE_ACYC_BUF | RX<br>(Coupler RX<br>buffer/CRXB)    | Bit  | RX5                 | TRUE                                              | Buffer 1 is ready (empty); the CC-Link IE<br>Master can write acyclic message for the IO<br>Controller to Buffer 1 |
|              |                                      |      |                     | FALSE                                             | Buffer 1 is not ready                                                                                              |

Table 116: Cyclic State Reports of Acyclic Buffers for CC-Link IE Field

After the CC-Link IE Master has retrieved the acyclic message from Buffer 2, the PN\_ACYC\_MSG and PN\_ACYC\_LEN parameters are reset.

# 10.2.3 Sequence of Acyclic Data Transfer from PROFINET to CC-Link IE Field

This section describes the handshake procedure and the sequence of the acyclic data transfer from PROFINET to CC-Link IE Field via the Message Interface of the gateway.

- 1 Status report in cyclic data exchange in CC-Link IE Field
  - 1.1 CC-Link IE Field Master sends cyclic request service to gateway
  - 1.2 No data waiting in Buffer 2: The gateway replies in cyclic response service: RX[4]: PN\_ACYC\_MSG = OFF/FALSE RWr[0]: PN\_ACYC\_LEN = 0
- 2 Status report in cyclic data exchange in PROFINET
  - 2.1 PROFINET IO Controller sends cyclic request service to gateway
  - 2.2 No data in Buffer 2. The gateway replies in cyclic response service in Slot 1, Subslot 5: PN\_ACYC\_BUF = ON/TRUE (buffer is empty and thus available for write request)
- 3 PROFINET IO Controller writes acyclic message
  - 3.1 PROFINET IO Controller sends message in acyclic Write Request in Slot 1, Subslot 1, Index 1.
  - 3.2 Gateway stores message in Buffer 2 and sends acyclic Write Response (confirming the writing)
- 4 Status report in cyclic data exchange in PROFINET
  - 4.1 PROFINET IO Controller sends cyclic request service to gateway
  - 4.2 Data in Buffer 2. The gateway replies in cyclic response service in Slot 1, Subslot 5: PN\_ACYC\_BUF = OFF/FALSE (buffer is occupied, thus not available for further write request)
- 5 Status report in cyclic data exchange in CC-Link IE Field
  - 5.1 CC-Link IE Field Master sends cyclic request service to gateway
  - 5.2 Data in Buffer 2 waiting: The gateway replies in cyclic response service: RX[4]: PN\_ACYC\_MSG = ON/TRUE RWr[0]: PN\_ACYC\_LEN = XX
- 6 CC-Link IE Field Master reads acyclic message via SLMP
  - 6.1 The CC-Link IE Master sends a Memory Read Command (0613) at 0x00000400
  - 6.2 The gateway prepares the data and sends it in its Memory Read Response to the CC-Link IE Master
- 7 Status report in cyclic data exchange in CC-Link IE Field
  - 7.1 CC-Link IE Field Master sends cyclic request service to gateway
  - 7.2 No data in Buffer 2: The gateway replies in cyclic response service: RX[4]: PN\_ACYC\_MSG = OFF/FALSE RWr[0]: PN\_ACYC\_LEN = 0
- 8 Status report in cyclic data exchange in PROFINET
  - 8.1 PROFINET IO Controller sends cyclic request service to gateway
  - 8.2 No data in Buffer 2: The gateway replies in cyclic response service in Slot 1, Subslot 5: PN\_ACYC\_BUF = ON/TRUE (buffer is empty and thus available for new write request)

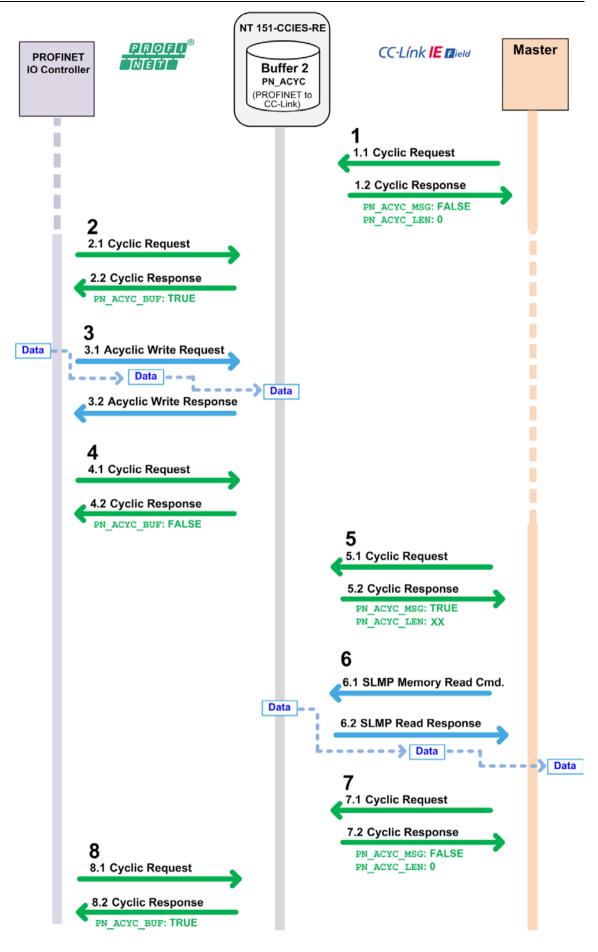

Figure 169: Sequence of Acyclic Communication of PROFINET to CC-Link IE Field

#### 10.2.4 Sequence of Acyclic Data Transfer from CC-Link IE Field to PROFINET

This section describes the handshake procedure and the sequence of acyclic data transfer from CC-Link IE Field to PROFINET via the Message Interface of the gateway.

- 1 Status report in cyclic data exchange in PROFINET
  - 1.1 PROFINET IO Controller sends cyclic request service to gateway
  - 1.2 No data waiting in Buffer 1: The gateway replies in cyclic response service in Slot 1, Subslot 5: CIE\_ACYC\_MSG = OFF/FALSE and CIE\_ACYC\_LEN = 0
- 2 Status report in cyclic data exchange in CC-Link IE Field
  - 2.1 CC-Link IE Field Master sends cyclic request service to gateway
  - 2.2 No data in Buffer 1. The gateway replies in cyclic response service: RX[5]:CIE\_ACYC\_BUF = ON/TRUE (buffer is empty and thus available for write request)
- 3 CC-Link IE Field Master writes acyclic message via SLMP
  - 3.1 CC-Link IE Field Master sends message data with Memory Write Command (1613) at  $0 \times 00000000$
  - 3.2 Gateway stores message in Buffer 1 and sends acyclic Write Response (confirming the writing)
- 4 Status report in cyclic data exchange in CC-Link IE Field
  - 4.1 CC-Link IE Field Master sends cyclic request service to gateway
  - 4.2 Data in Buffer 1. The gateway replies in cyclic response service: RX[5]: CIE\_ACYC\_BUF = OFF/FALSE (buffer is occupied, thus not available for further write request)
- 5 Status report in cyclic data exchange in PROFINET
  - 5.1 PROFINET IO Controller sends cyclic request service to gateway
  - 5.2 Data waiting in Buffer 1: The gateway replies in cyclic response in Slot 1, Subslot 5: CIE\_ACYC\_MSG = ON/TRUE and CIE\_ACYC\_LEN = XX
- 6 PROFINET IO Controller reads acyclic message
  - 6.1 PROFINET IO Controller sends Read Request at Slot 1, Subslot 2, Index 1
  - 6.2 The gateway prepares the data and sends it in its Read Response to the PROFINET IO Controller
- 7 Status report in cyclic data exchange in PROFINET
  - 7.1 PROFINET IO Controller sends cyclic request service to gateway
  - 7.2 No data in Buffer 1: The gateway replies in cyclic response in Slot 1, Subslot 5: CIE\_ACYC\_MSG = OFF/FALSE and CIE\_ACYC\_LEN = 0
- 8 Status report in cyclic data exchange in CC-Link IE Field
  - 8.1 CC-Link IE Field Master sends cyclic request service to gateway
  - 8.2 No data in Buffer 1: The gateway replies in cyclic response service: RX[5]: CIE\_ACYC\_BUF = ON/TRUE (buffer is empty and thus available for new write request)

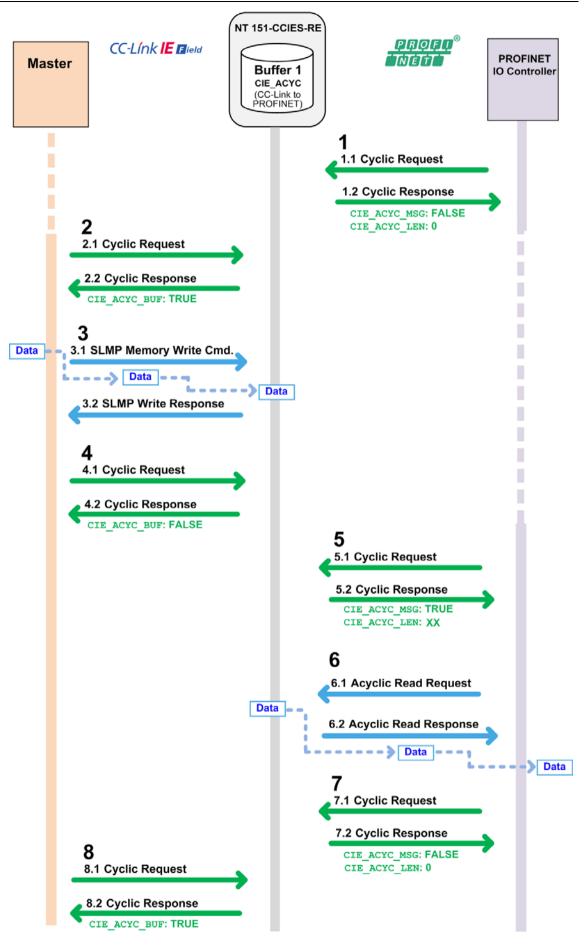

Figure 170: Sequence of Acyclic Communication of CC-Link IE Field to PROFINET

### 10.3 User Defined Buffer

During device configuration in SYCON.net, the user can create up to 256 additional buffers for acyclic data exchange between the two networks (see section *Configuring Acyclic Communication* on page 106).

Unlike the **Message Interface Buffers** described in the previous section, each of these **User Defined Buffers** allows direct *read* and *write* access from both networks sides.

Since there are no cyclical status messages to the IO Controller or CC-Link IE Master indicating the states of the user defined buffers, there is no real "handshake" procedure for this data exchange. Thus, read and write accesses must be synchronized by the applications of the IO Controller and the CC-Link IE Master. The gateway is only responsible for keeping the data consistent.

To access a user defined buffer, PROFINET uses a Read/Write Request at Slot 1, Submodule 5 with an Index starting from  $0 \times B001$  to  $0 \times BFFF$  (one Index per buffer).

CC-Link IE Field uses an SLMP Memory Read/Write command at an address starting from 0x00001000 to 0xFFFFFFFF (one address per buffer).

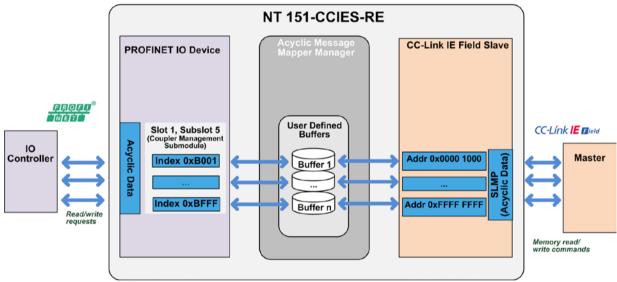

Figure 171: Acyclic Communication via User Defined Buffers

## 11 Diagnosis and Status Messages of NT 151-CCIES-RE

## 11.1 Overview

In addition to the "regular" I/O process data, the NT 151-CCIES-RE also reports status information or "diagnostic data" in its cyclic telegrams to the IO Controller and to the CC-Link IE Field Master, which concern the basic operating status of the gateway and the connection to the other network.

The following two sections show the positions of the diagnosis and status parameters within the cyclical telegrams.

## **11.2 Cyclic PROFINET Input Frame (Gateway to IO Controller)**

The following table shows the cyclic PROFINET input frame from the gateway to the IO Controller.

| Length<br>(Byte) | Offset<br>(Byte) | Module                                                  | Bit | Element                      | Value | Meaning                                                                                                    |
|------------------|------------------|---------------------------------------------------------|-----|------------------------------|-------|----------------------------------------------------------------------------------------------------|
| N                | 0                | Slot 1, Subslot 2<br>(CIS – Coupler Input<br>Submodule) |     | Variable 1<br><br>Variable N | ()    | Process data for the IO<br>Controller.<br>These are the variables<br>configured in SYCON.net in the<br><b>Direction</b> CC-Link/IE to<br>PROFINET (see section <i>Define</i><br><i>Variables for Cyclic Data</i> on<br>page 103) |
| 1                | N + 1            | Slot 1, Subslot 5                                       | 0   | CP_Error                     | 0     | FALSE: No error                                                                                                    |
|                  |                  | (CMS – Coupler<br>Management Submodule)                 |     |                              | 1     | TRUE: Error detected (gateway specifies error in <b>Error Code</b> )                                                                                                    |
|                  |                  |                                                         | 1   | Reserved                     | 0     | Not used                                                                                                    |
|                  |                  |                                                         | 2   | CIE_Connected                | 0     | FALSE: Gateway not connected to CC-Link IE Field Master                                                                                                    |
|                  |                  |                                                         |     |                              | 1     | TRUE: Gateway connected to<br>CC-Link IE Field Master and in<br>cyclic data exchange                                                                                                    |
|                  |                  |                                                         | 3 C | CIE_DataStatus               | 0     | FALSE: Connected CC-Link IE<br>Field Master is in STOP mode<br>(MyStatus.nodeStatus)                                                                                                    |
|                  |                  |                                                         |     |                              | 1     | TRUE: Connected CC-Link IE<br>Field Master is in RUN mode<br>(MyStatus.nodeStatus)                                                                                                    |
|                  |                  | 4                                                       | 4   | CIE_ACYC_MSG                 | 0     | FALSE: No acyclic message data                                                                                                    |
|                  |                  |                                                         |     |                              | 1     | TRUE: The CC-Link IE Field<br>Master has written acyclic<br>message to Buffer 1, waiting to<br>be read by the IO Controller                                                                                                    |
|                  |                  |                                                         | 5   | PN_ACYC_BUF                  | 0     | FALSE: Buffer 2 is not ready/not empty                                                                                                    |
|                  |                  |                                                         |     |                              | 1     | TRUE: Buffer 2 in gateway is<br>ready/empty; the IO Controller<br>can write acyclic message to<br>Buffer 2, destined for the CC-<br>Link IE Field Master                                                                         |
|                  |                  |                                                         | 6   | Reserved                     | 0     | Not used                                                                                                    |
|                  |                  |                                                         | 7   | Reserved                     | 0     | Not used                                                                                                    |

| Length<br>(Byte) | Offset<br>(Byte)      | Module                                                       | Bit  | Element      | Value                                                                                                    | Meaning                                                                                                    |
|------------------|-----------------------|--------------------------------------------------------------|------|--------------|----------------------------------------------------------------------------------------------------|----------------------------------------------------------------------------------------------------|
| 1                | N + 2                 | (CMS – Coupler                                               | 8    | Error Code   | 0x00                                                                                                    | No error or error has vanished<br>(CP_Error = FALSE)                                                                        |
|                  | Management Submodule) |                                                              | 0x01 | 0x01         | "Consistency Key Mismatch":<br>The configuration files of the<br>gateway, the IO Controller and<br>the CC-Link IE Masters have<br>different "Consistency Key"<br>numbers; i.e. configuration<br>versions might not be identical. |                                                                                                    |
|                  |                       |                                                              |      |              | 0x02                                                                                                    | Configuration error: No valid configuration found in gateway.                                                               |
|                  |                       |                                                              |      |              | 0x03                                                                                                    | Configuration error:<br>Module/Submodule mismatch<br>between IO Controller<br>configuration and IO Device<br>configuration. |
|                  |                       |                                                              |      |              | 0x0A                                                                                                    | The last acyclic requested read<br>or write service exceeds the<br>maximum buffer size.                                     |
| 2                | N + 3                 | Slot 1, Subslot 5<br>(CMS – Coupler<br>Management Submodule) |      | CIE_ACYC_LEN | ()                                                                                                    | Length of acyclic message data<br>in Buffer 1                                                                               |

Table 117: PROFINET Input Process Image

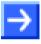

**Note:** In case of a missing or invalid gateway configuration, access to Coupler Management Submodule is not possible, therefore error codes  $0 \times 02$  and  $0 \times 03$  cannot be reported to the PROFINET IO Controller in the cyclic diagnosis messages.

This configuration error state can thus only be diagnosed by checking the **APL** LED at the gateway device itself.

See APL LED section in user manual *netTAP NT 151-CCIES-RE*, DOC180403UMxxEN.

# 11.3 CC-Link IE Field Master Input Frames (Gateway to Master)

The following table shows the cyclic CC-Link IE Field input frame from the gateway to the Master.

| Length<br>(Byte) | Offset<br>(Byte) | Memory area                               | Bit | Parameter                                        | Value | Meaning                                                                                                    |
|------------------|------------------|-------------------------------------------|-----|--------------------------------------------------|-------|----------------------------------------------------------------------------------------------------|
| 2                | 0                | Input Word Data:<br>RWr0                  | 16  | PN_ACYC_LEN                                      | ()    | Length of acyclic message data in<br>Buffer 2                                                                                                    |
| 1                | 2                | Input Word Data:<br>RWr1                  | 8   | Error Code<br>(Lower Byte)                       | 0x00  | No error or error has vanished<br>(CP_Error = FALSE)                                                                                                    |
|                  |                  |                                           |     |                                                  | 0x01  | "Consistency Key Mismatch":<br>The configuration files of the gateway,<br>the IO Controller and the CC-Link IE<br>Masters have different "Consistency<br>Key" numbers; i.e. configuration<br>versions might not be identical.                                                            |
|                  |                  |                                           |     |                                                  | 0x02  | Configuration error: No valid configuration found in gateway.                                                                                                    |
|                  |                  |                                           |     |                                                  | 0x03  | Configuration error:<br>Module/Submodule mismatch<br>between IO Controller configuration<br>and IO Device configuration.                                                                                                    |
|                  |                  |                                           |     |                                                  | 0x0A  | The last acyclic requested read or write service exceeds the maximum buffer size.                                                                                                    |
| 1                | 3                | Input Word Data:<br>RWr1                  | 8   | Padding Byte<br>(Higher Byte)                    | 0x00  | Not used, "Padding Byte"                                                                                                    |
| Ν                | 4                | Input Word Data:<br>RWr2<br><br>RWrN      |     | Variable 1<br><br>Variable N<br>(Array of Words) | ()    | Process data for the CC-Link IE Field<br>Master.<br>These are the variables configured in<br>SYCON.net in the <b>Direction</b><br>PROFINET to CC-Link/IE which<br>are not of <b>Data Type</b> Bit or Bool<br>(see section <i>Define Variables for</i><br><i>Cyclic Data</i> on page 103) |
| 1                | N + 4            | Input Bit Data:                           | RX0 | CP_Error                                         | 0     | FALSE: No error                                                                                                    |
|                  |                  | RX7<br>(Status Bits)<br>RX2<br>RX2<br>RX2 |     |                                                  | 1     | TRUE: Error detected (gateway specifies error in <b>Error Code</b> )                                                                                                    |
|                  |                  |                                           | RX1 | Reserved                                         | 0     | Not used                                                                                                    |
|                  |                  |                                           | RX2 | RX2 PN_Connected                                 | 0     | FALSE: Gateway not connected to<br>PROFINET IO Controller                                                                                                    |
|                  |                  |                                           |     |                                                  | 1     | TRUE: Gateway connected to<br>PROFINET IO Controller and in cyclic<br>data exchange                                                                                                    |
|                  |                  |                                           | RX3 | RX3 PN_DataStatus                                | 0     | FALSE: Connected PROFINET IO<br>Controller is in STOP mode<br>(APDU Status)                                                                                                    |
|                  |                  |                                           |     |                                                  | 1     | TRUE: Connected PROFINET IO<br>Controller is in RUN mode<br>(APDU Status)                                                                                                    |
|                  |                  |                                           | RX4 | PN_ACYC_MSG                                      | 0     | FALSE: No acyclic message data                                                                                                    |
|                  |                  |                                           |     |                                                  | 1     | TRUE: The PROFINET IO Controller<br>has written acyclic message to Buffer<br>2, waiting to be read by the CC-Link<br>IE Field Master                                                                                                    |

| Length<br>(Byte) | Offset<br>(Byte) | Memory area                       | Bit | Parameter                                                       | Value | Meaning                                                                                                    |
|------------------|------------------|-----------------------------------|-----|-----------------------------------------------------------------|-------|----------------------------------------------------------------------------------------------------|
|                  |                  |                                   | RX5 | CIE_ACYC_BUF                                                    | 0     | FALSE: Buffer 1 is not ready/not empty                                                                                                    |
|                  |                  |                                   |     |                                                                 | 1     | TRUE: Buffer 1 in gateway is<br>ready/empty; the CC-Link IE Field<br>Master can write acyclic message to<br>Buffer 1, destined for the PROFINET<br>IO Controller                                                                                                    |
|                  |                  |                                   | RX6 | Reserved                                                        | 0     | Not used                                                                                                    |
|                  |                  |                                   | RX7 | Reserved                                                        | 0     | Not used                                                                                                    |
| Ν                | N + 5            | Input Bit Data:<br>RX8<br><br>RXN |     | Variable 1<br><br>Variable N<br>(if Data Type = Bit<br>or Bool) | ()    | Process data for the CC-Link IE Field<br>Master.<br>These are the variables configured in<br>SYCON.net in the <b>Direction</b><br>PROFINET to CC-Link/IE which<br>are of <b>Data Type</b> Bit or Bool (see<br>section <i>Define Variables for Cyclic</i><br><i>Data</i> on page 103) |

Table 118: CC-Link IE Field Master Input Process Image

Note: In case of a missing or invalid gateway configuration, access to the "Coupler RX Buffer" (CRXB) is not possible, therefore error codes 0x02 and 0x03 cannot be reported to the CC-Link IE Field Master in the cyclic diagnosis messages.

This configuration error state can thus only be diagnosed by checking the **APL** LED at the gateway device itself.

For details, see APL LED section in user manual *netTAP NT 151-CCIES-RE*, DOC180403UMxxEN.

# 12 Error Codes 12.1 Overview Error Codes

| <b>Overview Error Codes</b> | Range                                                    |
|-----------------------------|----------------------------------------------------------|
| ODM Server                  | General ODM Error Codes: 0x8004C700 to 0x8004C761        |
|                             | General ODM Driver Error Codes: 0x8004C7A0 to 0x8004C7C2 |
| ODM Drivers                 | cifX Driver Specific ODM Error. 0x8004C001 to 0x8004C0A4 |
| DBM                         | ODM Error Codes DBM V4: 0xC004C810 to 0xC004C878         |

Table 119: Overview Error Codes and Ranges

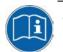

All other error codes can be found in the API manual *Hilscher status and error codes – Firmware and driver*, DOC100802APIxxEN.

# 12.2 ODM Error Codes

### 12.2.1 General ODM Error Codes

| Error Code (Definition)                     | Value      | Description                                                   |
|---------------------------------------------|------------|---------------------------------------------------------------|
| CODM3_E_INTERNALERROR                       | 0x8004C700 | Internal ODM Error                                            |
| ODM3_E_DESCRIPTION_NOTFOUND                 | 0x8004C701 | Description not found in ODM database                         |
| CODM3_E_WRITEREGISTRY                       | 0x8004C710 | Error writing to the registry                                 |
| CODM3_E_BAD_REGULAR_EXPRESSION              | 0x8004C711 | Invalid regular expression                                    |
| CODM3_E_COMCATEGORIE_MANAGER_<br>FAILED     | 0x8004C712 | Component Category Manager could not be instantiated          |
| CODM3_E_COMCATEGORIE_ENUMERATION_<br>FAILED | 0x8004C713 | Driver could not be enumerated by the Category Manager        |
| CODM3_E_CREATE_LOCAL_BUFFER                 | 0x8004C714 | Error creating local buffers                                  |
| CODM3_E_UNKNOWNHANDLE                       | 0x8004C715 | Unknown handle                                                |
| CODM3_E_QUEUE_LIMIT_REACHED                 | 0x8004C717 | Queue size limit for connection reached                       |
| CODM3_E_DATASIZE_ZERO                       | 0x8004C718 | Zero data length passed                                       |
| CODM3_E_INVALID_DATA                        | 0x8004C719 | Invalid data content                                          |
| CODM3_E_INVALID_MODE                        | 0x8004C71A | Invalid mode                                                  |
| CODM3_E_DATABASE_READ                       | 0x8004C71B | Error reading database                                        |
| CODM3_E_CREATE_DEVICE_THREAD                | 0x8004C750 | Error creating device thread                                  |
| CODM3_E_CREATE_DEVICE_THREAD_STOP_<br>EVENT | 0x8004C751 | Error creating device thread stop event                       |
| CODM3_E_CLIENT_NOT_REGISTERED               | 0x8004C752 | Client is not registered at the ODM                           |
| CODM3_E_NO_MORE_CLIENTS                     | 0x8004C753 | Maximum number of clients reached                             |
| CODM3_E_MAX_CLIENT_CONNECTIONS_<br>REACHED  | 0x8004C754 | Maximum number of client connections reached                  |
| CODM3_E_ENTRY_NOT_FOUND                     | 0x8004C755 | Driver/device not found                                       |
| CODM3_E_DRIVER_NOT_FOUND                    | 0x8004C757 | The requested driver is unknown to the ODM                    |
| CODM3_E_DEVICE_ALREADY_LOCKED               | 0x8004C758 | Device is locked by another process                           |
| CODM3_E_DEVICE_UNLOCKED_FAILED              | 0x8004C759 | Device could not be unlocked, lock was set by another process |

| CODM3_E_DEVICE_LOCK_NECCESSARY   | 0x8004C75A | Operation requires a device lock to be set                   |
|----------------------------------|------------|--------------------------------------------------------------|
| CODM3_E_DEVICE_SUBSCRIPTIONLIMIT | 0x8004C75B | Maximum number of servers registered for this device reached |
| CODM3_E_DEVICE_NOTSUBSCRIBED     | 0x8004C75C | Process is not registered as a server on this device         |
| CODM3_E_DEVICE_NO_MESSAGE        | 0x8004C75D | No message available                                         |
| CODM3_E_TRANSFERTIMEOUT          | 0x8004C760 | Message transfer timeout                                     |
| CODM3_E_MESSAGE_INSERVICE        | 0x8004C761 | Message in service                                           |

Table 120: ODM Error Codes - General ODM Error Codes

### 12.2.2 General ODM Driver Error Codes

| Error Code (Definition)                    | Value      | Description                             |
|--------------------------------------------|------------|-----------------------------------------|
| CODM3_E_DRV_OPEN_DEVICE                    | 0x8004C7A0 | Packet type unsupported by driver       |
| CODM3_E_DRV_INVALID_IDENTIFIER             | 0x8004C7A1 | Invalid device identifier               |
| CODM3_E_DRV_DEVICE_PARAMETERS_<br>MISMATCH | 0x8004C7A3 | Parameters differ from requested device |
| CODM3_E_DRV_BROWSE_NO_DEVICES              | 0x8004C7A4 | No devices found                        |
| CODM3_E_DRV_CREATE_DEVICE_INST             | 0x8004C7A5 | Device instance could not be created    |
| CODM3_E_DRV_DEVICE_NOMORE_TX               | 0x8004C7A6 | Device connection limit reached         |
| CODM3_E_DRV_DEVICE_DUPLICATE_TX            | 0x8004C7A7 | Duplicate transmitter ID                |
| CODM3_E_DRV_DEVICE_NOT_CONFIGURED          | 0x8004C7A8 | Device is not configured                |
| CODM3_E_DRV_DEVICE_COMMUNICATION           | 0x8004C7A9 | Device communication error              |
| CODM3_E_DRV_DEVICE_NO_MESSAGE              | 0x8004C7AA | No message available                    |
| CODM3_E_DRV_DEVICE_NOT_READY               | 0x8004C7AB | Device not ready                        |
| CODM3_E_DRV_INVALIDCONFIGURATION           | 0x8004C7AC | Invalid driver configuration            |
| CODM3_E_DRV_DLINVALIDMODE                  | 0x8004C7C0 | Invalid download mode                   |
| CODM3_E_DRV_DLINPROGRESS                   | 0x8004C7C1 | Download is active                      |
| CODM3_E_DRV_ULINPROGRESS                   | 0x8004C7C2 | Upload is active                        |

Table 121: ODM Error Codes - General ODM Driver Error Codes

## 12.2.3 cifX Driver Specific ODM Error Codes

| DRV_E_PCI_SET_CONFIG_MODE         0x8004C007         DRIVER Error during PCI set configuration mode           DRV_E_PCI_READ_DPM_LENGTH         0x8004C008         DRIVER Could not read PCI dual port memory length           DRV_E_PCI_SET_RUN_MODE         0x8004C009         DRIVER Error during PCI set run mode           DRV_E_DEV_DPM_ACCESS_ERROR         0x8004C00A         DEVICE Dual port ram not accessable(board not found)           DRV_E_DEV_NOT_READY         0x8004C00D         DEVICE Not ready (ready flag failed)           DRV_E_DEV_NOT_RUNNING         0x8004C00C         DEVICE Not running (running flag failed)           DRV_E_DEV_SOS_VERSION_ERROR         0x8004C00F         DEVICE Vatchdog test failed           DRV_E_DEV_SYSER         0x8004C00F         DEVICE Error in dual port flags           DRV_E_DEV_SYSERR         0x8004C011         DEVICE Send mailbox is full           DRV_E_DEV_MAILBOX_FULL         0x8004C012         DEVICE PutMessage timeout           DRV_E_DEV_GET_NO_MESSAGE         0x8004C013         DEVICE Rest command timeout           DRV_E_DEV_NO_COM_FLAG         0x8004C016         DEVICE I/O data exchange failed           DRV_E_DEV_NO_COM_FLAG         0x8004C017         DEVICE I/O data exchange failed           DRV_E_DEV_NO_COM_FLAG         0x8004C016         DEVICE I/O data exchange failed           DRV_E_DEV_NO_COM_FLAG         0x8004C016                                                                                                    | cifX Driver Specific ODM Error Codes |            |                                                      |
|----------------------------------------------------------------------------------------------------|--------------------------------------|------------|------------------------------------------------------|
| DRV_E_INIT_STATE_ERROR         0x8004C002         DRIVER Error in internal init state           DRV_E_READ_STATE_ERROR         0x8004C003         DRIVER Error in internal read state           DRV_E_CMD_ACTIVE         0x8004C004         DRIVER Command on this channel is active           DRV_E_PARAMETER_UNKNOWN         0x8004C005         DRIVER Unknown parameter in function           DRV_E_PCI_SET_CONFIG_MODE         0x8004C006         DRIVER Version is incompatible with DLI           DRV_E_PCI_READ_DPM_LENGTH         0x8004C008         DRIVER Error during PCI set configuratio mode           DRV_E_PCI_READ_DPM_LENGTH         0x8004C009         DRIVER Error during PCI set run mode           DRV_E_DEV_DPM_ACCESS_ERROR         0x8004C008         DEVICE Dual port run not accessable/board not found)           DRV_E_DEV_NOT_READY         0x8004C000         DEVICE Not ready (ready flag failed)           DRV_E_DEV_NOT_READY         0x8004C000         DEVICE Watchoing test failed           DRV_E_DEV_NOT_READY         0x8004C000         DEVICE Watchoing test failed           DRV_E_DEV_NOT_READY         0x8004C000         DEVICE Watchoing test failed           DRV_E_DEV_NOT_READY         0x8004C000         DEVICE Watchoing test failed           DRV_E_DEV_NOT_READY         0x8004C000         DEVICE Watchoing test failed           DRV_E_DEV_NOT_READY         0x8004C001         DEVI                                                                                                    | Error Code (Definition)              | Value      | Description                                          |
| DRV_E_READ_STATE_ERROR         0x8004C003         DRIVER Error in internal read state           DRV_E_CMD_ACTIVE         0x8004C004         DRIVER Command on this channel is active active active active           DRV_E_PARAMETER_UNKNOWN         0x8004C005         DRIVER Version is incompatible with DLL           DRV_E_VENCNG_DRIVER_VERSION         0x8004C006         DRIVER Version is incompatible with DLL           DRV_E_PCI_SET_CONFIG_MODE         0x8004C007         DRIVER Could not read PCI dual port mode           DRV_E_PCI_SET_RUN_MODE         0x8004C008         DRIVER Could not read PCI dual port mode           DRV_E_DEV_DPM_ACCESS_ERROR         0x8004C000         DEVICE Not ready (ready flag failed)           DRV_E_DEV_NOT_READY         0x8004C000         DEVICE Not ready (ready flag failed)           DRV_E_DEV_NOT_READY         0x8004C000         DEVICE Not running (running flag failed)           DRV_E_DEV_NOT_RUNNING         0x8004C000         DEVICE Not running (running flag failed)           DRV_E_DEV_WATCHDOG_FAILED         0x8004C000         DEVICE Watchdig test failed           DRV_E_DEV_PUT_TIMEOUT         0x8004C010         DEVICE Signals wrong OS version           DRV_E_DEV_PUT_TIMEOUT         0x8004C011         DEVICE Get Message timeout           DRV_E_DEV_PUT_TIMEOUT         0x8004C012         DEVICE ColMessage available           DRV_E_DEV_REST_TIMEOUT                                                                                                    | DRV_E_BOARD_NOT_INITIALIZED          | 0x8004C001 | DRIVER Board not initialized                         |
| DRV_E_CMD_ACTIVE         0x8004C004         DRIVER Command on this channel is active           DRV_E_PARAMETER_UNKNOWN         0x8004C005         DRIVER Unknown parameter in function           DRV_E_WRONG_DRIVER_VERSION         0x8004C006         DRIVER Version is incompatible with DLL           DRV_E_PCI_SET_CONFIG_MODE         0x8004C007         DRIVER Version is incompatible with DLL           DRV_E_PCI_SET_CONFIG_MODE         0x8004C007         DRIVER Could not read PCI dual port memory length           DRV_E_DEV_DPM_LENGTH         0x8004C008         DRIVER Could not read PCI dual port memory length           DRV_E_DEV_DPM_ACCESS_ERROR         0x8004C00A         DEVICE Not rannot accessable(board not found)           DRV_E_DEV_NOT_READY         0x8004C00D         DEVICE Not running (ready flag failed)           DRV_E_DEV_NOT_READY         0x8004C00D         DEVICE Not running (ready flag failed)           DRV_E_DEV_NOT_READY         0x8004C00D         DEVICE Watchody est failed           DRV_E_DEV_NOT_READY         0x8004C00D         DEVICE Watchody est failed           DRV_E_DEV_NOT_READY         0x8004C00D         DEVICE Watchody est failed           DRV_E_DEV_NOT_READY         0x8004C01F         DEVICE Watchody est failed           DRV_E_DEV_NOT_READY         0x8004C01D         DEVICE Watchody est failed           DRV_E_DEV_NOT_READY         0x8004C011 <td< td=""><td>DRV_E_INIT_STATE_ERROR</td><td>0x8004C002</td><td>DRIVER Error in internal init state</td></td<> | DRV_E_INIT_STATE_ERROR               | 0x8004C002 | DRIVER Error in internal init state                  |
| active           DRV_E_PARAMETER_UNKNOWN         0x8004C005         DRIVER Unknown parameter in function           DRV_E_WRONG_DRIVER_VERSION         0x8004C006         DRIVER Version is incompatible with DLL           DRV_E_PCI_SET_CONFIG_MODE         0x8004C007         DRIVER Error during PCI set configuration           mode         DRV_E_PCI_READ_DPM_LENGTH         0x8004C008         DRIVER Error during PCI set run mode           DRV_E_PCI_SET_RUN_MODE         0x8004C008         DEVICE Dual port ram not accessable(board not found)           DRV_E_DEV_NOT_READY         0x8004C00B         DEVICE Not ready (ready flag failed)           DRV_E_DEV_NOT_RUNNING         0x8004C00C         DEVICE Not ready (ready flag failed)           DRV_E_DEV_NOT_RUNNING         0x8004C00C         DEVICE Watchdog test failed           DRV_E_DEV_SCS_VERSION_ERROR         0x8004C00F         DEVICE Watchdog test failed           DRV_E_DEV_SYSERR         0x8004C010         DEVICE Send mailbox is full           DRV_E_DEV_GET_TIMEOUT         0x8004C011         DEVICE Retreasage timeout           DRV_E_DEV_GET_INO_MESSAGE         0x8004C014         DEVICE Retreasage available           DRV_E_DEV_GET_NO_MESSAGE         0x8004C016         DEVICE COM-flag not set. Check if Bus i running           DRV_E_DEV_SCH_ARGE_TIMEOUT         0x8004C016         DEVICE I/O data exchange timeout                                                                                                    | DRV_E_READ_STATE_ERROR               | 0x8004C003 | DRIVER Error in internal read state                  |
| DRV_E_WRONG_DRIVER_VERSION         0x8004C006         DRIVER Version is incompatible with DLL           DRV_E_PCI_SET_CONFIG_MODE         0x8004C007         DRIVER Error during PCI set configuration mode           DRV_E_PCI_READ_DPM_LENGTH         0x8004C008         DRIVER Could not read PCI dual port memory length           DRV_E_DEV_CSET_RUN_MODE         0x8004C009         DRIVER Error during PCI set run mode           DRV_E_DEV_DPM_ACCESS_ERROR         0x8004C00A         DEVICE Dual port ram not accessable(board not found)           DRV_E_DEV_NOT_READY         0x8004C00C         DEVICE Not ready (ready flag failed)           DRV_E_DEV_NOT_RUNNING         0x8004C00C         DEVICE Not ready (ready flag failed)           DRV_E_DEV_NOT_RUNNING         0x8004C00F         DEVICE Watchodg test failed           DRV_E_DEV_OS_VERSION_ERROR         0x8004C00F         DEVICE Signals wrong OS version           DRV_E_DEV_PUT_TIMEOUT         0x8004C010         DEVICE Port natul port flags           DRV_E_DEV_GET_TIMEOUT         0x8004C011         DEVICE Restmeout           DRV_E_DEV_GET_TIMEOUT         0x8004C013         DEVICE Not message available           DRV_E_DEV_GET_NO_MESSAGE         0x8004C014         DEVICE Nomessage available           DRV_E_DEV_EXCHANGE_FAILED         0x8004C016         DEVICE Nomessage available           DRV_E_DEV_EXCHANGE_FAILED         0x8004C016                                                                                                    |                                      | 0x8004C004 |                                                      |
| DRV_E_PCI_SET_CONFIG_MODE         0x8004C007         DRIVER Error during PCI set configuration mode           DRV_E_PCI_READ_DPM_LENGTH         0x8004C008         DRIVER Could not read PCI dual port memory length           DRV_E_PCI_SET_RUN_MODE         0x8004C009         DRIVER Error during PCI set run mode           DRV_E_DEV_DPM_ACCESS_ERROR         0x8004C000         DEVICE Dual port ram not accessable(board not found)           DRV_E_DEV_NOT_READY         0x8004C000         DEVICE Not ready (ready flag failed)           DRV_E_DEV_NOT_READY         0x8004C000         DEVICE Not ready (ready flag failed)           DRV_E_DEV_NOT_RUNNING         0x8004C000         DEVICE Watchdog test failed           DRV_E_DEV_OS_VERSION_ERROR         0x8004C000         DEVICE Brown flags           DRV_E_DEV_MATCHDOG_FAILED         0x8004C00F         DEVICE Furin dual port flags           DRV_E_DEV_MATCHDOG_FAILED         0x8004C010         DEVICE Furin dual port flags           DRV_E_DEV_MATLBOX_FULL         0x8004C011         DEVICE Furin dual port flags           DRV_E_DEV_PUT_TIMEOUT         0x8004C013         DEVICE No message timeout           DRV_E_DEV_REST_TIMEOUT         0x8004C016         DEVICE ROM-flag not set. Check if Bus i running           DRV_E_DEV_ROC_M_FAG         0x8004C016         DEVICE I/O data exchange failed           DRV_E_DEV_EXCHANGE_FAILED         0x8004C017 <td>DRV_E_PARAMETER_UNKNOWN</td> <td>0x8004C005</td> <td>DRIVER Unknown parameter in function</td> | DRV_E_PARAMETER_UNKNOWN              | 0x8004C005 | DRIVER Unknown parameter in function                 |
| mode           DRV_E_PCI_READ_DPM_LENGTH         0x8004C008         DRIVER Could not read PCI dual port<br>memory length           DRV_E_PCI_SET_RUN_MODE         0x8004C009         DRIVER Error during PCI set run mode           DRV_E_DEV_DPM_ACCESS_ERROR         0x8004C00A         DEVICE Dual port ram not<br>accessable(board not found)           DRV_E_DEV_NOT_READY         0x8004C00C         DEVICE Not ready (ready flag failed)           DRV_E_DEV_NOT_RUNNING         0x8004C00C         DEVICE Not ready (ready flag failed)           DRV_E_DEV_NOT_RUNNING         0x8004C00C         DEVICE Vatchodg test failed           DRV_E_DEV_OS_VERSION_ERROR         0x8004C00C         DEVICE Signals wrong OS version           DRV_E_DEV_SYSERR         0x8004C01F         DEVICE Fourt multipot flags           DRV_E_DEV_PUT_TIMEOUT         0x8004C011         DEVICE PutMessage timeout           DRV_E_DEV_PUT_TIMEOUT         0x8004C012         DEVICE Rest memout           DRV_E_DEV_RESET_TIMEOUT         0x8004C013         DEVICE Not message available           DRV_E_DEV_ROC_M_FLAG         0x8004C016         DEVICE Not message timeout           DRV_E_DEV_RESET_TIMEOUT         0x8004C016         DEVICE Not message available           DRV_E_DEV_NO_COM_FLAG         0x8004C016         DEVICE VICH flag not set. Check if Bus i<br>running           DRV_E_DEV_NOCOM_FLAG         0x8004C016                                                                                                    | DRV_E_WRONG_DRIVER_VERSION           | 0x8004C006 | DRIVER Version is incompatible with DLL              |
| memory length           DRV_E_PCI_SET_RUN_MODE         0x8004C009         DRIVER Error during PCI set run mode           DRV_E_DEV_DPM_ACCESS_ERROR         0x8004C00A         DEVICE Dual port ram not<br>accessable(board not found)           DRV_E_DEV_NOT_READY         0x8004C00B         DEVICE Not ready (ready flag failed)           DRV_E_DEV_NOT_RUNNING         0x8004C00C         DEVICE Not ready (ready flag failed)           DRV_E_DEV_WATCHDOG_FAILED         0x8004C00D         DEVICE Watchdg test failed           DRV_E_DEV_WATCHDOG_FAILED         0x8004C00F         DEVICE Watchdg test failed           DRV_E_DEV_SYSERR         0x8004C00F         DEVICE Set mailbox is full           DRV_E_DEV_MAILBOX_FULL         0x8004C011         DEVICE Set mailbox is full           DRV_E_DEV_OGT_TIMEOUT         0x8004C012         DEVICE Not message available           DRV_E_DEV_REST_TIMEOUT         0x8004C013         DEVICE No message available           DRV_E_DEV_REST_TIMEOUT         0x8004C016         DEVICE I/O data exchange timeout           DRV_E_DEV_EXCHANGE_FAILED         0x8004C016         DEVICE I/O data exchange timeout           DRV_E_DEV_EXCHANGE_TAILED         0x8004C017         DEVICE I/O data exchange timeout           DRV_E_DEV_EXCHANGE_TAILED         0x8004C016         DEVICE I/O data exchange timeout           DRV_E_DEV_EXCHANGE_TAILED         0x800                                                                                                    | DRV_E_PCI_SET_CONFIG_MODE            | 0x8004C007 | DRIVER Error during PCI set configuration mode       |
| DRV_E_DEV_DPM_ACCESS_ERROR         0x8004C00A         DEVICE Dual port ram not accessable(board not found)           DRV_E_DEV_NOT_READY         0x8004C00B         DEVICE Not ready (ready flag failed)           DRV_E_DEV_NOT_RUNNING         0x8004C00C         DEVICE Not ready (ready flag failed)           DRV_E_DEV_WATCHDOG_FAILED         0x8004C00D         DEVICE Watchdog test failed           DRV_E_DEV_OS_VERSION_ERROR         0x8004C00F         DEVICE Error in dual port flags           DRV_E_DEV_SYSERR         0x8004C010         DEVICE Send mailbox is full           DRV_E_DEV_GET_TIMEOUT         0x8004C011         DEVICE Rest failed           DRV_E_DEV_GET_TIMEOUT         0x8004C012         DEVICE Rest failed           DRV_E_DEV_GET_NO_MESSAGE         0x8004C013         DEVICE RESET command timeout           DRV_E_DEV_RESET_TIMEOUT         0x8004C016         DEVICE RESET command timeout           DRV_E_DEV_EXCHANGE_FAILED         0x8004C016         DEVICE I/O data exchange failed           DRV_E_DEV_EXCHANGE_TIMEOUT         0x8004C017         DEVICE I/O data exchange failed           DRV_E_DEV_EXCHANGE_TIMEOUT         0x8004C018         DEVICE I/O data exchange failed           DRV_E_DEV_EXCHANGE_TIMEOUT         0x8004C018         DEVICE I/O data exchange failed           DRV_E_DEV_EXCHANGE_TIMEOUT         0x8004C017         DEVICE I/O data exchange failed                                                                                                    | DRV_E_PCI_READ_DPM_LENGTH            | 0x8004C008 |                                                      |
| accessable(board not found)           DRV_E_DEV_NOT_READY         0x8004C00B         DEVICE Not ready (ready flag failed)           DRV_E_DEV_NOT_RUNNING         0x8004C00C         DEVICE Not ready (ready flag failed)           DRV_E_DEV_MATCHDOG_FAILED         0x8004C00D         DEVICE Watchdog test failed           DRV_E_DEV_OS_VERSION_ERROR         0x8004C00F         DEVICE Signals wrong OS version           DRV_E_DEV_SYSER         0x8004C00F         DEVICE Error in dual port flags           DRV_E_DEV_MAILBOX_FULL         0x8004C010         DEVICE Send mailbox is full           DRV_E_DEV_GET_TIMEOUT         0x8004C012         DEVICE GetMessage timeout           DRV_E_DEV_GET_TIMEOUT         0x8004C013         DEVICE No message available           DRV_E_DEV_RESET_TIMEOUT         0x8004C015         DEVICE COM-flag not set. Check if Bus is running           DRV_E_DEV_EXCHANGE_FAILED         0x8004C016         DEVICE I/O data exchange failed           DRV_E_DEV_COM_MODE_UNKNOWN         0x8004C018         DEVICE I/O data exchange failed           DRV_E_DEV_FUNCTION_FAILED         0x8004C019         DEVICE DPM size differs from configuration           DRV_E_DEV_STATE_MODE_UNKNOWN         0x8004C018         DEVICE DPM size differs from configuration           DRV_E_DEV_STATE_MODE_UNKNOWN         0x8004C016         DEVICE DPM size differs from configuration                                                                                                    | DRV_E_PCI_SET_RUN_MODE               | 0x8004C009 | DRIVER Error during PCI set run mode                 |
| DRV_E_DEV_NOT_RUNNING         0x8004C00C         DEVICE Not running (running flag failed)           DRV_E_DEV_WATCHDOG_FAILED         0x8004C00D         DEVICE Watchdog test failed           DRV_E_DEV_OS_VERSION_ERROR         0x8004C00E         DEVICE Signals wrong OS version           DRV_E_DEV_OS_VERSION_ERROR         0x8004C00F         DEVICE Signals wrong OS version           DRV_E_DEV_SYSER         0x8004C010         DEVICE Error in dual port flags           DRV_E_DEV_MAILBOX_FULL         0x8004C011         DEVICE PuttMessage timeout           DRV_E_DEV_GET_TIMEOUT         0x8004C012         DEVICE Not message available           DRV_E_DEV_GET_NO_MESSAGE         0x8004C013         DEVICE No message available           DRV_E_DEV_RESET_TIMEOUT         0x8004C015         DEVICE No message available           DRV_E_DEV_RESET_TIMEOUT         0x8004C015         DEVICE I/O data exchange failed           DRV_E_DEV_NO_COM_FLAG         0x8004C016         DEVICE I/O data exchange failed           DRV_E_DEV_EXCHANGE_FAILED         0x8004C017         DEVICE I/O data exchange failed           DRV_E_DEV_COM_MODE_UNKNOWN         0x8004C018         DEVICE I/O data exchange timeout           DRV_E_DEV_COM_MODE_UNKNOWN         0x8004C018         DEVICE I/O data mode unknown           DRV_E_DEV_FUNCTION_FAILED         0x8004C018         DEVICE I/O data mode unknown                                                                                                    | DRV_E_DEV_DPM_ACCESS_ERROR           | 0x8004C00A |                                                      |
| DRV_E_DEV_WATCHDOG_FAILED         0x8004C00D         DEVICE Watchdog test failed           DRV_E_DEV_OS_VERSION_ERROR         0x8004C00E         DEVICE Signals wrong OS version           DRV_E_DEV_SYERR         0x8004C00F         DEVICE Error in dual port flags           DRV_E_DEV_MAILBOX_FULL         0x8004C010         DEVICE Error in dual port flags           DRV_E_DEV_MAILBOX_FULL         0x8004C011         DEVICE PutMessage timeout           DRV_E_DEV_PUT_TIMEOUT         0x8004C012         DEVICE GetMessage timeout           DRV_E_DEV_GET_NO_MESSAGE         0x8004C013         DEVICE RESET command timeout           DRV_E_DEV_RESET_TIMEOUT         0x8004C015         DEVICE COM-flag not set. Check if Bus is running           DRV_E_DEV_NO_COM_FLAG         0x8004C016         DEVICE I/O data exchange failed           DRV_E_DEV_EXCHANGE_FAILED         0x8004C018         DEVICE I/O data exchange failed           DRV_E_DEV_COM_MODE_UNKNOWN         0x8004C018         DEVICE I/O data exchange timeout           DRV_E_DEV_FUNCTION_FAILED         0x8004C016         DEVICE State mode unknown           DRV_E_DEV_STATE_MODE_UNKNOWN         0x8004C016         DEVICE Output port already in use           DRV_E_DEV_STATE_MODE_UNKNOWN         0x8004C016         DEVICE Output port already in use           DRV_E_DEV_MOPRT_IS_USED         0x8004C016         DEVICE Output port already in                                                                                                    | DRV_E_DEV_NOT_READY                  | 0x8004C00B | DEVICE Not ready (ready flag failed)                 |
| DRV_E_DEV_OS_VERSION_ERROR         0x8004C00E         DEVICE Signals wrong OS version           DRV_E_DEV_SYSER         0x8004C00F         DEVICE Error in dual port flags           DRV_E_DEV_MAILBOX_FULL         0x8004C010         DEVICE Send mailbox is full           DRV_E_DEV_PUT_TIMEOUT         0x8004C011         DEVICE PutMessage timeout           DRV_E_DEV_GET_TIMEOUT         0x8004C012         DEVICE GetMessage timeout           DRV_E_DEV_GET_NO_MESSAGE         0x8004C013         DEVICE No message available           DRV_E_DEV_RESET_TIMEOUT         0x8004C014         DEVICE RESET command timeout           DRV_E_DEV_RESET_TIMEOUT         0x8004C015         DEVICE I/O data exchange failed           DRV_E_DEV_EXCHANGE_FAILED         0x8004C016         DEVICE I/O data exchange timeout           DRV_E_DEV_EXCHANGE_TIMEOUT         0x8004C018         DEVICE I/O data exchange timeout           DRV_E_DEV_EXCHANGE_TAILED         0x8004C018         DEVICE I/O data exchange timeout           DRV_E_DEV_FUNCTION_FAILED         0x8004C018         DEVICE PM size differs from configuration           DRV_E_DEV_STATE_MODE_UNKNOWN         0x8004C01A         DEVICE DVINE on the opened (device driver no loaded)           DRV_E_DEV_HW_PORT_IS_USED         0x8004C01C         DEVICE Output port already in use           DRV_E_USR_OPEN_ERROR         0x8004C01F         USER Driver not ope                                                                                                    | DRV_E_DEV_NOT_RUNNING                | 0x8004C00C | DEVICE Not running (running flag failed)             |
| DRV_E_DEV_SYSERR         0x8004C00F         DEVICE Error in dual port flags           DRV_E_DEV_MAILBOX_FULL         0x8004C010         DEVICE Send mailbox is full           DRV_E_DEV_PUT_TIMEOUT         0x8004C011         DEVICE PutMessage timeout           DRV_E_DEV_GET_TIMEOUT         0x8004C012         DEVICE GetMessage timeout           DRV_E_DEV_GET_NO_MESSAGE         0x8004C013         DEVICE No message available           DRV_E_DEV_RESET_TIMEOUT         0x8004C014         DEVICE RESET command timeout           DRV_E_DEV_NO_COM_FLAG         0x8004C015         DEVICE I/O data exchange failed           DRV_E_DEV_EXCHANGE_FAILED         0x8004C016         DEVICE I/O data exchange timeout           DRV_E_DEV_COM_MODE_UNKNOWN         0x8004C018         DEVICE I/O data exchange timeout           DRV_E_DEV_FUNCTION_FAILED         0x8004C019         DEVICE Function call failed           DRV_E_DEV_STATE_MODE_UNKNOWN         0x8004C01A         DEVICE DPM size differs from configuration           DRV_E_DEV_STATE_MODE_UNKNOWN         0x8004C01B         DEVICE Output port already in use           DRV_E_DEV_HW_PORT_IS_USED         0x8004C01F         USER Driver not opened (device driver not loaded)           DRV_E_USR_OPEN_ERROR         0x8004C01F         USER Driver not opened (device driver not loaded)           DRV_E_USR_NOT_INITIALIZED         0x8004C020         USER Bo                                                                                                    | DRV_E_DEV_WATCHDOG_FAILED            | 0x8004C00D | DEVICE Watchdog test failed                          |
| DRV_E_DEV_MAILBOX_FULL         0x8004C010         DEVICE Send mailbox is full           DRV_E_DEV_PUT_TIMEOUT         0x8004C011         DEVICE PutMessage timeout           DRV_E_DEV_GET_TIMEOUT         0x8004C012         DEVICE GetMessage timeout           DRV_E_DEV_GET_NO_MESSAGE         0x8004C013         DEVICE No message available           DRV_E_DEV_RESET_TIMEOUT         0x8004C014         DEVICE RESET command timeout           DRV_E_DEV_NO_COM_FLAG         0x8004C015         DEVICE COM-flag not set. Check if Bus is running           DRV_E_DEV_EXCHANGE_FAILED         0x8004C016         DEVICE I/O data exchange failed           DRV_E_DEV_EXCHANGE_TIMEOUT         0x8004C017         DEVICE I/O data exchange timeout           DRV_E_DEV_EXCHANGE_TIMEOUT         0x8004C018         DEVICE I/O data mode unknown           DRV_E_DEV_COM_MODE_UNKNOWN         0x8004C019         DEVICE Function call failed           DRV_E_DEV_DPMSIZE_MISMATCH         0x8004C01A         DEVICE DPM size differs from configuration           DRV_E_DEV_HW_PORT_IS_USED         0x8004C01C         DEVICE Output port already in use           DRV_E_USR_OPEN_ERROR         0x8004C01F         USER Driver not opened (device driver no loaded)           DRV_E_USR_OPEN_ERROR         0x8004C01F         USER Can't connect to device           DRV_E_USR_OPEN_ERROR         0x8004C020         USER Board not initi                                                                                                    | DRV_E_DEV_OS_VERSION_ERROR           | 0x8004C00E | DEVICE Signals wrong OS version                      |
| DRV_E_DEV_PUT_TIMEOUT         0x8004C011         DEVICE PutMessage timeout           DRV_E_DEV_GET_TIMEOUT         0x8004C012         DEVICE GetMessage timeout           DRV_E_DEV_GET_NO_MESSAGE         0x8004C013         DEVICE No message available           DRV_E_DEV_RESET_TIMEOUT         0x8004C014         DEVICE RESET command timeout           DRV_E_DEV_RESET_TIMEOUT         0x8004C015         DEVICE COM-flag not set. Check if Bus is running           DRV_E_DEV_EXCHANGE_FAILED         0x8004C016         DEVICE I/O data exchange failed           DRV_E_DEV_EXCHANGE_TIMEOUT         0x8004C017         DEVICE I/O data exchange timeout           DRV_E_DEV_EXCHANGE_TIMEOUT         0x8004C018         DEVICE I/O data exchange timeout           DRV_E_DEV_COM_MODE_UNKNOWN         0x8004C019         DEVICE Function call failed           DRV_E_DEV_FUNCTION_FAILED         0x8004C01A         DEVICE Function call failed           DRV_E_DEV_STATE_MODE_UNKNOWN         0x8004C01A         DEVICE State mode unknown           DRV_E_DEV_HW_PORT_IS_USED         0x8004C01E         DEVICE Output port already in use           DRV_E_USR_OPEN_ERROR         0x8004C01F         USER Driver not opened (device driver not loaded)           DRV_E_USR_INIT_DRV_ERROR         0x8004C020         USER Board not initialized (DevInitBoard not called)           DRV_E_USR_COMM_ERR         0x8004C021 <td< td=""><td>DRV_E_DEV_SYSERR</td><td>0x8004C00F</td><td>DEVICE Error in dual port flags</td></td<>           | DRV_E_DEV_SYSERR                     | 0x8004C00F | DEVICE Error in dual port flags                      |
| DRV_E_DEV_GET_TIMEOUT       0x8004C012       DEVICE GetMessage timeout         DRV_E_DEV_GET_NO_MESSAGE       0x8004C013       DEVICE No message available         DRV_E_DEV_RESET_TIMEOUT       0x8004C014       DEVICE RESET command timeout         DRV_E_DEV_RESET_TIMEOUT       0x8004C015       DEVICE COM-flag not set. Check if Bus is running         DRV_E_DEV_EXCHANGE_FAILED       0x8004C016       DEVICE I/O data exchange failed         DRV_E_DEV_EXCHANGE_TIMEOUT       0x8004C017       DEVICE I/O data exchange timeout         DRV_E_DEV_COM_MODE_UNKNOWN       0x8004C018       DEVICE I/O data exchange timeout         DRV_E_DEV_COM_MODE_UNKNOWN       0x8004C019       DEVICE Function call failed         DRV_E_DEV_DPMSIZE_MISMATCH       0x8004C01A       DEVICE DPM size differs from configuration         DRV_E_DEV_STATE_MODE_UNKNOWN       0x8004C01B       DEVICE Output port already in use         DRV_E_DEV_HW_PORT_IS_USED       0x8004C01C       DEVICE Output port already in use         DRV_E_USR_OPEN_ERROR       0x8004C01F       USER Driver not opened (device driver not loaded)         DRV_E_USR_NOT_INITIALIZED       0x8004C020       USER Board not initialized (DevInitBoard not called)         DRV_E_USR_DEV_NUMBER_INVALID       0x8004C022       USER Parameter DeviceNumber invalid                                                                                                    | DRV_E_DEV_MAILBOX_FULL               | 0x8004C010 | DEVICE Send mailbox is full                          |
| DRV_E_DEV_GET_NO_MESSAGE0x8004C013DEVICE No message availableDRV_E_DEV_RESET_TIMEOUT0x8004C014DEVICE RESET command timeoutDRV_E_DEV_NO_COM_FLAG0x8004C015DEVICE COM-flag not set. Check if Bus is<br>runningDRV_E_DEV_EXCHANGE_FAILED0x8004C016DEVICE I/O data exchange failedDRV_E_DEV_EXCHANGE_TIMEOUT0x8004C017DEVICE I/O data exchange timeoutDRV_E_DEV_EXCHANGE_TIMEOUT0x8004C018DEVICE I/O data exchange timeoutDRV_E_DEV_COM_MODE_UNKNOWN0x8004C019DEVICE Function call failedDRV_E_DEV_FUNCTION_FAILED0x8004C014DEVICE DPM size differs from<br>configurationDRV_E_DEV_STATE_MODE_UNKNOWN0x8004C01BDEVICE State mode unknownDRV_E_DEV_STATE_MODE_UNKNOWN0x8004C01CDEVICE Output port already in useDRV_E_DEV_HW_PORT_IS_USED0x8004C01EUSER Driver not opened (device driver not<br>loaded)DRV_E_USR_OPEN_ERROR0x8004C01FUSER Can't connect to deviceDRV_E_USR_NOT_INITIALIZED0x8004C020USER Board not initialized (DeVInitBoard<br>not called)DRV_E_USR_COMM_ERR0x8004C021USER Parameter DeviceNumber invalid                                                                                                    | DRV_E_DEV_PUT_TIMEOUT                | 0x8004C011 | DEVICE PutMessage timeout                            |
| DRV_E_DEV_RESET_TIMEOUT0x8004C014DEVICE RESET command timeoutDRV_E_DEV_NO_COM_FLAG0x8004C015DEVICE COM-flag not set. Check if Bus is<br>runningDRV_E_DEV_EXCHANGE_FAILED0x8004C016DEVICE I/O data exchange failedDRV_E_DEV_EXCHANGE_TIMEOUT0x8004C017DEVICE I/O data exchange timeoutDRV_E_DEV_COM_MODE_UNKNOWN0x8004C018DEVICE I/O data mode unknownDRV_E_DEV_FUNCTION_FAILED0x8004C019DEVICE Function call failedDRV_E_DEV_EDEV_STATE_MODE_UNKNOWN0x8004C01ADEVICE DPM size differs from<br>configurationDRV_E_DEV_STATE_MODE_UNKNOWN0x8004C01BDEVICE State mode unknownDRV_E_DEV_STATE_MODE_UNKNOWN0x8004C01CDEVICE Output port already in useDRV_E_DEV_HW_PORT_IS_USED0x8004C01EUSER Driver not opened (device driver not<br>loaded)DRV_E_USR_OPEN_ERROR0x8004C01FUSER Can't connect to deviceDRV_E_USR_NOT_INITIALIZED0x8004C020USER ICOTRL function failedDRV_E_USR_COMM_ERR0x8004C021USER Parameter DeviceNumber invalid                                                                                                    | DRV_E_DEV_GET_TIMEOUT                | 0x8004C012 | DEVICE GetMessage timeout                            |
| DRV_E_DEV_NO_COM_FLAGDX8004C015DEVICE COM-flag not set. Check if Bus is<br>runningDRV_E_DEV_EXCHANGE_FAILED0x8004C016DEVICE I/O data exchange failedDRV_E_DEV_EXCHANGE_TIMEOUT0x8004C017DEVICE I/O data exchange timeoutDRV_E_DEV_COM_MODE_UNKNOWN0x8004C018DEVICE I/O data mode unknownDRV_E_DEV_FUNCTION_FAILED0x8004C019DEVICE Function call failedDRV_E_DEV_EDEV_STATE_MISMATCH0x8004C01ADEVICE DPM size differs from<br>configurationDRV_E_DEV_HW_PORT_IS_USED0x8004C01CDEVICE Output port already in useDRV_E_USR_OPEN_ERROR0x8004C01EUSER Driver not opened (device driver not<br>loaded)DRV_E_USR_NOT_INITIALIZED0x8004C020USER Board not initialized (DevInitBoard<br>not called)DRV_E_USR_COMM_ERR0x8004C021USER IOCTRL function failedDRV_E_USR_DEV_NUMBER_INVALID0x8004C022USER Parameter DeviceNumber invalid                                                                                                    | DRV_E_DEV_GET_NO_MESSAGE             | 0x8004C013 | DEVICE No message available                          |
| runningDRV_E_DEV_EXCHANGE_FAILED0x8004C016DEVICE I/O data exchange failedDRV_E_DEV_EXCHANGE_TIMEOUT0x8004C017DEVICE I/O data exchange timeoutDRV_E_DEV_COM_MODE_UNKNOWN0x8004C018DEVICE I/O data mode unknownDRV_E_DEV_FUNCTION_FAILED0x8004C019DEVICE Function call failedDRV_E_DEV_DPMSIZE_MISMATCH0x8004C01ADEVICE DPM size differs from<br>configurationDRV_E_DEV_STATE_MODE_UNKNOWN0x8004C01BDEVICE State mode unknownDRV_E_DEV_MW_PORT_IS_USED0x8004C01CDEVICE Output port already in useDRV_E_USR_OPEN_ERROR0x8004C01EUSER Driver not opened (device driver not loaded)DRV_E_USR_INIT_DRV_ERROR0x8004C020USER Board not initialized (DevInitBoard not called)DRV_E_USR_COMM_ERR0x8004C021USER IOCTRL function failedDRV_E_USR_DEV_NUMBER_INVALID0x8004C022USER Parameter DeviceNumber invalid                                                                                                    | DRV_E_DEV_RESET_TIMEOUT              | 0x8004C014 | DEVICE RESET command timeout                         |
| DRV_E_DEV_EXCHANGE_TIMEOUT0x8004C017DEVICE I/O data exchange timeoutDRV_E_DEV_COM_MODE_UNKNOWN0x8004C018DEVICE I/O data exchange timeoutDRV_E_DEV_FUNCTION_FAILED0x8004C019DEVICE Function call failedDRV_E_DEV_DPMSIZE_MISMATCH0x8004C01ADEVICE DPM size differs from<br>configurationDRV_E_DEV_STATE_MODE_UNKNOWN0x8004C01BDEVICE State mode unknownDRV_E_DEV_STATE_MODE_UNKNOWN0x8004C01CDEVICE Output port already in useDRV_E_DEV_HW_PORT_IS_USED0x8004C01EUSER Driver not opened (device driver not<br>loaded)DRV_E_USR_OPEN_ERROR0x8004C01FUSER Can't connect to deviceDRV_E_USR_NOT_INITIALIZED0x8004C020USER Board not initialized (DevInitBoard<br>not called)DRV_E_USR_DEV_NUMBER_INVALID0x8004C021USER Parameter DeviceNumber invalid                                                                                                    | DRV_E_DEV_NO_COM_FLAG                | 0x8004C015 | DEVICE COM-flag not set. Check if Bus is running     |
| DRV_E_DEV_COM_MODE_UNKNOWN         0x8004C018         DEVICE I/O data mode unknown           DRV_E_DEV_FUNCTION_FAILED         0x8004C019         DEVICE Function call failed           DRV_E_DEV_DPMSIZE_MISMATCH         0x8004C01A         DEVICE DPM size differs from configuration           DRV_E_DEV_STATE_MODE_UNKNOWN         0x8004C01B         DEVICE State mode unknown           DRV_E_DEV_HW_PORT_IS_USED         0x8004C01C         DEVICE Output port already in use           DRV_E_USR_OPEN_ERROR         0x8004C01F         USER Driver not opened (device driver not loaded)           DRV_E_USR_INIT_DRV_ERROR         0x8004C020         USER Can't connect to device           DRV_E_USR_NOT_INITIALIZED         0x8004C020         USER Board not initialized (DevInitBoard not called)           DRV_E_USR_COMM_ERR         0x8004C021         USER IOCTRL function failed           DRV_E_USR_DEV_NUMBER_INVALID         0x8004C022         USER Parameter DeviceNumber invalid                                                                                                    | DRV_E_DEV_EXCHANGE_FAILED            | 0x8004C016 | DEVICE I/O data exchange failed                      |
| DRV_E_DEV_FUNCTION_FAILED0x8004C019DEVICE Function call failedDRV_E_DEV_DPMSIZE_MISMATCH0x8004C01ADEVICE DPM size differs from<br>configurationDRV_E_DEV_STATE_MODE_UNKNOWN0x8004C01BDEVICE State mode unknownDRV_E_DEV_HW_PORT_IS_USED0x8004C01CDEVICE Output port already in useDRV_E_USR_OPEN_ERROR0x8004C01EUSER Driver not opened (device driver not<br>loaded)DRV_E_USR_INIT_DRV_ERROR0x8004C01FUSER Can't connect to deviceDRV_E_USR_NOT_INITIALIZED0x8004C020USER Board not initialized (DevInitBoard<br>not called)DRV_E_USR_DEV_NUMBER_INVALID0x8004C022USER Parameter DeviceNumber invalid                                                                                                    | DRV_E_DEV_EXCHANGE_TIMEOUT           | 0x8004C017 | DEVICE I/O data exchange timeout                     |
| DRV_E_DEV_DPMSIZE_MISMATCH       0x8004C01A       DEVICE DPM size differs from configuration         DRV_E_DEV_STATE_MODE_UNKNOWN       0x8004C01B       DEVICE State mode unknown         DRV_E_DEV_HW_PORT_IS_USED       0x8004C01C       DEVICE Output port already in use         DRV_E_USR_OPEN_ERROR       0x8004C01E       USER Driver not opened (device driver not loaded)         DRV_E_USR_INIT_DRV_ERROR       0x8004C01F       USER Can't connect to device         DRV_E_USR_NOT_INITIALIZED       0x8004C020       USER Board not initialized (DevInitBoard not called)         DRV_E_USR_COMM_ERR       0x8004C021       USER IOCTRL function failed         DRV_E_USR_DEV_NUMBER_INVALID       0x8004C022       USER Parameter DeviceNumber invalid                                                                                                    | DRV_E_DEV_COM_MODE_UNKNOWN           | 0x8004C018 | DEVICE I/O data mode unknown                         |
| DRV_E_DEV_STATE_MODE_UNKNOWN0x8004C01BDEVICE State mode unknownDRV_E_DEV_HW_PORT_IS_USED0x8004C01CDEVICE Output port already in useDRV_E_USR_OPEN_ERROR0x8004C01EUSER Driver not opened (device driver not loaded)DRV_E_USR_INIT_DRV_ERROR0x8004C01FUSER Can't connect to deviceDRV_E_USR_NOT_INITIALIZED0x8004C020USER Board not initialized (DevInitBoard not called)DRV_E_USR_COMM_ERR0x8004C021USER IOCTRL function failedDRV_E_USR_DEV_NUMBER_INVALID0x8004C022USER Parameter DeviceNumber invalid                                                                                                    | DRV_E_DEV_FUNCTION_FAILED            | 0x8004C019 | DEVICE Function call failed                          |
| DRV_E_DEV_STATE_MODE_UNKNOWN0x8004C01BDEVICE State mode unknownDRV_E_DEV_HW_PORT_IS_USED0x8004C01CDEVICE Output port already in useDRV_E_USR_OPEN_ERROR0x8004C01EUSER Driver not opened (device driver not loaded)DRV_E_USR_INIT_DRV_ERROR0x8004C01FUSER Can't connect to deviceDRV_E_USR_NOT_INITIALIZED0x8004C020USER Board not initialized (DevInitBoard not called)DRV_E_USR_COMM_ERR0x8004C021USER IOCTRL function failedDRV_E_USR_DEV_NUMBER_INVALID0x8004C022USER Parameter DeviceNumber invalid                                                                                                    | DRV_E_DEV_DPMSIZE_MISMATCH           | 0x8004C01A |                                                      |
| DRV_E_USR_OPEN_ERROR       0x8004C01E       USER Driver not opened (device driver not loaded)         DRV_E_USR_INIT_DRV_ERROR       0x8004C01F       USER Can't connect to device         DRV_E_USR_NOT_INITIALIZED       0x8004C020       USER Board not initialized (DevInitBoard not called)         DRV_E_USR_COMM_ERR       0x8004C021       USER IOCTRL function failed         DRV_E_USR_DEV_NUMBER_INVALID       0x8004C022       USER Parameter DeviceNumber invalid                                                                                                    | DRV_E_DEV_STATE_MODE_UNKNOWN         | 0x8004C01B | DEVICE State mode unknown                            |
| DRV_E_USR_OPEN_ERROR       0x8004C01E       USER Driver not opened (device driver not loaded)         DRV_E_USR_INIT_DRV_ERROR       0x8004C01F       USER Can't connect to device         DRV_E_USR_NOT_INITIALIZED       0x8004C020       USER Board not initialized (DevInitBoard not called)         DRV_E_USR_COMM_ERR       0x8004C021       USER IOCTRL function failed         DRV_E_USR_DEV_NUMBER_INVALID       0x8004C022       USER Parameter DeviceNumber invalid                                                                                                    | DRV_E_DEV_HW_PORT_IS_USED            | 0x8004C01C | DEVICE Output port already in use                    |
| DRV_E_USR_NOT_INITIALIZED       0x8004C020       USER Board not initialized (DevInitBoard not called)         DRV_E_USR_COMM_ERR       0x8004C021       USER IOCTRL function failed         DRV_E_USR_DEV_NUMBER_INVALID       0x8004C022       USER Parameter DeviceNumber invalid                                                                                                    |                                      |            | USER Driver not opened (device driver not            |
| DRV_E_USR_NOT_INITIALIZED       0x8004C020       USER Board not initialized (DevInitBoard not called)         DRV_E_USR_COMM_ERR       0x8004C021       USER IOCTRL function failed         DRV_E_USR_DEV_NUMBER_INVALID       0x8004C022       USER Parameter DeviceNumber invalid                                                                                                    | DRV_E_USR_INIT_DRV_ERROR             | 0x8004C01F |                                                      |
| DRV_E_USR_DEV_NUMBER_INVALID 0x8004C022 USER Parameter DeviceNumber invalid                                                                                                    |                                      | 0x8004C020 | USER Board not initialized (DevInitBoard not called) |
| DRV_E_USR_DEV_NUMBER_INVALID 0x8004C022 USER Parameter DeviceNumber invalid                                                                                                    | DRV_E_USR_COMM_ERR                   | 0x8004C021 | USER IOCTRL function failed                          |
| DRV_E_USR_INFO_AREA_INVALID 0x8004C023 USER Parameter InfoArea unknown                                                                                                    | DRV_E_USR_DEV_NUMBER_INVALID         | 0x8004C022 | USER Parameter DeviceNumber invalid                  |
|                                                                                                    | DRV_E_USR_INFO_AREA_INVALID          | 0x8004C023 | USER Parameter InfoArea unknown                      |
| DRV_E_USR_NUMBER_INVALID 0x8004C024 USER Parameter Number invalid                                                                                                    |                                      | 0x8004C024 | USER Parameter Number invalid                        |
| DRV_E_USR_MODE_INVALID 0x8004C025 USER Parameter Mode invalid                                                                                                    | DRV_E_USR_MODE_INVALID               | 0x8004C025 | USER Parameter Mode invalid                          |
| DRV_E_USR_MSG_BUF_NULL_PTR 0x8004C026 USER NULL pointer assignment                                                                                                    |                                      |            | USER NULL pointer assignment                         |
| DRV_E_USR_MSG_BUF_TOO_SHORT 0x8004C027 USER Message buffer too small                                                                                                    |                                      |            |                                                      |

| cifX Driver Specific ODM Error Codes Error Code (Definition) | Value      | Description                                        |
|--------------------------------------------------------------|------------|----------------------------------------------------|
| DRV_E_USR_SIZE_INVALID                                       | 0x8004C028 | USER Parameter Size invalid                        |
| DRV_E_USR_SIZE_ZERO                                          | 0x8004C02A | USER Parameter Size with zero length               |
| DRV_E_USR_SIZE_TOO_LONG                                      | 0x8004C02B | USER Parameter Size too long                       |
| DRV_E_USR_DEV_PTR_NULL                                       | 0x8004C02C | USER Device address null pointer                   |
| DRV_E_USR_BUF_PTR_NULL                                       | 0x8004C02D | USER Pointer to buffer is a null pointer           |
| DRV_E_USR_SENDSIZE_TOO_LONG                                  | 0x8004C02E | USER Parameter SendSize too large                  |
| DRV_E_USR_RECVSIZE_TOO_LONG                                  | 0x8004C02E | USER Parameter ReceiveSize too large               |
| DRV_E_USR_SENDBUF_PTR_NULL                                   | 0x8004C030 | USER Pointer to send buffer is a null pointer      |
| DRV_E_USR_RECVBUF_PTR_NULL                                   | 0x8004C031 | USER Pointer to receive buffer is a null pointer   |
| DRV_E_DMA_INSUFF_MEM                                         | 0x8004C032 | DMA Memory allocation error                        |
| DRV_E_DMA_TIMEOUT_CH4                                        | 0x8004C033 | DMA Read I/O timeout                               |
| DRV_E_DMA_TIMEOUT_CH5                                        | 0x8004C034 | DMA Write I/O timeout                              |
| DRV_E_DMA_TIMEOUT_CH6                                        | 0x8004C035 | DMA PCI transfer timeout                           |
| DRV_E_DMA_TIMEOUT_CH7                                        | 0x8004C036 | DMA Download timeout                               |
| DRV_E_DMA_DB_DOWN_FAIL                                       | 0x8004C037 | DMA Database download failed                       |
| DRV_E_DMA_FW_DOWN_FAIL                                       | 0x8004C038 | DMA Firmware download failed                       |
| DRV_E_CLEAR_DB_FAIL                                          | 0x8004C039 | DMA Clear database on the device failed            |
| DRV_E_DEV_NO_VIRTUAL_MEM                                     | 0x8004C03C | DMA USER Virtual memory not available              |
| DRV_E_DEV_UNMAP_VIRTUAL_MEM                                  | 0x8004C03D | DMA USER Unmap virtual memory failed               |
| DRV_E_GENERAL_ERROR                                          | 0x8004C046 | DRIVER General error                               |
| DRV_E_DMA_ERROR                                              | 0x8004C047 | DRIVER General DMA error                           |
| DRV_E_WDG_IO_ERROR                                           | 0x8004C048 | DRIVER I/O WatchDog failed                         |
| DRV_E_WDG_DEV_ERROR                                          | 0x8004C049 | DRIVER Device Watchdog failed                      |
| DRV_E_USR_DRIVER_UNKNOWN                                     | 0x8004C050 | USER Driver unknown                                |
| DRV_E_USR_DEVICE_NAME_INVALID                                | 0x8004C051 | USER Device name invalid                           |
| DRV_E_USR_DEVICE_NAME_UKNOWN                                 | 0x8004C052 | USER Device name unknown                           |
| DRV_E_USR_DEVICE_FUNC_NOTIMPL                                | 0x8004C053 | USER Device function not implemented               |
| DRV_E_USR_FILE_OPEN_FAILED                                   | 0x8004C064 | USER File could not be opened                      |
| DRV_E_USR_FILE_SIZE_ZERO                                     | 0x8004C065 | USER File size zero                                |
| DRV_E_USR_FILE_NO_MEMORY                                     | 0x8004C066 | USER Not enough memory to load file                |
| DRV_E_USR_FILE_READ_FAILED                                   | 0x8004C067 | USER File read failed                              |
| DRV_E_USR_INVALID_FILETYPE                                   | 0x8004C068 | USER File type invalid                             |
| DRV_E_USR_FILENAME_INVALID                                   | 0x8004C069 | USER Invalid filename                              |
| DRV_E_FW_FILE_OPEN_FAILED                                    | 0x8004C06E | USER Firmware file could not be opened             |
| DRV_E_FW_FILE_SIZE_ZERO                                      | 0x8004C06F | USER Not enough memory to load<br>firmware file    |
| DRV_E_FW_FILE_NO_MEMORY                                      | 0x8004C070 | USER Not enough memory to load firmware file       |
| DRV_E_FW_FILE_READ_FAILED                                    | 0x8004C071 | USER Firmware file read failed                     |
| DRV_E_FW_INVALID_FILETYPE                                    | 0x8004C072 | USER Firmware file type invalid                    |
| DRV_E_FW_FILENAME_INVALID                                    | 0x8004C073 | USER Firmware file name not valid                  |
| DRV_E_FW_DOWNLOAD_ERROR                                      | 0x8004C074 | USER Firmware file download error                  |
| DRV_E_FW_FILENAME_NOT_FOUND                                  | 0x8004C075 | USER Firmware file not found in the internal table |
| DRV_E_FW_BOOTLOADER_ACTIVE                                   | 0x8004C076 | USER Firmware file BOOTLOADER activ                |

| cifX Driver Specific ODM Error Codes<br>Error Code (Definition) | Value      | Description                                         |
|-----------------------------------------------------------------|------------|-----------------------------------------------------|
| DRV_E_FW_NO_FILE_PATH                                           | 0x8004C077 | USER Firmware file no file path                     |
| DRV_E_CF_FILE_OPEN_FAILED                                       | 0x8004C078 | USER Configuration file could not be<br>opend       |
| DRV_E_CF_FILE_SIZE_ZERO                                         | 0x8004C079 | USER Configuration file size zero                   |
| DRV_E_CF_FILE_NO_MEMORY                                         | 0x8004C07A | USER Not enough memory to load configuration file   |
| DRV_E_CF_FILE_READ_FAILED                                       | 0x8004C07B | USER Configuration file read failed                 |
| DRV_E_CF_INVALID_FILETYPE                                       | 0x8004C07C | USER Configuration file type invalid                |
| DRV_E_CF_FILENAME_INVALID                                       | 0x8004C07D | USER Configuration file name not valid              |
| DRV_E_CF_DOWNLOAD_ERROR                                         | 0x8004C07E | USER Configuration file download error              |
| DRV_E_CF_FILE_NO_SEGMENT                                        | 0x8004C07F | USER No flash segment in the<br>configuration file  |
| DRV_E_CF_DIFFERS_FROM_DBM                                       | 0x8004C080 | USER Configuration file differs from database       |
| DRV_E_DBM_SIZE_ZERO                                             | 0x8004C083 | USER Database size zero                             |
| DRV_E_DBM_NO_MEMORY                                             | 0x8004C084 | USER Not enough memory to upload database           |
| DRV_E_DBM_READ_FAILED                                           | 0x8004C085 | USER Database read failed                           |
| DRV_E_DBM_NO_FLASH_SEGMENT                                      | 0x8004C086 | USER Database segment unknown                       |
| DEV_E_CF_INVALID_DESCRIPT_VERSION                               | 0x8004C096 | CONFIG Version of the descript table invalid        |
| DEV_E_CF_INVALID_INPUT_OFFSET                                   | 0x8004C097 | CONFIG Input offset is invalid                      |
| DEV_E_CF_NO_INPUT_SIZE                                          | 0x8004C098 | CONFIG Input size is 0                              |
| DEV_E_CF_MISMATCH_INPUT_SIZE                                    | 0x8004C099 | CONFIG Input size does not match<br>configuration   |
| DEV_E_CF_INVALID_OUTPUT_OFFSET                                  | 0x8004C09A | CONFIG Invalid output offset                        |
| DEV_E_CF_NO_OUTPUT_SIZE                                         | 0x8004C09B | CONFIG Output size is 0                             |
| DEV_E_CF_MISMATCH_OUTPUT_SIZE                                   | 0x8004C09C | CONFIG Output size does not match configuration     |
| DEV_E_CF_STN_NOT_CONFIGURED                                     | 0x8004C09D | CONFIG Station not configured                       |
| DEV_E_CF_CANNOT_GET_STN_CONFIG                                  | 0x8004C09E | CONFIG Cannot get the Station configuration         |
| DEV_E_CF_MODULE_DEF_MISSING                                     | 0x8004C09F | CONFIG Module definition is missing                 |
| DEV_E_CF_MISMATCH_EMPTY_SLOT                                    | 0x8004C0A0 | CONFIG Empty slot mismatch                          |
| DEV_E_CF_MISMATCH_INPUT_OFFSET                                  | 0x8004C0A1 | CONFIG Input offset mismatch                        |
| DEV_E_CF_MISMATCH_OUTPUT_OFFSET                                 | 0x8004C0A2 | CONFIG Output offset mismatch                       |
| DEV_E_CF_MISMATCH_DATA_TYPE                                     | 0x8004C0A3 | CONFIG Data type mismatch                           |
| DEV_E_CF_MODULE_DEF_MISSING_NO_SI                               | 0x8004C0A4 | CONFIG Module definition is missing,(n<br>Slot/ldx) |
|                                                                 |            | •                                                   |

Table 122: cifX Driver Specific ODM Error Codes

# 12.3 ODM Error Codes DBM V4

| ODM Error Codes DBM V4                           |                               |                                                                                             |  |  |
|--------------------------------------------------|-------------------------------|---------------------------------------------------------------------------------------------|--|--|
| Error Code (Definition)                          | Value                         | Description                                                                                 |  |  |
| CDBM_E_MD5_INVALID                               | 0XC004C810                    | Checksum invalid                                                                            |  |  |
| CDBM_E_INTERNALERROR                             | 0XC004C811                    | Internal Error                                                                              |  |  |
| CDBM_W_WRITEREGISTRY                             | 0X8004C812                    | Error writing to the registry                                                               |  |  |
| CDBM_E_UNEXPECTED_VALUE_<br>IN_OLD_HEADER_FORMAT | 0XC004C813                    | Error in a file containing the old DBM Header format.                                       |  |  |
| CDBM_E_CHECKSUM_INVALID                          | 0XC004C814                    | The Checksum of the old Header is invalid                                                   |  |  |
| CDBM_E_DB_ALREADY_LOADED_ FORMAT                 | 0XC004C815                    | A database is already loaded                                                                |  |  |
| CDBM_E_NO_VALID_TRANSACTION                      | 0XC004C816                    | No valid transaction handle given                                                           |  |  |
| CDBM_E_STD_STRUCT_ERROR                          | 0XC004C817                    | An error occurred during validation of data                                                 |  |  |
| CDBM_E_UNSUPPORTED_<br>DATA_TYPE_FORMAT          | 0XC004C818                    | Unsupported DataType                                                                        |  |  |
| CDBM_W_CLASS_DELETED_ FORMAT                     | 0X8004C819<br>(Warning)       | Using an Object which is marked as deleted                                                  |  |  |
| CDBM_W_CLIENT_DISCONNECTED                       | 0X8004C81A<br>(Warning)       | A Client has already an outstanding connection to a Table. The connection is now destroyed. |  |  |
| CDBM_E_STRUCTURE_DEFINITION_ INVALID             | 0XC004C81B                    | A structure definition of an Element in a Table is invalid                                  |  |  |
| CDBM_E_NO_DATA_AVAILABLE                         | 0XC004C81C                    | No data available for this operation                                                        |  |  |
| CDBM_E_NO_VALID_STRUCTURE                        | 0XC004C81D                    | No valid structure available for this operation                                             |  |  |
| CDBM_E_NO_TOGGLE_STRING_FOUND                    | 0XC004C81E                    | No Toggle string found for this number                                                      |  |  |
| CDBM_E_ELEMENT_OUT_OF_RANGE                      | 0XC004C81F                    | An element wasn't found in the Record of a Table                                            |  |  |
| CDBM_E_ELEMENT_NOT_IN_ TABLE                     | 0XC004C820                    | The element is not part of the Table                                                        |  |  |
| CDBM_E_CANNOT_CONVERT_<br>INTO_CLIENT_TYPE       | 0XC004C821                    | The data can't be converted into the Client type                                            |  |  |
| CDBM_E_TRANSACTION_ ALREADY_OPEN                 | 0XC004C822                    | A transaction is already open. Please close this one first before opening a new one.        |  |  |
| CDBM_I_OLD_WITHOUT_HEADER                        | 0X4004C823<br>(Informational) | Use of an old DBM file Format without Header                                                |  |  |
| CDBM_E_HR_FROM                                   | 0XC004C824                    | An HRESULT was received from a Subroutine                                                   |  |  |
| CDBM_E_PARAMETER                                 | 0XC004C825                    | A Parameter is invalid                                                                      |  |  |
| CDBM_E_NOTIMPL                                   | 0XC004C826                    | Method is currently not implemented                                                         |  |  |
| CDBM_E_OUTOFMEMORY                               | 0XC004C827                    | Out of memory                                                                               |  |  |
| CDBM_E_NO_OPEN_TRANSACTION                       | 0XC004C828                    | No transaction open                                                                         |  |  |
| CDBM_E_NO_CONTENTS                               | 0XC004C829                    | No contents available                                                                       |  |  |
| CDBM_REC_NO_NOT_FOUND                            | 0XC004C82A                    | Record not found                                                                            |  |  |
| CDBM_STRUCTURE_ELEMENT_NOT_FOUND                 | 0XC004C82B                    | Element of the Structure not found                                                          |  |  |
| CDBM_E_NO_MORE_RECORDS_IN_TABTYPE                | 0XC004C82C                    | Table type 3 can contain only one record                                                    |  |  |
| CDBM_E_WRITE                                     | 0XC004C82D                    | The data in the VARIANT must be given in a SafeArray                                        |  |  |
| CDBM_E_WRITE_NO_PARRAY                           | 0XC004C82E                    | The VARIANT contains no valid [parray] element                                              |  |  |

| ODM Error Codes DBM V4                             |                               |                                                                                                    |
|----------------------------------------------------|-------------------------------|----------------------------------------------------------------------------------------------------|
| Error Code (Definition)                            | Value                         | Description                                                                                                    |
| CDBM_E_WRITE_CANT_ ACCESS_DATA                     | 0XC004C82F                    | Unable to access SafeArray Data in the VARIANT                                                                                                    |
| CDBM_E_WRITE_DATA                                  | 0XC004C830                    | To write the data of this Element it must be given as a BSTR, or as an Array of VT_UI1/VT_I1                                                         |
| CDBM_E_WRITE_BSTR_E1                               | 0XC004C831                    | The BSTR string must have an even length.                                                                                                    |
| CDBM_E_WRITE_BSTR_E2                               | 0XC004C832                    | The BSTR string must contain only hex digits (09 and a/Af/F).                                                                                        |
| CDBM_E_WRITE_CANT_ INTERPRET_ARRAY                 | 0XC004C833                    | Unable to interpret data in the SafeArray.                                                                                                    |
| CDBM_E_WRITE_VT_ERROR                              | 0XC004C834                    | Data type in the SafeArray is not VT_UI1 or VT_I1.                                                                                                   |
| CDBM_E_WRITE_LENGTH                                | 0XC004C835                    | Data length is invalid for write operation of this type.                                                                                             |
| CDBM_WRITE_ELEMENT                                 | 0XC004C836                    | Element not found in the Record of the Table                                                                                                    |
| CDBM_MIN_MAX_ERROR                                 | 0XC004C837                    | Can't write data because of min underflow or max overflow                                                                                            |
| CDBM_TABLE_EXIST                                   | 0XC004C838                    | Table already exist in the database                                                                                                    |
| CDBM_MIN_MAX_INVALID                               | 0XC004C839                    | The Min value is greater than the Max Value                                                                                                    |
| CDBM_DEF_MIN_MAX_INVALID                           | 0XC004C83A                    | The Default Value is not in the range between the Min value and the Max Value                                                                        |
| CDBM_CANT_CHANGE_STRUCTURE_<br>WHILE_RECORDS_EXIST | 0XC004C83B                    | It's not allowed to change the structure while Records exist in the Table                                                                            |
| CDBM_NEW_STRUCT_NEEDS_TYPE                         | 0XC004C83C                    | In a newly added structure the data type must be set also                                                                                            |
| CDBM_VALUE_ERROR                                   | 0XC004C83D                    | Range error while validating a value                                                                                                    |
| CDBM_DATATYPE_UNSUPPORTED_IN_RCS                   | 0XC004C83E                    | The data type is unsupported in the RCS file format                                                                                                  |
| CDBM_I_COUNT_OF_TABLES_<br>EXCEEDS_RCS_RANGE       | 0X4004C83F<br>(Informational) | The count of Tables exceeds the RCS<br>range of Tables. This can cause problems<br>if the file is downloaded to RCS Systems                          |
| CDBM_I_COUNT_OF_TABLES_<br>EXCEEDS_OLDDBM_RANGE    | 0X4004C840<br>(Informational) | The count of Tables exceeds the<br>DBM32.DLL range of Tables. This can<br>cause problems if the file is used with older<br>Tools using the DBM32.DLL |
| CDBM_UNSUPPORTED_DATATYPE_<br>IN_RCS_MODE          | 0XC004C841                    | The Data type is not compatible with the old database format                                                                                         |
| CDBM_WRITE_UNSTRUCTURED_1                          | 0XC004C842                    | The data of an unstructured record can<br>only be written with the 'Write' Method not<br>with 'WriteElement'.                                        |
| CDBM_READ_UNSTRUCTURED_1                           | 0XC004C843                    | The data of an unstructured record can<br>only be read with the 'Read' Method not<br>with 'ReadElement'                                              |
| CDBM_WRITE_DATA_LENGTH_ INVALID                    | 0XC004C844                    | The given data length doesn't correspond with the expected data length.                                                                              |
| CDBM_UNKNOWN_VIEW_MODE                             | 0XC004C845                    | The View Mode is unknown.                                                                                                    |
| CDBM_E_DIAG_TABLE                                  | 0XC004C846                    | It doesn't make much sense to add or<br>delete records from a diagnostic table<br>because those changes are never saved.                             |

| ODM Error Codes DBM V4                                 |                               |                                                                                                    |
|--------------------------------------------------------|-------------------------------|----------------------------------------------------------------------------------------------------|
| Error Code (Definition)                                | Value                         | Description                                                                                                    |
| CDBM_E_ADR_STRING_ERROR                                | 0XC004C847                    | The given Address string doesn't fit the required format of this type where all address bytes must be in the range between 0 and FF                                               |
| CDBM_ERROR_FROM_VAR_CHANGE_TYPE                        | 0XC004C848                    | Function VariantChangeType return an<br>error when trying to convert the Parameter                                                                                                |
| CDBM_E_MINERROR                                        | 0XC004C849                    | Error while comparing the Value with the lower range                                                                                                    |
| CDBM_E_MAXERROR                                        | 0XC004C84A                    | Error while comparing the Value with the upper range                                                                                                    |
| CDBM_E_RANGE_ERROR                                     | 0XC004C84B                    | Value out of Range                                                                                                    |
| CDBM_E_TABLE_TYPE1                                     | 0XC004C84C                    | Table type 1 doesn't have a unique record length over all records                                                                                                    |
| CDBM_E_TABLE_TYPE3_ ADDREC                             | 0XC004C84D                    | Table type 3 doesn't allow to insert more than one Record                                                                                                    |
| CDBM_E_TABTYPE1                                        | 0XC004C84E                    | It's not allowed to insert more Records than structure definitions in Table Type 1                                                                                                |
| CDBM_E_TOGGLE_NOT_FOUND                                | 0XC004C84F                    | Could not find the string for this value in the list of valid toggle strings                                                                                                    |
| CDBM_E_TOGGLE_VALUE_IS_EMPTY_STRING                    | 0XC004C850                    | The toggle string for this value is empty.                                                                                                    |
| CDBM_VARIANT2BYTEARRAY_ ERROR                          | 0XC004C851                    | Error during conversion of Variant to byte array                                                                                                    |
| CDBM_E_SET_ELEM_PROP_ DEPENDENCY                       | 0XC004C852                    | The Toggle Type needs also the additional string and the additional number entries in the Method                                                                                  |
| CDBM_E_TABTYPE1_REC_<br>DOESNT_CORRESPOND_WITH_ELEMENT | 0XC004C853                    | When reading the records of Table type 1<br>elementwise the record number must<br>correspond with the element number                                                              |
| CDBM_TABTYPE1_NO_DATA_<br>FOUND_FOR_RECORD             | 0XC004C854                    | When reading the records of Table type 1<br>and structure definitions are present it's<br>assumed that for each structure element a<br>corresponding record must exist            |
| CDBM_E_TABTYPE1_WRITE_<br>ELEMENT_NE_RECORD            | 0XC004C855                    | When writing the records of Table type 1<br>elementwise and structure definitions are<br>present it's only allowed to write the<br>corresponding element number in each<br>record |
| CDBM_E_TABTYPE1_WRITE_<br>ELEMENT_NOT_FOUND            | 0XC004C856                    | When writing the records of Table type 1<br>with an array and structure definitions are<br>present it's assumed that a corresponding<br>element number of this record exist       |
| CDBM_I_TABLE_NAME_EXCEEDS_<br>RCS_RANGE                | 0X4004C857<br>(Informational) | The Table name exceeds the maximum length of RCS compatible Table names                                                                                                    |
| CDBM_W_CUT_STRING                                      | 0X8004C858<br>(Warning)       | The string exceeds the maximum length and will be limited to the maximum length                                                                                                   |
| CDBM_I_STRING_TOO_SHORT                                | 0X4004C859<br>(Informational) | The string is below the minimum length.<br>The minimum length will be reduced.                                                                                                    |
| CDBM_I_STRING_TOO_LONG                                 | 0X4004C85A<br>(Informational) | The string is exceeding the maximum. The maximum length will be extended.                                                                                                    |
| CDBM_E_STRING_TOO_SHORT                                | 0XC004C85B<br>(Error)         | The string is below the minimum length.                                                                                                    |
| CDBM_E_STRING_TOO_LONG                                 | 0XC004C85C<br>(Error)         | The string is exceeding the maximum length                                                                                                    |

| ODM Error Codes DBM V4                              |            |                                                                                                    |
|-----------------------------------------------------|------------|----------------------------------------------------------------------------------------------------|
| Error Code (Definition)                             | Value      | Description                                                                                                    |
| CDBM_E_WRONG_TYPE_ FOR_WRITE                        | 0XC004C85D | Writing on the Element type with the given Data type is not implemented                                                                               |
| CDBM_E_NO_APPEND_IN_<br>STRUCTURED_RECORDS          | 0XC004C85E | Method IDbmRecord::AppendData is not allowed for structured records                                                                                   |
| CDBM_E_DATA_UNAVAILABLE                             | 0XC004C85F | No data available                                                                                                    |
| CDBM_E_CANT_CONVERT_ INTO                           | 0XC004C860 | Unable to convert the value into the Element type                                                                                                    |
| CDBM_E_DBM_FILE_OVERFLOW                            | 0XC004C861 | You try to write a RCS like database which needs too much bytes                                                                                       |
| CDBM_E_PW_ERROR                                     | 0XC004C862 | Password not correct                                                                                                    |
| CDBM_E_FILELENGTH_CORRUPT                           | 0XC004C863 | The file length doesn't correspond to the length given in the Header.                                                                                 |
| CDBM_E_STRUCT_TYPE                                  | 0XC004C864 | Error in the file.                                                                                                    |
| CDBM_E_MD5SUM_INVALID                               | 0XC004C865 | MD5 sum invalid                                                                                                    |
| CDBM_E_STRUCT_LENGTH                                | 0XC004C866 | Error in the expected and given structure length at a specific offset in the file.                                                                    |
| CDBM_E_APPEND                                       | 0XC004C867 | Append of data is only allowed if the<br>Record contains only one data field and<br>the field type will support this                                  |
| CDBM_APPEND_NOT_ SUPPORTED                          | 0XC004C868 | Append of Data not supported by this filed type                                                                                                    |
| CDBM_DATA_TYPE_APPEND_ ERROR                        | 0XC004C869 | Can't append Data of this type.                                                                                                    |
| CDBM_E_UNSTRUCTURED_TABLE_<br>DOESNT_SUPPORT_LENGTH | 0XC004C86A | A Table without structure information<br>doesn't support a record length                                                                              |
| CDBM_E_DISABLED_WHILE_<br>TRANSACTION_IS_OPEN       | 0XC004C86B | The Method is disabled while a transaction<br>is open. Please close this one first and call<br>the Method again.                                      |
| CDBM_E_UNABLE_TO_CALL_<br>READ_ON_LINKED_LIST       | 0XC004C86C | The Method is disabled on a LinkedList type. Please use the IRecordCollection on this type.                                                           |
| CDBM_E_ELEMENT_HAS_NO_<br>SUBSTRUCTURE              | 0XC004C86D | An Element from a Table has no substructure                                                                                                    |
| CDBM_STRUCT_ERROR_FROM_<br>VAR_CHANGE_TYPE          | 0XC004C86E | Error from calling VariantChangeType                                                                                                    |
| CDBM_E_FOREIGNKEY_DEF                               | 0XC004C86F | The definition of a FOREIGNKEY must<br>contain the name of the related Table in<br>the description and this Table must exist at<br>this time          |
| CDBM_E_FOREIGNKEY_ REF_TAB                          | 0XC004C870 | The description of a FOREIGNKEY must<br>refer to a Table of type<br>'eDbmTableTypeLinkedList'                                                         |
| CDBM_E_KEY                                          | 0XC004C871 | To create a Record Collection with a KEY<br>it's necessary to have the data type KEY at<br>the first position in all Records of the<br>searched Table |
| CDBM_E_KEY_TABLE_TYPE                               | 0XC004C872 | This Method needs a Table of type<br>'eDbmTableTypeLinkedList'                                                                                        |
| CDBM_DATATYPE_NOT_ IMPLEMENTED                      | 0XC004C873 | This data type is currently not implemented                                                                                                    |
| CDBM_INSERT_POS_NOT_ FOUND                          | 0XC004C874 | The position of the Record where the new one should be inserted wasn't found                                                                          |
| CDBM_E_INSERT_REC_QI                                | 0XC004C875 | Error during insertion of a Record                                                                                                    |
| CDBM_E_TAB_PROP                                     | 0XC004C876 | Invalid Property in Table                                                                                                    |
| CDBM_E_KEY_NOT_FOUND                                | 0XC004C877 | The KEY wasn't found in the Table                                                                                                    |

| ODM Error Codes DBM V4  |            |                                       |
|-------------------------|------------|---------------------------------------|
| Error Code (Definition) | Value      | Description                           |
| CDBM_E_KEY_INVALID      | 0XC004C878 | The KEY is invalid for this operation |

Table 123: ODM Error Codes DBM V4

# 13 Appendix

# 13.1 User Rights

User-rights are set within the FDT-container. Depending on the level the configuration is accessible by the user or read-only.

To access the **Settings**, **Configuration** and **Diagnosis** panes of the netGateway DTM you do not need special user rights. Also all users can select the decimal or hexadecimal Display mode or sort table entries.

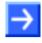

**Note:** To edit, set or configure the parameters of the **Settings** and **Configuration** panes, you need user rights for *Maintenance*, for *Planning Engineer* or for *Administrator*.

The following tables give an overview of the user right groups and which user rights you need to configure the single parameters.

### 13.1.1 Settings

|                      | Observer | Operator | Maintenance | Planning<br>Engineer | Adminis-<br>trator |
|----------------------|----------|----------|-------------|----------------------|--------------------|
| Driver               | D        | D        | Х           | Х                    | Х                  |
| Selecting the Driver | -        | -        | Х           | Х                    | Х                  |
| Device Assignment    | D        | D        | Х           | Х                    | Х                  |
| Scanning for Devices | -        | -        | Х           | Х                    | Х                  |
| Selecting the Device | -        | -        | Х           | Х                    | Х                  |

Table 124: Settings (D = Displaying, X = Editing, Configuring)

### 13.1.2 Configuration

|                        | Observer | Operator | Maintenance | Planning<br>Engineer | Adminis-<br>trator |
|------------------------|----------|----------|-------------|----------------------|--------------------|
| Settings               | D        | D        | Х           | Х                    | Х                  |
| Signal Mapping         | D        | D        | Х           | Х                    | Х                  |
| Memory Card Management | D        | D        | Х           | Х                    | Х                  |

Table 125: Configuration (*D* = Displaying, *X* = Editing, Configuring)

### 13.1 References

#### **References Safety**

- [S1] ANSI Z535.6-2011 American National Standard for Product Safety Information in Product Manuals, Instructions, and Other Collateral Materials
- [S4] 26514-2010 IEEE Standard for Adoption of ISO/IEC 26514:2008 Systems and Software Engineering--Requirements for Designers and Developers of User Documentation

### 13.2 Conventions in this Manual

#### Instructions

- 1. Operational purpose
- 2. Operational purpose
- Instruction

#### Results

Դ Result

#### Signs

| Sign     | Note                                                          |
|----------|---------------------------------------------------------------|
|          | General note                                                  |
| <b>→</b> | Important note that must be followed to prevent malfunctions. |
| i        | Reference to further information                              |

Table 126: Signs

#### Signal Words

| Signal word      | Description                                                                                    |
|------------------|------------------------------------------------------------------------------------------------|
| A DANGER         | Indicates a hazardous situation which if not avoided, will result in death or serious injury.  |
|                  | Indicates a hazardous situation which if not avoided, could result in death or serious injury. |
| <b>A</b> CAUTION | Indicates a hazardous situation which if not avoided, may result in minor or moderate Injury.  |
| NOTICE           | Indicates a property damage message.                                                           |

Table 127: Signal Words

### 13.3 Legal Notes

#### Copyright

### © Hilscher Gesellschaft für Systemautomation mbH

All rights reserved.

The images, photographs and texts in the accompanying materials (in the form of a user's manual, operator's manual, Statement of Work document and all other document types, support texts, documentation, etc.) are protected by German and international copyright and by international trade and protective provisions. Without the prior written consent, you do not have permission to duplicate them either in full or in part using technical or mechanical methods (print, photocopy or any other method), to edit them using electronic systems or to transfer them. You are not permitted to make changes to copyright notices, markings, trademarks or ownership declarations. Illustrations are provided without taking the patent situation into account. Any company names and product designations provided in this document may be brands or trademarks by the corresponding owner and may be protected under trademark, brand or patent law. Any form of further use shall require the express consent from the relevant owner of the rights.

#### Important notes

Utmost care was/is given in the preparation of the documentation at hand consisting of a user's manual, operating manual and any other document type and accompanying texts. However, errors cannot be ruled out. Therefore, we cannot assume any guarantee or legal responsibility for erroneous information or liability of any kind. You are hereby made aware that descriptions found in the user's manual, the accompanying texts and the documentation neither represent a guarantee nor any indication on proper use as stipulated in the agreement or a promised attribute. It cannot be ruled out that the user's manual, the accompanying texts and the documentation do not completely match the described attributes, standards or any other data for the delivered product. A warranty or guarantee with respect to the correctness or accuracy of the information is not assumed.

We reserve the right to modify our products and the specifications for such as well as the corresponding documentation in the form of a user's manual, operating manual and/or any other document types and accompanying texts at any time and without notice without being required to notify of said modification. Changes shall be taken into account in future manuals and do not represent an obligation of any kind, in particular there shall be no right to have delivered documents revised. The manual delivered with the product shall apply.

Under no circumstances shall Hilscher Gesellschaft für Systemautomation mbH be liable for direct, indirect, ancillary or subsequent damage, or for any loss of income, which may arise after use of the information contained herein.

#### Liability disclaimer

The hardware and/or software was created and tested by Hilscher Gesellschaft für Systemautomation mbH with utmost care and is made available as is. No warranty can be assumed for the performance or flawlessness of the hardware and/or software under all application conditions and scenarios and the work results achieved by the user when using the hardware and/or software. Liability for any damage that may have occurred as a result of using the hardware and/or software or the corresponding documents shall be limited to an event involving willful intent or a grossly negligent violation of a fundamental contractual obligation. However, the right to assert damages due to a violation of a fundamental contractual obligation shall be limited to contract-typical foreseeable damage.

It is hereby expressly agreed upon in particular that any use or utilization of the hardware and/or software in connection with

- Flight control systems in aviation and aerospace;
- Nuclear fusion processes in nuclear power plants;
- Medical devices used for life support and
- Vehicle control systems used in passenger transport

shall be excluded. Use of the hardware and/or software in any of the following areas is strictly prohibited:

- For military purposes or in weaponry;
- For designing, engineering, maintaining or operating nuclear systems;
- In flight safety systems, aviation and flight telecommunications systems;
- In life-support systems;
- In systems in which any malfunction in the hardware and/or software may result in physical injuries or fatalities.

You are hereby made aware that the hardware and/or software was not created for use in hazardous environments, which require fail-safe control mechanisms. Use of the hardware and/or software in this kind of environment shall be at your own risk; any liability for damage or loss due to impermissible use shall be excluded.

#### Warranty

Hilscher Gesellschaft für Systemautomation mbH hereby guarantees that the software shall run without errors in accordance with the requirements listed in the specifications and that there were no defects on the date of acceptance. The warranty period shall be 12 months commencing as of the date of acceptance or purchase (with express declaration or implied, by customer's conclusive behavior, e.g. putting into operation permanently).

The warranty obligation for equipment (hardware) we produce is 36 months, calculated as of the date of delivery ex works. The aforementioned provisions shall not apply if longer warranty periods are mandatory by law pursuant to Section 438 (1.2) BGB, Section 479 (1) BGB and Section 634a (1) BGB [Bürgerliches Gesetzbuch; German Civil Code] If, despite of all due care taken, the delivered product should have a defect, which already existed at the time of the transfer of risk, it shall be at our discretion to either repair the product or to deliver a replacement product, subject to timely notification of defect.

The warranty obligation shall not apply if the notification of defect is not asserted promptly, if the purchaser or third party has tampered with the products, if the defect is the result of natural wear, was caused by unfavorable operating conditions or is due to violations against our operating regulations or against rules of good electrical engineering practice, or if our request to return the defective object is not promptly complied with.

#### Costs of support, maintenance, customization and product care

Please be advised that any subsequent improvement shall only be free of charge if a defect is found. Any form of technical support, maintenance and customization is not a warranty service, but instead shall be charged extra.

#### Additional guarantees

Although the hardware and software was developed and tested in-depth with greatest care, Hilscher Gesellschaft für Systemautomation mbH shall not assume any guarantee for the suitability thereof for any purpose that was not confirmed in writing. No guarantee can be granted whereby the hardware and software satisfies your requirements, or the use of the hardware and/or software is uninterruptable or the hardware and/or software is fault-free.

It cannot be guaranteed that patents and/or ownership privileges have not been infringed upon or violated or that the products are free from third-party influence. No additional guarantees or promises shall be made as to whether the product is market current, free from deficiency in title, or can be integrated or is usable for specific purposes, unless such guarantees or promises are required under existing law and cannot be restricted.

#### Confidentiality

The customer hereby expressly acknowledges that this document contains trade secrets, information protected by copyright and other patent and ownership privileges as well as any related rights of Hilscher Gesellschaft für Systemautomation mbH. The customer agrees to treat as confidential all of the information made available to customer by Hilscher Gesellschaft für Systemautomation mbH and rights, which were disclosed by Hilscher Gesellschaft swell as the terms and conditions of this agreement itself.

The parties hereby agree to one another that the information that each party receives from the other party respectively is and shall remain the intellectual property of said other party, unless provided for otherwise in a contractual agreement.

The customer must not allow any third party to become knowledgeable of this expertise and shall only provide knowledge thereof to authorized users as appropriate and necessary. Companies associated with the customer shall not be deemed third parties. The customer must obligate authorized users to confidentiality. The customer should only use the confidential information in connection with the performances specified in this agreement.

The customer must not use this confidential information to his own advantage or for his own purposes or rather to the advantage or for the purpose of a third party, nor must it be used for commercial purposes and this confidential information must only be used to the extent provided for in this agreement or otherwise to the extent as expressly authorized by the disclosing party in written form. The customer has the right, subject to the obligation to confidentiality, to disclose the terms and conditions of this agreement directly to his legal and financial consultants as would be required for the customer's normal business operation.

#### Export provisions

The delivered product (including technical data) is subject to the legal export and/or import laws as well as any associated regulations of various countries, especially such laws applicable in Germany and in the United States. The products / hardware / software must not be exported into such

countries for which export is prohibited under US American export control laws and its supplementary provisions. You hereby agree to strictly follow the regulations and to yourself be responsible for observing them. You are hereby made aware that you may be required to obtain governmental approval to export, reexport or import the product.

### 13.4 Registered Trademarks

Windows<sup>®</sup> XP, Windows<sup>®</sup> Vista, Windows<sup>®</sup> 7, Windows<sup>®</sup> 8, Windows<sup>®</sup> 8.1 and Windows<sup>®</sup> 10 are registered trademarks of Microsoft Corporation.

 ${\sf CANopen}^{\circledast}$  is a registered trademark of CAN in AUTOMATION - International Users and Manufacturers Group e.V (CiA), Nürnberg.

CC-Link<sup>®</sup> and CC-Link IE<sup>®</sup> are registered trademarks of Mitsubishi Electric Corporation, Tokyo, Japan.

DeviceNet<sup>™</sup> and EtherNet/IP<sup>™</sup> are trademarks of ODVA (Open DeviceNet Vendor Association, Inc).

EtherCAT<sup>®</sup> is a registered trademark and a patented technology of Beckhoff Automation GmbH, Verl, Germany, formerly Elektro Beckhoff GmbH.

Modbus is a registered trademark of Schneider Electric.

POWERLINK is a registered trademark of B&R, Bernecker + Rainer Industrie-Elektronik Ges.m.b.H, Eggelsberg, Austria

 $\mathsf{PROFIBUS}^{\texttt{®}}$  und  $\mathsf{PROFINET}^{\texttt{®}}$  are registered trademarks of  $\mathsf{PROFIBUS}$  International, Karlsruhe.

Sercos and Sercos interface are registered trademarks of Sercos international e. V., Suessen, Germany.

All other mentioned trademarks are property of their respective legal owners.

# 13.5 List of Figures

| _                                                                |          |
|------------------------------------------------------------------|----------|
| Figure 1: Dialog Structure of netGateway DTM                     | 11       |
| Figure 2: Navigation Area                                        | 12       |
| Figure 3: Status Bar – Status Fields 1 to 6                      | 15       |
| Figure 4: Status Bar Display Examples                            | 15       |
| Figure 5: Insert Gateway Device into the Project                 | 22       |
| Figure 6: Gateway Device in the Project                          | 22       |
| Figure 7: Device Assignment without Device                       | 23       |
| Figure 8: Gateway Protocol Selection (1)                         | 24       |
| Figure 9: Gateway Protocol Selection (2)                         | 25       |
| Figure 10: Gateway Protocol Selection (3)                        | 26       |
| Figure 11: Protocol Configuration                                | 27       |
| Figure 12: Protocol Configuration                                | 28       |
| Figure 13: Gateway Signal Mapping                                | 29       |
| Figure 14: Gateway Signals mapped                                | 31       |
| Figure 15: Select Driver                                         | 32       |
| Figure 16: Set IP Address Search Range (1)                       | 33       |
|                                                                  | 33<br>34 |
| Figure 17: Set IP Address Search Range (2)                       |          |
| Figure 18: Select Device                                         | 35       |
| Figure 19: Firmware Download                                     | 36       |
| Figure 20: Security Question – Save Project                      | 38       |
| Figure 21: Insert Gateway Device into the Project                | 40       |
| Figure 22: Gateway Device in the Project                         | 40       |
| Figure 23: Device Assignment without Device                      | 41       |
| Figure 24: Gateway Protocol Selection (1)                        | 42       |
| Figure 25: Gateway Protocol Selection (2)                        | 43       |
| Figure 26: Protocol Configuration                                | 44       |
| Figure 27: Gateway Device with Slave                             | 45       |
| Figure 28: PROFIBUS DP Bus Parameter                             | 46       |
| Figure 29: PROFIBUS DP Slave Station Address                     | 47       |
| Figure 30: Gateway Signal Mapping                                | 48       |
| Figure 31: Gateway Signals mapped                                | 50       |
| Figure 32: Select USB Driver (1)                                 | 51       |
| Figure 33: Select USB Driver (2)                                 | 52       |
| Figure 34: Select Device                                         | 53       |
| Figure 35: Firmware Download                                     | 54       |
| Figure 36: Security Question – Save Project                      | 55       |
| Figure 37: Insert Proxy Device into the Project                  | 58       |
| Figure 38: Proxy Device in the Project                           | 58       |
| Figure 39: Device Assignment without Device                      | 59       |
| Figure 40: Proxy Protocol Selection (1)                          | 60       |
| Figure 41: Proxy Protocol Selection (2)                          | 61       |
| Figure 42: Proxy Device with Slave                               | 62       |
| Figure 43: PROFIBUS DP Bus Parameter                             | 63       |
| Figure 44: PROFIBUS DP Slave Station Address                     | 64       |
| Figure 45: PROFINET IO Device Table                              | 65       |
| Figure 46: PROFINET IO Name of Station                           | 66       |
| Figure 47: Select USB Driver (1)                                 | 67       |
| Figure 48: Select USB Driver (2)                                 | 68       |
| Figure 49: Select Device                                         | 69       |
| Figure 50: Firmware Download                                     | 70       |
| Figure 51: Security Question – Save Project                      | 71       |
| Figure 52: Insert Gateway Device into the Project                | 74       |
| Figure 53: Gateway Device in the Project                         | 74       |
| Figure 54: Insert pre-configured Gateway Device into the Project | 75       |
| Figure 55: Pre-configured Gateway Device in Project              | 75       |
|                                                                  |          |

| Appendix                                                           | 344/355    |
|--------------------------------------------------------------------|------------|
| Figure 56: Protocol conversions                                    | 76         |
| Figure 57: Device Assignment without Device                        | 77         |
| Figure 58: Gateway Protocol Selection (1)                          | 78         |
| Figure 59: Gateway Protocol Selection (2)                          | 79         |
| Figure 60: Open Port X2 via context menu                           | 80         |
| Figure 61: Configuring PROFINET IO Device at X2 (1)                | 80         |
| Figure 62: Configuring PROFINET IO Device at X2 (2)                | 81         |
| Figure 63: Configuring PROFINET IO Device at X2 (3)                | 82         |
| Figure 64: Open Port X3 via context menu                           | 84         |
| Figure 65: PROFINET IO Device Configuration Window                 | 84         |
| Figure 66: Configuring PROFINET IO Device at X3 (1)                | 85         |
| Figure 67: Configuring PROFINET IO Device at X3 (3)                | 86         |
| Figure 68: Gateway Signal Mapping                                  | 88         |
| Figure 69: Map signals (1)                                         | 89         |
| Figure 70: Map signals (2)                                         | 90         |
| Figure 71: Map signals (3)                                         | 91         |
| Figure 72: Map signals (4)                                         | 91         |
| Figure 73: Gateway Signals mapped                                  | 92         |
| Figure 74: Select USB Driver (1)                                   | 93         |
| Figure 75: Select USB Driver (2)                                   | 94         |
| Figure 76: Found Device                                            | 95         |
| Figure 77: Found Device                                            | 96         |
| Figure 78: Firmware Download                                       | 97         |
| Figure 79: Security Question – Save Project                        | 100        |
| Figure 80: Insert Gateway Device into the Project                  | 102        |
| Figure 81: Gateway Device in the Project                           | 102        |
| Figure 82: Open configuration via context menu.                    | 103        |
| Figure 83: Device Assignment without Device                        | 103        |
| Figure 84: Gateway Coupler Variables Configuration Window          | 104        |
| Figure 85: Define Coupler Variables                                | 105        |
| Figure 86: Configure Clearance of Acyclic Buffers in Case of Error | 106        |
| Figure 87: Create User Defined Buffers                             | 107        |
| Figure 88: Open configuration via context menu                     | 108        |
| Figure 89: Configuration dialog CC-Link IE Slave                   | 108        |
| Figure 90: Signal Configuration dialog CC-Link IE Slave            | 109        |
| Figure 91: Open configuration via context menu                     | 110        |
| Figure 92: Configuration dialog PROFINET Device                    | 110        |
| Figure 93: "General" Configuration dialog PROFINET Device          | 111        |
| Figure 94: Signal Configuration dialog PROFINET IO Device          | 112        |
| Figure 95: Select netX Driver                                      | 113        |
| Figure 96: Select USB Driver (2)                                   | 114        |
| Figure 97: Found Device                                            | 115        |
| Figure 98: Found Device                                            | 116        |
| Figure 99: Firmware Download                                       | 117        |
| Figure 100: Start download via context menu                        | 119        |
| Figure 101: Security Question – Save Project                       | 120        |
| Figure 102: Export GSDML file via context menu                     | 121        |
| Figure 103: Export CSP+ file via context menu                      | 121        |
| Figure 104: Insert Proxy Device into the Project                   | 123        |
| Figure 105: Proxy Device in the Project                            | 123        |
| Figure 106: Proxy Device with Slave                                | 124        |
| Figure 107: PROFIBUS DP Bus Parameter                              | 125        |
| Figure 108: PROFINET IO Device Table                               | 127        |
| Figure 109: PROFINET IO Name of Station                            | 128        |
| Figure 110: Select Driver                                          | 129        |
| Figure 111: Set IP Address Search Range (1)                        | 130<br>131 |
| Figure 112: Set IP Address Search Range (2)                        | 131        |

| Appendix                                                                                                    | 345/355    |
|----------------------------------------------------------------------------------------------------|------------|
| Figure 113: Select Device                                                                                                    | 132        |
| Figure 114: Security Question – Save Project                                                                                                    | 134        |
| Figure 115: Firmware update                                                                                                    | 136        |
| Figure 116: Navigation Area - Settings                                                                                                    | 137        |
| Figure 117: Driver Selection List                                                                                                    | 138        |
| Figure 118: Driver Selection List - recognized or installed Drivers                                                                             | 138        |
| Figure 119: Driver Selection List - Driver/s selected                                                                                           | 138        |
| Figure 120: Navigation Area – Settings                                                                                                    | 139        |
| Figure 121: netX Driver > USB/RS232 Connection                                                                                                  | 141        |
| Figure 122: netX Driver > TCP Connection                                                                                                    | 144        |
| Figure 123: Device Assignment - detected Devices                                                                                                | 147        |
| Figure 124: Device Assignment - Selecting the Device                                                                                            | 149        |
| Figure 125: Navigation Area – Configuration                                                                                                    | 150        |
| Figure 126: Settings                                                                                                    | 151        |
| Figure 127: License Pane                                                                                                    | 154        |
| Figure 128: License Pane - License Type                                                                                                    | 155        |
| Figure 129: License Pane – License Type / Master protocols<br>Figure 130: License Pane – License Type / Utilities                               | 155<br>155 |
| Figure 130. License Pane - License Type / Onnues<br>Figure 131: License Pane - Request Form, please fill out / Device Information               | 155        |
| Figure 131: License Pane - Request Form, please fill out / License Type                                                                         | 159        |
| Figure 133: License Pane - Request Form, please fill out / Mandatory data                                                                       | 159        |
| Figure 134: License Pane – Selecting the Subsidiary / Ordering / Contacts                                                                       | 160        |
| Figure 135: License Pane – placing the order by E-mail                                                                                          | 161        |
| Figure 136: Example: Order E-Mail License request                                                                                               | 161        |
| Figure 137: License Pane - placing the order by Fax or by Telephone                                                                             | 162        |
| Figure 138: Example: Order Data Form PrintOrderRequest                                                                                          | 162        |
| Figure 139: License Pane – Fax Number of the selected Subsidiary                                                                                | 163        |
| Figure 140: License Pane – Telephone Number of the selected Subsidiary                                                                          | 163        |
| Figure 141: License Pane - Ordering by exported File and E-Mail                                                                                 | 164        |
| Figure 142: License Pane - Download License                                                                                                    | 165        |
| Figure 143: Signal Mapping                                                                                                    | 167        |
| Figure 144: Status information of the Master                                                                                                    | 169        |
| Figure 145: Status information of the Slave                                                                                                    | 169        |
| Figure 146: Pane Command Table                                                                                                    | 190        |
| Figure 147: Examples - Reading Command with FC 3, Writing Command with FC16                                                                     | 194        |
| Figure 148: Examples - Reading Command with FC 3, Writing Command with FC16                                                                     | 194        |
| Figure 149: Access of the Open Modbus/TCP Client to the netTAP and netBRICK Device                                                              | 195        |
| Figure 150: PROFINET – PROFIBUS Adress Mapping<br>Figure 151: Pane Command Table                                                                | 210<br>250 |
| Figure 151: Faile Command Table<br>Figure 152: Examples - Reading Command with FC 3, Writing Command with FC16                                  | 250<br>254 |
| Figure 153: Examples - Reading Command with FC 3, Writing Command with FC16                                                                     | 254        |
| Figure 154: Access from the Modbus RTU Master to the netTAP and netBRICK Device                                                                 | 256        |
| Figure 155: Navigation Area - Diagnosis                                                                                                    | 284        |
| Figure 156: General Diagnosis                                                                                                    | 285        |
| Figure 157: Firmware Diagnosis (*The name of the Firmware is displayed.)                                                                        | 287        |
| Figure 158: PROFINET – PROFIBUS Address Mapping                                                                                                 | 290        |
| Figure 159: PROFINET IO – PROFIBUS DP Read/Write Error Detection                                                                                | 292        |
| Figure 160: PROFINET IO- PROFIBUS DP – Alarm Errors                                                                                             | 293        |
| Figure 161: Acyclic Gateway Communication                                                                                                    | 294        |
| Figure 162: Sequence of Acyclic Reading Task                                                                                                    | 298        |
| Figure 163: Sequence Acyclic Writing Task                                                                                                    | 300        |
| Figure 164: Acyclic Communication PROFINET IO-Device to Ethernet/IP Scanner                                                                     | 301        |
| Figure 165: Sequence Acyclic Reading Task PROFINET to EtherNet/IP                                                                               | 304        |
| Figure 166: Sequence Acyclic Writing Task PROFINET to EtherNet/IP                                                                               | 310        |
| Figure 167: Acyclic Communication NT 151-CCIES-RE                                                                                               | 315        |
| Figure 168: Acyclic Communication via Message Interface Buffer<br>Figure 169: Sequence of Acyclic Communication of PROFINET to CC-Link IE Field | 316<br>319 |
|                                                                                                    | 010        |

| Appendix                                                                      | 346/355 |
|-------------------------------------------------------------------------------|---------|
| Figure 170: Sequence of Acyclic Communication of CC-Link IE Field to PROFINET | 321     |
| Figure 171: Acyclic Communication via User Defined Buffers                    | 322     |

## 13.6 List of Tables

| Table 1: Descriptions Dialog Panes                                                | 8   |
|-----------------------------------------------------------------------------------|-----|
| Table 2: List of Revisions                                                        | 9   |
| Table 3: General Device Information                                               | 12  |
| Table 4: Overview Dialog Panes                                                    | 13  |
| Table 5: OK, Cancel, Apply and Help                                               | 14  |
| Table 6: Selecting, inserting, deleting Table Line                                | 14  |
| Table 7: Status Bar Icons [1]                                                     | 15  |
| Table 8: Abbreviations of the protocols                                           | 76  |
| Table 9: Descriptions Settings                                                    | 137 |
| Table 10: Driver Selection List Parameters                                        | 138 |
| Table 11: Parameters netX Driver > USB/RS232 Connection                           | 142 |
| Table 12: Parameters netX Driver > TCP Connection                                 | 145 |
| Table 13: Parameters of the Device Assignment                                     | 148 |
| Table 14: Descriptions of the Dialog Panes Configuration                          | 150 |
| Table 15: Navigation Area – Configuration – Device-dependent                      | 150 |
| Table 16: Settings                                                                | 152 |
| Table 17: Communication Change of State                                           | 170 |
| Table 18: EtherCAT Slave Parameters                                               | 176 |
| Table 19: XML File Names for netTAP and netBRICK                                  | 177 |
| Table 20: Identification parameters in EtherCAT XML Files                         | 177 |
| Table 21: EtherNet/IP Adapter Parameters (Part 2)                                 | 182 |
| Table 22: EDS File Names for netTAP and netBRICK                                  | 183 |
| Table 23: Identification parameters in EtherNet/IP EDS Files                      | 184 |
| Table 24: Open Modbus/TCP Parameters                                              | 188 |
| Table 25: Parameter of the Command Table                                          | 190 |
| Table 26: Parameter of the Command Table                                          | 192 |
| Table 27: Access of the Open Modbus/TCP Client using Modicon-based Addressing (1) | 196 |
| Table 28: Access of the Open Modbus/TCP Client using Modicon-based Addressing (2) | 196 |
| Table 29: Access of the Open Modbus/TCP Client using Zero-based Addressing (1)    | 197 |
| Table 30: Access of the Open Modbus/TCP Client using Zero-based Addressing (2)    | 197 |
| Table 31: Access of the Open Modbus/TCP Client using One-based Addressing (1)     | 198 |
| Table 32: Access of the Open Modbus/TCP Client using One-based Addressing (2)     | 198 |
| Table 33: POWERLINK Controlled Node/Slave Parameters                              | 202 |
| Table 34: XDD File Names for netTAP and netBRICK                                  | 203 |
| Table 35: Identification parameters in POWERLINK XDD Files                        | 203 |
| Table 36: PROFINET IO-Device Parameters                                           | 207 |
| Table 37: GSDML File Names for netTAP and netBRICK                                | 208 |
| Table 38: Identification parameters in GSDML Files                                | 209 |
| Table 39: sercos Slave Parameter                                                  | 217 |
| Table 40: XML File Names for netTAP and netBRICK                                  | 218 |
| Table 41: Default settings in Sercos XML Files                                    | 218 |
| Table 42: CANopen Slave Parameters (Part 2)                                       | 223 |
| Table 43: EDS File Names for netTAP and netBRICK                                  | 224 |
| Table 44: CC-Link Slave Parameters (Part 1)                                       | 227 |
| Table 45: CC-Link Slave Parameters (Part 2)                                       | 228 |
| Table 46: CSP File Names for netTAP                                               | 229 |
| Table 47: Network Parameters CC-Link IE Field Slave                               | 231 |
| Table 48: DeviceNet Slave Parameters (Part 1)                                     | 235 |
| Table 49: DeviceNet Slave Parameters (Part 2)                                     | 236 |
| Table 50: EDS File Names for netTAP and netBRICK                                  | 237 |
| Table 51: Parameters – PROFIBUS DP Slave (Part 1)                                 | 241 |
| Table 52: Parameters – PROFIBUS DP Slave (Part 2)                                 | 242 |
| Table 53: PROFIBUS DP Slave (Identifier bytes)                                    | 243 |
| Table 54: GSD File Names for netTAP and netBRICK                                  | 244 |
| Table 55: Modbus RTU Parameters                                                   | 248 |

| Appendix                                                                                     | 348/355 |
|----------------------------------------------------------------------------------------------|---------|
| Table 56: Parameter of the Command Table                                                     | 250     |
| Table 57: Parameter of the Command Table                                                     | 252     |
| Table 58: Access from the Modbus RTU Master using Modicon-based Addressing (1)               | 257     |
| Table 59: Access from the Modbus RTU Master using Modicon-based Addressing (2)               | 257     |
| Table 60: Access from the Modbus RTU Master using Zero-based Addressing (1)                  | 258     |
| Table 61: Access from the Modbus RTU Master using Zero-based Addressing (2)                  | 258     |
| Table 62: Access from the Modbus RTU Master using One-based Addressing (1)                   | 259     |
| Table 63: Access from the Modbus RTU Master using One-based Addressing (2)                   | 259     |
| Table 64: 3964R Parameter (Part 1)                                                           | 261     |
| Table 65: 3964R Parameter (Part 2)                                                           | 262     |
| Table 66: ASCII Parameter                                                                    | 266     |
| Table 67: ASCII Telegram Structure Example                                                   | 267     |
| Table 68: Telegram Structure                                                                 | 269     |
| Table 69: Parameter Types                                                                    | 269     |
| Table 70: ASCII Character Table                                                              | 270     |
| Table 71: Size of the Send and Receive Buffer                                                | 271     |
| Table 72: Timing Parameters for the Operating 'Send Only' Mode                               | 272     |
| Table 73: Telegram Structure for the Operating 'Send Only' Mode                              | 273     |
| Table 74: Timing Parameters for the Operating 'Receive Only' Mode                            | 274     |
| Table 75: Telegram Structure for the Operating 'Receive Only' Mode                           | 275     |
| Table 76: Timing Parameters for the Operating Mode 'Client Mode'                             | 277     |
| Table 77: Telegram Structure for the Operating Mode 'Client Mode'                            | 278     |
| Table 78: Timing Parameters for the Operating Mode 'Server Mode'                             | 279     |
| Table 79: Telegram Structure Parameters for the Operating Mode 'Server Mode'                 | 280     |
| Table 80: netSCRIPT Settings                                                                 | 282     |
| Table 81: Explanations to the Dialog Pane Signal Configuration                               | 283     |
| Table 82: Descriptions of the Diagnosis Panes                                                | 284     |
| Table 83: Indication General Diagnosis                                                       | 286     |
| Table 84: Parameter General Diagnosis                                                        | 286     |
| Table 85: Description Table Task Information                                                 | 287     |
| Table 86: Proxy Devices with Acyclic Communication                                           | 290     |
| Table 87: PROFINET IO - PROFIBUS; Address Mapping of acyclic Data                            | 291     |
| Table 88: PROFINET IO – PROFIBUS DP; Error Codes                                             | 292     |
| Table 89: PROFINET IO - PRPFIBUS; Mapping of Alarms                                          | 293     |
| Table 90: Acyclic Communication of Gateway Devices                                           | 294     |
| Table 91: Request States in Acyclic Communication                                            | 296     |
| Table 92: Elements of WRREC for Reading Task                                                 | 305     |
| Table 93: Elements of RDREC for Status Register                                              | 305     |
| Table 94: Elements RDREC Reply from Status Register                                          | 306     |
| Table 95: Elements of RDREC for Message Record                                               | 306     |
| Table 96: Elements of RDREC REPLY from Message Record                                        | 306     |
| Table 97: Example of WRREC for a Reading Task                                                | 307     |
| Table 98: Example of RDREC to Status Register                                                | 307     |
| Table 99: Example of RDREC REPLY from Status Register in Case of an Unfinished Reading Task  |         |
| Table 100: Example of RDREC REPLY from Status Register in Case of a Finished Reading Task    | 307     |
| Table 101: Example of RDREC to Message Record                                                | 308     |
| Table 102: Example of RDREC REPLY from Message Record                                        | 308     |
| Table 103: Elements of WRREC for Writing Task                                                | 311     |
| Table 104: Elements of RDREC for Status Register                                             | 311     |
| Table 105: Elements RDREC Reply from Status Register                                         | 312     |
| Table 106: Elements of RDREC for Message Record                                              | 312     |
| Table 107: Elements of RDREC REPLY from Message Record                                       | 312     |
| Table 108: Example of WRREC for a Writing Task                                               | 313     |
| Table 109: Example of RDREC to Status Register                                               | 313     |
| Table 110: Example of RDREC REPLY from Status Register in Case of an Unfinished Writing Task |         |
| Table 111: Example of RDREC REPLY from Status Register in Case of a Finished Writing Task    | 313     |
| Table 112: Example of RDREC to Message Record                                                | 314     |
|                                                                                              |         |

| Appendix                                                                | 349/355 |  |
|-------------------------------------------------------------------------|---------|--|
| Table 113: Example of RDREC REPLY from Message Record                   | 314     |  |
| Table 114: PNIO Error Codes WRREC and RDREC                             | 314     |  |
| Table 115: Cyclic State Reports of Acyclic Buffers for PROFINET         | 317     |  |
| Table 116: Cyclic State Reports of Acyclic Buffers for CC-Link IE Field | 317     |  |
| Table 117: PROFINET Input Process Image                                 | 324     |  |
| Table 118: CC-Link IE Field Master Input Process Image                  | 326     |  |
| Table 119: Overview Error Codes and Ranges                              | 327     |  |
| Table 120: ODM Error Codes - General ODM Error Codes                    | 328     |  |
| Table 121: ODM Error Codes - General ODM Driver Error Codes             | 328     |  |
| Table 122: cifX Driver Specific ODM Error Codes                         | 331     |  |
| Table 123: ODM Error Codes DBM V4                                       | 336     |  |
| Table 124: Settings (D = Displaying, X = Editing, Configuring)          | 337     |  |
| Table 125: Configuration (D = Displaying, X = Editing, Configuring)     | 337     |  |
| Table 126: Signs                                                        | 338     |  |
| Table 127: Signal Words                                                 | 338     |  |

# 13.7 Glossary

| Auto-Negotiation             |                                                                                                    |
|------------------------------|----------------------------------------------------------------------------------------------------|
|                              | Auto-Negotiation is a feature of an interface: An interface with Auto-Negotiation will automatically determine a set of correct communication parameters.                                                                                                    |
| Baud rate                    |                                                                                                    |
|                              | Data transmission speed of a communication channel or interface.                                                                                                    |
| Coil                         |                                                                                                    |
|                              | A coil (in the meaning defined by Modbus terminology) is a single bit in memory that can be accessed (i.e. read or write) via Modbus.                                                                                                    |
| cifX                         |                                                                                                    |
|                              | Communication InterFace based on netX                                                                                                    |
| CSP                          |                                                                                                    |
|                              | electronic device data sheet, required for each CC-Link device                                                                                                    |
| <b>Device Description Fi</b> | ile                                                                                                    |
|                              | A file containing configuration information about a device being a part of a network that can be read out by masters for system configuration. Device Description Files use various formats which depend on the communication system. Often these formats are based on <u>XML</u> such as <u>EDS files</u> or <u>GSDML_files</u> . Contains configuration information |
| DHCP                         |                                                                                                    |
|                              | Dynamic Host Configuration Protocol                                                                                                    |
|                              | This is a protocol simplifying the configuration of IP networks by automatically assigning IP addresses.                                                                                                    |
| DPM                          |                                                                                                    |
|                              | Dual-Port Memory                                                                                                    |
| DTM                          |                                                                                                    |
|                              | Device Type Manager                                                                                                    |
|                              | The Device Type Manager (DTM) is a software module with graphical user interface for the configuration and/or for diagnosis of devices.                                                                                                    |
| EDS                          |                                                                                                    |
|                              | Electronic Data Sheet<br>XML based device description file.                                                                                                    |
| EDS file                     |                                                                                                    |
|                              | A special kind of Device Description File used by EtherNet/IP.                                                                                                    |
| EtherCAT                     |                                                                                                    |
|                              | A communication system for industrial Ethernet designed and developed by Beckhoff Automation GmbH.                                                                                                    |
| EtherNet/IP                  |                                                                                                    |
|                              | A communication system for industrial Ethernet designed and developed by Rockwell. It partly uses the CIP (Common Industrial Protocol).                                                                                                    |

| прропал             |                                                                                                    |
|---------------------|----------------------------------------------------------------------------------------------------|
| EtherNet/IP Scanner |                                                                                                    |
|                     | A Scanner exchanges real-time I/O data with Adapters and Scanners. This type of node can respond to connection requests and can also initiate connections on its own.                                                                                                    |
| EtherNet/IP Adapter |                                                                                                    |
|                     | An Adapter emulates functions provided by traditional rack-adapter products. This type of node exchanges real-time I/O data with a Scanner Class product. It does not initiate connections on its own.                                                                                                    |
| Ethernet POWERLIN   | κ                                                                                                    |
|                     | A communication system for industrial Ethernet designed and developed by B&R. It partly uses CANopen technologies.                                                                                                    |
| FDT                 |                                                                                                    |
|                     | Field Device Tool                                                                                                    |
|                     | FDT specifies an interface, in order to be able to use DTM (Device Type Manager) in different applications of different manufacturers.                                                                                                    |
| Full duplex         |                                                                                                    |
|                     | Full duplex denominates a telecommunication system between two communication partners which allows simultaneous communication in both directions is called a full-duplex telecommunication system. At such a system, it is possible to transmit data even if currently data are received. Full-duplex is the opposite of <u>Half_duplex</u> .        |
| Function code       |                                                                                                    |
|                     | A function code (in the meaning defined by Modbus terminology) is a standardized method to access (i.e. read or write) coils or registers via Modbus.                                                                                                    |
| Gateway             |                                                                                                    |
|                     | A device interfacing between two different communication standards.                                                                                                    |
| GSD                 |                                                                                                    |
|                     | Generic Station Description, Device description file                                                                                                    |
| GSD file            |                                                                                                    |
|                     | A special kind of Device Description File used by PROFIBUS (GSD = Generic Station Description).                                                                                                    |
| GSDML               |                                                                                                    |
|                     | Generic Station Description Markup Language<br>XML based device description file.                                                                                                    |
| GSDML file          |                                                                                                    |
|                     | A special kind of XML-based Device Description File used by PROFINET.                                                                                                    |
| Half duplex         |                                                                                                    |
|                     | Half duplex denominates a telecommunication system between two communication partners which does not allow simultaneous, but alternating, communication in both directions is called a half-duplex telecommunication system. At such a system, receiving data inhibits the transmission of data. Half-duplex is the opposite of <u>Full duplex</u> . |

| Appendix                 | 352/355                                                                                                    |
|--------------------------|----------------------------------------------------------------------------------------------------|
| Hub                      |                                                                                                    |
|                          | A network component connecting multiple communication partners with<br>each other. A hub does not provide own intelligence, thus it does not<br>analyze the data traffic and sends received data to all connected<br>communication partners. A hub can be used for setting up a star topology.                                                                           |
| Industrial Ethernet      |                                                                                                    |
|                          | See Real-Time Ethernet                                                                                                    |
| Master                   |                                                                                                    |
|                          | Master devices initiate the data traffic on the bus. In the communication protocol Master devices are called active participants. A master may send messages without external request.                                                                                                    |
| netX                     |                                                                                                    |
|                          | networX on chip, next generation of communication controllers                                                                                                    |
| <b>Object Dictionary</b> |                                                                                                    |
|                          | An object dictionary is a storage area for device parameter data structures.<br>It is accessed in standardized manner.                                                                                                    |
| ODMV3                    |                                                                                                    |
|                          | The Online-Data-Manager Version 3 (ODMV3) is an application interface.<br>The ODMV3 works as a server, which can be run as an out-proc server or<br>system service. Its task is to provide different applications (e.g.<br>SYCON.net), access to multiple devices and even share one device<br>amongst several applications.                                             |
| Open Modbus/TCP          |                                                                                                    |
|                          | A communication system for Industrial Ethernet designed and developed by<br>Schneider Automation and maintained by the Modbus-IDA organization<br>based on the Modbus protocols for serial communication.                                                                                                    |
| PROFINET                 |                                                                                                    |
|                          | A communication system for Industrial Ethernet designed and developed by PROFIBUS International. It uses some mechanisms similar to those of the PROFIBUS field bus.                                                                                                    |
| PROFINET IO Contro       | blier                                                                                                    |
|                          | A PROFINET control unit responsible for the defined run-up of an I/O subsystem and the cyclic or acyclic data exchange.                                                                                                    |
| PROFINET IO Device       |                                                                                                    |
|                          | A PROFINET field device that cyclically receives output data from its IO-<br>Controller and responds with its input data.                                                                                                    |
| RE                       |                                                                                                    |
|                          | RE stands for Real Time Ethernet                                                                                                    |
| Real-Time Ethernet       |                                                                                                    |
|                          | <ul> <li>Real-Time Ethernet (Industrial Ethernet) is an extension of the Ethernet networking technology for industrial purposes with very good Real-Time features and performance. There is a variety of different Real-Time Ethernet systems on the market which are incompatible with each other. The most important systems of these are</li> <li>EtherCAT</li> </ul> |

|                | EtherNet/IP                                                                                                    |
|----------------|----------------------------------------------------------------------------------------------------|
|                | Ethernet POWERLINK                                                                                                    |
|                | Open Modbus/TCP                                                                                                    |
|                | PROFINET                                                                                                    |
|                | Sercos                                                                                                    |
|                | VARAN                                                                                                    |
| Register       |                                                                                                    |
|                | A register (in the meaning defined by Modbus terminology) is a 16-bit wide storage area for data which can be accessed and addressed as a unit by some of the Modbus Function Codes.                                                                                                    |
| Sercos         |                                                                                                    |
|                | A communication system for industrial Ethernet designed and developed by Bosch-Rexroth and supported by Sercos International.                                                                                                    |
| Slave          |                                                                                                    |
|                | Slave devices are peripheral devices, like for example I/O devices or drives. Slave devices are also called passive participants. They do not receive the bus access authorization. That means, they may only accept received messages from the Master or send a message to the Master after enquiry of the Master.                                                                                                    |
| Switch         |                                                                                                    |
|                | A network component connecting multiple communication partners (or even<br>entire branches of a network) with each other. A switch is an intelligent<br>network component which analyzes network traffic in order to decide on its<br>own. For the connected communication partners a switch behaves<br>transparently.                                                                                                    |
| SYNC           |                                                                                                    |
|                | Sychronisation cycle of the master                                                                                                    |
| TCP/IP         |                                                                                                    |
|                | Transport Control Protocol/Internet Protocol connection-orientated, secure transfer protocol as basis for the Internet-protocols                                                                                                    |
| VARAN          |                                                                                                    |
|                | Versatile Automation Random Access Network<br>A communication system for industrial Ethernet based on the DIAS-BUS<br>developed by Sigmatek. The system is supported by the VARAN-BUS-<br>NUTZERORGANISATION (VNO).                                                                                                    |
| Watchdog Timer |                                                                                                    |
|                | A watchdog timer provides an internal supervision mechanism of a communication system. It supervises that an important event happens within a given timeframe (the watchdog time which can be adjusted accordingly, for instance by a parameter in the <u>Warmstart</u> message) and causes an alarm otherwise (usually this is accomplished by changing the operational state of the communication system to a more safe state). |
| XDD file       |                                                                                                    |
|                | A special kind of Device Description file used by Ethernet POWERLINK.                                                                                                    |

XML means Extended Markup Language. It is a symbolic language for structuring data systematically. XML is standard maintained by the W3C (World-wide web consortium). Device Description Files often use XML-based formats for storing the device-related data appropriately.

# 13.8 Contacts

#### Headquarters

#### Germany

Hilscher Gesellschaft für Systemautomation mbH Rheinstrasse 15 65795 Hattersheim Phone: +49 (0) 6190 9907-0 Fax: +49 (0) 6190 9907-50 E-Mail: info@hilscher.com

Support Phone: +49 (0) 6190 9907-99 E-Mail: <u>de.support@hilscher.com</u>

#### **Subsidiaries**

#### China

Hilscher Systemautomation (Shanghai) Co. Ltd. 200010 Shanghai Phone: +86 (0) 21-6355-5161 E-Mail: <u>info@hilscher.cn</u>

Support Phone: +86 (0) 21-6355-5161 E-Mail: <u>cn.support@hilscher.com</u>

#### France

Hilscher France S.a.r.I. 69500 Bron Phone: +33 (0) 4 72 37 98 40 E-Mail: info@hilscher.fr

**Support** Phone: +33 (0) 4 72 37 98 40 E-Mail: <u>fr.support@hilscher.com</u>

#### India

Hilscher India Pvt. Ltd. Pune, Delhi, Mumbai Phone: +91 8888 750 777 E-Mail: info@hilscher.in

Italy Hilscher Italia S.r.l. 20090 Vimodrone (MI) Phone: +39 02 25007068 E-Mail: info@hilscher.it

Support Phone: +39 02 25007068 E-Mail: it.support@hilscher.com

#### Japan

Hilscher Japan KK Tokyo, 160-0022 Phone: +81 (0) 3-5362-0521 E-Mail: info@hilscher.jp

Support

Phone: +81 (0) 3-5362-0521 E-Mail: jp.support@hilscher.com

#### Korea

Hilscher Korea Inc. Seongnam, Gyeonggi, 463-400 Phone: +82 (0) 31-789-3715 E-Mail: info@hilscher.kr

#### Switzerland

Hilscher Swiss GmbH 4500 Solothurn Phone: +41 (0) 32 623 6633 E-Mail: info@hilscher.ch

Support Phone: +49 (0) 6190 9907-99 E-Mail: <u>ch.support@hilscher.com</u>

#### USA

Hilscher North America, Inc. Lisle, IL 60532 Phone: +1 630-505-5301 E-Mail: info@hilscher.us

Support Phone: +1 630-505-5301 E-Mail: <u>us.support@hilscher.com</u>